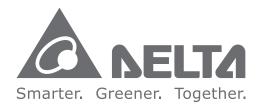

### **Industrial Automation Headquarters**

Delta Electronics, Inc. Taoyuan Technology Center No.18, Xinglong Rd., Taoyuan District, Taoyuan City 33068, Taiwan TEL: 886-3-362-6301 / FAX: 886-3-371-6301

#### Asia

**Delta Electronics (Shanghai) Co., Ltd.** No.182 Minyu Rd., Pudong Shanghai, P.R.C. Post code : 201209 TEL: 86-21-6872-3988 / FAX: 86-21-6872-3996 Customer Service: 400-820-9595

Delta Electronics (Japan), Inc. Tokyo Office Industrial Automation Sales Department 2-1-14 Shibadaimon, Minato-ku Tokyo, Japan 105-0012 TEL: 81-3-5733-1155 / FAX: 81-3-5733-1255

Delta Electronics (Korea), Inc. Seoul Office 1511, 219, Gasan Digital 1-Ro., Geumcheon-gu, Seoul, 08501 South Korea TEL: 82-2-515-5305 / FAX: 82-2-515-5302

**Delta Energy Systems (Singapore) Pte Ltd.** 4 Kaki Bukit Avenue 1, #05-04, Singapore 417939 TEL: 65-6747-5155 / FAX: 65-6744-9228

**Delta Electronics (India) Pvt. Ltd.** Plot No.43, Sector 35, HSIIDC Gurgaon, PIN 122001, Haryana, India TEL: 91-124-4874900 / FAX : 91-124-4874945

Delta Electronics (Thailand) PCL. 909 Soi 9, Moo 4, Bangpoo Industrial Estate (E.P.Z), Pattana 1 Rd., T.Phraksa, A.Muang, Samutprakarn 10280, Thailand TEL: 66-2709-2800 / FAX : 662-709-2827

**Delta Energy Systems (Australia) Pty Ltd.** Unit 20-21/45 Normanby Rd., Notting Hill Vic 3168, Australia TEL: 61-3-9543-3720

### Americas

**Delta Electronics (Americas) Ltd.** Raleigh Office P.O. Box 12173, 5101 Davis Drive, Research Triangle Park, NC 27709, U.S.A. TEL: 1-919-767-3813 / FAX: 1-919-767-3969

Delta Greentech (Brasil) S/A São Paulo Office

Rua Itapeva, 26 – 3° Andar - Bela Vista CEP: 01332-000 – São Paulo – SP - Brasil TEL: 55-11-3530-8642 / 55-11-3530-8640

Delta Electronics International Mexico S.A. de C.V. Mexico Office Vía Dr. Gustavo Baz No. 2160, Colonia La Loma, 54060 Tlalnepantla Estado de Mexico TEL: 52-55-2628-3015 #3050/3052

#### **EMEA**

### Headquarters: Delta Electronics (Netherlands) B.V.

Sales: Sales.IA.EMEA@deltaww.com Marketing: Marketing.IA.EMEA@deltaww.com Technical Support: iatechnicalsupport@deltaww.com Customer Support: Customer-Support@deltaww.com Service: Service.IA.emea@deltaww.com TEL: +31(0)40 800 3800

BENELUX: Delta Electronics (Netherlands) B.V. De Witbogt 20, 5652 AG Eindhoven, The Netherlands

Mail: Sales.IA.Benelux@deltaww.com TEL: +31(0)40 800 3800

DACH: Delta Electronics (Netherlands) B.V. Coesterweg 45, D-59494 Soest, Germany Mail: Sales.IA.DACH@deltaww.com

TEL: +49(0)2921 987 0 France: Delta Electronics (France) S.A.

ZI du bois Challand 2, 15 rue des Pyrénées, Lisses, 91090 Evry Cedex, France Mail: Sales.IA.FR@deltaww.com TEL: +33(0)1 69 77 82 60

Iberia: Delta Electronics Solutions (Spain) S.L.U

Ctra. De Villaverde a Vallecas, 265 1º Dcha Ed. Hormigueras – P.I. de Vallecas 28031 Madrid TEL: +34(0)91 223 74 20 Carrer Llacuna 166, 08018 Barcelona, Spain

Italy: Delta Electronics (Italy) S.r.l.

Mail: Sales.IA.Iberia@deltaww.com

Ufficio di Milano Via Senigallia 18/2 20161 Milano (MI) Piazza Grazioli 18 00186 Roma Italy Mail: Sales.IA.Italy@deltaww.com TEL: +39 02 64672538

Russia: Delta Energy System LLC Vereyskaya Plaza II, office 112 Vereyskaya str. 17 121357 Moscow Russia Mail: Sales.IA.RU@deltaww.com TEL: +7 495 644 3240

Turkey: Delta Greentech Elektronik San. Ltd. Sti. (Turkey) Şerifali Mah. Hendem Cad. Kule Sok. No:16-A 34775 Ümraniye – İstanbul Mail: Sales.IA.Turkey@deltaww.com TEL: + 90 216 499 9910

GCC: Delta Energy Systems AG (Dubai BR) P.O. Box 185668, Gate 7, 3rd Floor, Hamarain Centre Dubai, United Arab Emirates Mail: Sales.IA.MEA@deltaww.com TEL: +971(0)4 2690148

Egypt + North Africa: Delta Electronics 511 Cairo Business Plaza, North 90 street, New Cairo, Cairo, Egypt Mail: Sales.IA.MEA@deltaww.com

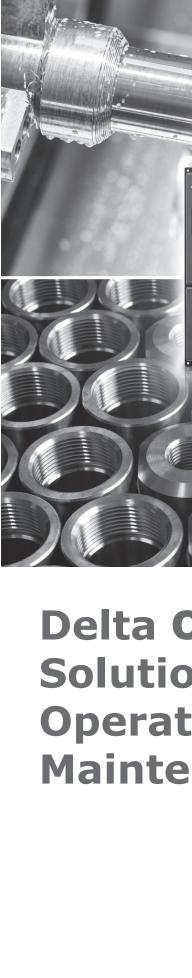

elta

CZ

ົດ

La

5

Ō

Ma

 $\mathbf{n}$ 

hine

Solutio

J

Operation

and

Maintena

nc

Φ

Ζ

9

Inua

# Delta CNC Lathe Machine Solution Operation and Maintenance Manual

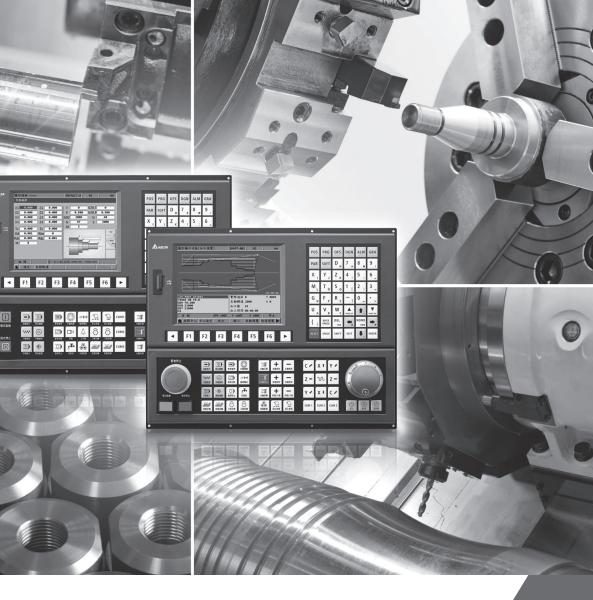

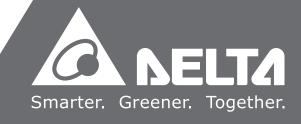

# Preface

Thank you for purchasing this product. Read this manual carefully before using the product to ensure the correct use of the product. Keep this manual handy for quick reference whenever needed.

This manual includes:

- Installation and inspection of NC controllers
- Wiring for connectors of the NC controllers
- Description of the function and operation of NC controllers
- Description of parameters
- Troubleshooting

NC controller product features:

- Built-in 32-bit high-speed dual CPU for multi-task execution, improving operating performance
- User-friendly human machine interface
- Interfaces for auto tuning and gain adjustment of the servo, meeting different machine characteristics
- CNCSoft software for configuring user-defined screens
- Front USB interface (port) for easy data access, data backup, and parameter file copying
- In Spindle mode, you can control the spindle system with DMCNET communication or analog voltage according to the requirements
- Serial I/O modules for flexible I/O configuration

How to use this manual:

Use this manual as a reference when installing, setting up, using, and maintaining the NC controller. Read this manual before using and setting this product.

Delta technical services:

Consult your Delta equipment distributors or Delta Customer Service Center if you encounter any problem.

### **Safety Precautions**

- Refer to the pin assignments when wiring. Ensure the product is properly grounded.
- Do not disassemble the controller, change the wiring, or touch the power supply when the power is on to avoid electric shock.

Pay special attention to the following safety precautions at all times during installation, wiring, operation, maintenance, and examination of the controller.

The symbols of "DANGER", "WARNING" and "STOP" indicate:

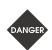

Danger. May cause severe or fatal injuries to personnel if the instructions are not followed.

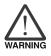

Warning. May cause moderate injury to personnel, or lead to severe damage or even malfunction of the product if the instructions are not followed.

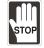

Absolute prohibited activities. May cause serious damage or even malfunction of the product if the instructions are not followed.

### Installation

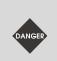

- Follow the installation instructions in the manual, or it may result in damage to the equipment.
  - Do not expose the product to an environment containing vapor, corrosive gas, inflammable gas, or other foreign matter to reduce the risk of electric shock or fire.

### Wiring

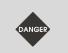

Connect the ground terminal to class-3 ground system. Ground resistance should not exceed 100 Ω. Improper grounding may result in electric shock or fire.

### Operation

|   | - | Correctly plan the I/O configuration with the MLC editor software, or abnormal operation |
|---|---|------------------------------------------------------------------------------------------|
|   |   | may occur.                                                                               |
|   |   | Before operating the machine, properly adjust the parameter settings, otherwise it may   |
| ì |   | cause abnormal operation or malfunction.                                                 |
|   |   | Ensure you can activate the emergency stop at any time, and avoid operating the          |
|   |   | machine in unprotected condition.                                                        |
|   |   |                                                                                          |

Do not change the wiring when the power is on, or it may lead to personal injury caused by electric shock.

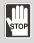

Do not use a sharp-pointed object to touch the panel. Doing this may dent the screen and lead to malfunction of the controller.

### **Maintenance and Inspection**

- When the power is on, do not disassemble the controller panel or touch the internal parts of the controller, or it may cause electric shock.
- Do not touch the wiring terminal within 10 minutes after turning off the power since the residual voltage may cause electric shock.

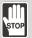

- Turn off the power before replacing the battery, and check the system settings after the replacement.
- Do not block the ventilation holes when operating the controller since poor ventilation may cause malfunction of the controller.

### Wiring Method

- Power supply: use a 24 V<sub>DC</sub> power supply for the controller and comply with the wire specification when wiring to avoid danger.
- Wire selection: use stranded wires and multi-core shielded-pair wires for signal cables.
- Cable length: the maximum cable length of the signal cable for remote I/O and DMCNET communication is 20 m and the maximum cable length of other signal cables is 10 m.
- The local I/O and remote I/O require an additional 24 V<sub>DC</sub> power for signal input and output.

#### Wiring of Communication Circuit

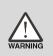

- DMCNET wiring: the wiring materials should comply with the standard specification.
- Make sure the controller and servo drive are firmly connected, or loose cables may cause abnormal operation.

Note: the content of this manual may be revised without prior notice. Download the latest version from Delta's website at <a href="https://www.deltaww.com/">https://www.deltaww.com/</a>.

(This page is intentionally left blank.)

# **Table of Contents**

### **Before Operation**

| Product Inspection and Model Explanation |                          |       |  |  |
|------------------------------------------|--------------------------|-------|--|--|
| 1.1                                      | Product inspection ····· | ··1-2 |  |  |
| 1.2                                      | Model explanation        | 1-3   |  |  |

 1.2
 Model explanation
 1-3

 1.3
 Product interface of NC controller
 1-5

# 2

### Installation

| 2.1 | Precautions                              | ·2-2 |
|-----|------------------------------------------|------|
| 2.2 | Ambient storage conditions               | ·2-2 |
| 2.3 | Ambient installation conditions          | ·2-4 |
| 2.4 | Mounting direction and space             | ·2-4 |
| 2.5 | Outline and mounting dimensions          | ·2-5 |
| 2.6 | OPENCNC operating interface installation | ·2-8 |

# 3

### Wiring

| 3.1  | Product interface                                                               |  |  |  |  |
|------|---------------------------------------------------------------------------------|--|--|--|--|
| 3.2  | Connectors of the controller                                                    |  |  |  |  |
| 3    | .2.1 NC2 series connectors                                                      |  |  |  |  |
| 3    | .2.2 OPENCNC series connectors                                                  |  |  |  |  |
| 3.3  | Wiring for power connector ····································                 |  |  |  |  |
| 3.4  | Wiring for RS-485 connector                                                     |  |  |  |  |
| 3.5  | 5 Wiring for spindle feedback input connector                                   |  |  |  |  |
| 3.6  | Wiring for spindle analog output connector ···································· |  |  |  |  |
| 3.7  | Wiring for HSI connector ·······3-15                                            |  |  |  |  |
| 3.8  | Wiring for emergency stop ····································                  |  |  |  |  |
| 3.9  | Wiring for MPG connector                                                        |  |  |  |  |
| 3.10 | Wiring for Remote I/O connector                                                 |  |  |  |  |
| 3.11 | Wiring for local I/O connector ····································             |  |  |  |  |

### Operation and Settings

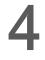

### Table of Group Function

| 4.1 | Tables of group function ······ 4-                              | ·2 |
|-----|-----------------------------------------------------------------|----|
| 4.2 | Machine operation panel A - function of keys4-1                 | 1  |
| 4.3 | Machine operation panel B - function of keys4-1                 | 3  |
| 4.4 | Table of corresponding buttons (for OPENCNC models)         4-1 | 5  |

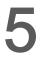

### Introduction to NC System Modes

| 5.1 | Auto mode (AUTO) ·····          | ·5-2 |
|-----|---------------------------------|------|
| 5.2 | Program edit mode (EDIT) ······ | •5-2 |
| 5.3 | Manual input mode (MDI) ······  | ·5-2 |
| 5.4 | MPG mode (MPG) ·····            | ·5-2 |
| 5.5 | Jog mode (JOG)·····             | ·5-2 |
| 5.6 | Rapid mode (RAPID) ·····        | •5-3 |
| 5.7 | Homing mode (HOME)              | •5-3 |
| 5.8 | Group screen overview ······    | •5-4 |

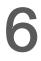

### Position (POS) Group

| 6.1 | Absolute coordinates | 6-3 |
|-----|----------------------|-----|
| 6.2 | Relative coordinates | 6-3 |
| 6.3 | Machine coordinates  | 6-3 |

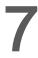

### Program (PRG) Group

| 7.1  | Ethernet setting7-3                         |
|------|---------------------------------------------|
| 7.2  | Create a new file (NEW F)7-8                |
| 7.3  | Copy files (COPY F)7-9                      |
| 7.4  | Paste files (PASTE)7-9                      |
| 7.5  | Delete (delete files and directories)7-10   |
| 7.6  | Select / cancel selection of multiple files |
|      | (SEL TOGL / CANCEL & ALL SEL TOGL / CANCEL) |
| 7.7  | Rename files (RENAME)7-12                   |
| 7.8  | Create directories (FOLDER)7-13             |
| 7.9  | Search for files (FIND F)7-14               |
| 7.10 | File merging (MERGE) ······7-14             |
| 7.11 | Sequencing (SORT)7-15                       |
| 7.12 | Convert DXF files7-16                       |

| 7.13 | Mac  | ro files ······ 7-17                                    |
|------|------|---------------------------------------------------------|
| 7.14 | File | editing (File edit)7-17                                 |
| 7.1  | 14.1 | Line search (LABEL) 7-18                                |
| 7.1  | 14.2 | String search (STRING)7-18                              |
| 7.1  | 14.3 | Edit a section of program (B START / B END)7-20         |
| 7.1  | 14.4 | Delete (lines and blocks) 7-21                          |
| 7.1  | 14.5 | Copy (lines and blocks) and paste7-21                   |
| 7.1  | 14.6 | Undo7-21                                                |
| 7.15 | Gra  | phic edit (lathe system)7-22                            |
| 7.1  | 15.1 | Objective7-22                                           |
| 7.1  | 15.2 | Project management7-22                                  |
| 7.1  | 15.3 | Description of graphic edit procedures for lathe system |
| 7.1  | 15.4 | Operation steps for graphic programming7-45             |
| 7.16 | Prog | gram function in other modes                            |

|   | 2 |
|---|---|
| C | D |

### Offset (OFS) Group

| 8.1 | Coo   | rdinate setting (COORD)8-2            |
|-----|-------|---------------------------------------|
| 8   | 8.1.1 | Auto set (AUTO)                       |
| 8   | 8.1.2 | Absolute input (ABS)8-7               |
| 8   | 8.1.3 | Incremental input (INC) ·····8-9      |
| 8.2 | Тоо   | I setting ······8-10                  |
| 8   | 8.2.1 | Tool length setting (Tool Offset)8-10 |
| 8.3 | Тоо   | I magazine management ······8-15      |
| 8   | 8.3.1 | Multi-magazine management ······8-20  |
| 8.4 | Mac   | ro variables ······8-21               |
| 8   | 8.4.1 | Local variables (LOCAL)               |
| 8   | 8.4.2 | Global variables (GLOBAL)             |
| 8   | 8.4.3 | Non-volatile variables (HOLD)         |
| 8   | 8.4.4 | Extension variables (EXTEND)          |

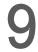

### Diagnosis (DGN) Group

| 9.1 | Mac   | hining information (PROCESS)9-2 |
|-----|-------|---------------------------------|
| 9.2 | Use   | r variable (USR VAR)9-4         |
| 9.3 | MLC   | 29-5                            |
| g   | 9.3.1 | Bit (BIT)9-5                    |
| g   | .3.2  | Register (REG)9-6               |
| g   | .3.3  | Device monitoring (DEV MON)     |
| g   | 9.3.4 | Line search (JUMP TO) ······9-8 |
| g   | 9.3.5 | Editor (EDITOR)                 |

| 9.3.6   | Operation (SET)9-12                        |
|---------|--------------------------------------------|
| 9.4 Sys | tem monitoring (SYS MON)9-13               |
| 9.4.1   | Servo monitoring (SRV MON)                 |
| 9.4.2   | I/O monitoring (I/O MON)                   |
| 9.4.3   | Variable monitoring (VAR MON)              |
| 9.5 Pas | sword setting (PWD) ······9-16             |
| 9.5.1   | System security (S SCP)9-16                |
| 9.5.2   | Machine security (M SCP)9-17               |
| 9.5.3   | User security (U1 SCP & U2 SCP) ······9-19 |
| 9.5.4   | Time limit (EXPIRE)9-20                    |
| 9.6 Sys | tem information (STATUS)9-23               |
| 9.7 Gai | n tuning (TUNING) ······9-24               |
| 9.8 lmp | ort (IMPORT)                               |
| 9.9 Exp | ort (EXPORT)                               |
| 9.10 M  | ulti-language (TEXT WR) ······9-30         |
| 9.11 LC | 0GO (LOGO WR)                              |

# 10 Alarm (AL

| Alarm | (ALM) | Group |
|-------|-------|-------|
|       |       |       |

| 10.1 | Alarm (ALARM) ·······1            | 0-2 |
|------|-----------------------------------|-----|
| 10.2 | Alarm history (HISTORY) ······· 1 | 0-3 |

# Graph (GRA) Group

| 11.1 | Trajectory display ······11-2           |
|------|-----------------------------------------|
| 11.2 | Program simulation (Preview) ······11-3 |

### Parameter Settings

| 12 | 1 | 2 | ļ |
|----|---|---|---|
|----|---|---|---|

### Parameter (PAR) Group

| 12.1 Machining parameter (PROCESS)                |
|---------------------------------------------------|
| 12.1.1 Machining parameter descriptions 12-4      |
| 12.2 Operating parameter (OPERATE)12-9            |
| 12.2.1 Operating parameter descriptions 12-10     |
| 12.3 Tool magazine parameter (MAGA) 12-20         |
| 12.3.1 Tool magazine parameter descriptions 12-21 |
| 12.4 Spindle parameter (SPINDLE) 12-22            |
| 12.4.1 Spindle parameter descriptions 12-23       |
| 12.5 Machine parameter (MACHINE) 12-29            |
| 12.5.1 Machine parameter descriptions 12-30       |

| 12.6 Hom   | ing parameter (HOME) ······ 12-32              |
|------------|------------------------------------------------|
| 12.6.1     | Homing parameter descriptions 12-33            |
| 12.7 Ethe  | rnet setting (ETH.)······ 12-37                |
| 12.7.1     | Ethernet parameter descriptions 12-38          |
| 12.8 Com   | pensation parameter (COMP) ······ 12-39        |
| 12.8.1     | Compensation parameter descriptions 12-40      |
| 12.9 Syste | em parameter (SYSTEM) ······ 12-43             |
| 12.9.1     | System parameter descriptions 12-44            |
|            | C setting (MLC)······ 12-50                    |
| 12.10.1    | MLC parameter descriptions 12-51               |
| 12.11 Gra  | ph parameter (GRAPHIC)······ 12-54             |
| 12.11.1    | Graph parameter descriptions 12-55             |
| 12.12 Ser  | vo parameter (SERVO) ······ 12-56              |
| 12.12.1    | Servo parameter descriptions 12-57             |
|            | annel setting (CONFIG) ······ 12-60            |
| 12.14 RIC  | etting (SET RIO) ······ 12-61                  |
| 12.14.1    | Details of RIO setting 12-62                   |
| 12.14.2    | Setting DAC module (NC-EIO-DAC04) ······ 12-63 |
| 12.15 Sea  | arch (SEARCH)                                  |
| 12.16 Par  | ameter group (PAR GRP) ······ 12-64            |
| 12.17 Oth  | er settings ······ 12-66                       |
| 12.17.1    | Setting for absolute motor 12-66               |
| 12.17.2    | Setting synchronous motion control 12-68       |
| 12.17.3    | Command transfer ······ 12-71                  |

### **Customized Function**

| 1 | <b>`X</b> | Software (SOFT) Group |
|---|-----------|-----------------------|
|   | V         |                       |

| 13.1 ScreenEditor software ······ | - 13-2 | 2 |
|-----------------------------------|--------|---|
|-----------------------------------|--------|---|

### How to check MLC status

# MLC Special M Relay and Special D Register

| 14.1 | Intro | duction to MLC special M relay and special D register | 14-2 |
|------|-------|-------------------------------------------------------|------|
| 14.2 | Spe   | cial M relay bit output (from MLC to NC)·····         | 14-3 |
| 14   | .2.1  | MLC and NC systems related special M output           | 14-3 |
| 14   | .2.2  | NC system related special M output                    | 14-4 |
| 14   | .2.3  | NC axes related special M output                      | 14-6 |

| 14   | .2.4 | Spindle related special M output                             | • 14-7 |
|------|------|--------------------------------------------------------------|--------|
| 14.3 | Spee | cial M relay bit input (from NC to MLC) ·····                | • 14-8 |
| 14   | .3.1 | MLC and NC systems related special M input                   | • 14-8 |
| 14   | .3.2 | NC system related special M input                            | • 14-9 |
| 14   | .3.3 | M, S, T codes related special M input·····                   | 14-10  |
| 14   | .3.4 | NC axes related special M input                              | 14-11  |
| 14   | .3.5 | Spindle, tool magazine, and MLC axes related special M input | 14-13  |
| 14   | .3.6 | Lathe Spindle / C axis mode related special M input          | 14-13  |
| 14.4 | Spec | cial D register output (from MLC to NC)                      | 14-14  |
| 14   | .4.1 | MLC and NC systems special D output                          | 14-14  |
| 14   | .4.2 | NC system related special D output                           | 14-15  |
| 14   | .4.3 | NC axes related special D output                             | 14-16  |
| 14.5 | Spec | cial D register input (from NC to MLC) ·····                 | 14-17  |
| 14   | .5.1 | MLC and NC systems related special D input                   | 14-17  |
| 14   | .5.2 | M, S, T codes related special D input                        | 14-18  |
| 14   | .5.3 | NC axes related special D input                              | 14-19  |
| 14.6 | NC / | MLC axis mode switch                                         | 14-20  |

## Troubleshooting

# 15 Troubleshooting

| 15.1 Aları | m description ······ 15-2                                     |
|------------|---------------------------------------------------------------|
| 15.1.1     | MLC errors (1200 - 13FF) 15-3                                 |
| 15.1.2     | Servo errors (1E00) 15-4                                      |
| 15.1.3     | Remote I/O errors (1F00) 15-5                                 |
| 15.1.4     | HMI related alarms (3010 - 3FFF) 15-5                         |
| 15.1.5     | NC system errors (4200 - 4FFF) 15-7                           |
| 15.1.6     | Machining related alarms (B000 - B0FF) 15-10                  |
| 15.1.7     | Tool compensation related alarms (B100 - B1FF) 15-12          |
| 15.1.8     | Lathe related alarms (B300 - B3FF)······ 15-13                |
| 15.1.9     | Command related alarms (B600 - B6FF; B64x not included) 15-14 |
| 15.1.10    | Synchronous motion and temperature compensation related       |
|            | alarms (B640 - B645) ······ 15-17                             |
| 15.1.11    | Lathe cycle command alarms (B10D, B6A1 - B6A5) ······ 15-17   |

# Product Inspection and Model Explanation

Before using the NC series products, read this chapter for information about the model explanation and product interface.

| 1.1 | Product inspection                    |
|-----|---------------------------------------|
| 1.2 | Model explanation ······ 1-3          |
| 1.3 | Product interface of NC controller1-5 |

### 1.1 Product inspection

In case of packaging mistakes or damages during shipping, check the items listed in the following table carefully. If any issue occurs, contact the distributor for service.

| Item              | Content                                                                                            |
|-------------------|----------------------------------------------------------------------------------------------------|
| Purchased product | Check the model number on the nameplate of the controller. Refer to Section 1.2 Model explanation. |
| Buttons           | Press the buttons to check if the operation is smooth*.                                            |
| Appearance        | Visually check if there are any damages on the exterior of the product.                            |
| Connectors        | Check if there are any loose or untightened connectors.                                            |

Note: check the buttons for all models except for the NC30E(H) series, which does not have operation panels.

### 1.2 Model explanation

Nameplate information

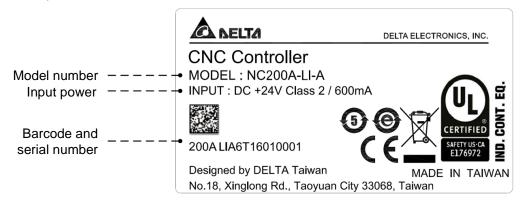

Model explanation

NC series controller (MOP integrated)

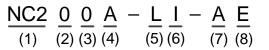

(1) Series name

NC2: 2 series controller

(2) Display

0: 8" screen

(3) Screen orientation

0: horizontal

(4) Series type

A: A series

- P: MPG series (MPG included)
- (5) Model

M: milling

L: lathe

(6) Type

I: integrated (machine operation panels integrated)

(7) Version

A: standard

(8) Language

Blank: Traditional Chinese

S: Simplified Chinese

E: English

**OPENCNC** series controller

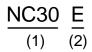

- (1) Series nameNC30: 3 series controller
- (2) Series type

E: embedded series

EH: embedded multi-axis series

### 1.3 Product interface of NC controller

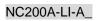

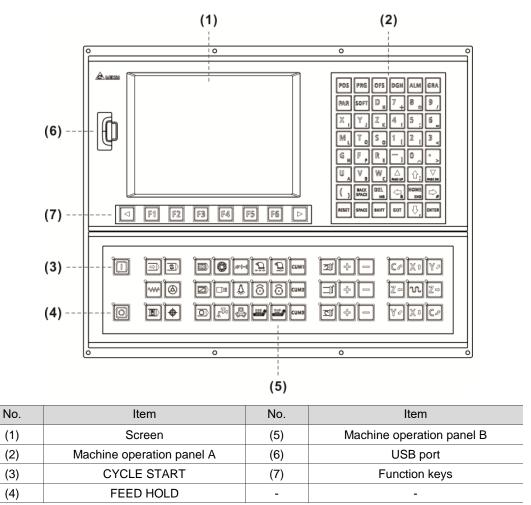

### NC200P-LI-A\_

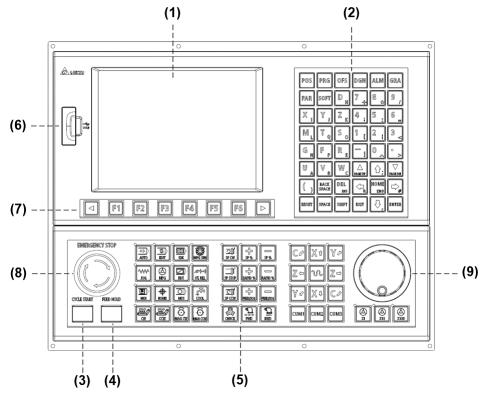

| No. | Item                      | No. | Item           |
|-----|---------------------------|-----|----------------|
| (1) | Screen                    | (6) | USB port       |
| (2) | Machine operation panel A | (7) | Function keys  |
| (3) | CYCLE START               | (8) | Emergency stop |
| (4) | FEED HOLD                 | (9) | MPG            |
| (5) | Machine operation panel B | -   | -              |

### NC30E(H)

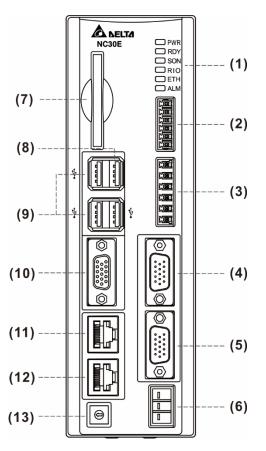

| No. | Item                           | No.  | Item               |
|-----|--------------------------------|------|--------------------|
| (1) | Indicators                     | (8)  | PAN interface      |
| (2) | Remote I/O module connector    | (9)  | USB ports          |
| (3) | HSI connector                  | (10) | VGA connector      |
| (4) | MPG connector                  | (11) | Ethernet connector |
| (5) | Spindle connector              | (12) | DMCNET connector   |
| (6) | 24 V <sub>DC</sub> power input | (13) | Mode switch        |
| (7) | CF card slot                   | -    | -                  |

(This page is intentionally left blank.)

# Installation

# 2

Follow the precautions and storage and installation conditions specified in this chapter when installing the product. In addition, outline dimensions and hardware specifications of the product are provided.

| Precautions 2-2                             |
|---------------------------------------------|
| Ambient storage conditions2-2               |
| Ambient installation conditions2-4          |
| Mounting direction and space                |
| Outline and mounting dimensions2-5          |
| OPENCNC operating interface installation2-8 |
|                                             |

### 2.1 Precautions

Follow the precautions and specifications of voltage, current, temperature, and other conditions specified in the manual, or personnel injury and equipment damage may occur.

### 2.2 Ambient storage conditions

Before installation, this product must be kept in the shipping carton. To retain the warranty coverage and ensure future maintenance, follow these instructions for storage. While the product is temporarily not in use:

- Store the product in a dust-free and dry location.
- Store the product in an ambient temperature range of -20°C to +60°C (-4°F to +140°F).
- Store the product in a relative humidity range of 10% to 95% RH (non-condensing).
- Avoid storing the product in an environment containing corrosive gas and liquids.
- The environment should be free of devices that generate excessive heat; no water, vapor, dust, and oily dust; no corrosive and inflammable gas or liquids; no airborne dust or metal particles; the environment should be solid without vibration and interference of electromagnetic noise.
- Hardware specifications:

NC2 series lathe controller

| Model                                                                                                    | NC200A-LI-A_                                                                                                    | NC200P-LI-A_                                    |  |  |
|----------------------------------------------------------------------------------------------------|----------------------------------------------------------------------------------------------------|-------------------------------------------------|--|--|
| Operating<br>environment                                                                                       | 10% to 95% RH [0°C to +55°C (32°F to 131°F)]                                                                                      |                                                 |  |  |
| Storage environment                                                                                            | 10% to 95% RH [-20°C to                                                                                                    | 10% to 95% RH [-20°C to +60°C (-4°F to +140°F)] |  |  |
| Cooling method                                                                                                 | Natural                                                                                                    | cooling                                         |  |  |
| Voltage                                                                                                    | oltage 24 V <sub>DC</sub> (-10% to +15%) (built-in isolated circuit)                                                              |                                                 |  |  |
| Dielectric withstanding<br>voltage Between 24 V <sub>DC</sub> and FG terminals: 500 V <sub>AC</sub> for 1 minu |                                                                                                    | ninals: 500 V <sub>AC</sub> for 1 minute        |  |  |
| Power consumption                                                                                              | 15 W (24V; 0.6 A)                                                                                                    |                                                 |  |  |
| Memory backup<br>battery                                                                                       | 3V lithium battery (CR2032) × 1                                                                                                   |                                                 |  |  |
| Backup battery life                                                                                            | Varies according to the ambient temperature and operating conditions;<br>approximately 3 years in room temperature of 25°C (77°F) |                                                 |  |  |
| Dimensions                                                                                                    | Refer to the outline dimension table in Section 2.5.                                                                              |                                                 |  |  |
| Weight                                                                                                    | 4.5 kg                                                                                                    | 4.7 kg                                          |  |  |

2

#### **OPENCNC** series controller

| Model                           | NC30E(H)                                                                                                    |
|---------------------------------|----------------------------------------------------------------------------------------------------|
| Operating<br>environment        | 10% to 95% RH [0°C to +55°C (32°F to 131°F)]                                                                                      |
| Storage environment             | 10% to 95% RH [-20°C to +60°C (-4°F to +140°F)]                                                                                   |
| Cooling method                  | Natural cooling                                                                                                    |
| Voltage                         | 24 $V_{DC}$ (-10% to +15%) (built-in isolated circuit)                                                                            |
| Dielectric withstanding voltage | Between 24 $V_{\text{DC}}$ and FG terminals: 500 $V_{\text{AC}}$ for 1 minute                                                     |
| Power consumption               | 15 W (24V; 0.6 A)                                                                                                    |
| Memory backup<br>battery        | 3V lithium battery (CR2032) × 1                                                                                                   |
| Backup battery life             | Varies according to the ambient temperature and operating conditions;<br>approximately 3 years in room temperature of 25°C (77°F) |
| Dimensions                      | Refer to the outline dimension table in Section 2.5.                                                                              |
| Weight                          | 0.8 kg                                                                                                    |

### 2.3 Ambient installation conditions

Operating temperature for the NC series controller: 0°C - 55°C (32°F - 131°F).

During long-term operation, the suggested temperature of the operating environment should be below 45°C (113°F). If the temperature is above 45°C, place the product in a distribution board which is well-ventilated and without overheating risks. Also check if the vibration of the machine affects the electrical devices in the distribution board.

In addition, follow these precautions when choosing the installation site to retain the warranty coverage and ensure future maintenance for the Delta NC controller.

- The environment should be free of devices that generate excessive heat; no water, vapor, dust, and oily dust; no corrosive and inflammable gas or liquids; no airborne dust or metal particles; the environment should be solid without vibration and interference of electromagnetic noise.
- The temperature and humidity of the installation site for the NC controller should be within the range specified in the specification.
- Avoid storing the NC controller in an environment where the vibration exceeds the range specified in the specification.

### 2.4 Mounting direction and space

The NC series controller must be installed vertically on a dry and solid platform which complies with the requirement of NEMA. For better ventilation and cooling, allow sufficient clearance space between the controller and its adjacent objects and the wall (the clearance is suggested to be 50 mm (around 2 inches)).

Important:

- For better ventilation and cooling, allow sufficient clearance space between the NC controller and the adjacent objects and the wall, or it may cause malfunction of the machine.
- Do not block the ventilation holes of the NC controller, or it may cause malfunction of the machine.

H H1

### 2.5 Outline and mounting dimensions

Appearance and dimension tables of NC2 lathe series

NC200-A-LI-A\_ dimension drawing

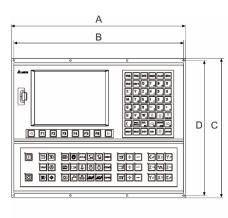

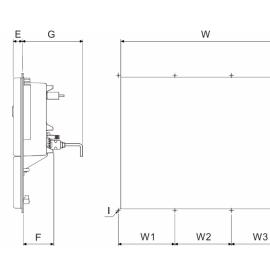

2

NC200-P-LI-A\_ dimension drawing

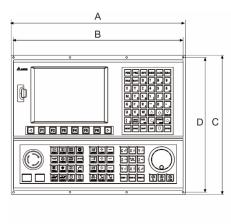

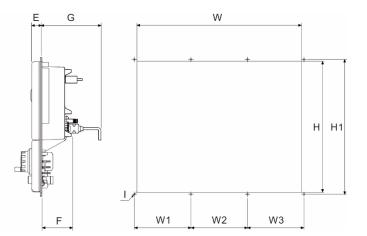

2

### Outline dimension table

| Model<br>Dimension | NC200A-LI-A_ | NC200P-LI-A_ |
|--------------------|--------------|--------------|
| A                  | 400 mm       | 400 mm       |
| В                  | 390 mm       | 390 mm       |
| С                  | 320 mm       | 320 mm       |
| D                  | 310 mm       | 310 mm       |
| E                  | 22 mm        | 22 mm        |
| F                  | 70 mm        | 70 mm        |
| G                  | 130 mm*      | 130 mm*      |

Note: this is the minimum required space for installation.

#### Mounting dimension table

| Model<br>Dimension | NC200A-LI-A_ | NC200P-LI-A_ |
|--------------------|--------------|--------------|
| Н                  | 302 ± 0.3 mm | 302 ± 0.3 mm |
| H1                 | 310 mm       | 310 mm       |
| W                  | 378 ± 0.3 mm | 378 ± 0.3 mm |
| W1                 | 130 mm       | 130 mm       |
| W2                 | 130 mm       | 130 mm       |
| W3                 | 130 mm       | 130 mm       |
| Ι                  | Φ4 mm        | Φ4 mm        |

#### Appearance and dimension tables of OPENCNC series

#### NC30E(H) dimension drawing

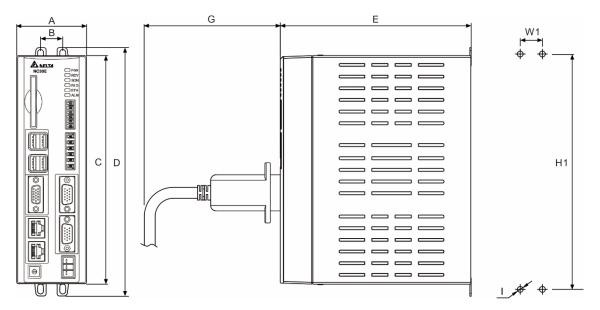

#### Outline dimension table

| Model | NC30E(H) |
|-------|----------|
| A     | 60 mm    |
| В     | 19 mm    |
| С     | 196 mm   |
| D     | 213 mm   |
| E     | 164 mm   |
| G     | 70 mm    |

#### Mounting dimension table

| Model | NC30E(H)     |
|-------|--------------|
| H1    | 201 ± 0.3 mm |
| W1    | 19 ± 0.3 mm  |
| 1     | M5           |

### 2.6 **OPENCNC** operating interface installation

- Operating interface installation
- A. Connect the OPENCNC series controller to standard operating interfaces, including
  - (1) Delta HMI screen, (2) keyboard (functions the same as machine operation panel A), and
  - (3) machine operation panel B.
- B. Connect the OPENCNC series controller to non-Delta operating interfaces, including
  (4) screen and (5) keyboard.

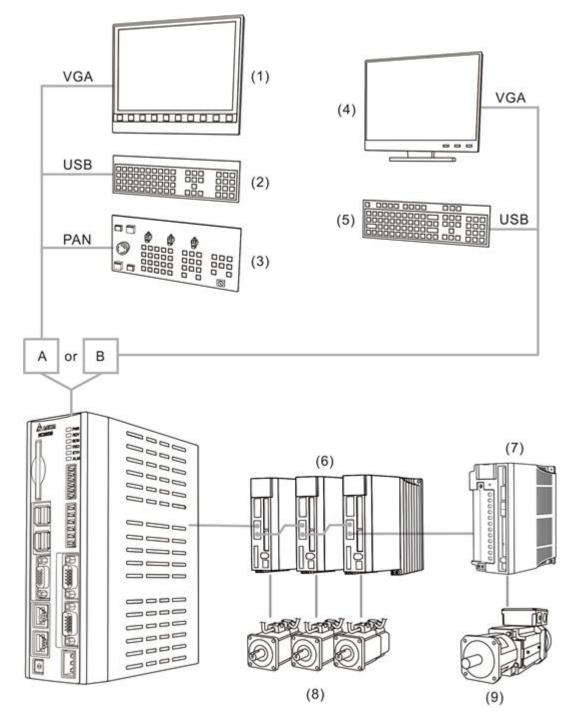

Connect the OPENCNC series controller to (6) ASDA series AC servo drives, (7) ASDA-S spindle servo drive, (8) ECMA series servo motors, and (9) ECMS series spindle servo motor.

Connection through computer and network

Connect the OPENCNC series controller to (3) ASDA series AC servo drives, (4) ASDA-S spindle servo drive, (5) ECMA series servo motors, and (6) ECMS series spindle servo motor through the computer and network, including (1) PC-based controller and (2) mouse and the public software for Delta OPENCNC.

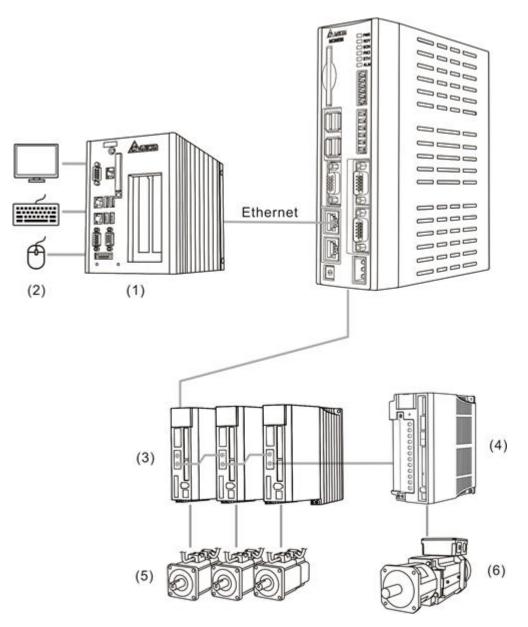

(This page is intentionally left blank.)

2

# Wiring

This chapter illustrates the wiring and connectors of the controller, and provides the wiring diagrams for each function.

| 3.1  | Pro  | duct interface ······3-2                   |
|------|------|--------------------------------------------|
| 3.2  | Con  | nnectors of the controller                 |
| 3.   | 2.1  | NC2 series connectors                      |
| 3.   | 2.2  | OPENCNC series connectors                  |
| 3.3  | Wiri | ing for power connector ······ 3-10        |
| 3.4  | Wiri | ing for RS-485 connector ······ 3-11       |
| 3.5  | Wiri | ing for spindle feedback input connector   |
| 3.6  | Wiri | ing for spindle analog output connector    |
| 3.7  | Wiri | ing for HSI connector ······ 3-15          |
| 3.8  | Wiri | ing for emergency stop ······ 3-17         |
| 3.9  | Wiri | ing for MPG connector ······ 3-18          |
| 3.10 | Wi   | iring for Remote I/O connector ······ 3-22 |
| 3.11 | Wi   | iring for local I/O connector······ 3-26   |

### 3.1 Product interface

### NC2 series

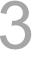

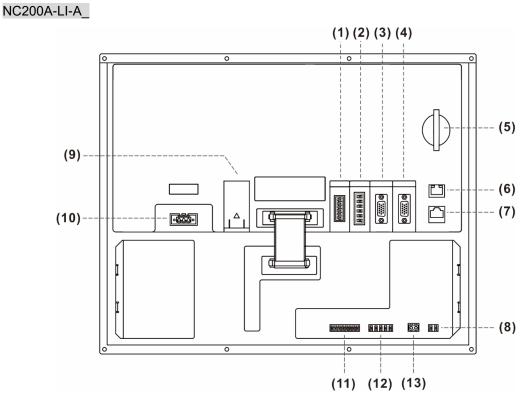

### Description of each connector:

| No.  | Connector                | Description                                                                                                    |  |  |
|------|--------------------------|----------------------------------------------------------------------------------------------------|--|--|
| (1)  | Remote I/O               | Connects to high-speed serial I/O module: each module has 32 DI and 32 DO points. The maximum distance between stations is 20 m (65.62 ft) and the total length can be up to 160 m (20 m x 8) (524.94 ft). |  |  |
| (2)  | HSI                      | High-speed counter and emergency stop input signal.                                                                                                    |  |  |
|      |                          | One set of spindle encoder input signal.                                                                                                    |  |  |
| (3)  | Spindle                  | One set of analog output signal.                                                                                                    |  |  |
|      |                          | One set of RS-485 serial communication signal.                                                                                                    |  |  |
| (4)  | MPG                      | Connects to an external MPG (powered by the built-in 5 $V_{DC}$ power).<br>7 DI and 1 DO points are available.                                                                                             |  |  |
| (5)  | CF card                  | For storing G-code programs.                                                                                                    |  |  |
| (6)  | Ethernet                 | For DNC control and system monitoring.                                                                                                    |  |  |
| (7)  | DMCNET                   | High-speed communication network interface.                                                                                                    |  |  |
| (8)  | Emergency stop           | Only available on NC200A-LI-A models.                                                                                                    |  |  |
| (9)  | -                        | Battery holder.                                                                                                    |  |  |
| (10) | 24 V <sub>DC</sub> power | 24 $V_{DC}$ power input for supplying power to the controller.                                                                                                    |  |  |
| (11) |                          | DI: 8 input points.                                                                                                    |  |  |
| (12) | – Local I/O              | LI series DO: 5 output points.                                                                                                    |  |  |
| (13) | 24 V <sub>DC</sub> power | For supplying power to the local I/O.                                                                                                    |  |  |

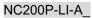

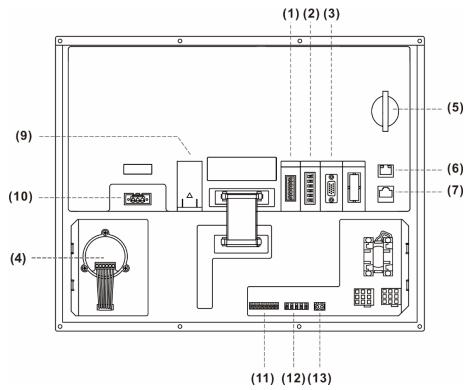

| Description of each connector: |  |
|--------------------------------|--|
|--------------------------------|--|

| No.  | Connector                | Description                                                                                                    |  |  |
|------|--------------------------|----------------------------------------------------------------------------------------------------|--|--|
| (1)  | Remote I/O               | Connects to high-speed serial I/O module: each module has 32 DI and 32 DO points. The maximum distance between stations is 20 m (65.62 ft) and the total length can be up to 160 m (20 x 8) (524.94 ft). |  |  |
| (2)  | HSI                      | High-speed counter and emergency stop input signal.                                                                                                    |  |  |
|      | Spindle                  | One set of spindle encoder input signal.                                                                                                    |  |  |
| (3)  |                          | One set of analog output signal.                                                                                                    |  |  |
|      |                          | One set of RS-485 serial communication signal.                                                                                                    |  |  |
| (4)  | -                        | Embedded MPG of machine operation panel B.                                                                                                    |  |  |
| (5)  | CF card                  | For storing G-code programs.                                                                                                    |  |  |
| (6)  | Ethernet                 | For DNC control and system monitoring.                                                                                                    |  |  |
| (7)  | DMCNET                   | High-speed communication network interface.                                                                                                    |  |  |
| (8)  | Emergency stop           | Only available on NC200A-LI-A models.                                                                                                    |  |  |
| (9)  | -                        | Battery holder.                                                                                                    |  |  |
| (10) | 24 V <sub>DC</sub> power | 24 V <sub>DC</sub> power input for supplying power to the controller.                                                                                                    |  |  |
| (11) |                          | DI: 8 input points.                                                                                                    |  |  |
| (12) | Local I/O                | LI series DO: 5 output points.                                                                                                    |  |  |
| (13) | 24 V <sub>DC</sub> power | For supplying power to the local I/O and the lights for CYCLE START and FEED HOLD buttons.                                                                                                    |  |  |

Safety precautions for installation:

- 1. Check if the wiring for 24  $V_{\text{DC}}$  power is correct.
- 2. Remote I/O requires an additional 24 V<sub>DC</sub> power supply to drive X input and Y output.
- 3. Short-circuit IES (emergency stop) to have the controller ready for use.
- 4. If an alarm occurs or the emergency stop signal is on, power off the servo drive by disconnecting the power at the magnetic contactor (MC) with Y output.

### OPENCNC series

### NC30E(H)

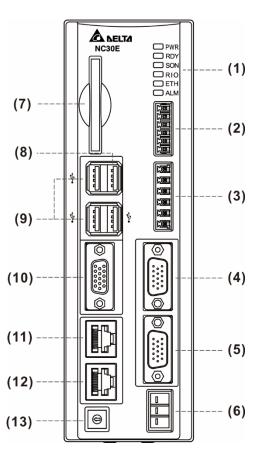

Description of each connector:

| No.  | Connector                | Description                                                                                                    |  |  |  |
|------|--------------------------|----------------------------------------------------------------------------------------------------|--|--|--|
| (1)  | -                        | Indicators.                                                                                                    |  |  |  |
| (2)  | Remote I/O               | Connects to high-speed serial I/O module: each module has 32 DI and 32 DO points. The maximum distance between stations is 20 m (65.62 ft) and the total length can be up to 160 m (20 m x 8) (524.94 ft). |  |  |  |
| (3)  | HSI                      | High-speed counter and emergency stop input signal.                                                                                                    |  |  |  |
| (4)  | MPG                      | Connects to an external MPG (powered by the built-in 5 $V_{DC}$ power). 8 DI points are available.                                                                                                    |  |  |  |
|      | Spindle                  | One set of spindle encoder input signal.                                                                                                    |  |  |  |
| (5)  |                          | One set of analog output signal.                                                                                                    |  |  |  |
|      |                          | One set of RS-485 serial communication signal.                                                                                                    |  |  |  |
| (6)  | 24 V <sub>DC</sub> power | 24 V <sub>DC</sub> power input for supplying power to the controller.                                                                                                    |  |  |  |
| (7)  | CF card                  | For storing G-code programs.                                                                                                    |  |  |  |
| (8)  | PAN                      | One USB connector for connecting to machine operation panel B.                                                                                                    |  |  |  |
| (9)  | USB                      | Three USB host connectors for connecting to the mouse, keyboard, and flash drive.                                                                                                    |  |  |  |
| (10) | VGA                      | For connecting to a screen.                                                                                                    |  |  |  |
| (11) | Ethernet                 | Ethernet interface.                                                                                                    |  |  |  |
| (12) | DMCNET                   | High-speed communication network interface.                                                                                                    |  |  |  |
| (13) | -                        | Mode switch for switching the debugging mode.                                                                                                    |  |  |  |

#### Debugging mode:

| Setting value | Mode                        |                                                               |  |  |
|---------------|-----------------------------|---------------------------------------------------------------|--|--|
|               | Standard mode               |                                                               |  |  |
|               | Indicator description:      |                                                               |  |  |
|               | PWR                         | Green: system power on                                        |  |  |
| 0             | RDY                         | Flashing green: system ready<br>Orange: in modes 1 - 3        |  |  |
| 0             | SON                         | Green: system ready                                           |  |  |
|               | RIO                         | Green: remote I/O connection is normal                        |  |  |
|               | ETH                         | Green: network communication is normal                        |  |  |
|               | ALM                         | Red: system alarm occurs<br>Flashing green: software updating |  |  |
| 1             | System update mode          |                                                               |  |  |
| 2             | Default mode                |                                                               |  |  |
|               | Reset IP to default setting |                                                               |  |  |
|               | Default IP:                 | -                                                             |  |  |
| 3             | Controller IP               | 192.168.1.11                                                  |  |  |
|               | Subnet mask                 | < 255.255.255.0                                               |  |  |
|               | Remote PC II                | P 192.168.1.10                                                |  |  |

Safety precautions for installation:

- 1. Check if the wiring for 24  $V_{\text{DC}}$  power is correct.
- 2. Remote I/O requires an additional 24 V<sub>DC</sub> power supply to drive X input and Y output.
- 3. If an alarm occurs or the emergency stop signal is on, power off the servo drive by disconnecting the power at the magnetic contactor (MC) with Y output.

### 3.2 Connectors of the controller

### 3.2.1 NC2 series connectors

| Symbol Function |                           | Description                                                               |                                                               |
|-----------------|---------------------------|---------------------------------------------------------------------------|---------------------------------------------------------------|
|                 |                           | Connects to 24 V                                                          | <sub>DC</sub> power (15 W at 0.6 A).                          |
| 0V, +24V,       |                           | Symbol                                                                    | Description                                                   |
|                 | Power input for           | +24V                                                                      | +24 V <sub>DC</sub> power                                     |
|                 | controller                | 0V                                                                        | 0 V <sub>DC</sub> power                                       |
|                 |                           | Ð                                                                         | Power grounding                                               |
|                 |                           | Connects to 24 V <sub>DC</sub> power (15 W at 0.6 A).                     |                                                               |
| 01/ 12/11/      | Power input for           | Symbol                                                                    | Description                                                   |
| 0V, +24V        | machine operation panel B | +24V                                                                      | +24 V <sub>DC</sub> power                                     |
|                 | I I                       | 0V                                                                        | 0 V <sub>DC</sub> power                                       |
|                 |                           | Power specification voltage < 24 V <sub>DC</sub> ,                        | ons for DI points:<br>current: 8 - 25 mA.                     |
|                 | DI                        | Pin No.                                                                   | Description                                                   |
|                 |                           | X112 - X119                                                               | DI points X112 - X119, 8 points in total.                     |
| I/O             |                           |                                                                           | ons for DO points:<br>current < 120 mA.                       |
|                 | DO                        | Pin No.                                                                   | Description                                                   |
|                 |                           | Y112 - Y116                                                               | DO points Y112 - Y116, 5 points in total.                     |
|                 |                           | Includes signals o<br>RS-485 serial cor                                   | of spindle feedback, analog output, and 1 set of nmunication. |
|                 |                           | Pin No.                                                                   | Description                                                   |
|                 |                           | P1                                                                        | RS485_GND                                                     |
|                 |                           | P2                                                                        | RS485_D+                                                      |
|                 |                           | P3                                                                        | RS485_D-                                                      |
|                 |                           | P4                                                                        | SP_OUT                                                        |
|                 |                           | P5                                                                        | SP_GND                                                        |
|                 |                           | P6                                                                        | Reserved                                                      |
| SPINDLE         | Spindle connector         | P7                                                                        | EMG_IN; connects to +24 $V_{DC}$                              |
|                 |                           | P8                                                                        | SP_A+                                                         |
|                 |                           | P9                                                                        | SP_A-                                                         |
|                 |                           | P10                                                                       | DC +5V_OUT                                                    |
|                 |                           | P11                                                                       | SP_B+                                                         |
|                 |                           | P12                                                                       | SP_B-                                                         |
|                 |                           | P13                                                                       | SP_Z+                                                         |
|                 |                           | P14                                                                       | SP_Z-                                                         |
|                 |                           | P15                                                                       | GND                                                           |
|                 |                           | 7 DI points, 1 DO point, and 1 set of differential type MPG input signal. |                                                               |
|                 | MPG connector             | Pin No.                                                                   | Description                                                   |
| MPG             |                           | P1                                                                        | DI_COM; connects to +24 V <sub>DC</sub> or 0V                 |
|                 |                           | P2 - P7                                                                   | DI (X28 - X33)                                                |
|                 |                           | P8                                                                        | DI (X26)                                                      |
|                 |                           | P9                                                                        | DO (Y27)                                                      |
|                 |                           | P10                                                                       | DC +5V_OUT (< 200 mA)                                         |
|                 |                           | P11                                                                       | XA+                                                           |
|                 |                           | P12                                                                       | XA-                                                           |
|                 |                           | P13                                                                       | XB+                                                           |
|                 |                           | P14                                                                       | XB-                                                           |
|                 |                           | P15                                                                       | GND                                                           |

3-6

| Symbol         | Function                           | Description                                                                                                    |                                                                                                    |  |
|----------------|------------------------------------|----------------------------------------------------------------------------------------------------|----------------------------------------------------------------------------------------------------|--|
|                |                                    | 2 sets of high-speed and 1 set of emergency stop input signal.                                                                                  |                                                                                                    |  |
|                |                                    | Pin No.                                                                                                    | Description                                                                                                    |  |
|                |                                    | P1                                                                                                    | EMG_IN                                                                                                    |  |
| HSI            | High-speed counter                 | P2                                                                                                    | EMG_GND                                                                                                    |  |
| пы             | and emergency<br>stop input signal | P3                                                                                                    | HSI_1 (Counter C78, enter [M2142])                                                                                          |  |
|                |                                    | P4                                                                                                    | P4 HSI_COM; connects to +24 V <sub>DC</sub> or 0V                                                                           |  |
|                |                                    | P5                                                                                                    | HSI_2 (Counter C79, enter [M2143])                                                                                          |  |
|                |                                    | P6                                                                                                    | HSI_COM; short-circuit P4 and P6.                                                                                           |  |
|                |                                    | and Y256 - Y511.                                                                                                    | e communication signals, including X256 - X51<br>Each module has 32 DI and 32 DO points, and<br>connect to up to 8 modules. |  |
|                |                                    | Pin No.                                                                                                    | Description                                                                                                    |  |
|                | Remote I/O module                  | P1                                                                                                    | TX+                                                                                                    |  |
| REMOTE I/O     | connector                          | P2                                                                                                    | TX-                                                                                                    |  |
|                |                                    | P3                                                                                                    | RX-                                                                                                    |  |
|                |                                    | P4                                                                                                    | RX+                                                                                                    |  |
|                |                                    | P5                                                                                                    | GND                                                                                                    |  |
|                |                                    | P6                                                                                                    | SHIELD                                                                                                    |  |
|                | Ethernet connector                 | Connects to PC with an RJ45 connector and a network cable.<br>Pin definition of both ends:                                                      |                                                                                                    |  |
|                |                                    | Pin No. / colo                                                                                                    | r of end A Pin No. / color of end B                                                                                         |  |
|                |                                    | 1: orange & white                                                                                                    | 1: orange & white                                                                                                    |  |
|                |                                    | 2: orange                                                                                                    | 2: orange                                                                                                    |  |
| ETHERNET       |                                    | 3: green & white                                                                                                    | 3: green & white                                                                                                    |  |
|                |                                    | 4: blue                                                                                                    | 4: blue                                                                                                    |  |
|                |                                    | 5: blue & white                                                                                                    | 5: blue & white                                                                                                    |  |
|                |                                    | 6: green                                                                                                    | 6: green                                                                                                    |  |
|                |                                    | 7: brown & white                                                                                                    | 7: brown & white                                                                                                    |  |
|                |                                    | 8: brown                                                                                                    | 8: brown                                                                                                    |  |
| DMCNET         | DMCNET<br>connector                | Connects to Delta's DMCNET servo drive with standard RJ45 connector. The wiring method is the same as that of the Ethernet connector.           |                                                                                                    |  |
| EMG            | Emergency stop                     | A normally-closed contact. Press to open the circuit in an emergency.                                                                           |                                                                                                    |  |
| CYCLE<br>START | CYCLE START<br>button              | CYCLE START contact                                                                                                    |                                                                                                    |  |
| FEED HOLD      | FEED HOLD button                   | FEED HOLD contact                                                                                                    |                                                                                                    |  |
| IES            | Emergency stop<br>contact          | The emergency stop contact. The EMG flag is enabled in a broken circuit. (Wire it to the normally-closed contact of the emergency stop button.) |                                                                                                    |  |

Note:

- 1. The IES connector is the input contact of the emergency stop signal. Enable the EMG flag in a broken circuit.
- 2. The power for the lights of CYCLE START and FEED HOLD buttons is 24  $V_{\text{DC}}.$

2

| Symbol      | Function                           |                                                    | Description                                                      |  |
|-------------|------------------------------------|----------------------------------------------------|------------------------------------------------------------------|--|
|             |                                    | Connects to the 24 $V_{DC}$ power (15 W at 0.6 A). |                                                                  |  |
|             |                                    | Symbol                                             | Description                                                      |  |
| 0V, +24V, 🖨 | Power input for                    | +24V                                               | +24 V <sub>DC</sub> power                                        |  |
| 00, 1240, 🗨 | controller                         | 0V                                                 | 0 V <sub>DC</sub> power                                          |  |
|             |                                    | Ð                                                  | Power grounding                                                  |  |
|             |                                    | Includes signals<br>RS-485 serial c                | s of spindle feedback, analog output, and 1 set<br>ommunication. |  |
|             |                                    | Pin No.                                            | Description                                                      |  |
|             |                                    | P1                                                 | RS485_GND                                                        |  |
|             |                                    | P2                                                 | RS485_D+                                                         |  |
|             |                                    | P3                                                 | RS485_D-                                                         |  |
|             |                                    | P4                                                 | SP_OUT                                                           |  |
|             |                                    | P5                                                 | SP_GND                                                           |  |
|             |                                    | P6                                                 | Reserved                                                         |  |
| SPINDLE     | Spindle connector                  | P7                                                 | Reserved                                                         |  |
|             |                                    | P8                                                 | SP_A+                                                            |  |
|             |                                    | P9                                                 | SP_A-                                                            |  |
|             |                                    | P10                                                | DC +5V_OUT                                                       |  |
|             |                                    | P11                                                | SP_B+                                                            |  |
|             |                                    | P12                                                | SP_B-                                                            |  |
|             |                                    | P13                                                | SP_Z+                                                            |  |
|             |                                    | P14                                                | SP_Z-                                                            |  |
|             |                                    | P15                                                | GND                                                              |  |
|             |                                    | 8 DI points and                                    | 1 set of differential type MPG signal input.                     |  |
|             |                                    | Pin No.                                            | Description                                                      |  |
|             |                                    | P1                                                 | DI_COM; connects to +24 V <sub>DC</sub> or 0V                    |  |
|             |                                    | P2 - P9                                            | DI (X28 - X35)                                                   |  |
|             |                                    | P10                                                | DC +5V_OUT (< 200 mA)                                            |  |
| MPG         | MPG connector                      | P11                                                | XA+                                                              |  |
|             |                                    | P12                                                | XA-                                                              |  |
|             |                                    | P13                                                | XB+                                                              |  |
|             |                                    | P14                                                | XB-                                                              |  |
|             |                                    | P15                                                | GND                                                              |  |
|             |                                    | 2 sets of high-s                                   | peed and 1 set of emergency stop input signal                    |  |
|             |                                    | Pin No.                                            | Description                                                      |  |
|             |                                    | P1                                                 | EMG_IN (+5 V <sub>DC</sub> output)                               |  |
|             | High-speed counter                 | P2                                                 | MODE_ENABLE (+5 V <sub>DC</sub> output)                          |  |
| HSI         | and emergency stop<br>input signal | P3                                                 | HSI_1 (Counter C78, enter [M2142])                               |  |
|             |                                    | P4                                                 | GND                                                              |  |
|             |                                    | P5                                                 | HSI_2 (Counter C79, enter [M2143])                               |  |
|             |                                    | P6                                                 | HSI COM; connects to +24 V <sub>DC</sub> or 0V                   |  |

## 3.2.2 **OPENCNC series connectors**

| Symbol     | Function                                      |                                                                                                    | Des          | scription                |  |
|------------|-----------------------------------------------|----------------------------------------------------------------------------------------------------|--------------|--------------------------|--|
|            |                                               | Remote I/O module communication signals, including X256 - X511 and Y256 - Y511. Each module has 32 DI points and 32 DO points, and the controller can connect to up to 8 modules. |              |                          |  |
|            |                                               | Pin No.                                                                                                    |              | Description              |  |
| REMOTE I/O | Remote I/O module                             | P1                                                                                                    | TX+          |                          |  |
|            | connector                                     | P2                                                                                                    | TX-          |                          |  |
|            |                                               | P3                                                                                                    | RX-          |                          |  |
|            |                                               | P4                                                                                                    | RX+          |                          |  |
|            |                                               | P5                                                                                                    | GND          |                          |  |
|            |                                               | P6                                                                                                    | SHIELD       |                          |  |
| PAN2       | Connector for<br>machine operation<br>panel B | The USB host connector for connecting to machine operation panel B. No connection to USB devices.                                                                                 |              |                          |  |
| USB        | USB connector                                 | USB connectors for connecting to USB devices, such as flash drive, mouse, and keyboard. Connection in series is not supported by this connector.                                  |              |                          |  |
| VGA        | VGA connector                                 | Connect to an external monitor (only monitors with the refresh rate of 60 Hz is supported).                                                                                       |              |                          |  |
|            |                                               | Connects to PC with an RJ45 connector and a network cable.<br>Pin definition of both ends:                                                                                        |              |                          |  |
|            |                                               | Pin No. / co                                                                                                    | lor of end A | Pin No. / color of end B |  |
|            |                                               | 1: orange & white                                                                                                    | 9            | 1: orange & white        |  |
|            |                                               | 2: orange                                                                                                    |              | 2: orange                |  |
| ETHERNET   | Ethernet connector                            | 3: green & white                                                                                                    |              | 3: green & white         |  |
|            |                                               | 4: blue                                                                                                    |              | 4: blue                  |  |
|            |                                               | 5: blue & white                                                                                                    |              | 5: blue & white          |  |
|            |                                               | 6: green                                                                                                    |              | 6: green                 |  |
|            |                                               | 7: brown & white                                                                                                    |              | 7: brown & white         |  |
|            |                                               | 8: brown                                                                                                    |              | 8: brown                 |  |
| DMCNET     | DMCNET connector                              | Connect to Delta's DMCNET servo drive with standard RJ45 connector. Wiring method is the same as that of the Ethernet connector.                                                  |              |                          |  |
| MODE       | Debugging mode                                | Debugging mode switch                                                                                                    |              |                          |  |

### 3.3 Wiring for power connector

The wiring method for the power connector of the NC series controller is apply power directly to the 24  $V_{DC}$  connector.

NC2 series models

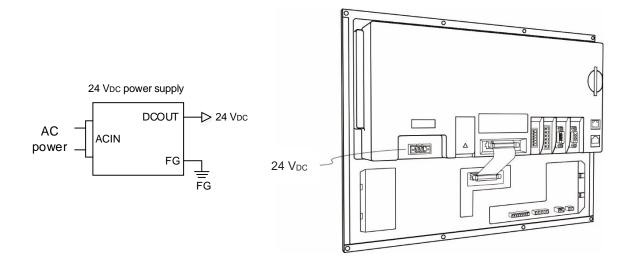

OPENCNC series models

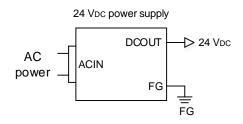

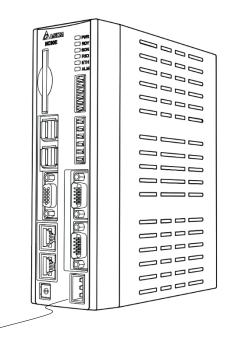

 $24 V_{DC}$ 

# 3.4 Wiring for RS-485 connector

The NC series controller has one RS-485 connector for serial communication with external devices.

The pin assignment for NC2 series models is as follows.

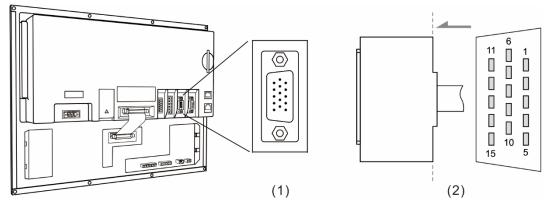

(1) RS-485 connector (female); (2) RS-485 connector (male)

| Model | Symbol  | Pin No. | Function description |
|-------|---------|---------|----------------------|
| NC2   | SPINDLE | 2       | D+                   |
| NC2   | SPINDLE | 3       | D-                   |

The pin assignment for OPENCNC series models is as follows.

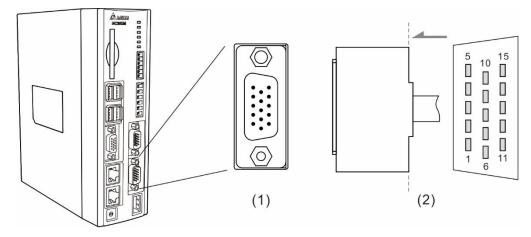

(1) RS-485 connector (female); (2) RS-485 connector (male)

| Model  | Symbol       | Pin No. | Function description |
|--------|--------------|---------|----------------------|
| NO20E  | SPINDI F     | 2       | D+                   |
| NC30E_ | NC30ESPINDLE | 3       | D-                   |

## 3.5 Wiring for spindle feedback input connector

The NC series controller has one set of spindle feedback input.

The pin assignment for NC2 series models is as follows.

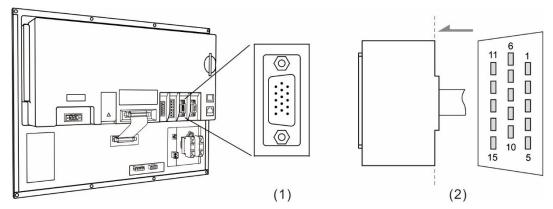

(1) Spindle feedback input connector (female); (2) Spindle feedback input connector (male)

The pin assignment for OPENCNC series models is as follows.

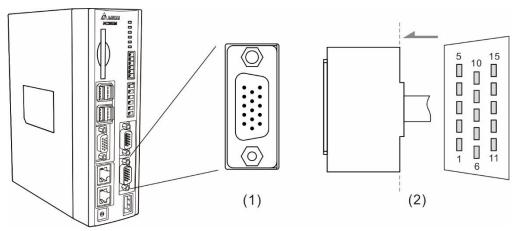

(1) Spindle feedback input connector (female); (2) Spindle feedback input connector (male)

| Model | Symbol   | Pin No. | Function description |                                                    |  |
|-------|----------|---------|----------------------|----------------------------------------------------|--|
|       |          | 8       | SP_A+                | Spindle encoder A+ pulse input                     |  |
|       |          | 9       | SP_A-                | Spindle encoder A- pulse input                     |  |
|       |          | 10      | DC +5V_OUT           | Spindle encoder power output (+5 V <sub>DC</sub> ) |  |
| All   | SPINDI F | 11      | SP_B+                | Spindle encoder B+ pulse input                     |  |
| All   | SFINDLE  | 12      | SP_B-                | Spindle encoder B- pulse input                     |  |
|       |          | 13      | SP_Z+                | Spindle encoder Z+ pulse input                     |  |
|       |          | 14      | SP_Z-                | Spindle encoder Z- pulse input                     |  |
|       |          | 15      | GND                  | Ground for spindle encoder power                   |  |

The NC series controller has one set of spindle analog output for controlling the spindle speed.

The pin assignment for NC2 series models is as follows.

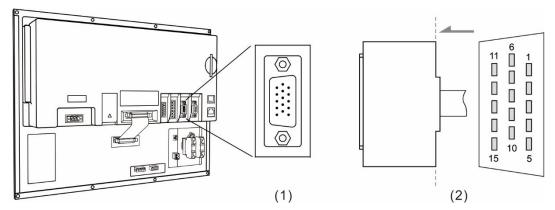

(1) Spindle analog output connector (female); (2) Spindle analog output connector (male)

The pin assignment for OPENCNC series models is as follows.

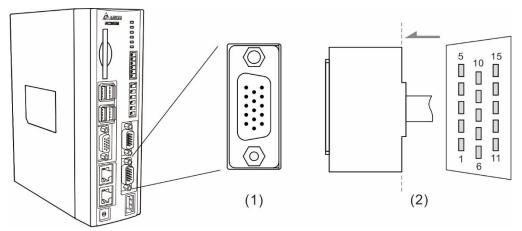

(1) Spindle analog output connector (female); (2) Spindle analog output connector (male)

The function description of each pin is as follows.

| Model | Symbol  | Pin No. | Function description |                                         |  |
|-------|---------|---------|----------------------|-----------------------------------------|--|
|       |         | 4       | SP_OUT               | Spindle analog output                   |  |
| All   | SPINDLE | 5       | SP_GND               | Ground for spindle analog output signal |  |

Settings for analog spindle:

Step1: set Pr399.

| Bit   | Description                                                                            | Setting range |
|-------|----------------------------------------------------------------------------------------|---------------|
| 0     | Spindle function<br>0: off; 1: on                                                      | 0 - 1         |
| 1     | Closed-loop control flag<br>0: off; 1: on (feedback encoder is required)               | 0 - 1         |
| 2 - 3 | Spindle output mode<br>0: DMCNET (servo spindle); 1: reserved; 2: EDAC (analog output) | 0 - 2         |

| Bit | Description                                                | Setting range |
|-----|------------------------------------------------------------|---------------|
| 4   | Speed control mode<br>1: PUU                               | 1             |
| 5   | Spindle encoder magnification<br>0: 1000 times; 1: 4 times | 0 - 1         |

Step 2: in the [CONFIG] (channel setting) screen, enable SP1 and set its port number to 10.

Step 3: when using analog spindle to output signals, connect to pins 4 and 5 of the SPINDLE connector. The outputs 0 - 10 V<sub>DC</sub> correspond to S0 (zero speed) to maximum speed. (The resolution of -10V to +10V is 12-bit.)

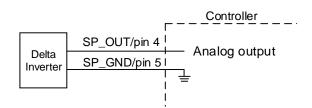

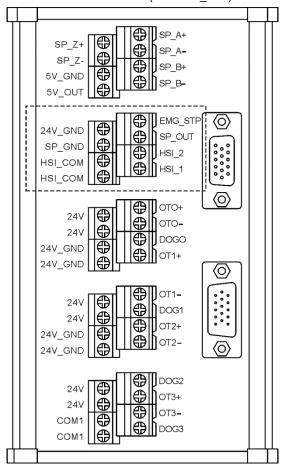

Inverter card (NC-EXM\_S01)

# 3.7 Wiring for HSI connector

The NC series controller has two sets of hardware high-speed counter signal input. For the wiring of high-speed counter input (bi-directional coupling), the maximum input bandwidth is up to 5 MHz; voltage: 22 - 26V; permissible current: 8 - 20 mA; surge current: below 50 mA. The corresponding special M relay for HSI\_1 is M2142, which is also applicable to G31 Skip command.

#### Settings of relevant parameters.

| Parameter<br>address |                                   | Parameter name                 | Function                                 |
|----------------------|-----------------------------------|--------------------------------|------------------------------------------|
| DrOF                 | Bit 0                             | G31 high speed input 1 contact | 0: NC; 1: NO                             |
| P125                 | Pr25 Bit 1 G31 high speed input 2 |                                | 0: NC; 1: NO                             |
| Dr46                 | Bit 4                             | G31 high speed input 1 switch  | 0: off; 1: on                            |
| Pr46                 | Bit 5                             | G31 high speed input 2 switch  | 0: off; 1: on                            |
| Pr307                | Bit 4 - 5                         | G31 input source               | 0: off; 1: HSI 1; 2: HSI 2; 3: HSI 1 & 2 |

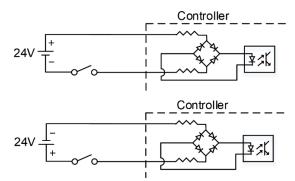

Note: the connection direction of the external power input for HSI does not affect the operation.

The pin assignment for NC2 series models is as follows.

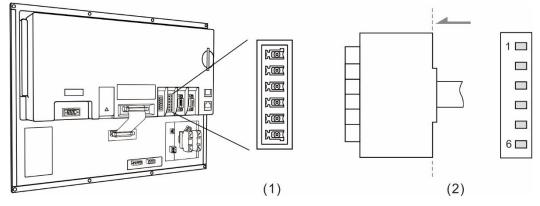

(1) HSI connector (female); (2) HSI connector (male)

| Model | Symbol | Pin No. | Function description               |                                                                 |  |
|-------|--------|---------|------------------------------------|-----------------------------------------------------------------|--|
|       | 3      | HSI_1   | High-speed counter input 1 (10 mA) |                                                                 |  |
| NC2   | HSI    | 4       | HSI_COM                            | High-speed counter COM; connects to +24 $V_{\text{DC}}$ or $0V$ |  |
|       |        | 5       | HSI_2                              | High-speed counter input 2 (10 mA)                              |  |
|       |        | 6       | HSI_COM                            | High-speed counter COM; short-circuit P4 and P6.                |  |

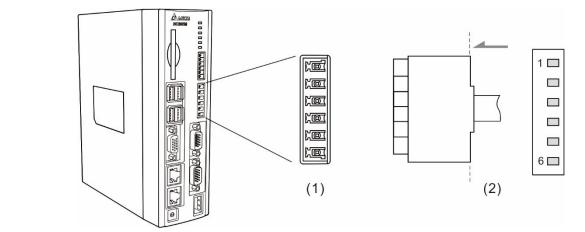

The pin assignment for OPENCNC series models is as follows.

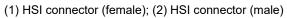

The function description of each pin is as follows.

| Model  | Symbol | Pin No. | Function description |                                                               |  |
|--------|--------|---------|----------------------|---------------------------------------------------------------|--|
|        |        | 3       | HSI_1                | High-speed counter input 1 (10 mA)                            |  |
|        |        | 4       | GND                  | GND                                                           |  |
| NC30E_ | HSI    | 5       | HSI_2                | High-speed counter input 2 (10 mA)                            |  |
|        |        | 6       | HSI_COM              | High-speed counter COM; connects to +24 $V_{\text{DC}}$ or 0V |  |

Note: HSI\_1 and HSI\_2 can output +5V power, so both of them can form a circuit with GND.

## 3.8 Wiring for emergency stop

The NC series controller has one set of emergency stop signal input.

The pin assignment for NC2 series models is as follows.

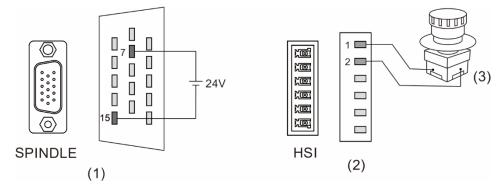

(1) & (2) EMG pins; (3) Emergency stop button

The function description of each pin is as follows.

| Model | Symbol | Pin No. | Function description |                                            |  |
|-------|--------|---------|----------------------|--------------------------------------------|--|
|       | NC2HSI | 7       | EMG_IN               | Emergency stop power input (+24 $V_{DC}$ ) |  |
| NCO   |        | 15      | GND                  | Ground for emergency stop power input      |  |
| NC2   |        | 1       | EMG_IN               | Emergency stop input                       |  |
|       |        | 2       | EMG_GND              | Ground for emergency stop input            |  |

The pin assignment for OPENCNC series models is as follows.

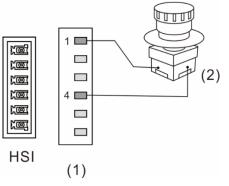

(1) EMG pins; (2) Emergency stop button

| Model  | Symbol | Pin No. | Function description |                                 |  |
|--------|--------|---------|----------------------|---------------------------------|--|
| NOOOF  |        | 1       | EMG_IN               | EMG (+5 V <sub>DC</sub> output) |  |
| NC30E_ | HSI    | 4       | GND                  | GND                             |  |

# 3.9 Wiring for MPG connector

The NC series controller has one MPG connector for receiving MPG pulses. This connector supplies  $+5 V_{DC}$  power which directly supplies power to the MPG.

The pin assignment for NC2 series models is as follows.

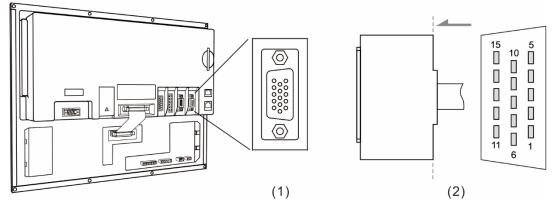

(1) MPG connector (female); (2) MPG connector (male)

| Model | Symbol | Pin No. | Function description |                                               |  |
|-------|--------|---------|----------------------|-----------------------------------------------|--|
|       |        | 1       | DI_COM               | DI_COM; connects to +24 V <sub>DC</sub> or 0V |  |
|       |        | 2       | DI_1                 | X28                                           |  |
|       |        | 3       | DI_2                 | X29                                           |  |
|       |        | 4       | DI_3                 | X30                                           |  |
|       |        | 5       | DI_4                 | X31                                           |  |
|       |        | 6       | DI_5                 | X32                                           |  |
|       |        | 7       | DI_6                 | X33                                           |  |
| NC2   | MPG    | 8       | DI_7                 | X26                                           |  |
|       |        | 9       | DO_8                 | Y27                                           |  |
|       |        | 10      | DC +5V_OUT           | DC +5V_OUT                                    |  |
|       |        | 11      | XA+                  | XA+                                           |  |
|       |        | 12      | XA-                  | XA-                                           |  |
|       |        | 13      | XB+                  | XB+                                           |  |
|       |        | 14      | XB-                  | XB-                                           |  |
|       |        | 15      | GND                  | GND                                           |  |

The pin assignment for OPENCNC series models is as follows.

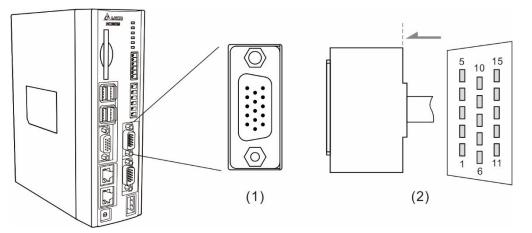

(1) MPG connector (female); (2) MPG connector (male)

| Model  | Symbol | Pin No. |            | Function description                          |
|--------|--------|---------|------------|-----------------------------------------------|
|        |        | 1       | DI_COM     | DI_COM; connects to +24 V <sub>DC</sub> or 0V |
|        |        | 2       | DI_1       | X28                                           |
|        |        | 3       | DI_2       | X29                                           |
|        |        | 4       | DI_3       | X30                                           |
|        |        | 5       | DI_4       | X31                                           |
|        |        | 6       | DI_5       | X32                                           |
|        |        | 7       | DI_6       | X33                                           |
| NC30E_ | MPG    | 8       | DI_7       | X34                                           |
|        |        | 9       | DI_8       | X35                                           |
|        |        | 10      | DC +5V_OUT | DC +5V_OUT                                    |
|        |        | 11      | XA+        | XA+                                           |
|        |        | 12      | XA-        | XA-                                           |
|        |        | 13      | XB+        | XB+                                           |
|        |        | 14      | XB-        | XB-                                           |
|        |        | 15      | GND        | GND                                           |

Wiring for MPG pulse input. The controller supplies 5  $V_{DC}$  power to the MPG.

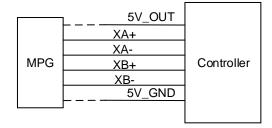

DI pin wiring:

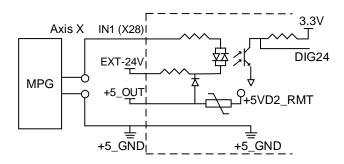

The signal type determines the wiring for MPG (only applicable to 100-ppr type), including single-ended type (EHDW-BA6SI) and differential type (EHDW-BE6SI).

Wiring diagram for single-ended type MPG (EHDW-BA6SI):

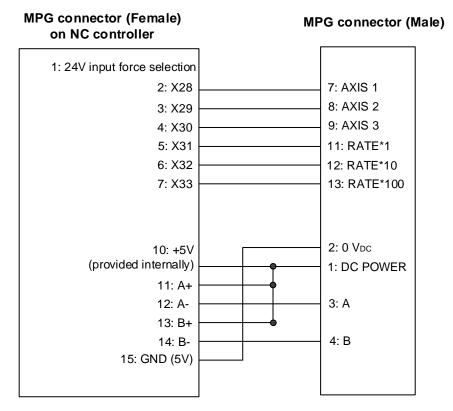

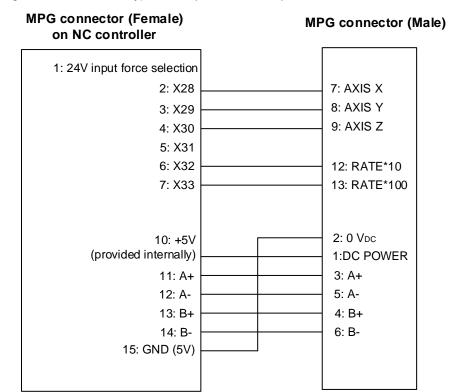

Wiring diagram for differential type MPG (EHDW-BE6SI):

## 3.10 Wiring for Remote I/O connector

The NC series controller has a remote I/O connector which can connect to up to 8 extension modules with 256 DI and 256 DO points. The pin assignment is as follows.

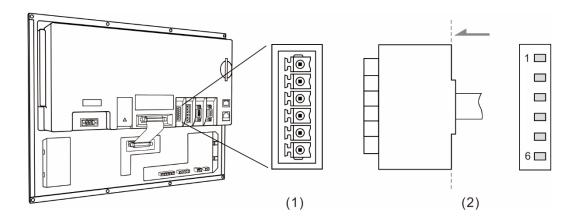

(1) Remote I/O connector (female); (2) Remote I/O connector (male)

| Pin No. | Function description |
|---------|----------------------|
| 1       | TX+                  |
| 2       | TX-                  |
| 3       | RX-                  |
| 4       | RX+                  |
| 5       | GND                  |
| 6       | SHIELD               |

Wiring diagram for remote I/O connector:

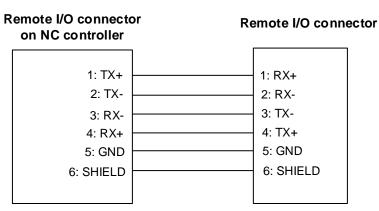

There are two types of remote I/O module: opto-isolated type (NC-EIO-T3232) and relay type (NC-EIO-R3216 / NC-EIO-R2010).

#### 1. Opto-isolated type: NC-EIO-T3232

The opto-isolated type remote I/O module can connect to the NC controller using the RS-422 communication. Station numbers can be selected on the board and there is an offset of 32 points for the I/O address of every additional station. Thus, the first station starts from X256 / Y256, the second station starts from X288 / Y288, and so on. The controller can connect to up to 8 modules with 256 DI and 256 DO points available.

#### 2. Relay type: NC-EIO-R3216 / NC-EIO-R2010

The relay type remote I/O module can connect to the NC controller using the RS-422 communication. Station numbers can be selected on the board and there is an offset of 32 points for the I/O address of every additional station. Thus, the first station starts from X256 / Y256 and the second station starts from X288 / Y288. This module supports 32 DI and 16 DO points, so the rest of the 16 DO points cannot be used, but the next station still has an offset of 32 points for the Y address.

Wiring of remote I/O module:

COM- is for signal current and is prohibited from connecting to 24  $V_{DC}$  or 0V power. Switch to H (PNP) or L (NPN) to select the signal type.

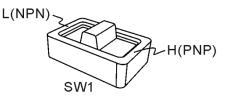

Wiring example for the button and mechanical switch:

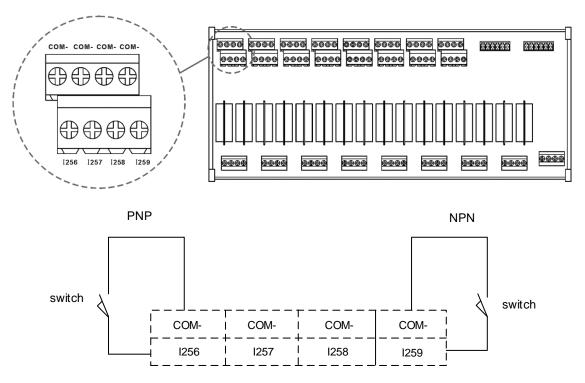

Wiring example for the proximity switch of NPN two-wire system:

NPN two-wire system proximity switch

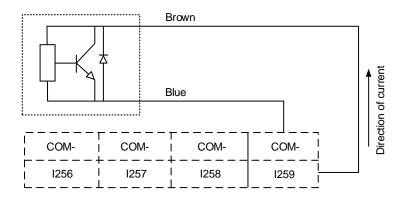

Wiring example for the proximity switch of PNP two-wire system:

PNP two-wire system proximity switch

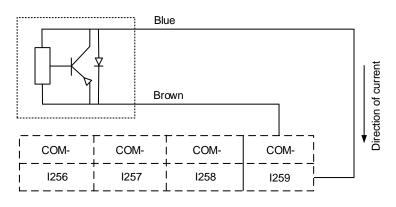

Wring example for the proximity switch of NPN three-wire system:

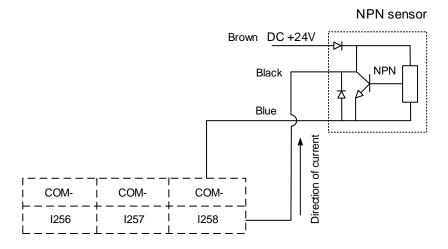

Wring example for the proximity switch of PNP three-wire system:

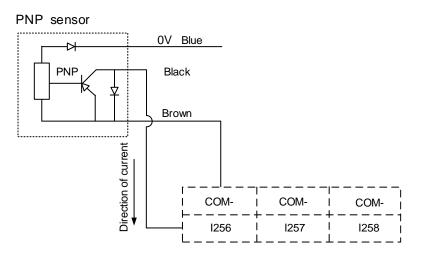

# 3.11 Wiring for local I/O connector

The pin assignment for the local I/O connector of the NC200 series controllers is as follows.

Note: NC30E(H) series models do not have the local I/O connector.

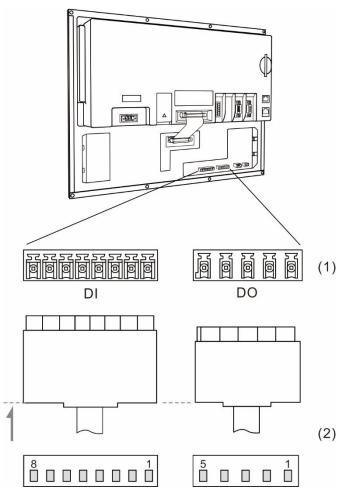

(1) Local I/O connector (female); (2) Local I/O connector (male)

| DI    |      |       |      | D     | С    |       |      |
|-------|------|-------|------|-------|------|-------|------|
| Pin 1 | X112 | Pin 2 | X113 | Pin 1 | Y112 | Pin 2 | Y113 |
| Pin 3 | X114 | Pin 4 | X115 | Pin 3 | Y114 | Pin 4 | Y115 |
| Pin 5 | X116 | Pin 6 | X117 | Pin 5 | Y116 | -     | -    |
| Pin 7 | X118 | Pin 8 | X119 |       |      |       |      |

DI wiring; connects to an external power supply.

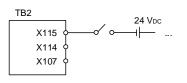

DO wiring; connects to an external power supply.

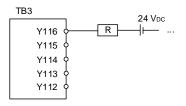

(This page is intentionally left blank.)

3

# **Table of Group Function**

This chapter provides tables of group function for you to quickly view all of the functions of the NC series controller.

| 4.1 | Tables of group function                                 |
|-----|----------------------------------------------------------|
| 4.2 | Machine operation panel A - function of keys 4-11        |
| 4.3 | Machine operation panel B - function of keys             |
| 4.4 | Table of corresponding buttons (for OPENCNC models) 4-15 |

# 4.1 Tables of group function

Available in all modes

| POS                                          |         |         |         |  |  |  |
|----------------------------------------------|---------|---------|---------|--|--|--|
| Layer 1                                      | Layer 2 | Layer 3 | Layer 4 |  |  |  |
| ABS                                          | -       | -       | -       |  |  |  |
|                                              | CLR ALL | -       | -       |  |  |  |
| REL                                          | CLR X   | -       | -       |  |  |  |
| (the clear function of the                   | CLR Y   | -       | -       |  |  |  |
| corresponding axis is                        | CLR Z   | -       | -       |  |  |  |
| available only when you<br>connect the axis) | CLR A   | -       | -       |  |  |  |
|                                              | CLR B   | -       | -       |  |  |  |
|                                              | CLR C   | -       | -       |  |  |  |
| MECH                                         | -       | -       | -       |  |  |  |

#### EDIT mode

| PRG_File manage       |         |         |         |  |  |
|-----------------------|---------|---------|---------|--|--|
| Layer 1               | Layer 2 | Layer 3 | Layer 4 |  |  |
| COPY F                | -       | -       | -       |  |  |
| PASTE                 | -       | -       | -       |  |  |
| DEL (file / folder)   | -       | -       | -       |  |  |
| SEL TOGL / CANCEL     | -       | -       | -       |  |  |
| ALL SEL TOGL / CANCEL | -       | -       | -       |  |  |
| File Manage           | -       | -       | -       |  |  |
|                       | NAME    | -       | -       |  |  |
| SORT                  | SIZE    | -       | -       |  |  |
|                       | DATE    | -       | -       |  |  |
| NEW F                 | -       | -       | -       |  |  |
| FOLDER                | -       | -       | -       |  |  |
| RENAME                | -       | -       | -       |  |  |
| FIND F                | -       | -       | -       |  |  |
| MERGE                 | -       | -       | -       |  |  |
| MACRO                 | -       | -       | -       |  |  |
| DXF                   | -       | -       | -       |  |  |
| GRA EDT               | -       | -       | -       |  |  |
| INT MCR               | -       | -       | -       |  |  |

#### EDIT mode

| PRG_File edit |             |         |         |  |  |  |
|---------------|-------------|---------|---------|--|--|--|
| Layer 1       | Layer 2     | Layer 3 | Layer 4 |  |  |  |
| COPY          | -           | -       | -       |  |  |  |
| PASTE         | -           | -       | -       |  |  |  |
| DEL           | -           | -       | -       |  |  |  |
| UNDO          | -           | -       | -       |  |  |  |
| B START       | -           | -       | -       |  |  |  |
| B END         | -           | -       | -       |  |  |  |
| LABLE         | -           | -       | -       |  |  |  |
|               | NEXT        | -       | -       |  |  |  |
|               | PREV        | -       | -       |  |  |  |
| STRING        | REPLACE     | -       | -       |  |  |  |
|               | Replace all | -       | -       |  |  |  |

#### AUTO mode

| PRG                                      |                                                                                                 |         |         |  |  |  |
|------------------------------------------|-------------------------------------------------------------------------------------------------|---------|---------|--|--|--|
| Layer 1                                  | Layer 2                                                                                         | Layer 3 | Layer 4 |  |  |  |
| SF SET                                   | Spindle speed (S) range: 0 - Pr409 setting range<br>Feedrate (F) range: 0 - Pr318 setting range |         |         |  |  |  |
| SEARCH                                   | RUN                                                                                             | -       | -       |  |  |  |
| BARCODE                                  | LOAD                                                                                            | -       | -       |  |  |  |
| (set Pr10053 to enable<br>this function) | CLR                                                                                             | -       | -       |  |  |  |
|                                          | CLR ALL                                                                                         | -       | -       |  |  |  |
| FILE QUEUE                               | Set Pr10045 to enable or disable this function.                                                 |         |         |  |  |  |
| File Manage                              | -                                                                                               | -       | -       |  |  |  |

#### JOG / MPG mode

| PRG                                  |                                                                                                 |         |         |  |  |  |
|--------------------------------------|-------------------------------------------------------------------------------------------------|---------|---------|--|--|--|
| Layer 1                              | Layer 2                                                                                         | Layer 3 | Layer 4 |  |  |  |
| SF SET                               | Spindle speed (S) range: 0 - Pr409 setting range<br>Feedrate (F) range: 0 - Pr318 setting range |         |         |  |  |  |
|                                      | POSITION                                                                                        | -       | -       |  |  |  |
|                                      | LINEAR                                                                                          | -       | -       |  |  |  |
|                                      | CIRCULAR                                                                                        | P1      | -       |  |  |  |
|                                      |                                                                                                 | P2      | -       |  |  |  |
| TEACH<br>(set Pr10044 to enable this |                                                                                                 | P3      | -       |  |  |  |
| function)                            |                                                                                                 | PLANE   | -       |  |  |  |
|                                      | DEL                                                                                             | -       | -       |  |  |  |
|                                      | SAVE                                                                                            | -       | -       |  |  |  |
|                                      | NEW FILE                                                                                        | -       | -       |  |  |  |
|                                      | MECH / ABS                                                                                      | -       | -       |  |  |  |

#### MDI mode

| PRG     |         |         |         |  |  |  |
|---------|---------|---------|---------|--|--|--|
| Layer 1 | Layer 2 | Layer 3 | Layer 4 |  |  |  |
| LOAD    | -       | -       | -       |  |  |  |
| SAVE    | -       | -       | -       |  |  |  |
| CLR     | -       | -       | -       |  |  |  |

#### HOME mode

| PRG                                                                                                    |  |  |  |  |  |
|----------------------------------------------------------------------------------------------------|--|--|--|--|--|
| Layer 1 Layer 2 Layer 3 Layer 4                                                                        |  |  |  |  |  |
| SF SET Spindle speed (S) range: 0 - Pr409 setting range<br>Feedrate (F) range: 0 - Pr318 setting range |  |  |  |  |  |

#### Available in all modes

| OFS                                   |                                                                      |                                                       |                              |  |
|---------------------------------------|----------------------------------------------------------------------|-------------------------------------------------------|------------------------------|--|
| Layer 1                               | Layer 2                                                              | Layer 3                                               | Layer 4                      |  |
|                                       | ABS                                                                  | -                                                     | -                            |  |
|                                       | INC                                                                  | -                                                     | -                            |  |
| WEAR                                  | CLR ALL                                                              | -                                                     | -                            |  |
|                                       | CLR ONE                                                              | -                                                     | -                            |  |
|                                       | ABS / INC MODE                                                       | Set Pr10059 to enable this                            | s function (1: Abs; 2: Inc). |  |
|                                       | ABS                                                                  | -                                                     | -                            |  |
|                                       | INC                                                                  | -                                                     | -                            |  |
| OFFSET                                | LEN OFST                                                             | -                                                     | -                            |  |
| OFFSET                                | ABS OFST                                                             | -                                                     | -                            |  |
|                                       | CLR ONE                                                              | -                                                     | -                            |  |
|                                       | ABS / INC MODE                                                       | Set Pr10059 to enable this function (1: Abs; 2: Inc). |                              |  |
|                                       | MAGA1<br>(functions in Layer 3 are<br>only available in JOG<br>mode) | SET                                                   | -                            |  |
|                                       |                                                                      | RST ALL                                               | -                            |  |
|                                       |                                                                      | LOCK                                                  | -                            |  |
| MAGA                                  |                                                                      | UNLOCK                                                | -                            |  |
| MAGA                                  | MAGA2                                                                | SET                                                   | -                            |  |
|                                       | (functions in Layer 3 are                                            | RST ALL                                               | -                            |  |
|                                       | only available in JOG                                                | LOCK                                                  | -                            |  |
|                                       | mode)                                                                | UNLOCK                                                | -                            |  |
|                                       | LOCAL                                                                | -                                                     | -                            |  |
|                                       | GLOBAL                                                               | -                                                     | -                            |  |
| MACRO                                 | HOLD                                                                 | -                                                     | -                            |  |
| (set Pr10045 to enable this function) | EXTEND                                                               | -                                                     | -                            |  |
| ,                                     | MECH                                                                 | WR _ (axis coordinate)                                | -                            |  |
|                                       | ABS                                                                  | WR _ (axis coordinate)                                | -                            |  |

| OFS     |         |         |         |  |
|---------|---------|---------|---------|--|
| Layer 1 | Layer 2 | Layer 3 | Layer 4 |  |
|         |         | CLR REL | -       |  |
|         |         | CLR ALL | -       |  |
|         |         | SET L   | -       |  |
|         | AUTO    | SET L/2 | Point1  |  |
| COORD   |         |         | Point2  |  |
|         |         |         | SET     |  |
|         |         | SET P   | -       |  |
|         | ABS     | -       | -       |  |
|         | INC     | -       | -       |  |

#### Available in all modes

| GRA      |                                               |   |         |  |
|----------|-----------------------------------------------|---|---------|--|
| Layer 1  | Layer 2 Layer 3                               |   | Layer 4 |  |
| CENT SET | -                                             | - | -       |  |
| WIN RST  | -                                             | - | -       |  |
|          | UP                                            | - | -       |  |
|          | DOWN                                          | - | -       |  |
|          | LEFT                                          | - | -       |  |
| WIN SET  | RIGHT                                         | - | -       |  |
| WIN SET  | ZM IN                                         | - | -       |  |
|          | ZM OUT                                        | - | -       |  |
|          | OK                                            | - | -       |  |
|          | CANCEL                                        | - | -       |  |
| PV(STEP) | This function is only available in AUTO mode. |   |         |  |
| GRAPHIC  | · · · ·                                       |   | -       |  |
| PREVIEW  | This function is only available in AUTO mode. |   |         |  |
| CLEAR    |                                               |   |         |  |

#### Available in all modes

| ALM     |         |         |         |  |
|---------|---------|---------|---------|--|
| Layer 1 | Layer 2 | Layer 3 | Layer 4 |  |
| ALARM   | -       | -       | -       |  |
| HISTORY | CLR ALL | -       | -       |  |

4

#### Available in all modes

|         | DGI      |         |         |
|---------|----------|---------|---------|
| Layer 1 | Layer 2  | Layer 3 | Layer 4 |
|         | SET NR   | -       | -       |
| PROCESS | CLR TIME | -       | -       |
|         | CLR NR   | -       | -       |
|         |          | DEL     | -       |
|         |          | US DEC  | -       |
|         | USR VAR  | HEX     | -       |
|         |          | S DEC   | -       |
|         |          | FLOAT   | -       |
| USR VAR | SYS VAR  | -       | -       |
|         |          | DEL     | -       |
|         |          | US DEC  | -       |
|         | M VAR    | HEX     | -       |
|         |          | S DEC   | -       |
|         |          | FLOAT   | -       |
|         | BIT      | Х       | -       |
|         |          | Y       | -       |
|         |          | М       | -       |
|         |          | А       | -       |
|         |          | Т       | -       |
|         |          | С       | -       |
|         |          | Т       | -       |
|         |          | C(16)   | -       |
|         |          | C(32)   | -       |
|         |          | D       | -       |
| MLC     |          | V       | -       |
|         | REG      | Z       | -       |
|         |          | US DEC  | -       |
|         |          | HEX     | -       |
|         |          | S DEC   | -       |
|         |          | FLOAT   | -       |
|         |          | US DEC  | -       |
|         |          | HEX     | -       |
|         | DEV MON  | S DEC   | -       |
|         |          | FLOAT   |         |

| DGN     |                                   |           |          |
|---------|-----------------------------------|-----------|----------|
| Layer 1 | Layer 2                           | Layer 3   | Layer 4  |
|         |                                   | LD        | -        |
|         |                                   | LDI       | -        |
|         |                                   | LDP       | -        |
|         | _                                 | LDF       | -        |
|         | _                                 | OUT       | -        |
|         | _                                 | APP       | -        |
|         | _                                 | —         | -        |
|         |                                   | I         | -        |
|         |                                   | DEL V-LN  | -        |
|         |                                   | ADD LN    | -        |
|         |                                   | DEL LN    | -        |
|         |                                   | DEL       | -        |
|         |                                   | LABEL     | -        |
|         |                                   | TABLE     | -        |
|         |                                   |           | Х        |
|         |                                   |           | Y        |
|         |                                   |           | М        |
|         |                                   |           | A        |
|         | EDITOR<br>(only available in EDIT | SYMBOL    | Т        |
|         | mode)                             |           | С        |
|         |                                   |           | D        |
| MLC     |                                   |           | Р        |
|         |                                   |           | <u> </u> |
|         |                                   |           | DEL      |
|         |                                   |           | COPY     |
|         | _                                 |           | PASTE    |
|         | _                                 | SAVE      | -        |
|         | _                                 | IMPORT    | IMPORT   |
|         |                                   |           | EXPORT   |
|         |                                   |           | NEW FILE |
|         |                                   | EXPORT    | NAME SR  |
|         |                                   |           | SIZE SR  |
|         | _                                 |           | DATA SR  |
|         | -                                 | JUMP TO   | -        |
|         | _                                 | SELECT    | -        |
|         | -                                 | CUT       | -        |
|         | -                                 | COPY      | -        |
|         |                                   | PASTE     | -        |
|         | SET<br>(only available in EDIT    | ON<br>OFF | -        |
|         | mode)                             | RUN / STP | -        |
|         |                                   |           |          |
|         | JUMP TO                           | -         | -        |

|  | DGN     |         |               |               |  |
|--|---------|---------|---------------|---------------|--|
|  | Layer 1 | Layer 2 | Layer 3       | Layer 4       |  |
|  |         | SRV MON | -             | -             |  |
|  |         | I/O MON | -             | -             |  |
|  |         | SYS VAR | -             |               |  |
|  |         |         | SYS VAR       | -             |  |
|  |         |         | CH VAR        | -             |  |
|  |         |         | AXIS VAR      | -             |  |
|  | SYS MON |         | IF VAR        | -             |  |
|  |         | VAR MON | MLC VAR       | -             |  |
|  |         |         | US DEC        | -             |  |
|  |         |         | BIN           | -             |  |
|  |         |         | HEX           | -             |  |
|  |         |         | S DEC         | -             |  |
|  |         | SYSTEM  | -             | -             |  |
|  | STATUS  | FW SN   | -             | -             |  |
|  | STATUS  | HW SN   | -             | -             |  |
|  |         | M INFO  | DEL           | -             |  |
|  |         | S SCP   | LOCK / UNLOCK |               |  |
|  |         |         | SYS CHECK     | -             |  |
|  |         |         | PWD CHG       | -             |  |
|  |         |         | LOCK / UNLOCK | -             |  |
|  |         |         | RST U1        | -             |  |
|  |         | M SCP   | RST U2        | -             |  |
|  |         | IVI SCP |               | OK            |  |
|  |         |         | FUN ENA       | CANCEL        |  |
|  | PWD     |         |               | DEFAULT       |  |
|  | FVVD    |         | RESET         | -             |  |
|  |         | U1 SCP  | PWD CHG       | -             |  |
|  |         | 01307   | LOCK / UNLOCK | -             |  |
|  |         | U2 SCP  | PWD CHG       | -             |  |
|  |         | 02 307  | LOCK / UNLOCK | -             |  |
|  |         |         | SETTING       | -             |  |
|  |         | EYDIDE  | RELEASE       | -             |  |
|  |         | EXPIRE  | EXP SCP       | PWD CHG       |  |
|  |         |         | EAF JUF       | LOCK / UNLOCK |  |

4

|                                                  | D                                               | GN                        |         |  |
|--------------------------------------------------|-------------------------------------------------|---------------------------|---------|--|
| Layer 1                                          | Layer 2                                         | Layer 3                   | Layer 4 |  |
|                                                  | NEXT AX                                         | -                         | -       |  |
|                                                  | READ                                            | -                         | -       |  |
|                                                  | COMPUTE                                         | -                         | -       |  |
|                                                  | WR GAIN                                         | -                         | -       |  |
|                                                  | WR Notch                                        | -                         | -       |  |
| TUNING                                           | RUN                                             | -                         | -       |  |
| (only available in JOG or MPG mode)              | JOG←                                            | -                         | -       |  |
| (set Pr10045 to enable or disable this function) | JOG→                                            | -                         | -       |  |
|                                                  | POS1                                            | -                         | -       |  |
|                                                  | POS2                                            | -                         | -       |  |
|                                                  | TAP RIV                                         | TAP SET(1)                |         |  |
|                                                  |                                                 | TAP SET(2)                | -       |  |
|                                                  | SERVO                                           | READ                      | -       |  |
| TEXT WR                                          | Set Pr10045 to enable of                        | or disable this function. |         |  |
|                                                  | IMPORT                                          | -                         | -       |  |
| IMPORT                                           | SEL ALL                                         | -                         | -       |  |
|                                                  | CLR ALL                                         | -                         | -       |  |
|                                                  | EXPORT                                          | -                         | -       |  |
| EXPORT                                           | SEL ALL                                         | -                         | -       |  |
|                                                  | CLR ALL                                         | -                         | -       |  |
| LOGO WR                                          | Set Pr10045 to enable or disable this function. |                           |         |  |

| PAR                                       |         |         |         |  |
|-------------------------------------------|---------|---------|---------|--|
| Layer 1                                   | Layer 2 | Layer 3 | Layer 4 |  |
| PROCESS                                   | -       | -       | -       |  |
| OPERATE                                   | -       | -       | -       |  |
| MAGA                                      | -       | -       | -       |  |
| SPINDLE                                   | -       | -       | -       |  |
| MACHINE                                   | -       | -       | -       |  |
| HOME                                      | -       | -       | -       |  |
| ETH.                                      | DEFAULT | -       | -       |  |
|                                           | OK      | -       | -       |  |
|                                           | um      | -       | -       |  |
| COMP                                      | um+     | -       | -       |  |
|                                           | IMPORT  | -       | -       |  |
|                                           | IMPORT+ | -       | -       |  |
| OVOTEN                                    | DEFAULT | -       | -       |  |
| SYSTEM                                    | COLOR   | -       | -       |  |
| 14.0                                      | DEFAULT | -       | -       |  |
| MLC                                       | COLOR   | -       | -       |  |
|                                           | DEFAULT | -       | -       |  |
| GRAPHIC                                   | COLOR   | -       | -       |  |
| SERVO                                     | READ    | -       | -       |  |
| SEARCH                                    | -       | -       | -       |  |
| CONFIG<br>(except AUTO and MDI<br>modes)  | ОК      | -       | -       |  |
| SET RIO<br>(except AUTO and MDI<br>modes) | ОК      | -       | -       |  |
|                                           | SAVE    | -       | -       |  |
|                                           | DEL GRP | -       | -       |  |
|                                           | WRT PAR | -       | -       |  |
| PAR GRP                                   | RED PAR | -       | -       |  |
|                                           | SRT PAR | -       | -       |  |
|                                           | AVERAGE | -       | -       |  |

Available in all modes

#### Available in all modes

SOFT

You can configure the panel screen with the ScreenEditor software for application needs.

# 4.2 Machine operation panel A - function of keys

| Symbol                                                                             | Description                                                                                       | Supported mode / group |
|------------------------------------------------------------------------------------|---------------------------------------------------------------------------------------------------|------------------------|
| POS                                                                                | The POS group key. Press to display the screen of coordinate setting.                             | All modes and groups   |
| PRG                                                                                | The PRG group key. Press to display the screen of program editing.                                | All modes and groups   |
| OFS                                                                                | The OFS group key. Press to display the screen of coordinate setting and tool offset setting.     | All modes and groups   |
| DGN                                                                                | The DGN group key. Press to display the screen of diagnosis, system parameter, and system status. | All modes and groups   |
| ALM                                                                                | The ALM group key. Press to display the screen of alarm display.                                  | All modes and groups   |
| GRA                                                                                | The GRA group key. Press to display the screen of graphic display.                                | All modes and groups   |
| PAR                                                                                | The PAR group key. Press to display the screen of parameter setting.                              | All modes and groups   |
| SOFT                                                                               | The SOFT group key. Press to display the configured panel screen.                                 | All modes and groups   |
| RESET                                                                              | Reset key                                                                                         | All modes and groups   |
| X <sub>I</sub> ~ D <sub>H</sub>                                                    | Axis position and command code keys                                                               | PRG                    |
| 0 ~ 9 /                                                                            | Numeric keys (operation symbols)                                                                  | PRG, OFS, DGN          |
| • >                                                                                | Decimal point key (operation symbol)                                                              | PRG, OFS               |
| <b>—</b> ]                                                                         | Negative sign key (operation symbol)                                                              | PRG, OFS               |
| PAGE UP PAGE DN                                                                    | PAGE UP and PAGE DN (page down) keys                                                              | PRG, OFS, DGN          |
| <ul> <li>♠;</li> <li>♣,</li> <li>♣,</li> <li>♣,</li> <li>♣,</li> <li>₩,</li> </ul> | Cursor keys (operation symbols)                                                                   | PRG, OFS, DGN          |
| HOME                                                                               | Home (end) key                                                                                    | PRG                    |
| SPACE                                                                              | Space key                                                                                         | PRG                    |

|   | Symbol                | Description                  | Supported mode / group |
|---|-----------------------|------------------------------|------------------------|
|   | SHIFT                 | Shift key                    | PRG                    |
| 4 | DEL                   | Delete (insert) key          | PRG                    |
|   | BACK<br>SPACE         | Back space key               | PRG                    |
|   | ENTER                 | Enter key                    | PRG, OFS, DGN          |
|   | EXIT                  | Exit key                     | PRG, DGN               |
|   | ( )                   | Parentheses key              | PRG                    |
|   |                       | Left and right function keys | All modes and groups   |
|   | <b>F1</b> ~ <b>F6</b> | Function keys                | All modes and groups   |

| Symbol                       | Description                                                                                            |
|------------------------------|----------------------------------------------------------------------------------------------------|
|                              | Auto mode: for program execution                                                                       |
| 2                            | Edit mode: for file management and program editing                                                     |
| ~~~                          | JOG mode: for manually operating the machine tool                                                      |
|                              | MPG mode: for operating the axis direction of the machine tool with MPG                                |
|                              | MDI mode: for simple program entering and execution                                                    |
|                              | Home mode: for rapid homing to the machine origin                                                      |
|                              | Single block execution: execute one single block at a time and then stop                               |
|                              | Single block skip: skip one single block when there is a "/ " symbol in the block                      |
|                              | Optional stop: stop at the specified block if there is an M01 command in the block                     |
|                              | MPG simulation: during program execution, enable this function to control the execution speed with MPG |
|                              | Air blow switch                                                                                        |
| <b>بت</b> م                  | Coolant switch: coolant ON / coolant OFF                                                               |
| <i>≢</i> +                   | Limit cancellation: when the hardware limit is triggered, press this key to clear the alarm            |
|                              | Light switch: light ON / light OFF                                                                     |
| N                            | Rapid traverse mode: execute axis movement based on the set rapid override                             |
| $X \leftarrow X \rightarrow$ | X axis direction: in JOG mode, manually move the X axis towards positive or negative direction         |
| Y • Y •                      | Y axis direction: in JOG mode, manually move the Y axis towards positive or negative direction         |
| Z t Z I                      | Z axis direction: in JOG mode, manually move the Z axis towards positive or negative direction         |
| Cr ()                        | Rotation axis direction: in JOG mode, manually run the rotation axis in forward or reverse direction   |

# 4.3 Machine operation panel B - function of keys

|   | Symbol                            | Description                                                                    |
|---|-----------------------------------|--------------------------------------------------------------------------------|
|   |                                   | Spindle forward: manually run the spindle in forward direction                 |
| • |                                   | Spindle stop: manually stop the spindle rotation                               |
|   |                                   | Spindle reverse: manually run the spindle in reverse direction                 |
|   | Feedrate / JOG                    | Feedrate / JOG override: increment / decrement                                 |
|   | Rapid override                    | Rapid override: increment / decrement                                          |
|   | Spiralle override                 | Spindle override: increment / decrement                                        |
|   |                                   | Chip discharge conveyor direction: motor runs in positive / negative direction |
|   |                                   | Tailstock center: forward / backward                                           |
|   | $\fbox{0}$                        | Tool turret: clockwise / counterclockwise                                      |
|   |                                   | Spindle hydraulic chuck: release / tighten                                     |
|   | X1         X10         X100       | MPG magnification selection: X1, X10, X100                                     |
|   | CUM 1         CUM 2         CUM 3 | User-defined keys                                                              |

# 4.4 Table of corresponding buttons (for OPENCNC models)

| NC key                  | PC keyboard         | Description                              |
|-------------------------|---------------------|------------------------------------------|
| F1 - F8 (function keys) | F1 - F8             | Function keys                            |
| ► (function key)        | Tab                 | Next page (of the function bar)          |
| ◄ (function key)        | Ctrl + Tab          | Previous page (of the function bar)      |
| POS                     | Ctrl + F1           | The POS group key                        |
| PRG                     | Ctrl + F2           | The PRG group key                        |
| OFS                     | Ctrl + F3           | The OFS group key                        |
| DGN                     | Ctrl + F4           | The DGN group key                        |
| ALM                     | Ctrl + F5           | The ALM group key                        |
| GRA                     | Ctrl + F6           | The GRA group key                        |
| PAR                     | Ctrl + F7           | The PAR group key                        |
| SOFT                    | Ctrl + F8           | The SOFT group key                       |
| Numeric keys            | Numeric keys        | -                                        |
| Alphabetic keys         | Alphabetic keys     | -                                        |
| Symbol keys             | Symbol keys         | -                                        |
| Direction keys          | Direction keys      | -                                        |
| PAGE UP / PAGE DN       | Page Up / Page Down | -                                        |
| BACK SPACE              | Backspace           | -                                        |
| SPACE                   | Space               | -                                        |
| DEL / INS               | Delete / Insert     | -                                        |
| SHIFT                   | Shift               | -                                        |
| HOME / END              | Home / End          | -                                        |
| ENTER                   | Enter               | -                                        |
| EXIT                    | Esc                 | -                                        |
| RESET                   | Ctrl + Esc          | -                                        |
| -                       | F12                 | Help<br>(function descriptions for keys) |
| SHIFT + GRA             | PrtScn              | Screen capturing                         |

(This page is intentionally left blank.)

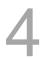

# Introduction to NC System Modes

# 5

This chapter introduces the seven system modes supported by the NC controller.

| 5.1 | Auto mode (AUTO)           |
|-----|----------------------------|
| 5.2 | Program edit mode (EDIT)   |
| 5.3 | Manual input mode (MDI)5-2 |
| 5.4 | MPG mode (MPG)             |
| 5.5 | Jog mode (JOG) ·····5-2    |
| 5.6 | Rapid mode (RAPID)         |
| 5.7 | Homing mode (HOME)         |
| 5.8 | Group screen overview      |

#### 5.1 Auto mode (AUTO)

To execute a program, you have to open the file, switch the system to AUTO mode, and then press **CYCLE START**. In this mode, you can verify the machining program, cutting conditions, and position coordinates before execution as well as avoid unexpected execution by accidentally pressing **CYCLE START** in other modes. This mode is only for program execution rather than program editing or manual axis movement.

#### 5.2 Program edit mode (EDIT)

You can edit a program in EDIT mode. In this mode, the editing functions in PRG group are enabled for you to edit the program. In addition, program execution and manual axis movement are not available in this mode.

#### 5.3 Manual input mode (MDI)

In MDI mode, you can enter and execute a single block of program in the PRG group screen. In this mode, you can enter up to 14 program blocks in the PRG screen. General program editing, program execution, and manual axis operation are not available in this mode.

#### 5.4 MPG mode (MPG)

In MPG mode, you can use the external MPG to manually operate the axes promptly and accurately. Program editing, program execution, and jog operation are not available in this mode.

#### 5.5 Jog mode (JOG)

In JOG mode, press the axis direction keys on machine operation panel B to have the axes jog. Set the jog speed and moving distance with the JOG override key. You can move the work platform in high speed with the rapid traverse override key and axis direction keys. The axis moving speed is determined by the rapid override setting. Program execution and editing are not available in this mode.

# 5.6 Rapid mode (RAPID)

When in JOG mode, pressing **RAPID** during operation can switch the JOG speed to the set rapid traverse override.

# 5.7 Homing mode (HOME)

In HOME mode, you can return the axes to the machine origin by simply pressing the corresponding axis direction keys on machine operation panel B. After booting, you should set the system to HOME mode to have each axis return to the machine origin before executing the program. If you do not perform homing after booting, program execution is prohibited.

#### 5.8 Group screen overview

A full range of information is provided on the screens of function groups of this controller.

The following introduces some functions in the group screens.

POS group

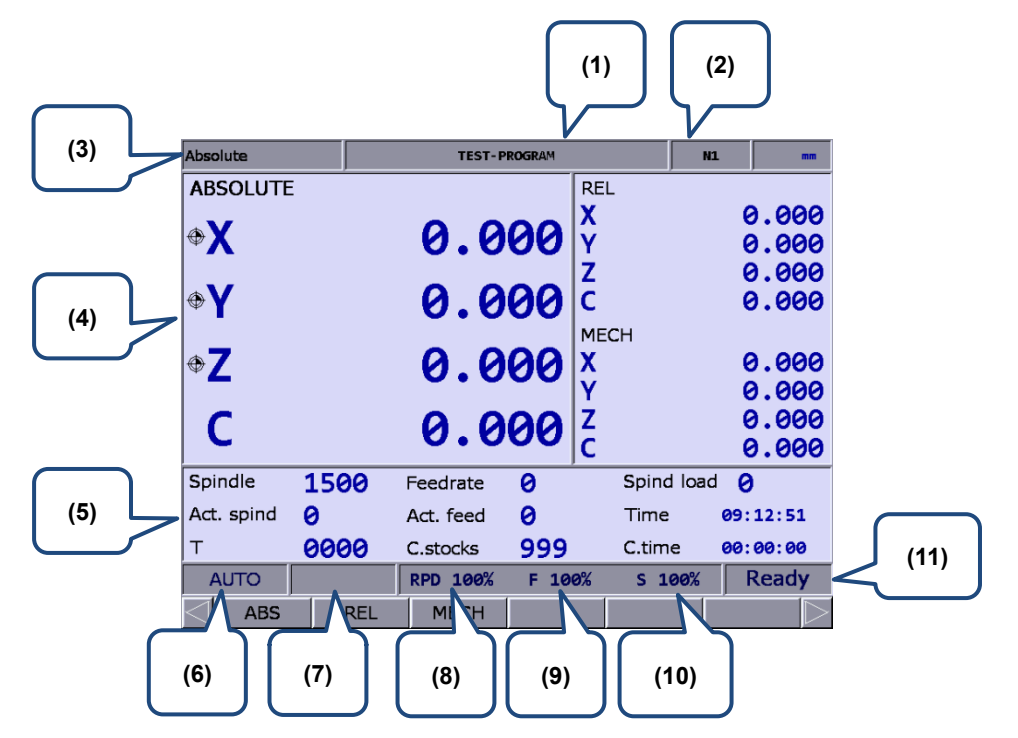

Figure 5.8.1

- (1) Name of current program
- (2) Currently executed program line
- (3) Current group function
- (4) Current coordinates
- (5) Machining information:
  Spindle speed: command value
  Cutting feedrate: command value
  Spindle load rate: %
  Actual speed: rpm
  Actual feedrate: mm/min
  System time
  Tool number (T)
  Count of machining operations
  - Cutting time

- (6) Current system mode
- (7) Alarm display
- (8) Rapid traverse override
- (9) Feedrate override
- (10) Spindle override
- (11) System status

(11) displays the current status of the system for your reference. There are 7 system statuses
 with the display priority as follows: MLC stop > SV NO RDY (servo not ready) > Emg Stop
 (emergency stop) > PROC (in progress) > RUN (in execution) > STOP (program stops) > Ready.

#### PRG group

#### AUTO mode:

|               |                      |                     |         |           | (*         | 1)             |      | (2)                 |          |
|---------------|----------------------|---------------------|---------|-----------|------------|----------------|------|---------------------|----------|
|               | Program exe          | ecute               |         | TEST-P    | ROGRAM     |                | N1   | mm                  |          |
| (3)           | ;EX_PROF             |                     |         |           |            | F.act          | -    | F 0                 |          |
| $\square$     | T0303 G0<br>G99 F0.5 |                     |         |           |            | M.act<br>S.act |      | 0 M 0.000<br>S 1500 | (8)      |
|               | G92 S150             |                     |         |           |            | T 00           |      | t 0                 |          |
| $\overline{}$ | G97 S150             |                     |         |           |            | СУС            |      | 00:00:00            |          |
| (4)           | МЗ                   |                     |         |           |            | MØ5            | G00  | G18 G99             | $\frown$ |
|               | G00 G54 )<br>G71 U4. |                     | 25.000  | ,         |            | G21            | G40  | G80 G64             |          |
|               |                      |                     | 0.300 h | 0.300 F2. |            | G67            | G97  | G54                 | (9)      |
| $\overline{}$ | N210                 |                     |         |           |            |                |      |                     |          |
| (5)           | MECH                 |                     | ABS     |           | RESIDUA    | -              | G54  |                     |          |
|               | x                    | 0.000               | x       | 0.000     | x          | 0.000          | x    | 0.000               |          |
|               | Y                    | 0.000               | Y       | 0.000     | Y          | 0.000          | Y    | 0.000               |          |
|               | z                    | 0.000               | z       | 0.000     | z          | 0.000          | z    | 0.000               |          |
|               | с                    | 0.000               | с       | 0.000     | с          | 0.000          | с    | 0.000               |          |
|               | AUTO                 |                     |         | RPD 100%  | F 100%     |                | .00% |                     |          |
|               |                      |                     |         |           |            | . N            |      |                     |          |
|               |                      | :⊤   S <sup>-</sup> | TART    |           | FILE QUEUE | File Mi        | 49   |                     |          |
|               | <b>(</b>             | )                   |         |           |            | <b>(</b>       |      |                     |          |
|               | (6)                  |                     |         |           |            | (7)            |      |                     |          |
|               | $\square$            | )                   |         |           |            | $\square$      |      |                     |          |

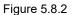

- (1) Name of current program
- (2) Currently executed program line
- (3) Current group function
- (4) Currently executed program content
- (5) Coordinate information during program execution
- (6) Current system mode
- (7) Current override settings

- (8) F.act: actual feedrate per minute
  - M.act: actual feedrate per revolution
  - S.act: actual spindle speed
  - T: tool number
  - F: feedrate (command value)
  - M: feedrate per revolution (command value)
  - S: spindle speed
  - t: dwelll time
  - CYC: cycle time
- (9) Current command status

#### EDIT mode:

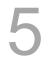

|     | File manage |       | TEST- | PROGRAM      | N       | L                    | mm (         |     |
|-----|-------------|-------|-------|--------------|---------|----------------------|--------------|-----|
| (1) | CF:         | OGRAM |       |              |         | Date T<br>19/11/19 Ø | ime<br>8: 37 | (2) |
|     |             |       |       |              |         |                      |              |     |
|     |             |       |       |              |         |                      |              |     |
|     |             |       |       |              |         |                      |              |     |
|     |             |       |       |              |         |                      |              |     |
|     |             |       |       |              |         |                      |              |     |
|     |             |       |       |              |         |                      |              |     |
|     | EDIT        |       |       |              |         | Read                 | -            |     |
|     |             | PASTE | DEL   | SEL TOGLALLS | EL TOGL | -ile Manag           |              |     |

Figure 5.8.3

- (1) File list: displays folders and program files
- (2) File information: displays the size and modification date and time of

the file or folder

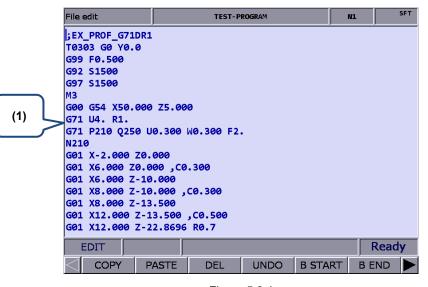

Figure 5.8.4

(1) File content: displays the content of the program file

#### **MDI** mode

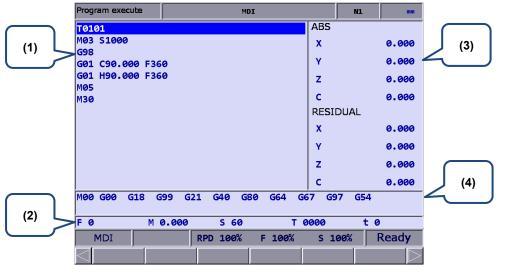

Figure 5.8.5

- (1) MDI program
- (2) Information of cutting feedrate, feedrate per revolution, spindle speed, tool number, and dwell time
- (3) Coordinate information: absolute / residual coordinates
- (4) Currently executed status commands
- OFS group

#### **Coordinate information:**

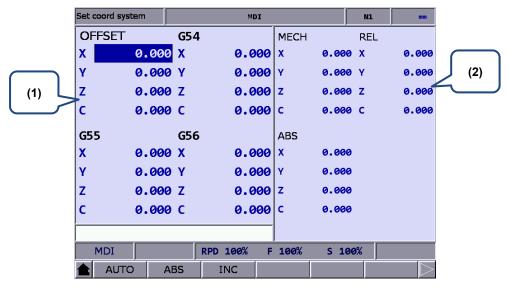

Figure 5.8.6

- Workpiece coordinate setting: offset coordinates, G54 G59 coordinate system
- (2) Coordinate information: machine / relative / absolute coordinates

#### **Tool Wear:**

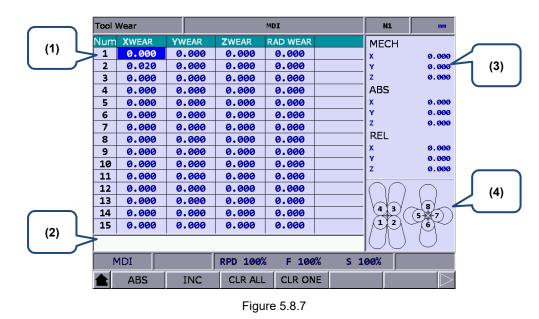

- (1) Compensation number
- (3) Auxiliary display: coordinate system
- (2) Input field for compensation data (4) Auxiliary display: illustration of tool tip type

#### Tool length (Tool Offset):

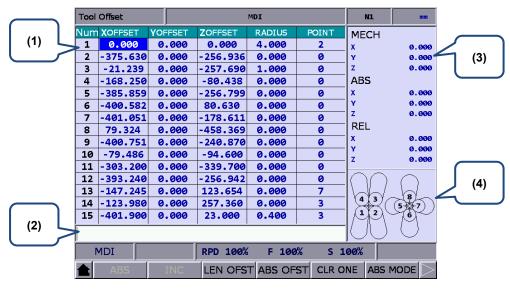

#### Figure 5.8.8

- (1) Compensation number
- (3) Auxiliary display: coordinate system
- (2) Input field for compensation data
- (4) Auxiliary display: illustration of tool tip type

5-8

#### DGN group

#### Servo Tuning:

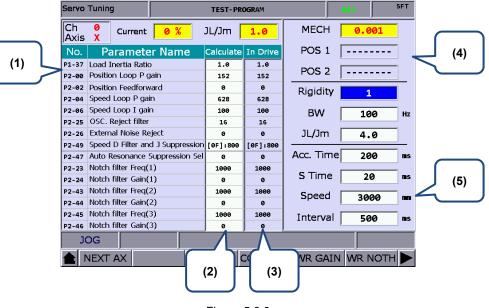

Figure 5.8.9

- (1) Servo parameter: number and name of servo parameters
- (2) Results after gain tuning: displays the calculation results of auto tuning
- (3) System settings: displays the currently used servo settings
- (4) Positioning setting: position 1 / position 2
- (5) Tuning conditions

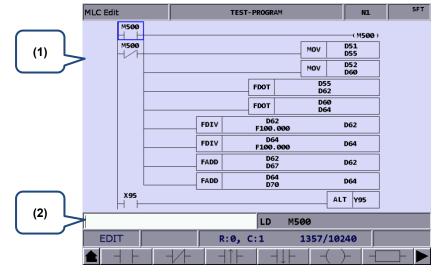

#### MLC Operation / Edit:

- Figure 5.8.10
- (1) MLC program
- (2) Input field for command name

ALM group

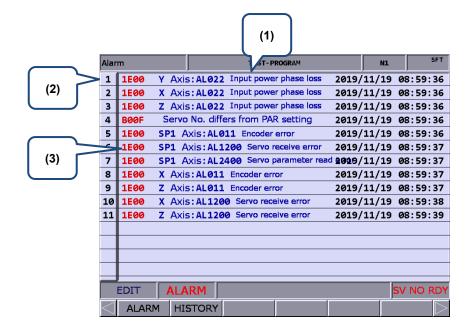

Figure 5.8.11

- (1) Alarm message
- (2) Sequence of alarm occurrence
- (3) Alarm code

GRA Group

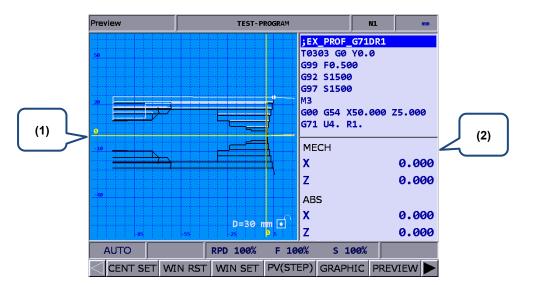

Figure 5.8.12 Screen of setting Pr14003 to 0

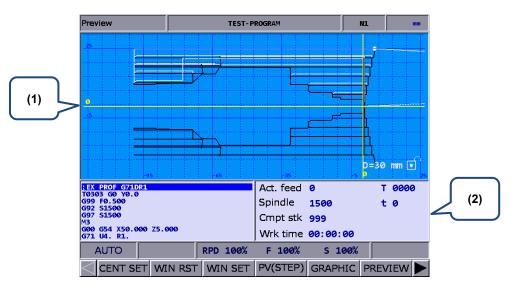

Figure 5.8.13 Screen of setting Pr14003 to 1

(1) Path diagram: displays the program path

(2) Displays the program in execution, system information, and coordinate information

(This page is intentionally left blank.)

5

# **Position (POS) group**

The POS group displays the axes positions, which are represented in absolute, relative, and machine coordinates.

| 6.1 | Absolute coordinates      | 6-3 |
|-----|---------------------------|-----|
| 6.2 | Relative coordinates      | 6-3 |
| 6.3 | Machine coordinates ····· | 6-3 |

POS group displays the axes positions, which are represented in absolute, relative, and machine coordinates. It can display the coordinates of up to three linear axes and one rotation axis according to the axis setting.

Note: bold function names in a box (such as **POS**) mean the keys on machine operation panel A; bold function names (such as **CLR ALL**) mean the function keys of F1 - F6.

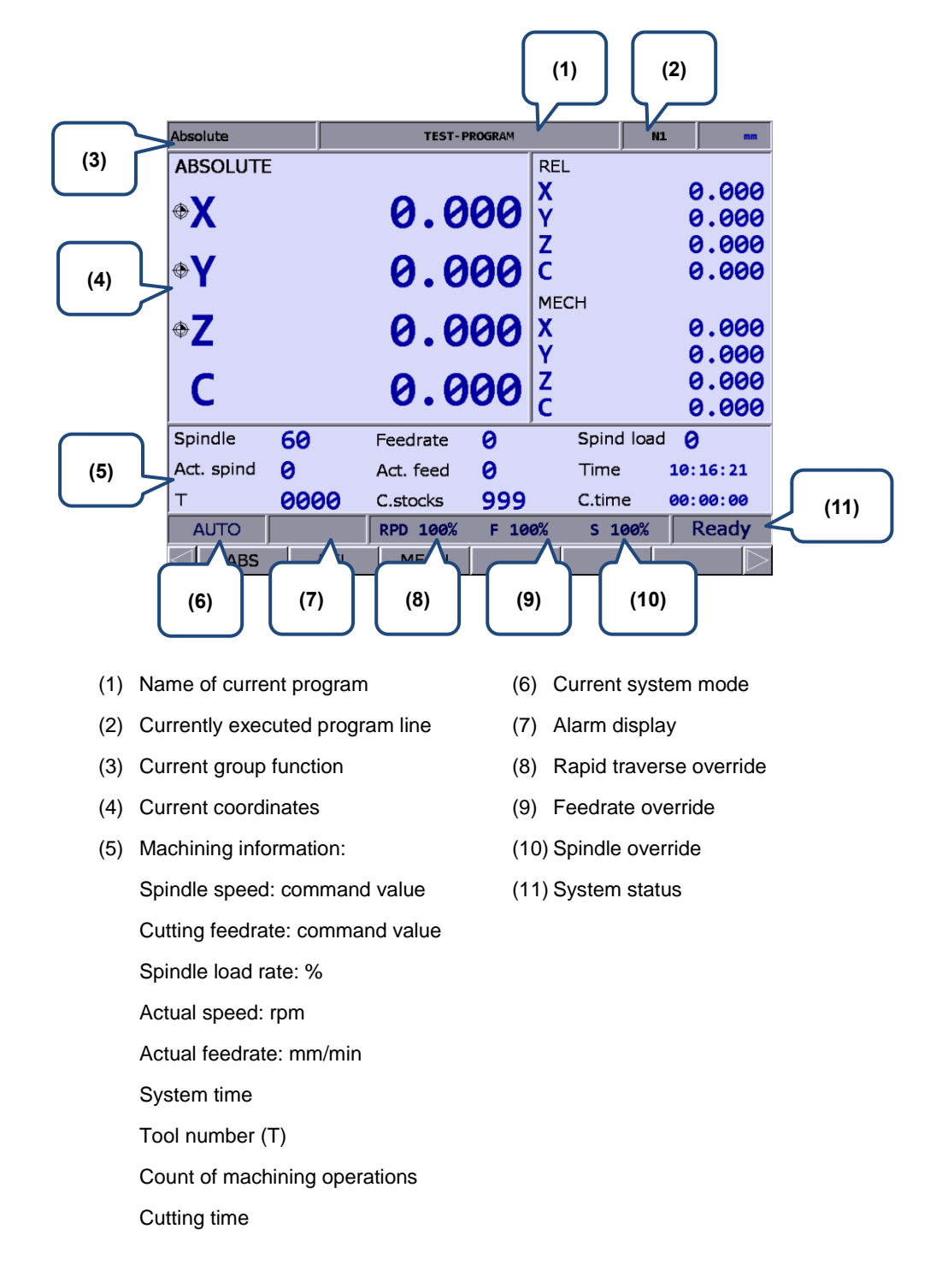

#### 6.1 Absolute coordinates

Absolute coordinates refer to the program origin of G-code, which you can use to check whether the movement specified in a program block is identical to the actual movement. The operation steps are as follows.

- (1) Press **POS** to display the POS group screen and the available functions include absolute coordinates (ABS), relative coordinates (REL), and machine coordinates (MECH).
- (2) Press ABS to enter the absolute coordinate screen.

#### 6.2 Relative coordinates

Relative coordinates indicate the moving distance from the origin. The operation steps are as follows.

- (1) Press **POS** to display the POS group screen and the available functions include absolute coordinates (ABS), relative coordinates (REL), and machine coordinates (MECH).
- (2) Press **REL** to enter the relative coordinate screen.
- (3) The functions available in the 2<sup>nd</sup> layer function bar include:

CLR ALL: clear the relative coordinate values of all axes.

CLR X: clear the relative coordinate value of X axis.

- CLR Y: clear the relative coordinate value of Y axis.
- CLR Z: clear the relative coordinate value of Z axis.
- CLR A: clear the relative coordinate value of A axis.
- CLR B: clear the relative coordinate value of B axis.
- CLR C (next page): clear the relative coordinate value of C axis.

Note: the clear functions for the axes (X, Y, Z, A, B, and C) are available only when you connect the axes.

#### 6.3 Machine coordinates

Machine coordinates are defined according to the mechanism. The coordinate data is neither removable nor changeable due to the selected workpiece coordinate system. The operation steps are as follows.

- (1) Press **POS** to display the POS group screen and the available functions include absolute coordinates (ABS), relative coordinates (REL), and machine coordinates (MECH).
- (2) Press **MECH** to enter the machine coordinate screen.

(This page is intentionally left blank.)

6

# Program (PRG) group

The PRG group provides functions of file management and program editing for G-code and macro files. In addition, some functions are specific to particular system modes.

| 7.1  | Etherr | net setting······7-3                                                     |
|------|--------|--------------------------------------------------------------------------|
| 7.2  | Create | e a new file (NEW F)7-8                                                  |
| 7.3  | Сору   | files (COPY F)7-9                                                        |
| 7.4  | Paste  | files (PASTE)7-9                                                         |
| 7.5  | Delete | e (delete files and directories)······ 7-10                              |
| 7.6  | Select | t / cancel selection of multiple files (SEL TOGL / CANCEL & ALL SEL TOGL |
|      | / CAI  | NCEL) 7-10                                                               |
| 7.7  | Renar  | ne files (RENAME)······ 7-12                                             |
| 7.8  | Create | e directories (FOLDER) ······ 7-13                                       |
| 7.9  | Searc  | h for files (FIND F) ······ 7-14                                         |
| 7.10 | File   | merging (MERGE)······ 7-14                                               |
| 7.11 | Sequ   | encing (SORT) ······ 7-15                                                |
| 7.12 | Conv   | vert DXF files ······ 7-16                                               |
| 7.13 | Масі   | ro files                                                                 |
| 7.14 | File   | editing (File edit) ······ 7-17                                          |
| -    | 7.14.1 | Line search (LABEL) 7-18                                                 |
| -    | 7.14.2 | String search (STRING) 7-18                                              |
| -    | 7.14.3 | Edit a section of program (B START / B END)······ 7-20                   |
| -    | 7.14.4 | Delete (lines and blocks)7-21                                            |
| -    | 7.14.5 | Copy (lines and blocks) and paste ······ 7-21                            |
| -    | 7.14.6 | Undo 7-21                                                                |
| 7.15 | Grap   | bhic edit (lathe system) ······ 7-22                                     |
| -    | 7.15.1 | Objective 7-22                                                           |
| -    | 7.15.2 | Project management 7-22                                                  |
| -    | 7.15.3 | Description of graphic edit procedures for lathe system 7-25             |
| -    | 7.15.4 | Operation steps for graphic programming 7-45                             |
| 7.16 | Prog   | ram function in other modes                                              |

You can manage and edit G-code and macro files with PRG group functions. **File manage** includes three layers: (1) CF (CF card), INTER (internal memory), USB (USB disk), and NETWORK; (2) folders and G-code files; (3) G-code files.

Some specific functions are available in particular system modes. For example, you can use the function of break line search in AUTO mode or you can enter and execute a program in MDI mode.

Note: bold function names in a box (such as **POS**) mean the keys on machine operation panel A; bold function names (such as **CLR ALL**) mean the function keys of F1 - F6.

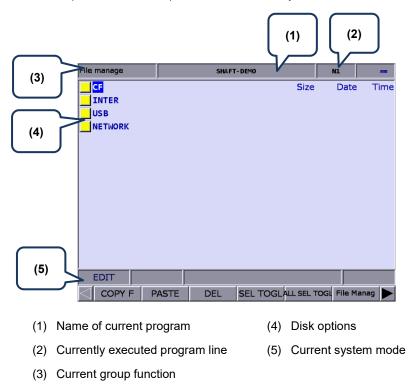

Set the system to EDIT mode and press **PRG** on machine operation panel A to display the PRG screen. In the File manage screen, you can press and **PAGE UP** and **PAGE DN** to move the cursor, press **ENTER** to enter the second or third layer, and then select a G-code file.

After selecting the G-code file, press **ENTER** to open the file and enter the edit screen. Press **and and** (scroll the screen up or down by 1 line), and **PAGE UP** and **PAGE DN** (scroll the screen up or down by 20 lines) to display the file content.

Note: the suggested specifications for the USB disk is as follows.

| USB disk specification |             |  |  |  |
|------------------------|-------------|--|--|--|
| Disk format FAT32      |             |  |  |  |
| Disk capacity          | As required |  |  |  |

7

# 7.1 Ethernet setting

You can use Ethernet to connect to the PC to enable remote communication. You can use the CNCNetwork software to manage the online files of multiple NC controllers with one PC, enabling data sharing and file management with the PC, and transmission-along-with-machining (DNC).

Set the communication protocol between the NC system and PC by referring to Section 12.7.1 before using the network function. The following gives simple instructions.

Set the protocol of the NC system by going to **PAR > ETH.**.

| Etherne       | it                                  |             | TEST-F            | ROGRAM |          | N     | L  | SFT       |
|---------------|-------------------------------------|-------------|-------------------|--------|----------|-------|----|-----------|
| No.           | Pa                                  | arame       | ter Name          |        | Val      | ue    |    |           |
| 10030         | Host name                           |             |                   |        | CNC      | 900   |    |           |
| 10031         | IP address                          |             |                   | P      | 10.144.  | 10.19 | 8  |           |
| 10032         | Subnet mask                         |             |                   | P      | 255.255. | 255.  | ø  |           |
| 10033         | Default gateway                     |             |                   | P      | Ø. Ø.    | ø.    | ø  |           |
| 10034         | Network function                    | n           |                   | P      | 1        |       |    |           |
|               | <ul> <li>Network functi</li> </ul>  | on switch   | 1 (0: off; 1: on) |        | 1        |       |    |           |
|               | <ul> <li>Disable the lim</li> </ul> | its of pee  | r IP addresses    |        | Ø        |       |    |           |
|               | DHCP switch (0:                     |             | n)                | P      | 0        |       |    |           |
| 10036         | Remote PC IP a                      | ddress 1    |                   |        | 10.144.  | 10. 1 | 1  |           |
| 10037         | Remote PC IP a                      | ddress 2    |                   |        | 10.144.  | 10. 7 | 7  |           |
|               | Remote PC IP a                      |             |                   |        | 10.144.  | 10. 2 | 1  |           |
|               | Remote PC IP a                      |             |                   |        | 10.144.  | 10. 2 | 1  |           |
|               | Remote PC IP a                      |             |                   |        | 10.144.  | 10. 8 | 80 |           |
|               | Shared remote o                     | lirectory 1 | IP address        |        | 1        |       |    |           |
| 10055         | FTP setting                         |             |                   | P      | 0        |       |    |           |
| Length: 1 ~ : |                                     |             |                   |        |          |       |    |           |
| ED            | IT                                  |             | Ch 0              |        | 1,       | /2    |    |           |
| 🚖 DI          | EFAULT                              |             |                   |        |          |       |    | $\square$ |

Figure 7.1.1

|        | Network setting parameter |                                                                                |  |  |  |
|--------|---------------------------|--------------------------------------------------------------------------------|--|--|--|
| Number | Name                      | Setting range or format                                                        |  |  |  |
| 10030  | Host name                 | Character length: 1 - 8<br>Actual setting: 1 - 8 characters                    |  |  |  |
| 10031  | IP address                | Character length: ××× · ××× · ××× · ×××<br>Actual setting: 192 · 168 · 0 · 2   |  |  |  |
| 10032  | Subnet mask               | Character length: xxx · xxx · xxx · xxx<br>Actual setting: 255 · 255 · 255 · 0 |  |  |  |
| 10033  | Default gateway           | Character length: ××× · ××× · ××× · ×××<br>Actual setting: 0 · 0 · 0 · 0       |  |  |  |
| 10034  | Network function switch   | Character length: 0 - 1<br>Actual setting: 1                                   |  |  |  |
| 10035  | DHCP switch               | Character length: 0 - 1<br>Actual setting: 0                                   |  |  |  |
| 10036  | Remote PC IP address 1    | Character length: ××× · ××× · ××× · ×××<br>Actual setting: 192 · 168 · 0 · 1   |  |  |  |
| 10037  | Remote PC IP address 2    | Character length: ××× · ××× · ××× · ×××<br>Actual setting: 0 · 0 · 0 · 0       |  |  |  |
| 10038  | Remote PC IP address 3    | Character length: ××× · ××× · ××× · ×××<br>Actual setting: 0 · 0 · 0 · 0       |  |  |  |

| Network setting parameter |                                    |                                              |  |  |  |  |
|---------------------------|------------------------------------|----------------------------------------------|--|--|--|--|
| Number                    | Name                               | Setting range or format                      |  |  |  |  |
| 40000                     |                                    | Character length: ××× · ××× · ××× · ×××      |  |  |  |  |
| 10039                     | Remote PC IP address 4             | Actual setting: $0 \cdot 0 \cdot 0 \cdot 0$  |  |  |  |  |
|                           |                                    | Character length: ××× · ××× · ××× · ×××      |  |  |  |  |
| 10040                     | Remote PC IP address 5             | Actual setting: $0 \cdot 0 \cdot 0 \cdot 0$  |  |  |  |  |
| 10041                     | Shared remote directory IP address | Character length: 0 - 5<br>Actual setting: 0 |  |  |  |  |

Set the protocol of PC by setting Internet Protocol (TCP/IP) Properties on the PC operating system (as shown in Figure 7.1.2) or going to **CNCNetwork > Options**.

Network setting on PC:

| Internet Protocol versión 4 (TCP/IPv4                                                                                                    | ) Properties X |  |  |  |  |  |  |  |
|----------------------------------------------------------------------------------------------------|----------------|--|--|--|--|--|--|--|
| General                                                                                                    |                |  |  |  |  |  |  |  |
| You can get IP settings assigned automatically if your network supports this capability. Otherwise, you need to ask your network administrator for the appropriate IP settings. |                |  |  |  |  |  |  |  |
| Obtain an IP address automatical                                                                                                    | ly             |  |  |  |  |  |  |  |
| • Use the following IP address:                                                                                                    |                |  |  |  |  |  |  |  |
| IP address:                                                                                                    | 192.168.0.1    |  |  |  |  |  |  |  |
| Subnet mask:                                                                                                    | 255.255.255.0  |  |  |  |  |  |  |  |
| Default gateway:                                                                                                    |                |  |  |  |  |  |  |  |
| Obtain DNS server address auton                                                                                                    | natically      |  |  |  |  |  |  |  |
| • Use the following DNS server add                                                                                                    | resses:        |  |  |  |  |  |  |  |
| Preferred DNS server:                                                                                                    |                |  |  |  |  |  |  |  |
| Alternate DNS server:                                                                                                    | · · ·          |  |  |  |  |  |  |  |
| Validate settings upon exit Advanced                                                                                                    |                |  |  |  |  |  |  |  |
| OK Cancel                                                                                                    |                |  |  |  |  |  |  |  |

Figure 7.1.2

Steps:

(1) Select the check box for **Use the following IP address** and enter the following in sequence:

IP address: 192.168.0.1

Subnet mask: 255 . 255 . 255 . 0

(2) Click **OK** to finish the setting.

Network settings with CNCNetwork:

| CNCNetwork                                     | – 🗆 X            |
|------------------------------------------------|------------------|
| File Management File Sharing DNC Options About |                  |
| Default path (remote)                          |                  |
| C:\                                            | Browse           |
| Network Settings                               | Language         |
| Select a network device                        | English ~        |
| WFFI Carbon Enable DHCP                        | Font             |
| IP Address                                     | Tahoma 🗸         |
| 10.144.33.138                                  | Size ApV/72      |
| Submask                                        |                  |
| 255.255.224.0                                  | 9 ~              |
| Geteway                                        |                  |
| 10.144.63.254                                  | Apply            |
| CNC Hosts                                      |                  |
| CNC000\192.168.0.254                           | Search CNC       |
|                                                |                  |
|                                                | Advanced setting |
|                                                | File encryption  |

Figure 7.1.3

Steps:

- (1) Execute CNCNetwork software and go to **Options** screen.
- (2) Click **Search CNC** to connect to the CNC with the above settings.

#### **DNC** operation:

Execute CNCNetwork, open the file to be shared in the File Sharing screen, and then you can execute the G-code file while it is being processed (DNC operation) using Ethernet. No additional disk space is required for file storage as only the path of the shared files is recorded. The connection steps are as follows.

- (1) Use Ethernet communication to set the Internet connection between PC and NC.
- (2) Execute CNCNetwork.
- (3) Click the **DNC** tab.

| CNCNetwork                                     |           | -           |               |
|------------------------------------------------|-----------|-------------|---------------|
| File Management File Sharing DNC Options About |           |             |               |
| Please select a host                           | File Name | Total lines | Current lines |
| ~                                              |           |             |               |
|                                                |           |             |               |
|                                                |           |             |               |
|                                                |           |             |               |
|                                                |           |             |               |
|                                                |           |             |               |
|                                                |           |             |               |
|                                                |           |             |               |
|                                                |           |             |               |
|                                                |           |             |               |
|                                                |           |             |               |
|                                                |           |             |               |
|                                                |           |             |               |
|                                                |           |             |               |
|                                                |           |             |               |
|                                                |           |             |               |

Figure 7.1.4

(4) Set the system to EDIT mode and go to File manage > NETWORK.

| File manage | TEST-F   | ROGRAM            | N1         | mm     |
|-------------|----------|-------------------|------------|--------|
|             |          | Size              | Date       | Time   |
| INTER       |          |                   |            |        |
|             |          |                   |            |        |
|             |          |                   |            |        |
|             |          |                   |            |        |
|             |          |                   |            |        |
|             |          |                   |            |        |
|             |          |                   |            |        |
|             |          |                   |            |        |
|             |          |                   |            |        |
|             |          |                   |            |        |
|             |          |                   |            |        |
|             |          |                   |            |        |
| EDIT        |          |                   | R          | leady  |
|             | ASTE DEL | SEL TOGLALL SEL T | OGL File M | anag 🕨 |

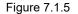

- (5) The screen displays the shared files. Select and open the G-code file that has been set to be shared.
- (6) Set the system to AUTO mode, press CYCLE START, and the system executes the G-code file by DNC operation. The execution method is the same as that for general files.

(7) During DNC operation, file information is displayed in the DNC screen of CNCNetwork. The information includes name of the connecting system, name of the file that executes DNC, total number of lines, number of line being executed, and file content (the content is scrolled down along with the execution progress, as shown in Figure 7.1.6).

| CNCNetwork                        |               |             |               |
|-----------------------------------|---------------|-------------|---------------|
| ile Management File Sharing DNC ( | Options About |             |               |
| Please select a host              | File Name     | Total lines | Current lines |
|                                   | × N:\01423.NC | 1023823     | 1110          |
| X-17.483 Y26.022 Z-18.336         |               |             |               |
| X-17.432 Y26.073 Z-18.337         |               |             |               |
| X-17.469 Y26.009 Z-18.308         |               |             |               |
| X-17.49 Y25.973 Z-18.292          |               |             |               |
| X-17.514 Y25.931 Z-18.274         |               |             |               |
| X-17.577 Y25.822 Z-18.229         |               |             |               |
| X-17.603 Y25.776 Z-18.21          |               |             |               |
| X-17.609 Y25.767 Z-18.206         |               |             |               |
| X-17.692 Y25.622 Z-18.151         |               |             |               |
| X-17.718 Y25.577 Z-18.135         |               |             |               |
| X-17.737 Y25.544 Z-18.123         |               |             |               |
| X-17.826 Y25.39 Z-18.07           |               |             |               |
| X-17.871 Y25.312 Z-18.046         |               |             |               |
| X-17.96 Y25.157 Z-17.999          |               |             |               |
| X-18.05 Y25.003 Z-17.957          |               |             |               |
| X-18.073 Y24.962 Z-17.947         |               |             |               |
| X-18.094 Y24.925 Z-17.938         |               |             |               |
| X-18.151 Y24.828 Z-17.915         |               |             |               |
| X-18.184 Y24.771 Z-17.902         |               |             |               |
| X-18.228 Y24.694 Z-17.885         |               |             |               |
| X-18.318 Y24.538 Z-17.855         |               |             |               |
| X-18.342 Y24.497 Z-17.847         |               |             |               |
| X-18.363 Y24.461 Z-17.841         |               |             |               |

Figure 7.1.6

# 7.2 Create a new file (NEW F)

In EDIT mode, you can use this function to create a new G-code file from the controller interface. The operation steps are as follows.

- (1) Set the system to EDIT mode.
- (2) Press **PRG** to switch to the PRG screen.
- (3) In the File manage screen, press and or PAGE UP and PAGE DN to move the cursor to the destination of the disk for file creation (for example, the 2<sup>nd</sup> or 3<sup>rd</sup> layer of CF or USB directory).
- (4) Press  $\blacktriangleright$  to display the function bar on the next page.
- (5) Press NEW F and a dialog box appears for you to enter the file name.
- (6) Enter alphanumeric characters (no symbols) in the dialog box, press **ENTER**, and a new file is created.

| File format specifications                      |                                                                                                    |  |  |  |  |
|-------------------------------------------------|----------------------------------------------------------------------------------------------------|--|--|--|--|
| Format of machining file name                   | No restrictions on the format of main program names (names of each file should be unique in the same directory) |  |  |  |  |
| (G-code)                                        | O + 0001 to 8999 (subprograms)                                                                                  |  |  |  |  |
| Format of macro file name<br>(O macro)          | O + 9000 to 9999                                                                                                |  |  |  |  |
| Remarks in file name                            | Suffix '-' and alphanumeric characters in sequence to the file name                                             |  |  |  |  |
| Valid format of filename extension              | .NC .ANC .CNC .PIM .TAP .PTP .UOO .DEMO                                                                         |  |  |  |  |
| Format of M macro file name                     | M + 10000 to 29999                                                                                              |  |  |  |  |
| Format of G macro file name                     | G + 30000 to 49999                                                                                              |  |  |  |  |
| Maximum allowable character length of file name | 31                                                                                                    |  |  |  |  |
| Storage location                                | 2 <sup>nd</sup> or 3 <sup>rd</sup> management layer                                                             |  |  |  |  |
| Invalid symbols in file name                    | * / \   < > ? " :                                                                                               |  |  |  |  |

Note:

- 1. Names of each file should be unique in the same directory. For example, O0001 and O1 are regarded as the same.
- The File manage screen only displays general machining files. Macro files can be displayed by setting the parameter Pr50 Macro file display.
- 3. Multiple dots can be used in the file name of a G-code file whereas the last one should come with a valid format of file extension, such as "1.1.1.1.NC".

# 7.3 Copy files (COPY F)

You can use this function to copy the existing files from all disk drives. The operation steps are as follows.

- (1) Set the system to EDIT mode.
- (2) Press **PRG** to switch to the PRG screen.
- (3) In the File manage screen, press ▲ and ▲ or PAGE UP and PAGE DN to move the cursor to the destination of the disk for file copying (for example, the 2<sup>nd</sup> or 3<sup>rd</sup> layer of CF or USB directory).
- (4) Move the cursor to the file to be copied.
- (5) Press COPY F and then PASTE to validate the execution.

# 7.4 Paste files (PASTE)

As described in Section 7.3, you should use this function together with the copy function to complete file copying. It is one of the functions of File manage in PRG group. The operation steps follow the descriptions in Section 7.3.

- (1) Press and I or **PAGE UP** and **PAGE DN** to move the cursor to the location of the disk, directory, or layer for pasting the file.
- (2) Enter the directory, press **PASTE**, and a dialog box appears for you to enter the file name. Enter a new file name or follow the original one, and press **ENTER** to complete the execution of file copying and pasting.

#### Note:

- The specification of file naming for this function is the same as that of the file creation function. That is, file names of each file should be unique.
- If you do not execute COPY F before using the PASTE function, an error dialog box appears to remind you to copy a file first, and thus the paste execution is invalid.
- 3. Follow the same operation steps to copy the files from the USB disk to the CF card.

## 7.5 Delete (delete files and directories)

You can use this function to delete the G-code files and directories in the second layer of **File manage**.

The operation steps are as follows.

- (1) Set the system to EDIT mode.
- (2) Press **PRG** to switch to the PRG screen.
- (3) In the File Manage screen, press and I and I or **PAGE UP** and **PAGE DN** to move the cursor, and press **ENTER** to enter the second or third layer of the disk.
- (4) Move the cursor to the directory or file to be deleted.
- (5) Press DEL and a dialog box appears for you to confirm the execution. Enter "Y" and press ENTER to delete.

Note: the file or directory cannot be recovered once being deleted.

# 7.6 Select / cancel selection of multiple files (SEL TOGL / CANCEL & ALL SEL TOGL / CANCEL)

In addition to copying or deleting a single file, you can use SEL TOGL / CANCEL to select or cancel the selection of multiple files for copying, pasting, or deleting the files. The operation steps for copying and pasting multiple files are as follows.

- (1) Set the system to EDIT mode.
- (2) Press **PRG** to switch to the PRG screen.
- (3) Enter the directory where you desire to select the files.
- (4) In the File manage screen, press and or PAGE UP and PAGE DN to move the cursor to the file to be selected. To select a file, press SEL TOGL (as shown in Figure 7.6.1). To cancel the selection, press CANCEL. To select all files, press ALL SEL TOGL. To cancel the selection of all files, press CANCEL.

| File manage | TEST-PROGRAM             | N1         | mm         |
|-------------|--------------------------|------------|------------|
| CF:         | Size                     | Date       | e Time     |
| 20191119    |                          | 2019/11    | L/19 Ø9:33 |
| O_MACRO     |                          | 2019/11    | l/19 14:45 |
| 0-TEST-N001 | 0 1                      | B 2019/11  | l/19 18:13 |
| 0-TEST-N002 | 0 1                      | B 2019/11  | l/19 18:15 |
| 0-TEST-N003 | 0 1                      | B 2019/11  | l/19 18:15 |
| 0-TEST-N004 | 0 1                      | B 2019/11  | L/19 18:15 |
| 0-TEST-N005 | 0 1                      | B 2019/11  | L/19 18:16 |
| 0-TEST-N006 | 0 1                      | B 2019/11  | L/19 18:16 |
| 0-TEST-N007 | 0 1                      | B 2019/11  | L/19 18:16 |
| 0-TEST-N008 | 0 1                      | B 2019/11  | L/19 18:16 |
| 0-TEST-N009 | 0 1                      | B 2019/11  | L/19 18:16 |
| 0-TEST-N010 | 0 1                      | B 2019/11  | L/19 18:16 |
| 0-TEST-N011 | 0 1                      | B 2019/11  | L/19 18:17 |
| EDIT        |                          | F          | Ready      |
|             | TE DEL SEL TOGLALL SEL T | OGL File M | lanag 🕨    |

Figure 7.6.1

- (5) After completing the selection, press COPY F.
- (6) Go to another directory and press **PASTE** to paste the selected files, as shown in Figure 7.6.2.

| File manage  | TEST-PROGRAM               | N1         | mm        |
|--------------|----------------------------|------------|-----------|
| CF:\20191119 | Size                       | Date       | Time      |
| Ø-TEST-NØØ   | 3 Ø E                      | 3 2019/11  | /19 18:21 |
| Ø-TEST-NØ    | l Ø E                      | 3 2019/11  | /19 18:21 |
| 0-TEST-NOO   | 5 Ø E                      | 3 2019/11  | /19 18:21 |
| 0-TEST-NOO   | 5 0 6                      | 3 2019/11  | /19 18:21 |
| 0-TEST-NOO   | ) Ø E                      | 3 2019/11  | /19 18:21 |
| 0-TEST-N01   | 0 E                        | 3 2019/11  | /19 18:21 |
|              |                            |            |           |
| EDIT         |                            |            |           |
| COPY F P     | ASTE DEL SEL TOGLALL SEL T | OGL File M | lanag 🕨   |

Figure 7.6.2

The operation steps for deleting multiple files are as follows.

- (1) Set the system to EDIT mode.
- (2) Press **PRG** to switch to the PRG screen.
- (3) Enter the directory where you desire to select the files.
- (4) In the File manage screen, press and or **PAGE UP** and **PAGE DN** to move the cursor to the file to be selected. To select a file, press **SEL TOGL**. To cancel the selection, press **CANCEL**.
- (5) After selecting multiple files, press **DEL**, and a dialog box appears for you to confirm the execution (as shown in Figure 7.6.3). Enter "Y" and press **ENTER** to delete.

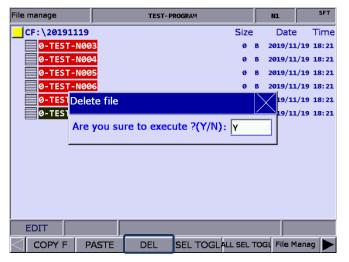

Figure 7.6.3

Note:

- 1. After copying multiple files, you should paste them to another directory. If you paste the files in the same directory, a dialog box appears to remind you to select another directory, and the execution is invalid.
- 2. When the names of the files to be pasted are identical to those of the original files, a dialog box appears for you to decide whether to overwrite the original files. Enter "Y" to replace the original files with the new ones; enter "N" or press EXIT to keep the original files.

## 7.7 Rename files (RENAME)

You can use this function to rename the file after creating the file. The operation steps are as follows.

- (1) Set the system to EDIT mode.
- (2) Press **PRG** to switch to the PRG screen.
- (3) In the File manage screen, press and unit or **PAGE UP** and **PAGE DN** to move the cursor to the destination of the disk (for example, the 2<sup>nd</sup> or 3<sup>rd</sup> layer of CF or USB directory).
- (4) Press ▶ to display the function bar on the next page.
- (5) Move the cursor to the file to be renamed, press **RENAME**, and a dialog box appears for you to enter the file name.
- (6) Enter a name that is not identical to the file names in the directory, and press ENTER to complete renaming the file.

#### Note:

- 1. You can only create G-code files in the 2<sup>nd</sup> and 3<sup>rd</sup> layers of File manage but not in the 1<sup>st</sup> layer.
- The format specification of file name for file renaming is the same as that of file creation. If you enter a
  name that is already used for another file in the directory when renaming, an error dialog box appears,
  and the execution is invalid.

# 7.8 Create directories (FOLDER)

This function is for creating a directory for G-code files in the 2<sup>nd</sup> layer of File manage, which is only available in the 2<sup>nd</sup> layer of File manage. Accordingly, the 2<sup>nd</sup> layer of File manage can contain both directories and G-code files. The operation steps are as follows.

- (1) Set the system to EDIT mode.
- (2) Press **PRG** to switch to the PRG screen.
- (3) Press  $\blacktriangleright$  to display the function bar on the next page.
- (4) In the 2<sup>nd</sup> layer of File manage, press FOLDER, and a dialog box appears for you to enter the directory name.

| File manage |          | TEST-P                  | ROGRAM                   |      | N1        | SFT                 |
|-------------|----------|-------------------------|--------------------------|------|-----------|---------------------|
| CF:         |          |                         |                          | Size | Date      | e Time              |
| 20191119    |          |                         |                          |      | 2019/11   | L <b>/19 09:33</b>  |
| O_MACRO     |          |                         |                          |      | 2019/11   | l <b>/19 14:45</b>  |
| 0-TEST-N00  | 1        |                         |                          | 0    | B 2019/11 | /19 18:13           |
| 0-TEST-N00  | 2        |                         |                          | 0    | B 2019/11 | /19 18:15           |
| 0-TEST-N00  | Create d | irectory                |                          |      | B 2019/11 | /19 18:15           |
| 0-TEST-N00  |          |                         |                          |      | B 2019/11 | /19 18:15           |
| 0-TEST-N00  | Input di | r <mark>ectory</mark> i | n <mark>ame:</mark>  0-т | EST  | B 2019/11 | / <b>19 18:16</b>   |
| 0-TEST-N00  |          |                         |                          |      | B 2019/11 | l/19 18:16          |
| 0-TEST-N00  | 7        |                         |                          | 0    | B 2019/11 | l/19 18:16          |
| 0-TEST-N00  | 8        |                         |                          | 0    | B 2019/11 | L <b>/19 18:16</b>  |
| 0-TEST-N00  | 9        |                         |                          | 0    | B 2019/11 | /19 18:16           |
| 0-TEST-N01  | 0        |                         |                          | 0    | B 2019/11 | / <b>19 18:16</b>   |
| 0-TEST-NØ1  | 1        |                         |                          | 0    | B 2019/11 | l <b>/19 18:1</b> 7 |
| EDIT        |          |                         |                          |      |           |                     |
|             | EW F F   | OLDER                   | RENAME                   | FIND | F ME      | RGE                 |

Figure 7.8.1

(5) After entering the directory name, press **ENTER** to complete creating the directory.

By following the steps above, you can create a new directory in the 2<sup>nd</sup> layer of File manage, and create and edit G-code files in this directory (the 3<sup>rd</sup> layer).

| Directory format specifications                |                                        |  |  |  |
|------------------------------------------------|----------------------------------------|--|--|--|
| Format of directory name                       | Not limited to alphanumeric characters |  |  |  |
| Maximum number of characters of directory name | 31                                     |  |  |  |
| Storage location                               | 2 <sup>nd</sup> management layer       |  |  |  |

## 7.9 Search for files (FIND F)

You can use this function to quickly search for the target file by file name and open it when there are a number of G-code files. The operation steps are as follows.

- (1) Set the system to EDIT mode.
- (2) Press **PRG** to switch to the PRG screen.
- (3) In the File manage screen, press and or **PAGE UP** and **PAGE DN** to move the cursor, and press **ENTER** to enter the 2<sup>nd</sup> or 3<sup>rd</sup> layer of the disk.
- (4) Press ▶ to display the function bar on the next page.
- (5) Press **FIND F** and a dialog box appears for you to enter the file name to be searched. After entering the file name, press **ENTER** to search for and open the file.

Note:

- 1. You can only search for files in the same directory with this function.
- 2. Enter the complete file name to accurately search for and open the file.

## 7.10 File merging (MERGE)

You can use this function with the file copying function to merge the program content of two different G-code files. The operation steps are as follows.

- (1) Set the system to EDIT mode.
- (2) Press **PRG** to switch to the PRG screen.
- (3) In the File manage screen, press and or PAGE UP and PAGE DN to move the cursor, and press ENTER to enter the 2<sup>nd</sup> or 3<sup>rd</sup> layer of the disk.
- (4) Select the G-code file to be copied.
- (5) Press COPY F and the content is saved to the system's clipboard.
- (6) Move the cursor to the directory which contains files to be merged.
- (7) Press  $\blacktriangleright$  to display the function bar on the next page.
- (8) Press MERGE and a dialog box appears for you to enter the name of the merged file. After entering the name, press ENTER to open the file.
- (9) Move the cursor to the line where you desire to paste the program content, and press PASTE.
- (10) To save the merged file, switch to different system modes, open another file, or press **RESET**.

# 7.11 Sequencing (SORT)

This function is for sequencing the directories or files in a directory by a specified order, facilitating the operation of file search or management.

- (1) Set the system to EDIT mode.
- (2) Press **PRG** to switch to the PRG screen.
- (3) In the File manage screen, press and or **PAGE UP** and **PAGE DN** to move the cursor, and press **ENTER** to enter the 2<sup>nd</sup> or 3<sup>rd</sup> layer of the disk.
- (4) Press  $\blacktriangleright$  to display the function bar on the next page.
- (5) Press **SORT** to display the function bar in the 2<sup>nd</sup> layer.
- (6) Press NAME, and the directories and files are displayed by the sequence of number > English letters (from top to bottom). Press NAME again, and they are displayed by the sequence of English letters > number (from top to bottom).
- (7) Press SIZE to display the directories and files by the file size from small to large (from top to bottom). Press SIZE again to display them by the file size from large to small (from top to bottom).
- (8) Press DATE to display the directories and files by the date from most recent to earlier (from top to bottom). Press DATE again to display them by the date from earlier to most recent (from top to bottom).

# 7.12 Convert DXF files

You can find this function from the function bar in the File manage screen. After selecting the

DXF file, enter relevant parameter settings to convert them into an executable G-code file.

- (1) Set the system to EDIT mode.
- (2) Press **PRG** to switch to the PRG screen.
- (3) Press  $\blacktriangleright$  twice to display the function bar on the third page.
- (4) Press **DXF** to display the DXF file manage screen.
- (5) In the File manage screen, press and I or **PAGE UP** and **PAGE DN** to move the cursor, and press **ENTER** to select the DXF file to be converted.
- (6) After selecting the DXF file, you are redirected to the screen for setting the relevant

| SET PAR        |        | DOCTO       |        |    |           |
|----------------|--------|-------------|--------|----|-----------|
| SET PAR        | TEST-P | ROGRAM      |        | N1 | mm        |
| Parameter Name | 1      | ABS         |        |    |           |
| T Num.         | 303    | x           |        |    | 59.243    |
| G98 - G99      | 99     | Y           |        |    | 2.159     |
| Spindle speed  | 1000   | z           |        | -  | 94.240    |
| M3 - M4        | 3      | c           |        |    | 15.439    |
| Feedrate       | 1.000  | месн        |        |    |           |
| G54 - G59      | 54     |             |        |    |           |
| XYZ to ZXY     | 1      | X           |        |    | 59.243    |
| Retract Method | ø      | Y           |        |    | 2.159     |
| Retract Pt. X  | 50.000 | z           |        | -  | 94.240    |
| Retract Pt. Z  | 20.000 | с           |        |    | 15.439    |
|                |        | Range: 0000 | ~ 9999 |    |           |
| EDIT           |        |             |        |    |           |
| Transform      |        |             |        |    | $\square$ |

parameters, as shown in the following figure.

Figure 7.12.1

- (7) After finishing setting the parameters, press **Transform**, and a dialog box appears for you to enter the new file name.
- (8) After entering the file name, press ENTER to convert the DXF file into a G-code file, and the G-code file is stored in the CF directory.
- (9) Then, you can execute the G-code file in AUTO mode.

#### 7.13 Macro files

In response to the application requirements, this function is for managing the equipment-specific macro files. Upon accessing the security authorization, you can use all the editing functions described in Section 7.14. Otherwise, you can only browse the existing macro files rather than open and edit them. Contact the local distributor for authorization settings.

# 7.14 File editing (File edit)

You can use this function to modify or delete the content of the G-code files. After you open the file in the File manage screen, the system switches to the File edit screen. Move the cursor to any position in the program and use the alphabetic, numeric, and editing keys on machine operation panel A to edit the program. To save the file after editing the program, switch to different system modes, press **RESET**, or open another file. The operation steps for entering the File edit screen are as follows.

- (1) Set the system to EDIT mode.
- (2) Press **PRG** to switch to the PRG screen.
- (3) Press and I or **PAGE UP** and **PAGE DN** to move the cursor, and press **ENTER** to enter the 2<sup>nd</sup> or 3<sup>rd</sup> layer of the disk.
- (4) Select the G-code file to be edited, and press **ENTER** to open the file and enter the edit screen.
- (5) Press 🚺, 🖳 🛲, and 🗪 to move the cursor to any position in the program.
- (6) Edit the content by pressing the alphabetic, numeric, and editing keys on machine operation panel A.
- (7) To save the file after finishing editing, switch to different system modes, open another file, or press **RESET**.

| Specifications for editing                    |            |  |  |  |
|-----------------------------------------------|------------|--|--|--|
| Maximum number of characters of a single line | 255        |  |  |  |
| Supported mode                                | EDIT mode  |  |  |  |
| Allowable file size                           | Below 3 MB |  |  |  |

Note:

- When using the File manage or File edit function, you have to set the system to EDIT mode to display the corresponding function bar. Otherwise, the PRG screen is only for viewing the currently opened program file and displays the coordinate information.
- You can insert "()" (parentheses) at the end of each program block in the G-code file for making notes. Do not insert parentheses in the beginning of the program block, or the block may be taken as a note and be skipped.

#### 7.14.1 Line search (LABEL)

This function is for searching the specific line of program in the G-code file. The operation steps are as follows.

- (1) Set the system to EDIT mode.
- (2) Press **PRG** to switch to the PRG screen.
- (3) Press and I or **PAGE UP** and **PAGE DN** to move the cursor, and press **ENTER** to enter the 2<sup>nd</sup> or 3<sup>rd</sup> layer of the disk.
- (4) Select the G-code file to be edited, and press **ENTER** to open the file and enter the edit screen.
- (5) Press ► to display the function bar on the next page.
- (6) Press **LABEL** and a dialog box appears for you to enter the line number (by pressing the numeric keys 0 9).
- (7) After entering the line number, press **ENTER**, and the cursor jumps to the specified line, completing the action.

| Requirements for line search                        |                              |  |
|-----------------------------------------------------|------------------------------|--|
| Maximum number of characters of searching string 62 |                              |  |
| Format of searching string                          | Specific line of the program |  |

#### 7.14.2 String search (STRING)

The line search function is only for searching the specific line while you can use this function to search for specific strings. The accuracy of the searching result depends on how precise the input string is. The string search function contains the function of string replacing. You can determine whether to replace a string when searching for a string, which enables you to directly replace the string on the panel screen. The operation steps are as follows.

- (1) Set the system to EDIT mode.
- (2) Press **PRG** to switch to the PRG screen.
- (3) Press and I or **PAGE UP** and **PAGE DN** to move the cursor, and press **ENTER** to enter the 2<sup>nd</sup> or 3<sup>rd</sup> layer of the disk.
- (4) Select the G-code file to be edited, press **ENTER** to open the file and enter the edit screen.
- (5) Press ► to display the function bar on the next page.

(6) Press STRING and a dialog box appears for you to enter the string to be searched, as

shown in the following figure.

| File edit                        |                              | TEST-P       | ROGRAM |          | N1 | SFT       |
|----------------------------------|------------------------------|--------------|--------|----------|----|-----------|
| ;EX_PROF_G71DR1<br>T0303 G0 Y0.0 |                              |              |        |          |    |           |
| G99 F0.500                       |                              |              |        |          |    |           |
| G92 S1500                        |                              |              |        |          |    |           |
| G97 S1500                        |                              |              |        |          |    |           |
| M3                               | Find                         | l/replace s  | tring  | $\times$ |    |           |
| G00 G54 X50.000                  | Z!                           |              |        |          |    |           |
| G71 U4. R1.                      | Fine                         | ding string  | : G71  |          |    |           |
| G71 P210 Q250 U0                 |                              |              | . 0.1  |          |    |           |
| N210                             | Rer                          | placing stri | na     |          |    |           |
| G01 X-2.000 Z0.0                 | . 104                        | Jucing sen   | ···9·  |          |    |           |
| G01 X6.000 Z0.00                 | · · ·                        |              |        |          |    |           |
| G01 X6.000 Z-10.                 |                              |              |        |          |    |           |
| G01 X8.000 Z-10.                 |                              | c0.300       |        |          |    |           |
|                                  | G01 X8.000 Z-13.500          |              |        |          |    |           |
|                                  | G01 X12.000 Z-13.500 ,C0.500 |              |        |          |    |           |
| G01 X12.000 Z-22                 | .8696                        | RØ.7         |        |          |    |           |
| EDIT                             |                              |              |        |          |    | Ready     |
|                                  | RING                         |              |        |          |    | $\square$ |

Figure 7.14.2.1

- (7) After entering the string to be searched and the string to be replaced, press **ENTER** to search the string.
- (8) After that, the searched string is highlighted. At the same time, "NEXT", "PREV", "REPLACE", and "Replace all" are displayed on the function bar.
- (9) Press **NEXT** to search the next match or press **PREV** to search the previous match.
- (10) Press **REPLACE** when you desire to replace one single string. You can press **Replace all** to batch replace the matches with the new string.
- (11) Press < to exit the string search function and go back to the function bar of File edit.
- (12) After replacing the string, ensure to save the results (by switching to different system modes, opening another file, or pressing **RESET**).

| Requirements for string replacing             |            |  |  |
|-----------------------------------------------|------------|--|--|
| Supported mode EDIT mode                      |            |  |  |
| Allowable file size for editing and replacing | Below 3 MB |  |  |

## 7.14.3 Edit a section of program (B START / B END)

To edit a section of a program, you can use the B START / B END functions to specify the start and end of the content to be edited. Then, you can delete, copy, and paste the selected program content as required, which simplified the editing process. The operation steps are as follows.

- (1) Set the system to EDIT mode.
- (2) Press **PRG** to switch to the PRG screen.
- (3) Press and I or **PAGE UP** and **PAGE DN** to move the cursor, and press **ENTER** to enter the 2<sup>nd</sup> or 3<sup>rd</sup> layer of the disk.
- (4) Select the G-code file to be edited, press **ENTER** to open the file and enter the edit screen.
- (5) Press 1, U, and to move the cursor to the start of the section to be edited and press **B START**.
- (6) Move the cursor to the end of the section to be edited and press B END. See the following figure for the screen for the selected section.

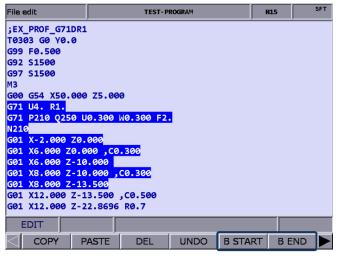

Figure 7.14.3.1

- (7) Follow Steps (5) (6) then press **DEL**, and you can delete the selected content.
- (8) Follow Steps (5) (6) then press COPY to copy the selected content. Move the cursor to where you wish to paste the copied content and press PASTE to insert the content.

### 7.14.4 Delete (lines and blocks)

You can use this function to delete a single line of program where the cursor is located. And you can use this function with B START and B END to delete a whole section of the program. The operation steps are as follows.

- (1) Set the system to EDIT mode.
- (2) Press **PRG** to switch to the PRG screen.
- (3) Press and I or **PAGE UP** and **PAGE DN** to move the cursor, and press **ENTER** to enter the 2<sup>nd</sup> or 3<sup>rd</sup> layer of the disk.
- (4) Select the G-code file to be edited, and press **ENTER** to open the file and enter the edit screen.
- (5) Move the cursor to the line to be deleted and press **DEL** to delete the line of program.
- (6) Follow Step (7) in Section 7.14.3 to delete a whole section of a program.

## 7.14.5 Copy (lines and blocks) and paste

Move the cursor to the specified line and press **COPY**, which takes effect when used with the PASTE function. You can use this function to copy a single line or a section of the program content. The operation steps are as follows.

- (1) Set the system to EDIT mode.
- (2) Press **PRG** to switch to the PRG screen.
- (3) Press and up or **PAGE UP** and **PAGE DN** to move the cursor, and press **ENTER** to enter the 2<sup>nd</sup> or 3<sup>rd</sup> layer of the disk.
- (4) Select the G-code file to be edited, and press **ENTER** to open the file and enter the edit screen.
- (5) Move the cursor to the line of program to be copied and press COPY.
- (6) Move the cursor to the position to paste the copied content, and press PASTE to paste the line of program to that position.
- (7) Follow Step (8) in Section 7.14.3 to copy a whole section of a program.

## 7.14.6 Undo

During program editing, use this function to undo the previous edit. You can repeatedly use this function for undoing up to 7 previous steps. The operation steps are as follows.

- (1) Set the system to EDIT mode.
- (2) Press and I or **PAGE UP** and **PAGE DN** to move the cursor, and press **ENTER** to enter the 2<sup>nd</sup> or 3<sup>rd</sup> layer of the disk.
- (3) Select the G-code file to be edited, and press **ENTER** to open the file and enter the edit screen.
- (4) After editing the program, press UNDO to undo the previous edit.

# 7.15 Graphic edit (lathe system)

## 7.15.1 Objective

This function provides an interface with graphics for you to select the machining procedure and enter relevant machining parameters to generate a tool path program, which replaces manual programming and calculation as well as planning the machining path with CAM.

## 7.15.2 Project management

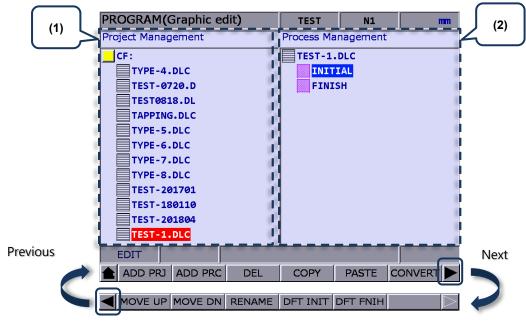

(1) Project Management screen; (2) Process Management screen

## Add a new project (ADD PRJ)

Enter the Graphic edit screen, press **ADD PRJ**, and a dialog box appears. Enter the file name and press **ENTER** to add a new project file with the filename extension as .DLC. You can repeatedly use the project file. Simply open the .DLC project file in the Project Management screen, and you can get all the previously set procedures, and modify or export the machining program.

If you press **ADD PRJ** in the Process Management screen, a dialog box appears to remind you to return to the Project Management screen. Press **t** to continue the operation.

### Add a new procedure (ADD PRC)

Open a project file before you add a new procedure. If no project file is selected, a dialog box displaying "Please open a file!" appears when you press **ADD PRC**.

Select a project file and press **ENTER** to enter its corresponding Process Management screen. The system automatically generates two default machining procedures for each created project file, INITIAL and FINISH, which start and end the program respectively. You can add or modify procedures between them.

If you desire to select another project file, press 🖛 to exit the Process Management screen.

### Delete (DEL)

Press this key to delete the selected project file or procedure, except INITIAL and FINISH. Move the cursor to the project file or procedure to be deleted, press **DEL**, and a dialog box appears. Enter "Y" to confirm the deletion.

### Copy and paste (COPY & PASTE)

These two functions are for copying and pasting the project file or procedure. Move the cursor to the file to be copied, press **COPY** and then **PASTE**, and a dialog box appears. Enter the new file name and press **ENTER** to complete the action.

### Convert a file (CONVERT)

Press this key to convert the selected .DLC project file into an .NC file. After converting, the system automatically returns to the Program Management screen.

Important:

- (1) If you press CONVERT without selecting the disk type in the File manage screen, a dialog box appears to remind you to return to the File manage screen. Press to return to the screen and select the disk for storing the file before you start the conversion.
- (2) Select a .DLC file and press **ENTER** to open that file. If no project file is selected, a dialog box displaying "Please open one DLC file!" appears.

#### Sequencing (MOVE UP & MOVE DN)

The two functions are only available in the Process Management screen. Select a project file, enter its corresponding Process Management screen, move the cursor to the procedure which you desire to change its sequence, and then press **MOVE UP** or **MOVE DN** to change its sequence. Note that this function cannot change the sequence of INITIAL and FINISH.

### Rename (RENAME)

Press this key to rename the selected project file or procedure, except INITIAL and FINISH. Move the cursor to the project file or procedure to be renamed, press **RENAME**, and a dialog box appears. Enter the file name and press **ENTER** to change the file name.

### Default (DFT INIT & DFT FNIH)

Press **DFT INIT** to change the default content of INITIAL. Press **DFT FNIH** to change the default content of FINISH. The changed content of INITIAL and FINISH will be displayed in the project that is added next time. The content of the existing projects remains unchanged.

## 7.15.3 Description of graphic edit procedures for lathe system

Sorting of currently available procedures

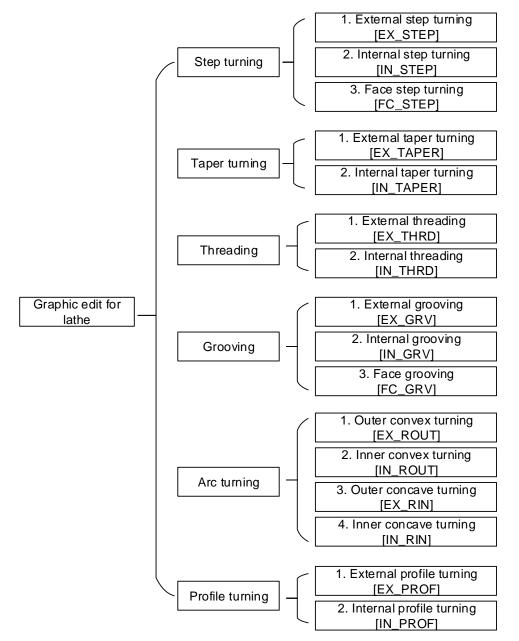

External step turning [EX\_STEP]

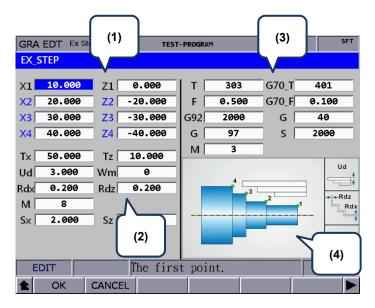

(1) Input fields for coordinates of each step point

| Item                  | Description | Item                  | Description |
|-----------------------|-------------|-----------------------|-------------|
| 1 <sup>st</sup> point | X1_, Z1_    | 2 <sup>nd</sup> point | X2_, Z2_    |
| 3 <sup>rd</sup> point | X3_, Z3_    | 4 <sup>th</sup> point | X4_, Z4_    |

These 8 input fields are for setting the three-step contour machining. If the application requires less than three steps, you can leave the fields of items in blue blank. To delete the values in the input fields, press **BACK SPACE** or **DEL** and then press **ENTER** to confirm. Refer to section (4) in the above figure for the position of each point.

#### (2) Parameter settings for contour machining

| Item | Description                                                     | Item   | Description                                                         |
|------|-----------------------------------------------------------------|--------|---------------------------------------------------------------------|
| Tx_  | X-coordinate of tool change position                            | Tz_    | Z-coordinate of tool change position                                |
| Ud_  | Feeding amount of rough turning (absolute coordinate of X axis) | Wm_    | Cutting mode setting<br>(0 = rough & finish; 1 = rough; 2 = finish) |
| Rdx_ | Allowance of finish turning (absolute coordinate of X axis)     | Rdz_   | Allowance of finish turning (absolute coordinate of Z axis)         |
| M_   | Coolant switch<br>(8 = on; 9 = off)                             | Sx, Sz | Safety clearance (coordinates)                                      |

- The input values for Ud, Rdx, and Rdz must be greater than 0.
- Wm is for setting the cutting mode. Set Wm to 0 to perform a complete turning process including rough and finish turning. Set Wm to 1 to perform rough turning and keep the allowance of finish turning. Set Wm to 2 to perform finish turning once according to the given path.
- Tx and Tz are for setting the tool change position. After finishing a machining procedure, the system moves the tool to the position specified by Tx and Tz to perform tool change for the next machining procedure.

(3) Parameter settings for tool compensation, tool nose radius compensation, speed, and feedrate

| Item | Description                                                 | Item  | Description                                                      |
|------|-------------------------------------------------------------|-------|------------------------------------------------------------------|
| T_   | Tool number + tool compensation<br>number<br>Format: TXXXX  | G70_T | Tool for executing G70 Finish turning cycle                      |
| F_   | Axis feedrate<br>Unit: mm/min or mm/rev                     | G70_F | Feedrate for executing G70 Finish<br>turning cycle               |
| G92_ | Maximum spindle speed                                       | G_    | Tool nose compensation<br>(40 = disabled; 41 = left; 42 = right) |
| G_   | Spindle speed control mode<br>(G96 = constant; G97 = fixed) | S_    | Spindle speed                                                    |
| M_   | Spindle control<br>(3 = forward; 4 = reverse; 5 = stop)     | -     | -                                                                |

- T is for selecting the machining tool. Enter numbers in this field with the first two (or the first one if the number is a one-digit number) as the tool number and the last two as the compensation number. As shown in the figure above, 303 means tool No.3 is used and tool compensation No.3 is enabled.
- G70\_T is for specifying the tool number for executing G70 Finish turning cycle. The format is the same as that for item T.
- G70\_F is for specifying the tool feedrate for executing G70 Finish turning cycle.
- Tool nose compensation (G\_): G40 / G41 / G42

G40 means the function is disabled, G41 is tool nose radius compensation left, and G42 is tool nose radius compensation right. You have to fill the correct tool nose type and tool radius value in the tool compensation table before using this function.

■ Spindle speed control mode (G): G96 / G97

Set this field to G96 to enable constant surface speed control and the S field is for setting the cutting speed in the unit of m/min or feed/min.

Set this field to G97 to enable fixed spindle speed control and the S field is for setting the speed per minute in the unit of rpm.

 G92 is for setting the maximum spindle speed. If the command speed exceeds this setting, the spindle runs with this setting.

Internal step turning [IN\_STEP]

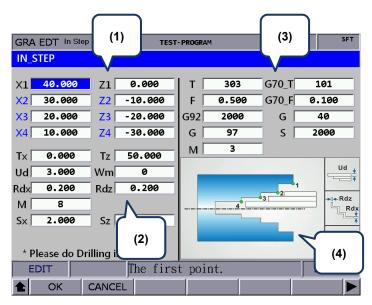

 Input fields for coordinates of each step point (You can leave the fields of items in blue blank, which means the points do not exist.)

| Item                  | Description | Item                  | Description |
|-----------------------|-------------|-----------------------|-------------|
| 1 <sup>st</sup> point | X1_, Z1_    | 2 <sup>nd</sup> point | X2_, Z2_    |
| 3 <sup>rd</sup> point | X3_, Z3_    | 4 <sup>th</sup> point | X4_, Z4_    |

Refer to section (4) in the above figure for the position of each point.

(2) Parameter settings for contour machining

| Item | Description                                                        | Item   | Description                                                         |
|------|--------------------------------------------------------------------|--------|---------------------------------------------------------------------|
| Tx_  | X-coordinate of tool change position                               | Tz_    | Z-coordinate of tool change position                                |
| Ud_  | Feeding amount of rough turning<br>(absolute coordinate of X axis) | Wm_    | Cutting mode setting<br>(0 = rough & finish; 1 = rough; 2 = finish) |
| Rdx_ | Allowance of finish turning (absolute coordinate of X axis)        | Rdz_   | Allowance of finish turning (absolute coordinate of Z axis)         |
| M_   | Coolant switch<br>(8 = on; 9 = off)                                | Sx, Sz | Safety clearance (coordinates)                                      |

(3) Parameter settings for tool compensation, tool nose radius compensation, speed, and feedrate

| Item | Description                                                 | Item  | Description                                                             |
|------|-------------------------------------------------------------|-------|-------------------------------------------------------------------------|
| Т_   | Tool number + tool compensation<br>number<br>Format: TXXXX  | G70_T | Tool for executing G70 Finish turning cycle                             |
| F_   | Axis feedrate<br>Unit: mm/min or mm/rev                     | G70_F | Feedrate for executing G70 Finish turning cycle                         |
| G92_ | Maximum spindle speed                                       | G_    | Tool nose radius compensation<br>(40 = disabled; 41 = left; 42 = right) |
| G_   | Spindle speed control mode<br>(G96 = constant; G97 = fixed) | S_    | Spindle speed                                                           |
| M_   | Spindle control<br>(3 = forward; 4 = reverse; 5 = stop)     | -     | -                                                                       |

### Face step turning [FC\_STEP]

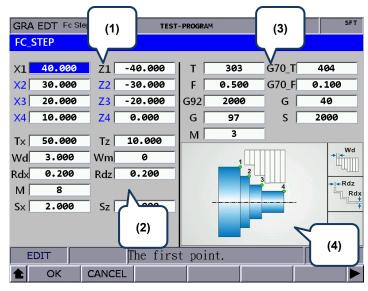

(1) Input fields for coordinates of each step point (You can leave the fields of items in blue blank, which means the points do not exist.)

| Item                  | Description | Item                  | Description |
|-----------------------|-------------|-----------------------|-------------|
| 1 <sup>st</sup> point | X1_, Z1_    | 2 <sup>nd</sup> point | X2_, Z2_    |
| 3 <sup>rd</sup> point | X3_, Z3_    | 4 <sup>th</sup> point | X4_, Z4_    |

Refer to section (4) in the above figure for the position of each point.

(2) Parameter settings for contour machining

| Item | Description                                                        | Item      | Description                                                         |
|------|--------------------------------------------------------------------|-----------|---------------------------------------------------------------------|
| Tx_  | X-coordinate of tool change position                               | Tz_       | Z-coordinate of tool change position                                |
| Ud_  | Feeding amount of rough turning<br>(absolute coordinate of X axis) | Wm_       | Cutting mode setting<br>(0 = rough & finish; 1 = rough; 2 = finish) |
| Rdx_ | Allowance of finish turning (absolute coordinate of X axis)        | Rdz_      | Allowance of finish turning (absolute coordinate of Z axis)         |
| M_   | Coolant switch<br>(8 = on; 9 = off)                                | Sx,<br>Sz | Safety clearance (coordinates)                                      |

(3) Parameter settings for tool compensation, tool nose radius compensation, speed, and

#### feedrate

| Item | Description                                                 | Item  | Description                                                             |
|------|-------------------------------------------------------------|-------|-------------------------------------------------------------------------|
| Т_   | Tool number + tool compensation<br>number<br>Format: TXXXX  | G70_T | Tool for executing G70 Finish turning cycle                             |
| F_   | Axis feedrate<br>Unit: mm/min or mm/rev                     | G70_F | Feedrate for executing G70 Finish turning cycle                         |
| G92_ | Maximum spindle speed                                       | G_    | Tool nose radius compensation<br>(40 = disabled; 41 = left; 42 = right) |
| G_   | Spindle speed control mode<br>(G96 = constant; G97 = fixed) | S_    | Spindle speed                                                           |
| M_   | Spindle control<br>(3 = forward; 4 = reverse; 5 = stop)     | -     | -                                                                       |

External taper turning [EX\_TAPER]

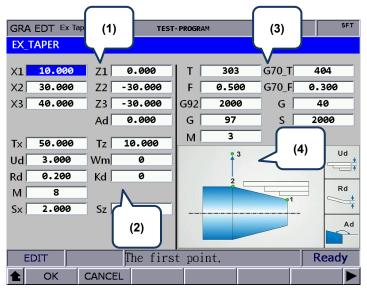

 Input fields for coordinates of each step point (You can leave the fields of items in blue blank, which means the points do not exist.)

| Item                  | Description | Item                  | Description |
|-----------------------|-------------|-----------------------|-------------|
| 1 <sup>st</sup> point | X1_, Z1_    | 2 <sup>nd</sup> point | X2_, Z2_    |
| 3 <sup>rd</sup> point | X3_, Z3_    | Ad                    | Taper angle |

Refer to section (4) in the above figure for the position of each point.

(2) Parameter settings for contour machining

| Item | Description                                                     | Item   | Description                                                            |
|------|-----------------------------------------------------------------|--------|------------------------------------------------------------------------|
| Tx_  | X-coordinate of tool change position                            | Tz_    | Z-coordinate of tool change position                                   |
| Ud_  | Feeding amount of rough turning (absolute coordinate of X axis) | Wm_    | Cutting mode setting<br>(0 = rough & finish; 1 = rough;<br>2 = finish) |
| Rd_  | Allowance of finish turning                                     | Kd_    | Taper type<br>(0 = XZ; 1 = XA; 2 = ZA)                                 |
| M_   | Coolant switch<br>(8 = on; 9 = off)                             | Sx, Sz | Safety clearance (coordinates)                                         |

Kd: taper type

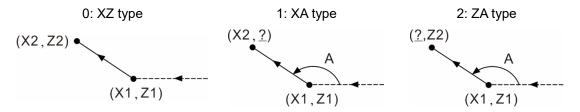

(3) Parameter settings for tool compensation, tool nose radius compensation, speed, and feedrate

Refer to [EX\_STEP] for the parameter settings in section (3).

Internal taper turning [IN\_TAPER]

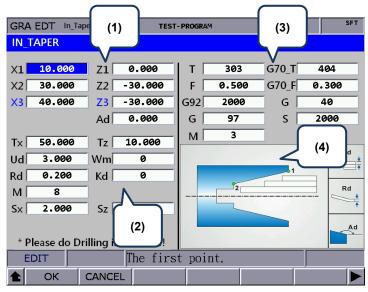

(1) Input fields for coordinates of each step point (You can leave the fields of items in blue blank, which means the points do not exist.)

| Item                  | Description | Item                  | Description |
|-----------------------|-------------|-----------------------|-------------|
| 1 <sup>st</sup> point | X1_, Z1_    | 2 <sup>nd</sup> point | X2_, Z2_    |
| 3 <sup>rd</sup> point | X3_, Z3_    | Ad                    | Taper angle |

Refer to section (4) in the above figure for the position of each point.

(2) Parameter settings for contour machining

| Item | Description                                                     | Item   | Description                                                         |
|------|-----------------------------------------------------------------|--------|---------------------------------------------------------------------|
| Tx_  | X-coordinate of tool change position                            | Tz_    | Z-coordinate of tool change position                                |
| Ud_  | Feeding amount of rough turning (absolute coordinate of X axis) | Wm_    | Cutting mode setting<br>(0 = rough & finish; 1 = rough; 2 = finish) |
| Rd_  | Allowance of finish turning                                     | Kd_    | Taper type<br>(0 = XZ; 1 = XA; 2 = ZA)                              |
| M_   | Coolant switch<br>(8 = on; 9 = off)                             | Sx, Sz | Safety clearance (coordinates)                                      |

Kd: taper type

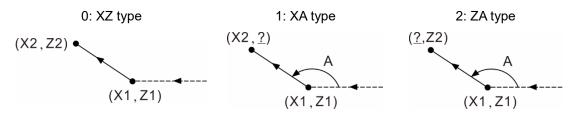

(3) Parameter settings for tool compensation, tool nose radius compensation, speed, and feedrate

Refer to [EX\_STEP] for the parameter settings in section (3).

External threading [EX\_THRD]

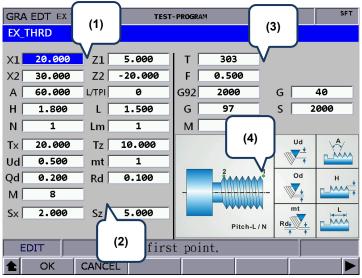

(1) Input fields for coordinates of each step point

| Item                  | Description                | Item                  | Description                                                                                   |
|-----------------------|----------------------------|-----------------------|-----------------------------------------------------------------------------------------------|
| 1 <sup>st</sup> point | X1_, Z1_                   | 2 <sup>nd</sup> point | X2_, Z2_                                                                                      |
| А                     | Thread angle               | L/TPI                 | 0 = thread lead<br>1 = number of threads per inch                                             |
| Н                     | Total thread cutting depth | L                     | Unit for L/TPI<br>L = thread lead in the unit of mm/pitch<br>TPI = number of threads per inch |
| N                     | Number of threads          | Lm                    | Threading infeed<br>0: right; 1: middle; 2: left; 3: right-left shift                         |

(2) Parameter settings for contour machining

| Item | Description                          | Item   | Description                          |
|------|--------------------------------------|--------|--------------------------------------|
| Tx_  | X-coordinate of tool change position | Tz_    | Z-coordinate of tool change position |
| Ud_  | Depth of the first cut               | mt     | Number of finish cutting             |
| Qd_  | Minimum cutting depth                | Rd_    | Allowance of finish turning          |
| Μ_   | Coolant switch<br>(8 = on; 9 = off)  | Sx, Sz | Safety clearance (coordinates)       |

- Ud is for specifying the depth of the first cut. Depth of the n cut (n >= 2) is automatically calculated by the system with the formula  $\operatorname{Ud}\left[\sqrt{n} \sqrt{(n-1)}\right]$ .
- Qd is for specifying the minimum cutting depth. When the cutting amount of the n cut is smaller than the amount set by Qd, the system sets the value of Qd as the feed amount.
- Rd is the allowance of finish turning and mt is the number of finish turning, so the amount of each finish turning is Rd/mt.
- (3) Parameter settings for tool compensation, tool nose radius compensation, speed, and feedrate

Refer to [EX\_STEP] for the parameter settings in section (3).

Internal threading [IN\_THRD]

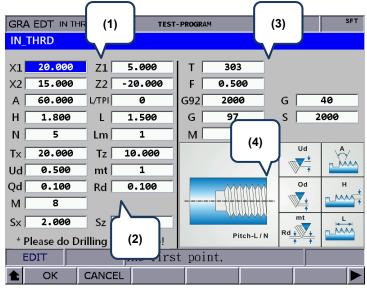

### (1) Input fields for coordinates of each step point

| Item                  | Description                | Item                  | Description                                                                                   |
|-----------------------|----------------------------|-----------------------|-----------------------------------------------------------------------------------------------|
| 1 <sup>st</sup> point | X1_, Z1_                   | 2 <sup>nd</sup> point | X2_, Z2_                                                                                      |
| А                     | Thread angle               | L/TPI                 | 0 = thread lead<br>1 = number of threads per inch                                             |
| Н                     | Total thread cutting depth | L                     | Unit for L/TPI<br>L = thread lead in the unit of mm/pitch<br>TPI = number of threads per inch |
| N                     | Number of threads          | Lm                    | Threading infeed<br>0: right; 1: middle; 2: left; 3: right-left shift                         |

#### (2) Parameter settings for contour machining

| Item | Description                          | Item   | Description                          |
|------|--------------------------------------|--------|--------------------------------------|
| Tx_  | X-coordinate of tool change position | Tz_    | Z-coordinate of tool change position |
| Ud_  | Depth of the first cut               | mt     | Number of finish cutting             |
| Qd_  | Minimum cutting depth                | Rd_    | Allowance of finish turning          |
| Μ_   | Coolant switch<br>(8 = on; 9 = off)  | Sx, Sz | Safety clearance (coordinates)       |

- Ud is for specifying the depth of the first cut. Depth of the n cut (n >= 2) is automatically calculated by the system with the formula  $Ud\left[\sqrt{n} \sqrt{(n-1)}\right]$ .
- Qd is for specifying the minimum cutting depth. When the cutting amount of the n cut is smaller than the amount set by Qd, the system sets the value of Qd as the feed amount.
- Rd is the allowance of finish turning and mt is the number of finish turning, so the amount of each finish turning is Rd/mt.
- (3) Parameter settings for tool compensation, tool nose radius compensation, speed, and feedrate

Refer to [EX\_STEP] for the parameter settings in section (3).

### External grooving [EX\_GRV]

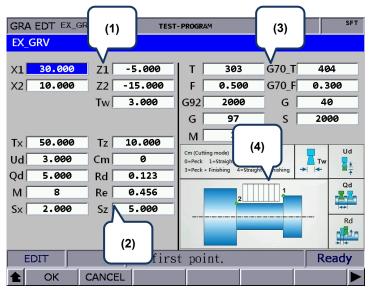

(1) Input fields for coordinates of each step point

| Item                  | Description  | Item                  | Description |
|-----------------------|--------------|-----------------------|-------------|
| 1 <sup>st</sup> point | X1_, Z1_     | 2 <sup>nd</sup> point | X2_, Z2_    |
| Tw                    | Groove width | -                     | -           |

#### (2) Parameter settings for contour machining

| Item   | Description                                | Item | Description                                                                         |
|--------|--------------------------------------------|------|-------------------------------------------------------------------------------------|
| Tx_    | X-coordinate of tool change position       | Tz_  | Z-coordinate of tool change position                                                |
| Ud_    | X axis feeding amount of each peck turning | Cm_  | Cutting mode setting<br>(0 = peck; 1 = straight; 2 = finish)                        |
| Qd_    | Z axis feeding amount of each cut          | Rd_  | Retraction amount of Z axis after<br>the cutting in X-axis direction is<br>finished |
| M_     | Coolant switch<br>(8 = on; 9 = off)        | Re_  | Retraction amount of X axis after each peck turning                                 |
| Sx, Sz | Safety clearance (coordinates)             | -    | -                                                                                   |

- The input values for Ud, Qd, and Rd must be greater than 0.
- Cm is for setting the cutting mode. Set Cm to 0 to have the system perform peck turning. Set Cm to 1 to perform straight cutting. Set Cm to 2 to perform finish turning once according to the given path.
- (3) Parameter settings for tool compensation, tool nose radius compensation, speed, and feedrate

Refer to [EX\_STEP] for the parameter settings in section (3).

Internal grooving [IN\_GRV]

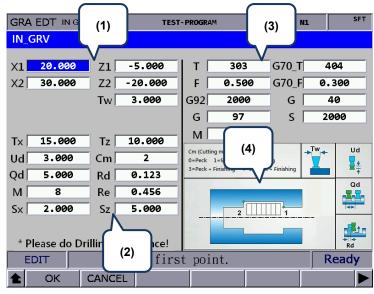

(1) Input fields for coordinates of each step point

| Item                  | Description  | Item                  | Description |
|-----------------------|--------------|-----------------------|-------------|
| 1 <sup>st</sup> point | X1_, Z1_     | 2 <sup>nd</sup> point | X2_, Z2_    |
| Tw                    | Groove width | -                     | -           |

### (2) Parameter settings for contour machining

| Item   | Description                                | Item | Description                                                                         |
|--------|--------------------------------------------|------|-------------------------------------------------------------------------------------|
| Tx_    | X-coordinate of tool change position       | Tz_  | Z-coordinate of tool change position                                                |
| Ud_    | X axis feeding amount of each peck turning | Cm_  | Cutting mode setting<br>(0 = peck; 1 = straight; 2 = finish)                        |
| Qd_    | Z axis feeding amount of each cut          | Rd_  | Retraction amount of Z axis after<br>the cutting in X-axis direction is<br>finished |
| M_     | Coolant switch<br>(8 = on; 9 = off)        | Re_  | Retraction amount of X axis after<br>each peck turning                              |
| Sx, Sz | Safety clearance (coordinates)             | -    | -                                                                                   |

- The input values for Ud, Qd, and Rd must be greater than 0.
- Cm is for setting the cutting mode. Set Cm to 0 to have the system perform peck turning. Set Cm to 1 to perform straight cutting. Set Cm to 2 to perform finish turning once according to the given path.
- (3) Parameter settings for tool compensation, tool nose radius compensation, speed, and feedrate

Refer to [EX\_STEP] for the parameter settings in section (3).

### Face grooving [FC\_GRV]

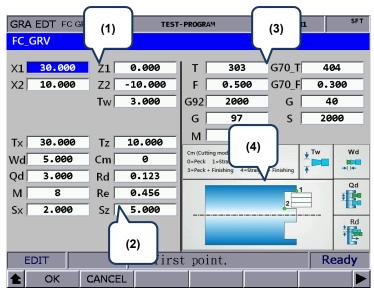

#### (1) Input fields for coordinates of each step point

| Item                  | Description  | Item                  | Description |
|-----------------------|--------------|-----------------------|-------------|
| 1 <sup>st</sup> point | X1_, Z1_     | 2 <sup>nd</sup> point | X2_, Z2_    |
| Tw                    | Groove width | -                     | -           |

#### (2) Parameter settings for contour machining

| Item   | Description                                | Item | Description                                                                         |
|--------|--------------------------------------------|------|-------------------------------------------------------------------------------------|
| Tx_    | X-coordinate of tool change position       | Tz_  | Z-coordinate of tool change position                                                |
| Wd_    | Z axis Feeding amount of each peck turning | Cm_  | Cutting mode setting<br>(0 = peck; 1 = straight; 2 = finish)                        |
| Qd_    | X axis Feeding amount of each cut          | Rd_  | Retraction amount of X axis after<br>the cutting in Z-axis direction is<br>finished |
| M_     | Coolant switch<br>(8 = on; 9 = off)        | Re_  | Retraction amount of Z axis after<br>each peck turning                              |
| Sx, Sz | Safety clearance (coordinates)             | -    | -                                                                                   |

- The input values for Wd, Qd, and Rd must be greater than 0.
- Cm is for setting the cutting mode. Set Cm to 0 to have the system perform peck turning. Set Cm to 1 to perform straight cutting. Set Cm to 2 to perform finish turning once according to the given path.
- (3) Parameter settings for tool compensation, tool nose radius compensation, speed, and feedrate

Refer to [EX\_STEP] for the parameter settings in section (3).

Outer convex turning [EX\_ROUT]

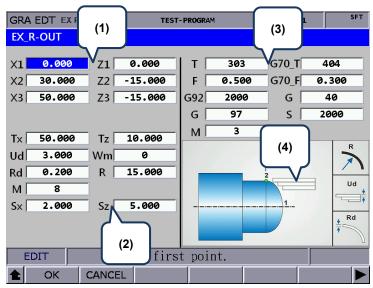

(1) Input fields for coordinates of each step point

| Item                  | Description | Item                  | Description |
|-----------------------|-------------|-----------------------|-------------|
| 1 <sup>st</sup> point | X1_, Z1_    | 2 <sup>nd</sup> point | X2_, Z2_    |
| 3 <sup>rd</sup> point | X3_, Z3_    | -                     | -           |

(2) Parameter settings for contour machining

| Item | Description                                         | Item   | Description                                                         |
|------|-----------------------------------------------------|--------|---------------------------------------------------------------------|
| Tx_  | X-coordinate of tool change position                | Tz_    | Z-coordinate of tool change position                                |
| Ud_  | Feeding amount of rough turning in X-axis direction | Wm_    | Cutting mode setting<br>(0 = rough & finish; 1 = rough; 2 = finish) |
| Rd_  | Allowance of finish turning                         | R_     | Arc radius                                                          |
| M_   | Coolant switch<br>(8 = on; 9 = off)                 | Sx, Sz | Safety clearance (coordinates)                                      |

- R specifies the arc radius. Set R according to the X1-, Z1-, X2-, and Z2- coordinates to ensure the center of the arc and circle is the same. If the R value is inappropriate, an alarm occurs when you press CYCLE START.
- Wm is for setting the cutting mode. Set Wm to 0 to perform a complete turning process including rough and finish turning. Set Wm to 1 to perform rough turning and keep the allowance of finish turning. Set Wm to 2 to perform finish turning once according to the given path.
- (3) Parameter settings for tool compensation, tool nose radius compensation, speed, and feedrate

Refer to [EX\_STEP] for the parameter settings in section (3).

Inner convex turning [IN\_ROUT]

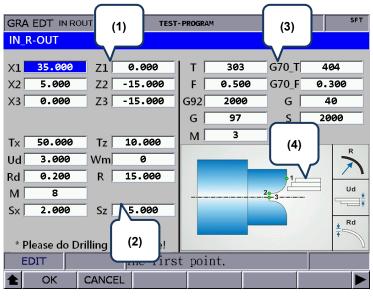

(1) Input fields for coordinates of each step point

| Item                  | Description | Item                  | Description |
|-----------------------|-------------|-----------------------|-------------|
| 1 <sup>st</sup> point | X1_, Z1_    | 2 <sup>nd</sup> point | X2_, Z2_    |
| 3 <sup>rd</sup> point | X3_, Z3_    | -                     | -           |

(2) Parameter settings for contour machining

| Item | Description                                            | Item   | Description                                                         |
|------|--------------------------------------------------------|--------|---------------------------------------------------------------------|
| Tx_  | X-coordinate of tool change position                   | Tz_    | Z-coordinate of tool change position                                |
| Ud_  | Feeding amount of rough turning in<br>X-axis direction | Wm_    | Cutting mode setting<br>(0 = rough & finish; 1 = rough; 2 = finish) |
| Rd_  | Allowance of finish turning                            | R_     | Arc radius                                                          |
| M_   | Coolant switch<br>(8 = on; 9 = off)                    | Sx, Sz | Safety clearance (coordinates)                                      |

- R specifies the arc radius. Set R according to the X1-, Z1-, X2-, and Z2- coordinates to ensure the center of the arc and circle is the same. If the R value is inappropriate, an alarm occurs when you press CYCLE START.
- Wm is for setting the cutting mode. Set Wm to 0 to perform a complete turning process including rough and finish turning. Set Wm to 1 to perform rough turning and keep the allowance of finish turning. Set Wm to 2 to perform finish turning once according to the given path.
- (3) Parameter settings for tool compensation, tool nose radius compensation, speed, and feedrate

Refer to [EX\_STEP] for the parameter settings in section (3).

Outer concave turning [EX\_RIN]

| GRA EDT EX RIN<br>EX R-IN | r- Program |      | (3)      | SFT          |
|---------------------------|------------|------|----------|--------------|
|                           |            |      |          |              |
| X1 5.000 Z1 0.000         | T   _ :    | 303  | G70_T    | 404          |
| X2 35.000 Z2 -15.000      | F 0        | .500 | G70_F    | 0.300        |
| X3 40.000 Z3 -15.000      | G92 2      | 2000 | G        | 40           |
|                           | G          | 97   | S        | 2000         |
| Tx 40.000 Tz 10.000       | м          | 3    | (4)      | R            |
| Ud 3.000 Wm 0             |            | 4    | <u> </u> |              |
| Rd 0.200 R 15.000         |            |      |          | Ud           |
| M 8                       |            |      |          |              |
| Sx 2.000 Sz 5.000         |            |      | 1        |              |
| (2)                       |            |      |          | Rd<br>↓<br>∓ |
| EDIT                      | st point.  |      |          |              |
| CANCEL                    |            |      |          |              |

(1) Input fields for coordinates of each step point

| Item                  | Description | Item                  | Description |
|-----------------------|-------------|-----------------------|-------------|
| 1 <sup>st</sup> point | X1_, Z1_    | 2 <sup>nd</sup> point | X2_, Z2_    |
| 3 <sup>rd</sup> point | X3_, Z3_    | -                     | -           |

(2) Parameter settings for contour machining

| Item | Description                                            | Item   | Description                                                         |
|------|--------------------------------------------------------|--------|---------------------------------------------------------------------|
| Tx_  | X-coordinate of tool change position                   | Tz_    | Z-coordinate of tool change position                                |
| Ud_  | Feeding amount of rough turning in<br>X-axis direction | Wm_    | Cutting mode setting<br>(0 = rough & finish; 1 = rough; 2 = finish) |
| Rd_  | Allowance of finish turning                            | R_     | Arc radius                                                          |
| M_   | Coolant switch<br>(8 = on; 9 = off)                    | Sx, Sz | Safety clearance (coordinates)                                      |

- R specifies the arc radius. Set R according to the X1-, Z1-, X2-, and Z2- coordinates to ensure the center of the arc and circle is the same. If the R value is inappropriate, an alarm occurs when you press CYCLE START.
- Wm is for setting the cutting mode. Set Wm to 0 to perform a complete turning process including rough and finish turning. Set Wm to 1 to perform rough turning and keep the allowance of finish turning. Set Wm to 2 to perform finish turning once according to the given path.
- (3) Parameter settings for tool compensation, tool nose radius compensation, speed, and feedrate

Refer to [EX\_STEP] for the parameter settings in section (3).

### ■ Inner concave turning [IN\_RIN]

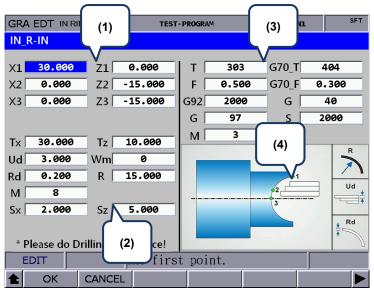

(1) Input fields for coordinates of each step point

| Item                  | Description | Item                  | Description |
|-----------------------|-------------|-----------------------|-------------|
| 1 <sup>st</sup> point | X1_, Z1_    | 2 <sup>nd</sup> point | X2_, Z2_    |
| 3 <sup>rd</sup> point | X3_, Z3_    | -                     | -           |

#### (2) Parameter settings for contour machining

| Item | Description                                         | Item   | Description                                                         |
|------|-----------------------------------------------------|--------|---------------------------------------------------------------------|
| Tx_  | X-coordinate of tool change position                | Tz_    | Z-coordinate of tool change position                                |
| Ud_  | Feeding amount of rough turning in X-axis direction | Wm_    | Cutting mode setting<br>(0 = rough & finish; 1 = rough; 2 = finish) |
| Rd_  | Allowance of finish turning                         | R_     | Arc radius                                                          |
| M_   | Coolant switch<br>(8 = on; 9 = off)                 | Sx, Sz | Safety clearance (coordinates)                                      |

- R specifies the arc radius. Set R according to the X1-, Z1-, X2-, and Z2- coordinates to ensure the center of the arc and circle is the same. If the R value is inappropriate, an alarm occurs when you press CYCLE START.
- Wm is for setting the cutting mode. Set Wm to 0 to perform a complete turning process including rough and finish turning. Set Wm to 1 to perform rough turning and keep the allowance of finish turning. Set Wm to 2 to perform finish turning once according to the given path.
- (3) Parameter settings for tool compensation, tool nose radius compensation, speed, and feedrate

Refer to [EX\_STEP] for the parameter settings in section (3).

External profile turning [EX\_PROF]

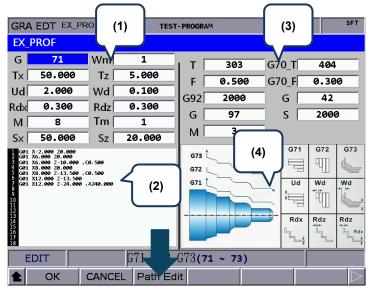

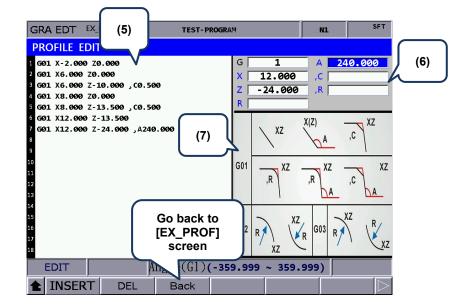

(1) Settings of machining parameters

| Item   | Description                                           | Item | Description                                                         |
|--------|-------------------------------------------------------|------|---------------------------------------------------------------------|
| G_     | Rough turning cycle selection                         | Wm_  | Cutting mode setting<br>(0 = rough & finish; 1 = rough; 2 = finish) |
| Tx_    | X-coordinate of tool change position                  | Tz_  | Z-coordinate of tool change position                                |
| Ud_    | Feeding amount of rough turning<br>(X-axis direction) | Wd_  | Feeding amount of rough turning<br>(Z-axis direction)               |
| Rdx_   | Allowance of finish turning<br>(X-axis direction)     | Rdz_ | Allowance of finish turning<br>(Z-axis direction)                   |
| M_     | Coolant switch<br>(8 = on; 9 = off)                   | Tm_  | Number of cutting in a cycle                                        |
| Sx, Sz | Safety clearance (coordinates)                        | -    | -                                                                   |

■ G71 / G72 / G73 are for setting the profile turning type.

G71 is suitable for machining of longer and thinner bars in Z-axis direction.G72 is suitable for machining of shorter and thicker bars in X-axis direction.G73 is suitable for workpiece that has been machined (such as forging or roughing).

- Ud is available for G71 or G73 command. It specifies the feeding amount of each rough turning in X-axis direction in a G71 command and specifies the total cutting depth in X-axis direction in a G73 command.
- Wd is available for G72 or G73 command. It specifies the feeding amount of each rough turning in Z-axis direction in a G72 command and specifies the total cutting depth in Z-axis in a G73 command.
- Tm is only available for G73 command, specifying the number of cutting in a cycle. The feeding amount of each cut is dividing the total feeding amount specified in Ud and Wd by Tm.
- (2) Profile edit screen

The program generated in the PROFILE EDIT screen is displayed in this function. Or you can directly enter the program in this section by using  $\blacksquare$  and  $\blacksquare$  to move the cursor to the line to be edited.

(3) Parameter settings for tool compensation, tool nose radius compensation, speed, and feedrate

Refer to [EX\_STEP] for the parameter settings in section (3).

- (4) Illustration
- (5) Profile edit screen. The function is the same as that of section (2).
- (6) Program edit screen

Enter the parameters of the G-code in this section and press INSERT to insert the program.

(7) Illustration for each command format

When editing the path, you can create the path according to the command formats shown in the above figure. The three types in this section are G01, G02, and G03.

There are nine formats for the G01 command, including G01X\_Z\_, G01X\_,A\_, G01Z\_,A\_, G01X\_Z\_,C\_, G01X\_Z\_,R\_, G01X\_,A\_,R\_, G01Z\_,A\_,R\_, G01X\_,A\_,C\_, and G01Z\_,A\_,C\_.

The G02 format is G02X\_Z\_R\_ and the G03 format is G03X\_Z\_R\_. ",C" represents automatic chamfer and ",R" represents automatic corner rounding.

Internal profile turning [IN\_PROF]

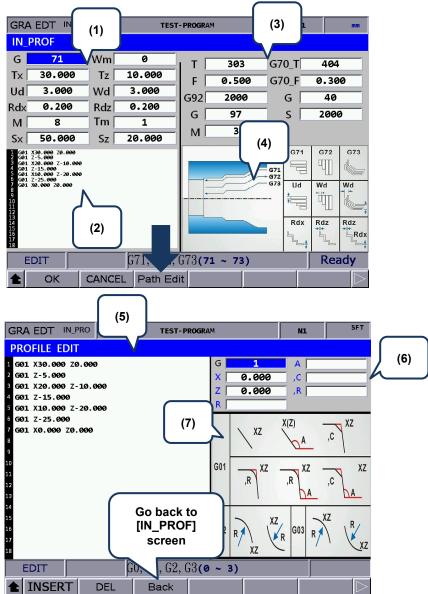

(1) Settings of machining parameters

| Item   | Description                                           | Item | Description                                                         |
|--------|-------------------------------------------------------|------|---------------------------------------------------------------------|
| G_     | Rough turning cycle selection                         | Wm_  | Cutting mode setting<br>(0 = rough & finish; 1 = rough; 2 = finish) |
| Tx_    | X-coordinate of tool change position                  | Tz_  | Z-coordinate of tool change position                                |
| Ud_    | Feeding amount of rough turning<br>(X-axis direction) | Wd_  | Feeding amount of rough turning<br>(Z-axis direction)               |
| Rdx_   | Allowance of finish turning<br>(X-axis direction)     | Rdz_ | Allowance of finish turning<br>(Z-axis direction)                   |
| M_     | Coolant switch<br>(8 = on; 9 = off)                   | Tm_  | Number of cutting in a cycle                                        |
| Sx, Sz | Safety clearance (coordinates)                        | -    | -                                                                   |

■ G71 / G72 / G73 are for setting the profile turning type.

G71 is suitable for machining of longer and thinner bars in Z-axis direction.G72 is suitable for machining of shorter and thicker bars in X-axis direction.G73 is suitable for workpiece that has been machined (such as forging or roughing).

- Ud is available for G71 or G73 command. It specifies the feeding amount of each rough turning in X-axis direction in a G71 command and specifies the total cutting depth in X-axis direction in a G73 command.
- Wd is available for G72 or G73 command. It specifies the feeding amount of each rough turning in Z-axis direction in a G72 command and specifies the total cutting depth in Z-axis in a G73 command.
- Tm is only available for G73 command, specifying the number of cutting in a cycle. The feeding amount of each cut is dividing the total feeding amount specified in Ud and Wd by Tm.
- (2) Profile edit screen

The program generated in the PROFILE EDIT screen is displayed in this function. Or you can directly enter the program in this section by using 🚺 and 🖳 to move the cursor to the line to be edited.

(3) Parameter settings for tool compensation, tool nose radius compensation, speed, and feedrate

Refer to [EX\_STEP] for the parameter settings in section (3).

- (4) Illustration
- (5) Profile edit screen. The function is the same as that of section (2).
- (6) Program edit screen

Enter the parameters of the G-code in this section and press **INSERT** to insert the program.

(7) Illustration for each command format

When editing the path, you can create the path according to the command formats shown in the above figure. The three types in this section are G01, G02, and G03.

There are nine formats for the G01 command, including G01X\_Z\_, G01X\_,A\_, G01Z\_,A\_, G01X\_Z\_,C\_, G01X\_Z\_,R\_, G01X\_,A\_,R\_, G01Z\_,A\_,R\_, G01X\_,A\_,C\_, and G01Z\_,A\_,C\_.

The G02 format is G02X\_Z\_R\_ and the G03 format is G03X\_Z\_R\_. ",C" represents automatic chamfer and ",R" represents automatic corner rounding.

## 7.15.4 Operation steps for graphic programming

- (1) Set the controller to EDIT mode to enter the Graphic edit (GRA EDT) screen.
- (2) **GRA EDT** is on the last page of the function bar in the File manage screen.
- (3) Enter the Graphic edit screen and then select the disk type (CF or USB).
- (4) After entering the disk, press **ADD PRJ**, enter the file name, and press **ENTER** to generate a project file.
- (5) Move the cursor to one of the project files and press **ENTER** to enter the file.
- (6) After entering the project file, press ADD PRC to enter the screen of procedure selection.
- (7) There are 18 procedures available. Every 6 procedures are in a row, respectively corresponding to the function keys. Press and use to shift the cursor to another row. When you shift to another row of procedures, the screen of the corresponding function keys changes as well.

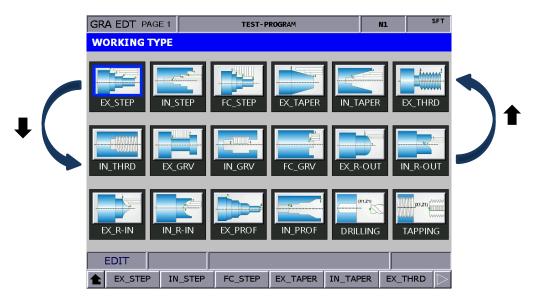

- (8) Select the required procedure and press the corresponding function key to enter the screen for procedure editing.
- (9) After setting the parameters, press OK, name the procedure, and press ENTER to finish the editing.
- (10) If desiring to continue with other procedures, press ADD PRC again.
- (11) After finishing editing the procedures, press **CONVERT** to convert the files into G-code format.
- (12) The system jumps to the File edit screen after file conversion, and you can verify the program in the screen. Then, set the system to GRA (graphic display) mode, press **PREVIEW** to ensure the generated graph is correct, and then you can perform MPG simulation or actual machining.

[File conversion example External step turning]

The following illustrates the G-code file generated by the parameters for the external step turning.

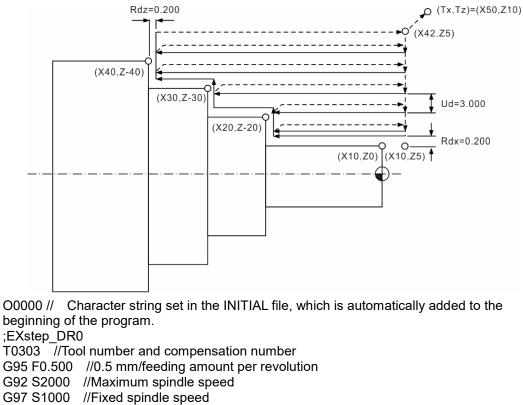

M3 //Spindle ON - clockwise

M8 //Coolant ON

G00 X42.000 Z5.000

G42 //Tool nose radius compensation ON

G71 U3.000 R0.5 //Feeding amount of rough turning in X-axis direction

G71 P210 Q250 U0.200 W0.200 //Allowance of finishing turning in X- and Z-axis

#### directions

N210 G00 X10.000 Z5.000 G01 X10.000 Z0.000 //1st point G01 Z-20.000 G01 X20.000 Z-20.000 //2nd point G01 Z-30.000 G01 X30.000 Z-30.000 //3rd point G01 Z-40.000 G01 X40.000 Z-40.000 //4<sup>th</sup> point N250 G01 U2.0 //U2.0 G00 X42.000 Z5.000 T0404 //Tool for finish turning G70 P210 Q250 F0.100 //Program block for finish turning G00 Z5.000 G40 G00 X50.000 Z10.000 //Coordinates of tool change point M09 M05 M30 Word string in the FINISH file, which is automatically added to the end of the 11 program

/

# 7.16 Program function in other modes

### AUTO mode:

The PRG screen displays the content of the opened G-code file. In the screen, you can view the status information about the opened or executed file and the block being executed. The PRG screen in AUTO mode displays information about the program and the coordinates of motion trajectory during program execution. The operation steps are as follows.

(1) In AUTO mode, press **PRG** to display the program execution screen, as shown in the following figure.

| Program execute     | TEST-F              | ROGRAM     |            | N1 | SFT       |
|---------------------|---------------------|------------|------------|----|-----------|
| ;EX_PROF_G71DR1     |                     |            |            |    |           |
| T0303 G0 Y0.0       |                     |            |            |    |           |
| G99 F0.500          |                     |            |            |    |           |
| G92 S1500           |                     |            |            |    |           |
| G97 S1500           |                     |            |            |    |           |
| МЗ                  |                     |            |            |    |           |
| G00 G54 X50.000 Z5. | 900                 |            |            |    |           |
| G71 U4. R1.         |                     |            |            |    |           |
| G71 P210 Q250 U0.30 | 0 W <b>0.300</b> F2 | •          |            |    |           |
| N210                |                     |            |            |    |           |
| G01 X-2.000 Z0.000  |                     |            |            |    |           |
| G01 X6.000 Z0.000 , | :0.300              |            |            |    |           |
| G01 X6.000 Z-10.000 |                     |            |            |    |           |
| G01 X8.000 Z-10.000 | ,C0.300             |            |            |    |           |
| G01 X8.000 Z-13.500 |                     |            |            |    |           |
| G01 X12.000 Z-13.50 |                     |            |            |    |           |
| G01 X12.000 Z-22.86 | 96 RØ.7             |            |            |    |           |
| AUTO                | RPD 100%            | F 100%     | S 100%     | R  | eady      |
| SF SET START        |                     | FILE QUEUE | File Manag |    | $\square$ |

Figure 7.16.1

(2) Continued from Step (1), press **PRG** again, and the screen displays the information of program content and coordinates simultaneously, as shown in the following figure.

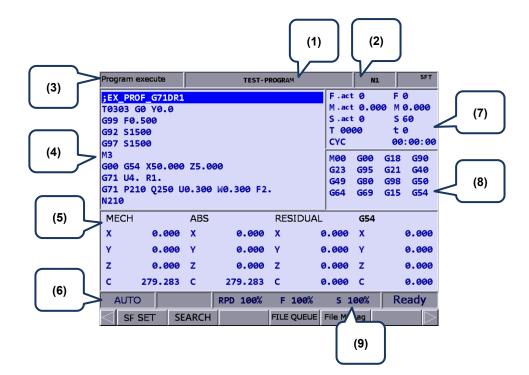

Figure 7.16.2

- (1) Name of current program
- (7) F.act: actual feedrate
- (2) Currently executed program line
- (3) Current group function
- (4) Currently executed program content
- (5) Coordinate information during program execution
- (6) Current system mode

- S.act: actual spindle speed
  - D: tool radius compensation number
  - H: tool length compensation number
  - T: tool number
- F: feedrate
- S: spindle speed
- t: dwell time
- CYC: cycle time
- (8) Current command status
- (9) Current override settings

The function of break line search is available in AUTO mode. When the program execution is interrupted, the system records the line number where it is interrupted (break line). You can go to the PRG screen in AUTO mode to enable the break line search function.

When the system searches the break line, the cursor quickly moves to the line/label number you searched for and the system quickly computes and executes the program before the specified block to ensure the machining status is ready (including the spindle speed, feedrate, M code, and coordinates) when the execution resumes, as shown in the following figure.

| Search         | TEST-P            | ROGRAM           | N1      | SFT   |
|----------------|-------------------|------------------|---------|-------|
| ;EX_PROF_G71DR | 1                 |                  |         |       |
| T0303 G0 Y0.0  |                   |                  |         |       |
| G99 F0.500     |                   |                  |         |       |
| G92 S1500      |                   |                  |         |       |
| G97 S1500      |                   |                  |         |       |
| МЗ             |                   |                  |         |       |
| G00 G54 X50.00 | ð <b>Z5.000</b>   |                  |         |       |
| G71 U4. R1.    |                   |                  |         |       |
| G71 P210 Q250  | U0.300 W0.300 F2. |                  |         |       |
| N210           |                   |                  |         |       |
| MECH           | ABS               | M00 G00 G18      | G90 G23 | G95   |
| X 0.000        | X 0.000           | G40 G49 G80      | G98 G50 | 9 G64 |
| Y 0.000        | Y 0.000           | G15 G54          |         |       |
| z 0.000        | z 0.000           | Break Line Num   | 7       |       |
| C 279.283      | C 279.283         | Search Line Num/ | Label 7 |       |
| FØ 560         | т 0000            |                  |         |       |
| AUTO           | RPD 100%          | F 100% S 1       | .00%    |       |
|                |                   |                  | 1       |       |
|                |                   |                  |         |       |

Figure 7.16.3

The operation steps are as follows.

- (1) In AUTO mode, press **PRG** to enter the program execution screen.
- (2) Press **SEARCH** to display the Search screen.
- (3) Refer to the information of break line number, enter the line or label number of the program to be searched, and then press ENTER to complete the setting.
- (4) Press **RUN**, the system executes the program until reaching the specified line or label of the program.
- (5) The controller executes and records the execution status of the program blocks prior to the specified line. Then the controller stops at the break line for execution.
- (6) Press CYCLE START to execute the program.

- 1. When finding the target block, the system stops and remains unexecuted. Press **CYCLE START** to resume executing the program.
- 2. Supported formats for searching: line number and label (N number) of the program.
- 3. During program execution or the break line search function is used, any request for break line search will be ignored as the system regards it is in execution.

When the G-code program is executed, you can use the SF set function to change the cutting feedrate (F command) and spindle speed (S command) specified in the G-code program, as shown in Figure 7.16.4. Enter a new command value in the SF set dialog box to change the speed command during execution.

| Program execute | TEST- PROGRAM |                 |        | N1                                                                                                    | SFT      |
|-----------------|---------------|-----------------|--------|----------------------------------------------------------------------------------------------------|----------|
| ;EX_PROF_G71DR1 |               |                 | F.act  | 12 Di Trennersen (h                                                                                             | FØ       |
| T0303 G0 Y0.0   |               |                 | M.act  | 0.000                                                                                                    | M 0.000  |
| G99 F0.500      |               |                 | S.act  | 0                                                                                                    | S 60     |
| G92 S1500       |               |                 | T 000  | 90                                                                                                    | tø       |
| G97 S1500       |               | SF set          | CYC    | (                                                                                                    | 00:00:00 |
| M3              |               |                 | MOO    | G00 G1                                                                                                    | 8 G90    |
| G00 G54 X50.000 | Z5.000        | S               | G23    | G95 G2                                                                                                    | 1 G40    |
| G71 U4. R1.     |               |                 | G49    | G80 G9                                                                                                    | 8 G50    |
| G71 P210 Q250 U | 0.300 WO.     | F               | G64    | G69 G1                                                                                                    | 5 G54    |
| N210            |               |                 |        |                                                                                                    |          |
| MECH            | ABS           | sRange: 0~90000 | IAL    | G54                                                                                                    |          |
| x 0.000         | x             | FRange: 1~16000 | 0.000  | x                                                                                                    | 0.000    |
| Y 0.000         | γ             | 0.000 Y         | 0.000  | Y                                                                                                    | 0.000    |
| Z 0.000         | z             | 0.000 Z         | 0.000  | z                                                                                                    | 0.000    |
| C 279.283       | C 2           | 79.283 C        | 0.000  | с                                                                                                    | 0.000    |
| AUTO            | RPD           | 0 100% F 10     | 0% S 1 | 00%                                                                                                    |          |
| AUTO            |               |                 |        | Contraction of the second second second second second second second second second second second second second s |          |

Figure 7.16.4

The operation steps are as follows.

- (1) In AUTO mode, press **PRG** to enter the program execution screen.
- (2) Press SF SET and a dialog box appears for you to enter the command value.
- (3) Enter the S value or F value and press **ENTER** to complete changing the speed command setting.

- The SF set function is a one-shot function with the S and F settings effective for one time in a single execution, which do not change the commands in the G-code program. If requiring to execute this SF setting for multiple times, you are suggested to edit the command in EDIT mode to ensure the speed command is correct.
- After the S value is set, the current spindle speed in the G-code program is changed immediately. After the F value is set, the system executes with the new feedrate (F command) after the data in the system buffer is completely processed.
- 3. If there is no S or F command in the G-code program, you cannot use this function to change the speed command.
- When using the SF set function, set Pr10017 [Bit 3] SF speed setting to enable or disable the F setting.

The Barcode reader function is for using the barcode scanner to load the machining files named by barcode into the file queue and execute them, which greatly saves the time for file searching. You can connect the barcode reader to the USB slot in the front side of the controller.

| Barcode reader                                                                   | TEST-                     | PROGRAM |              | N1                                        | mm        |
|----------------------------------------------------------------------------------|---------------------------|---------|--------------|-------------------------------------------|-----------|
| ;EX_PROF_G71DR1<br>T0303 G0 Y0.0<br>G99 F0.500<br>G92 S1500                      | ,                         |         | 9789<br>9789 | QUEUE<br>57512429<br>57215551<br>25500700 | .6        |
| G97 S1500<br>M3<br>G00 G54 X50.000<br>G71 U4. R1.                                | 25.000                    |         |              |                                           |           |
| G71 P210 Q250 U<br>N210<br>G01 X-2.000 Z0.<br>G01 X6.000 Z0.0<br>G01 X6.000 Z-10 | 000<br>00 ,C0.300<br>.000 | 2.      |              |                                           |           |
| G01 X8.000 Z-10<br>G01 X8.000 Z-13<br>G01 X12.000 Z-1<br>G01 X12.000 Z-2         | .500<br>3.500 ,C0.500     |         |              |                                           |           |
| AUTO                                                                             | RPD 100%                  | F 100%  | S 16         | 9 <b>0%</b> F                             | Ready     |
| LOAD C                                                                           | LEAR CLR ALL              |         |              |                                           | $\square$ |

Figure 7.16.5

The operation steps are as follows.

- (1) In AUTO mode, press **PRG** to enter the program execution screen.
- (2) Press **BARCODE** to enter the screen as shown in Figure 7.16.5.
- (3) Use the barcode scanner to scan the barcode to obtain the name of the machining file.
- (4) To load the file content, press LOAD. To delete the file which is on the top of the FILE QUEUE list, press CLEAR. To delete all the files on the FILE QUEUE list, press CLR ALL.

- 1. To use this function, you must first create the machining files in the CF card and the file names have to be consistent with their barcodes.
- 2. When loading multiple files, the system executes each file in sequence. It automatically deletes the file name from the list once completing the execution.

#### JOG and MPG modes:

The operation steps for SF setting are as follows.

- (1) In JOG or MPG mode, press **PRG** to enter the program execution screen.
- (2) Press SF SET and a dialog box appears for you to enter the command value.
- (3) Enter the S value or F value and press **ENTER** to complete changing the speed command setting.

With the TEACH function, you can manually move the axis to any position and use the programming function keys, and the system can convert the final position (coordinates of the three axes) into a motion block with coordinates specified. Set the system to JOG or MPG mode, and you can use the TEACH function in the PRG screen for programing the existing or new files. Functions in the TEACH screen include: rapid traverse (POSITION), linear interpolation (LINEAR), circular interpolation (CIRCULAR), delete (DEL), file creating (NEW FILE), file saving (SAVE), and absolute / machine coordinates (ABS / MECH). This programming function automatically generates corresponding command formats according to the different functions. See the following table for the generated command formats.

| Function                                                                     | Auto-generated command format                                                                                                    |
|------------------------------------------------------------------------------|----------------------------------------------------------------------------------------------------|
| NEW FILE<br>(generate a new<br>file when teach<br>programming is<br>enabled) | <ul> <li>G90 G40 G49 G98 G50 G64 G80 G17 G69 G21</li> <li>G54 G15 S3000 M03 F1000</li> <li>Note: this function generates the corresponding G21 or G20 command according to the parameter setting of size unit.</li> </ul> |
| POSITION<br>(rapid traverse)                                                 | G00 + X_Y_Z_                                                                                                    |
| LINEAR<br>(linear<br>interpolation)                                          | G01 + X_Y_Z_                                                                                                    |
| CIRCULAR<br>(circular<br>interpolation)                                      | G02 + X_Y_Z_ + I_ J_ or G03 + X_Y_Z_ + I_ J_<br>Note: this function generates G17+I_ J_, G18+K_ I_, or G19+J_K_ corresponding to the<br>X-Y, Z-X, or Y-Z plane.                                                           |
| ABS<br>(absolute<br>coordinates)                                             | G90 G00 (or G01 / G02 / G03) + X_Y_Z_                                                                                                    |
| MECH<br>(machine<br>coordinates)                                             | G53 G00 (or G01 / G02 / G03) + X_Y_Z_                                                                                                    |

The operation steps for the TEACH function are as follows.

- (1) In JOG or MPG mode, press **PRG** to enter the program execution screen.
- (2) Press **TEACH** to enter the teach screen.
- (3) Select the file to be programmed from the existing files or create a new file. If desiring to do programming in the existing file, open the file in EDIT mode. If desiring to do programming in a new file, press NEW FILE, and a dialog box appears for you to enter the file name. Enter the file name, press ENTER, and you can create a new file in the current directory.
- (4) Specify the data type of coordinates. For example, if you desire to display absolute coordinates, press ABS on the second page of the function bar. Or press MECH to switch to machine coordinates.

- (5) Move the axis to the specified position in JOG or MPG mode, press **POSITION** or **LINEAR** according to the requirement of the mode, and the coordinate command is inserted to the position where the cursor is located. The coordinate command is generated according to the data type of the coordinate values.
- (6) Continue from Step (5), to specify a circular motion, press **CIRCULAR** to display the corresponding function bar.
- (7) Continue from Step (6), to specify the plane of the arc, press PLANE to select X-Y, Y-Z, or Z-X.
- (8) Move the axes in sequence and set the start, intermediate, and end points of the arc by pressing P1, P2, and P3 respectively. After P3 is set, the values are automatically converted into a circular cutting command. The system determines the direction of the arc (G02 or G03) and the radius according to the trajectory of P1 P3.
- (9) If the coordinate command is incorrect, move the cursor to the block and press DEL (on the function bar of the 1<sup>st</sup> layer in the teach screen) to delete the block.
- (10) After completing the programming, in addition to the given auto-saving mechanism (press **RESET**, switch to different system modes, or open another file), you can press **SAVE** to save the programming results.

- 1. The Teach function is only available in JOG or MPG mode. It is not displayed in other modes.
- 2. The allowable file size for the teach function is the same as that for file editing (below 3 MB).
- 3. The name of the created file for the teach function must comply with the file name specification.
- If you repeatedly enter two sets of coordinate with the same values, the system ignores the 2<sup>nd</sup> coordinate command to avoid generating an invalid motion block.
- 5. Set the coordinates of P1, P2, and P3 for the arc command in sequence. The direction and radius for the circular command is determined by the positions of P1, P2, and P3.
- 6. If you enter the teach screen without opening a file, the system automatically generates a blank file named "TEACH.NC" in the directory where the cursor is located (the default setting is to generate a file in the root directory of CF), so you can directly use the teach function.
- When using the SF set function, set Pr10017 [Bit 3] SF speed setting to enable or disable the F setting.

#### MDI mode:

In MDI mode, you can enter simple programs and save, delete, or execute the content in the PRG screen, as shown in the following figure. You can enter up to 14 program blocks in the screen. After finishing editing the program, press **LOAD** to reload and then execute the program. Otherwise, the program cannot be executed.

| Program execute                                                     | MDI                                               | N1       | mm                   |
|---------------------------------------------------------------------|---------------------------------------------------|----------|----------------------|
| G90 G40 G49 G18<br>G98<br>G00 X0.000 Y0.0<br>G01 Z5.000 F100<br>M30 | 00 Z0.000                                         |          |                      |
| G54                                                                 | 90 G23 G95 G21 G40<br>.000 ' T<br>RPD 100% F 100% | .0000 te | G50 G6<br>D<br>Ready |
|                                                                     |                                                   |          | $\square$            |

Figure 7.16.6

| Program execute        |            | MDI       |        | N1     | mm        |
|------------------------|------------|-----------|--------|--------|-----------|
| G90 G40 G49 G18        |            |           | ABS    |        |           |
| G98<br>G00 X0.000 Y0.0 | 00 70 000  |           | x      |        | 0.000     |
| G01 Z5.000 F100        |            |           | Y      |        | 0.000     |
| M30                    |            |           | z      |        | 0.000     |
|                        |            |           | с      | 2      | 279.290   |
|                        |            |           | RESI   | DUAL   |           |
|                        |            |           | x      |        | 0.000     |
|                        |            |           | Y      |        | 0.000     |
|                        |            |           | z      |        | 0.000     |
|                        |            |           | с      |        | 0.000     |
| M00 G00 G18 G<br>G54   | 90 G23 G95 | G21 G40   | G49 G8 | 30 G98 | G50 G6    |
| FØ MØ                  | .000       | 1         | т 0000 | te     | ,         |
| MDI                    | RPD 100    | 0% F 100% | 6 S 1  | 00%    | Ready     |
|                        |            |           |        |        | $\square$ |

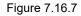

In addition, the SAVE function is for saving the program content entered in MDI mode as a file in the current directory. The naming method is the same as that in Section 7.2 Create a new file. That is, the file name has to follow the naming convention and be unique. The CLR function is for deleting all the program content in the screen in MDI mode, which functions the same as pressing and holding **RESET** (you can press and hold **RESET** for 3 seconds to delete all the content in the program screen).

- In MDI mode, the **RESET** key has a two-stage function. Press **RESET** once to return to the first line of the manual input program after program interruption. Press and hold **RESET** for 3 seconds to clear all the manual input program contents.
- 2. In MDI mode, after M30 is executed, the cursor returns to the first line of the program. You can resume the execution without reloading the program.
- 3. In MDI mode, if there is no M30 (Program end) command, the program runs to the last line. To resume the execution, press **LOAD** to reload the program.
- 4. In MDI mode, after M02 is executed, the cursor stops at the block of M02 and the program status restores to the default. And you can resume the execution from the block of M02 without reloading the program.

7

(This page is intentionally left blank.)

### Offset (OFS) group

# 8

The OFS group provides functions for setting the workpiece coordinates, tool length, tool radius compensation, and macro variables.

| 8.1 | Coo  | rdinate setting (COORD)······8-2         |
|-----|------|------------------------------------------|
| 8   | .1.1 | Auto set (AUTO) 8-3                      |
| 8   | .1.2 | Absolute input (ABS)8-7                  |
| 8   | .1.3 | Incremental input (INC)8-9               |
| 8.2 | Tool | setting 8-10                             |
| 8   | .2.1 | Tool length setting (Tool Offset) 8-10   |
| 8.3 | Tool | magazine management ····· 8-15           |
| 8   | .3.1 | Multi-magazine management 8-20           |
| 8.4 | Mac  | ro variables····· 8-21                   |
| 8   | .4.1 | Local variables (LOCAL)                  |
| 8   | .4.2 | Global variables (GLOBAL)                |
| 8   | .4.3 | Non-volatile variables (HOLD) 8-22       |
| 8   | .4.4 | Extension variables (EXTEND) ······ 8-22 |

The OFS group provides functions for setting the workpiece coordinates, tool length, tool radius compensation, and macro variables.

Note: bold function names in a box (such as **POS**) mean the keys on machine operation panel A; bold function names (such as **CLR ALL**) mean the function keys of F1 - F6.

#### 8.1 Coordinate setting (COORD)

G54 - G59 allow you to set multiple workpiece coordinate systems. With commands G54 - G59, you can simplify the calculation of coordinates during programming as well as change the coordinate values at any time, achieving more flexible machining process. You can specify the coordinate values in the coordinate setting screen with one of the workpiece coordinate commands (G54 - G59), as shown in the following figure.

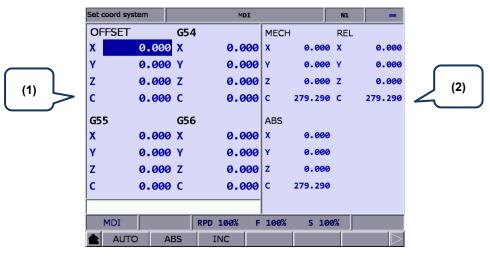

Figure 8.1.1

Workpiece coordinate setting: offset coordinates, (2) Coordinate information: machine (MECH) / relative (REL) / absolute (ABS) coordinates

The operation steps are as follows.

- (1) Press **OFS** to enter the OFS screen.
- (2) Press COORD to display the corresponding function bar.

Note:

- 1. Set the coordinate systems only when there is no machining program being executed. Otherwise, data entry is prohibited.
- 2. If you press FEED HOLD during program execution, the system status remains "RUN". If you press

(Single block execution) during program execution, the execution stops after the current block is finished, and the system status is "Ready.".

#### 8.1.1 Auto set (AUTO)

This function is for automatically entering the current position of each axis to the coordinate system (G54 - G59) where the cursor is located. The auto set function includes three options: setting single axis (SET), setting multiple axes (SET P), and setting coordinate system center (SET L/2). The option of setting the coordinate system center must be used with the function of clearing relative coordinates (CLR REL). The function of clearing coordinate values of a coordinate system (CLR ALL) is also provided.

 CLR ALL (all clear): clears all the axis values of the current coordinate system to 0 while the values in other systems remain unchanged.

The operation steps are as follows.

- (1) Press **OFS** to enter the OFS screen.
- (2) Press COORD to display the corresponding function bar.
- (3) Press AUTO to display the corresponding function bar.
- (4) Press 1, I, and to move the cursor to a specific coordinate system.
- (5) Press CLR ALL to delete all the data of the coordinate system.
- CLR REL (relative clear): clears the relative coordinates of the axis which the cursor is pointing to. This function is not used for clearing the actual workpiece coordinates but for clearing the displayed relative coordinates.
- SET L/2 (set center): this function is for setting the central position of an object as the center of a coordinate system. The NC system automatically calculates and enters the central position coordinate to the field, so you do not need to do it manually. The following operation steps take the X axis as an example.
  - (1) Set the system to JOG or MPG mode and move the machine axis to the initial contact point of the workpiece in X-axis direction.
  - (2) Press **OFS** to enter the OFS screen.
  - (3) Press **COORD** to display the corresponding function bar.
  - (4) Press AUTO to display the corresponding function bar.
  - (5) Press 1, I, and to move the cursor to the X-coordinate field of a specific coordinate system.
  - (6) Press SET L/2 to enter its setting screen.

- Set coord system TEST-PROGRAM N1 mm OFFSET G54 MECH REL Х 0.000 Х 0.000 х Х 0.000 0.000 Y γ 0.000 Y 0.000 Y 0.000 Ζ 0.000 Z 0.000 z 000 Z 0.000 С 0.000 C 0.000 c 279.290 C 279.290 G55 **G**56 OFFSET х 0.000 X 0.000 X Y 0.000 Y 0.000 +0 С z 0.000 Z 0.000 С 0.000 C 0.000 S 100% JOG RPD 100% JOG 3200 Point1 Point2 SET
- (7) Press Point1 and the circle on the left side of the rectangle becomes red, as shown in Figure 8.1.1.1, meaning the machine coordinates of the first point is recorded.

Figure 8.1.1.1

- (8) Continue to move the machine axis to the other contact point of the workpiece in X-axis direction.
- (9) Press Point2 and the circle on the right side of the rectangle becomes red, meaning the machine coordinates of the second point is recorded.
- (10) Press SET and the system automatically calculates the central point between the machine origin and the workpiece position in X-axis direction and sets this point as the center of X axis in the coordinate system, which is the workpiece origin of X axis.
- SET L (set single axis): this function is for automatically entering the current machine coordinate of a single axis. When you move the cursor to the X, Y, or Z field of a specific coordinate system and press SET L, the current machine coordinate is automatically entered to the field where the cursor is located. This function is only for entering the data of a single axis. The operation steps are as follows.
  - (1) Set the system to JOG or MPG mode and move the machine axis to the initial contact point of the workpiece in X-axis direction.
  - (2) Press **OFS** to enter the OFS screen.
  - (3) Press COORD to display the corresponding function bar.
  - (4) Press AUTO to display the corresponding function bar.
  - (5) Press 1, , , and ⇒ to move the cursor to the X-coordinate field of a specific coordinate system.
  - (6) Press **SET L** to automatically enter the axis coordinate value in the field where the cursor is located.

#### Example of setting single axis

This example illustrates setting X-axis value by moving the machine axis to a specific position (workpiece origin in X-axis direction as shown in Figure 8.1.1.2).

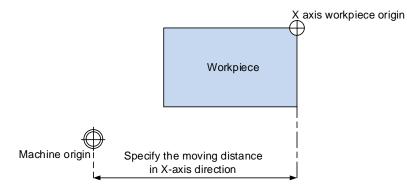

Figure 8.1.1.2

Then the coordinate values are displayed in the machine coordinate fields as shown in Figure 8.1.1.3. Move the cursor to a specific coordinate system (such as G54 as shown in Figure 8.1.1.3) and press **SET L** to automatically enter the X-axis value of the machine coordinate to the X-axis field in G54 coordinate system, completing the data entry for single axis.

| Set coord system |       | R-2.NC  |               |        | mm  |           |
|------------------|-------|---------|---------------|--------|-----|-----------|
| OFFSET           | G54   |         | MECH          |        | REL |           |
| X 0.00           | ө х 📲 | 97.00   | 0 X           | 97.000 | x   | 97.000    |
| Y 0.00           | 0 Y 🗌 | 0.00    | 0 Y           | 40.926 | 5 Y | 40.926    |
| Z 0.00           | 0 Z   | 0.00    | ø z           | 38.866 | 5 Z | 38.866    |
| C 0.00           | 0 C   | 0.00    | 0 c           | 0.000  | c   | 0.000     |
| G55              | G56   |         | ABS           |        |     |           |
| X 0.00           | 0 X 0 | 0.00    | 0 X           | 0.000  | )   |           |
| Y 90.00          | 0 Y   | 0.00    | 0 Y           | 40.926 | ;   |           |
| Z 0.00           | 0 Z   | 0.00    | 0 z           | 38.866 | ;   |           |
| с 0.00           | 0 C   | 0.00    | 0 C           | 0.000  | )   |           |
|                  |       |         | -             |        |     |           |
| JOG              |       | RPD 25% | ,<br>JOG 2000 | S 10   | 0%  |           |
| CLR REL CL       | R ALL | SET L   | SET L/2       | SET P  | >   | $\square$ |

Figure 8.1.1.3

- SET P (set multiple axes): this function is for automatically entering the coordinates of multiple axes. After completing the calibration of workpiece center, you can use this function to enter the machine coordinates of multiple axes (including X, Y, Z, and other axes) simultaneously. The operation steps are as follows.
  - (1) Set the system to JOG or MPG mode and move the machine axis to the initial contact point of the workpiece in X-axis direction.
  - (2) Press **OFS** to enter the OFS screen.
  - (3) Press COORD to display the corresponding function bar.
  - (4) Press AUTO to display the corresponding function bar.
  - (5) Press 1, 4, 4, and to move the cursor to a specific coordinate system.
  - (6) Press SET P to automatically enter the coordinate values of multiple axes in the coordinate system field where the cursor is located.

#### Example of setting multiple axes

Move the machine axis to a specific position as the workpiece origin shown in Figure 8.1.1.4 (the figure illustrates the position of X and Y axes except Z axis).

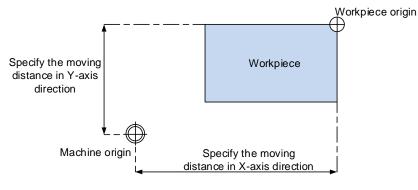

Figure 8.1.1.4

After completing the calibration of workpiece origin, the coordinate values are displayed in the machine coordinate fields as shown in Figure 8.1.1.5. Move the cursor to the G54 coordinate system and press **SET P** to automatically enter the values of X-, Y-, Z-, and C-axes of the machine coordinate to the X-, Y-, Z-, and C-axis fields in the G54 coordinate system, completing the data entry for multiple axes.

Note: if you have set the coordinates of other axes, do not press **CLR ALL** to clear the axis values, or the coordinate values are all cleared.

| Set coord system TEST-P |       |     |          |           | АМ     |         | N1  | mm        |
|-------------------------|-------|-----|----------|-----------|--------|---------|-----|-----------|
| OFFSET                  |       | G54 |          |           | MECH   |         | REL |           |
| X                       | 0.000 | Х   | 40.3     | 73        | х      | 40.373  | х   | 40.373    |
| Υ                       | 0.000 | Y   | 62.7     | 20        | Y      | 62.720  | Y   | 62.720    |
| z                       | 0.000 | z   | 40.4     | 26        | z      | 40.426  | z   | 40.426    |
| С                       | 0.000 | с   | 279.2    | 90        | с      | 279.290 | с   | 279.290   |
| G55                     |       | G56 |          |           | ABS    |         |     |           |
| X                       | 0.000 | X   | 0.0      | <b>00</b> | х      | 0.000   |     |           |
| Υ                       | 0.000 | Y   | 0.0      | <b>00</b> | Y      | 0.000   |     |           |
| z                       | 0.000 | z   | 0.0      | <b>00</b> | z      | 0.000   |     |           |
| с                       | 0.000 | C   | 0.0      | <b>00</b> | с      | 0.000   |     |           |
|                         |       | _   |          | _         |        |         |     |           |
| JOG                     |       |     | RPD 100% | JO        | G 3200 | S 10    | 3%  | Ready     |
| CLR RE                  | L CLR | ALL | SET L    | SE        | T L/2  | SET P   |     | $\square$ |

Figure 8.1.1.5

#### 8.1.2 Absolute input (ABS)

One of the manual input function for coordinate values, which includes absolute and incremental settings. The following operation steps illustrate the absolute setting.

- (1) Press **OFS** to enter the OFS screen.
- (2) Press **COORD** to display the corresponding function bar.
- (3) Press 1, U, and to move the cursor to a specific coordinate system.
- (4) To enter positive values, press 0 9; to enter negative values, you have to press before using the numeral keys. After entering the values, press beto determine the number of decimal places.
- (5) Press ABS to enter absolute coordinates to the coordinate system.

Note:

- 1. The displayed values are in the unit of mm. If you enter values without specifying the decimal points, they are in the unit of  $\mu$ m. For example, "123456" = 123456  $\mu$ m = 123.456 mm.
- 2. In Step (5), you can press either ABS or ENTER to enter the coordinates.

#### Example of absolute setting

Move the tool center from the machine origin to the workpiece origin (X, Y). Then, enter the Xand Y- machine coordinates corresponding to the workpiece origin for the coordinate setting (G54 - G59) in the OFS group.

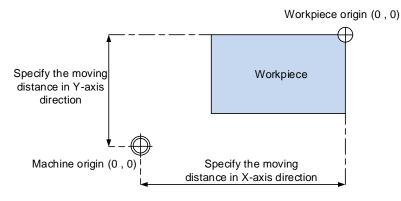

Figure 8.1.2.1

| Set coord system | ٦     |                | N1   | mm      |     |         |
|------------------|-------|----------------|------|---------|-----|---------|
| OFFSET           | G54   |                | MECH |         | REL |         |
| X 0.000          | X 4   | 40.373         | x    | 0.000   | x   | 0.000   |
| Y 0.000          | Y e   | 52 <b>.720</b> | γ    | 0.000   | Y   | 0.000   |
| Z 0.000          | Z 4   | 40.426         | z    | 0.000   | z   | 0.000   |
| C 0.000          | C 27  | 79.290         | с    | 316.960 | с   | 316.960 |
| G55              | G56   |                | ABS  |         |     |         |
| X 150.000        | х     | 0.000          | x    | -40.373 |     |         |
| Y 100.000        | Y     | 0.000          | Y    | -62.720 |     |         |
| Z 0.000          | z     | 0.000          | z    | -40.426 |     |         |
| C 0.000          | с     | 0.000          | с    | 37.670  |     |         |
|                  |       |                |      |         |     |         |
| HOME             | RPD 1 |                |      |         |     |         |
|                  | BS IN | С              |      |         |     |         |

Figure 8.1.2.2

8

#### 8.1.3 Incremental input (INC)

One of the manual input function for coordinate values, usually used for fine adjustment of the original value. That is, you change the values incrementally. For example, when the original value is 150.000, if you enter 5.000 by incremental setting, the newly-set value is 155.000. The operation steps are as follows.

- (1) Press **OFS** to enter the OFS screen.
- (2) Press COORD to display the corresponding function bar.
- (3) Press ▲, ➡, ➡, and ➡ to move the cursor to the X-, Y, or Z-axis field of a specific coordinate system.
- (4) To enter positive values, press 0 9; to enter negative values, you have to press 1 before using the numeral keys. After entering the values, press → to determine the number of decimal places.
- (5) Press **INC** to increment the coordinate values.
- Note: make sure you use the correct mode (ABS or INC) and enter the correct coordinates to avoid danger caused by incorrect axis movement.

#### 8.2 Tool setting

#### 8.2.1 Tool length setting (Tool Offset)

- Functions of tool setting for the lathe system include tool length compensation, tool length wear compensation, tool nose radius, tool radius wear, and tool nose type. Prior to using the compensation functions, go to the tool setting screens in the OFS group to enter the tool compensation values. During program editing, specify the tool radius compensation number which corresponds to the number in the compensation data table.
- Format of tool compensation:

T0204: 02 represents tool number 2 and 04 represents the tool length and tool wear compensation settings for tool number 4.

T02: if only one set of number is specified, it means you use tool number 2 and its tool length and tool wear compensation settings for the machining, which is the same as T0202.

The tool length (Tool Offset) setting screen is as shown in the following figure.

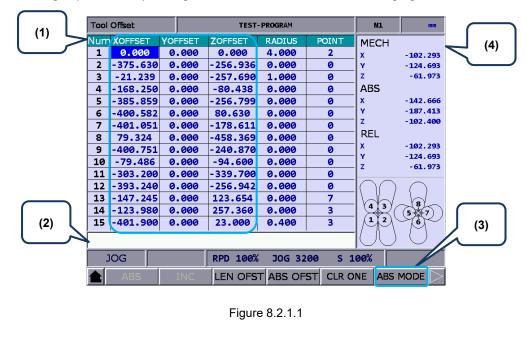

 Compensation number and tool length of the corresponding axis

(2) Input field for compensation data

- (3) Input mode selection
- (4) Auxiliary display: machine (MECH), absolute (ABS), and relative (REL) coordinates

| Setting range | e for tool data      |
|---------------|----------------------|
| Tool length   | -2000.0 to 2000.0 mm |

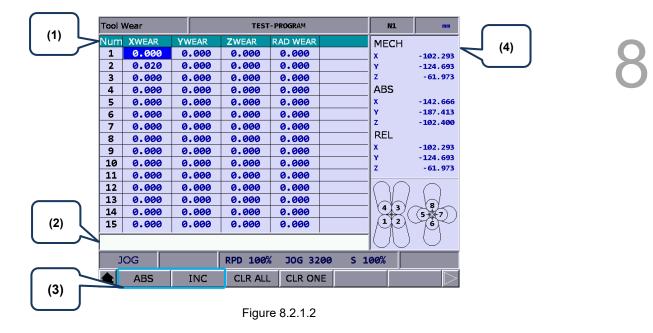

The tool wear setting screen is as shown in the following figure.

- Compensation number for tool wear and wear value of the corresponding axis
- (3) Input mode selection
- (2) Input field for compensation data
- (4) Auxiliary display: machine (MECH), absolute (ABS), and relative (REL) coordinates

| Setting range for tool data   |                      |  |  |  |  |  |  |
|-------------------------------|----------------------|--|--|--|--|--|--|
| Tool wear for each axis       | -2000.0 to 2000.0 mm |  |  |  |  |  |  |
| Tool radius wear compensation | -2000.0 to 2000.0 mm |  |  |  |  |  |  |

Illustration of tool wear:

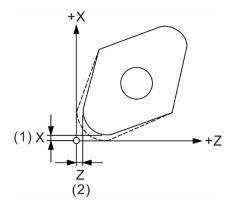

(1) Compensation amount of the tool nose wear for X axis

(2) Compensation amount of the tool nose wear for Z axis

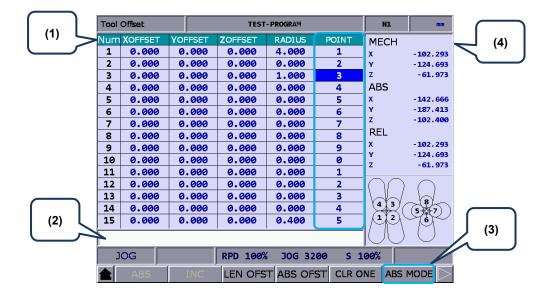

The tool nose setting screen is as shown in the following figure.

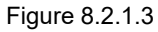

- Compensation number for tool nose radius and corresponding compensation value
- (3) Input mode selection
- (2) Input field for compensation data
- (4) Auxiliary display: machine (MECH), absolute (ABS), and relative (REL) coordinates

| Setting range for tool data   |                      |  |  |  |  |  |  |  |
|-------------------------------|----------------------|--|--|--|--|--|--|--|
| Tool nose radius compensation | -2000.0 to 2000.0 mm |  |  |  |  |  |  |  |
| Tool nose type                | 0 - 9                |  |  |  |  |  |  |  |

Tool nose types:

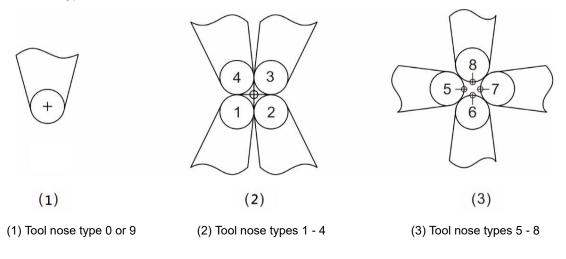

Illustration of tool nose position and tool nose radius compensation:

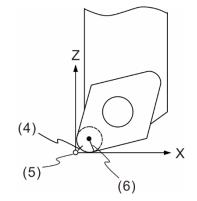

(4) Actual tool nose position

(5) Hypothetical tool nose position when calibration

(6) R value of tool nose radius compensation

Descriptions for Tool Offset function keys are as follows.

- ABS (absolute input): use this function to set absolute values for tool length, tool radius, tool wear compensation, or tool life. You can press either ABS or ENTER to enter absolute values.
- INC (incremental input): use this function to set incremental values for tool length, tool radius, tool wear compensation, and tool life.
- LEN OFST (tool length offset): the function is for automatically entering the tool length compensation values. Enter the absolute coordinate of each axis, and the corresponding tool length compensation values are automatically calculated (machine coordinates - input values). It avoids the risk of entering incorrect values and shortens the setting time.
- ABS OFST (absolute offset): writes the current absolute coordinates to the tool table.
- CLR ONE (clear single axis): clears all the offset data of one single axis.
- ABS/INC MODE (absolute / incremental mode): when you set Pr10059 to 1 (absolute) or 2 (incremental), the ABS/INC function key displays. When you set Pr10059 to 0, the function key is not available. You can enter the value and then press ENTER to determine whether this value is absolute or incremental.

The operation steps are as follows.

- (1) Press 1, 4, and to move the cursor to the tool length field of a specific number.
- (2) Enter absolute coordinates in the input field, press LEN OFST, and the controller automatically calculates the tool length compensation amount of the axis where the cursor is located.

The calculation is: [Current machine coordinates] - [The input absolute coordinates] = [Tool length compensation amount]

The input absolute coordinates consist of signed values.

[Example of tool length compensation for X axis]

Enter 20.0 (the measured diameter of X axis after cutting in the unit of mm) to the input field of compensation value for X axis, press **LEN OFST**, and the system automatically calculates the tool length compensation value.

Important: when the cutting is complete, press **LEN OFST** without moving the X axis (do not change its machine coordinates).

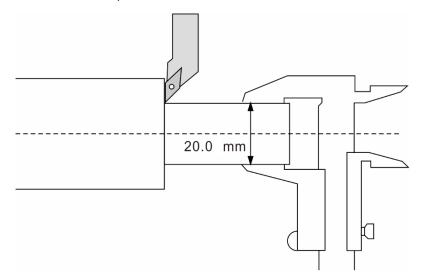

#### 8.3 Tool magazine management

This function is for managing the tool positions and their corresponding tool magazine numbers after tool change. When a different tool is used, the tool pocket positions and the corresponding tool numbers are recorded in the tool magazine data table.

You can view the recorded tool number corresponding to the tool pocket positions and also change the sequence of the tool number in the tool magazine data table. With parameter settings, you can enable the multi-magazine management function. The function of tool magazine management is only available in JOG mode, as shown in the following figure.

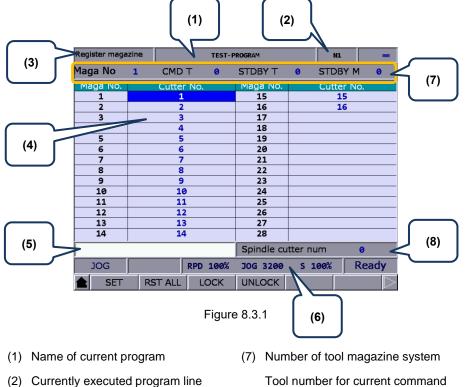

- (3) Current group function
- (4) Sequence of tool number
- (5) Tool number input field
- (6) Current override settings
- 7) Number of tool magazine system Tool number for current command Current standby tool number Current standby tool pocket number
- (8) Spindle tool number

The operation steps for tool magazine setting are as follows.

- (1) Set the system to JOG mode.
- (2) Press **OFS** to enter the OFS screen.
- (3) Press MAGA to enter the tool magazine data setting screen.
- (4) Press 1, 🖳 🥌, and 🗩 to move the cursor to a specific field.
- (5) Enter the tool number and press **SET** (or **ENTER**) to change its corresponding tool magazine.

#### Example of changing tool number

When you specify a number that has already existed in the data table, the system automatically exchanges the one to be replaced with the one that is repeated. This is for ensuring that the tool numbers in each address of the tool magazine do not overlap, preventing the tool call error.

| Workflow | description: |  |
|----------|--------------|--|
|          |              |  |

| Register maga | zine |        |       | TEST-P | ROGRAM     |          | N1    |       | mm        |
|---------------|------|--------|-------|--------|------------|----------|-------|-------|-----------|
| Maga No       | 1    | CMD    | Т     | 0      | STDBY T    | 0        | STDB  | ΥM    | 0         |
| Maga No.      |      | Cutter | · No. |        | Maga No.   |          | Cutte | r No. |           |
| 1             |      | 1      |       |        | 15         |          | 19    | 5     |           |
| 2             |      | 2      |       |        | 16         |          | 16    | 5     |           |
| 3             |      | 3      |       |        | 17         |          |       |       |           |
| 4             |      | 4      |       |        | 18         |          |       |       |           |
| 5             |      | 5      |       |        | 19         |          |       |       |           |
| 6             |      | 6      |       |        | 20         |          |       |       |           |
| 7             |      |        | 7 21  |        |            |          |       |       |           |
| 8             |      | 8      |       |        | 22         |          |       |       |           |
| 9             |      | 9      |       |        | 23         |          |       |       |           |
| 10            |      | 10     |       |        | 24         |          |       |       |           |
| 11            |      | 11     |       |        | 25         |          |       |       |           |
| 12            |      | 12     |       |        | 26         |          |       |       |           |
| 13            |      | 13     |       |        | 27         |          |       |       |           |
| 14            | 14   |        |       | 28     |            |          |       |       |           |
|               |      |        |       |        | Spindle cu | itter nu | ım    | 0     |           |
| JOG           |      |        | RPD 1 | 100%   | JOG 3200   | S 1      | .00%  | Re    | ady       |
| SET           | RS   | T ALL  | LO    | СK     | UNLOCK     |          |       |       | $\square$ |

 Initial status of the tool magazine. Tool numbers are arranged in sequence in accordance with the tool magazine numbers.

| Register maga | izine |        | т      | EST-PF      | ROGRAM   |     | N1       | mm        |  |  |
|---------------|-------|--------|--------|-------------|----------|-----|----------|-----------|--|--|
| Maga No       | 1     | CMD    | T e    | 9           | STDBY T  | 0   | STDBY I  | M 0       |  |  |
| Maga No.      |       | Cutter | No.    |             | Maga No. |     | Cutter N | lo.       |  |  |
| 1             |       | 2      |        |             | 15       |     | 15       |           |  |  |
| 2             |       | 1      |        |             | 16       |     | 16       |           |  |  |
| 3             |       | 3      |        |             | 17       |     |          |           |  |  |
| 4             |       | 4      |        |             | 18       |     |          |           |  |  |
| 5             |       | 5      |        |             | 19       |     |          |           |  |  |
| 6             |       | 6      |        |             | 20       |     |          |           |  |  |
| 7             |       | 7      |        |             | 21       |     |          |           |  |  |
| 8             |       | 8      |        |             | 22       |     |          |           |  |  |
| 9             |       | 9      |        |             | 23       |     |          |           |  |  |
| 10            |       | 10     |        |             | 24       |     |          |           |  |  |
| 11            |       | 11     |        |             | 25       |     |          |           |  |  |
| 12            |       | 12     |        |             | 26       |     |          |           |  |  |
| 13            |       | 13     |        |             | 27       |     |          |           |  |  |
| 14            | 14    |        |        | 28          |          |     |          |           |  |  |
|               |       |        |        | Spindle cu  | itter nu | um  | 0        |           |  |  |
| JOG           |       |        | RPD 10 | <b>90</b> % | JOG 3200 | S 1 | .00%     |           |  |  |
| SET SET       | RS    | ST ALL | LOC    | к           | UNLOCK   |     |          | $\square$ |  |  |

- Register magazine TEST-PROGRAM N1 Maga No CMD T STDBY T STDBY M ø ø ø Maga itter iqa utter 15 15 16 16 17 3 5 18 4 4 19 5 20 6 21 22 8 8 23 9 10 24 10 11 11 25 12 12 26 27 13 13 14 14 28 Spindle cutter num 0 RPD 100% JOG 3200 JOG S 100% SET RST ALL LOCK UNLOCK
- (2) If you set the tool number of tool magazine 1 to 2, then the tool number of tool magazine 2 becomes 1. That is, the tool numbers for tool magazines 1 and 2 are exchanged.

(3) If you set the tool number of tool magazine 3 to 5, then the tool number of tool magazine 5 becomes 3. That is, the tool numbers for tool magazines 3 and 5 are exchanged.

According to the above examples, the mechanism of tool number change can avoid the possibility of mistakenly calling the incorrect tool number.

- RST ALL (reset all): the tool magazine management provides the function of resetting the tool magazines by rearranging the tool numbers. After resetting, the records of changes in tool number are cleared. The tool numbers are arranged in sequence according to the tool magazine numbers. With this function, you can restore the data to default setting for troubleshooting tool number misplacement or tool number resetting. The operation steps are as follows.
  - (1) Set the system to JOG mode.
  - (2) Press **OFS** to enter the OFS screen.
  - (3) Press MAGA to enter the tool magazine data setting screen.
  - (4) Press **RST ALL** to reset the tool magazine data table.
- LOCK (tool magazine lock): use this function to lock the spare tool magazines. Tool numbers of the locked magazines cannot be called. If you use a command in the program to call a locked tool, the system enables the protection mechanism and displays an error message to stop the execution. This function is a preventive mechanism for checking the tool status during program execution, avoiding errors caused by incorrect tool call, such as damage to the latch of the tool magazine or interference to the magazine due to adjacent tools of large diameter. The data fields of the locked magazines are specified with different colors. The operation steps are as follows.
  - (1) Set the system to JOG mode.
  - (2) Press **OFS** to enter the OFS screen.
  - (3) Press MAGA to enter the tool magazine data setting screen.
  - (4) Press 1, I, and to move the cursor to a specific data field.
  - (5) Press LOCK to lock that magazine, as shown in Figure 8.3.2.

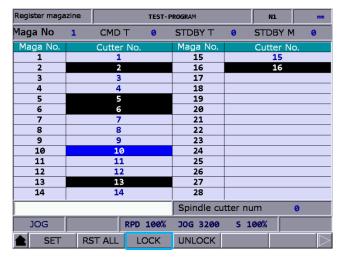

Figure 8.3.2

#### Example of locking the tool magazine

This function is used for preventing the tool of large diameter from damaging its adjacent tools by blocking the adjacent magazines to ensure the machine will not be damaged due to misoperation by personnel. By blocking the magazines adjacent to the magazine which carries a tool of large diameter, you can avoid executing inappropriate tool call program and thus prevent the possible collision caused by placing tools into the adjacent magazines.

| Register maga |   |        | TEST-P | Rogram     |          | N1. | mm       |                  |
|---------------|---|--------|--------|------------|----------|-----|----------|------------------|
| Maga No       | 1 | CMD    | т      | 0          | STDBY T  | 0   | STDBY I  | M 0              |
| Maga No.      |   | Cutter | No.    |            | Maga No. |     | Cutter N | lo.              |
| 1             |   | 1      |        |            | 15       |     | 15       |                  |
| 2             |   | 2      |        |            | 16       |     | 16       |                  |
| 3             |   | 3      |        |            | 17       |     |          |                  |
| 4             |   | 4      |        |            | 18       |     |          |                  |
| 5             |   | 5      |        |            | 19       |     |          |                  |
| 6             | 6 |        |        |            | 20       |     |          |                  |
| 7             |   | 7      |        |            | 21       |     |          |                  |
| 8             |   | 8      |        |            | 22       |     |          |                  |
| 9             |   | 9      |        |            | 23       |     |          |                  |
| 10            |   | 10     |        |            | 24       |     |          |                  |
| 11            |   | 11     |        |            | 25       |     |          |                  |
| 12            |   | 12     |        |            | 26       |     |          |                  |
| 13            |   | 13     |        |            | 27<br>28 |     |          |                  |
| 14 14         |   |        |        |            | 28       |     |          |                  |
|               |   |        |        | Spindle cu | tter nu  | ım  | 0        |                  |
| JOG           |   |        | RPD 1  | .00%       | JOG 3200 | S 1 | 00%      | Ready            |
| 🚖 SET         | R | ST ALL | LO     | СК         | UNLOCK   |     |          | $\triangleright$ |

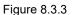

Assume that T1 is a tool of large diameter and the adjacent tools are T2 and T16, you can avoid its interference with the adjacent tools by locking T2 and T16, as shown in the above figure.

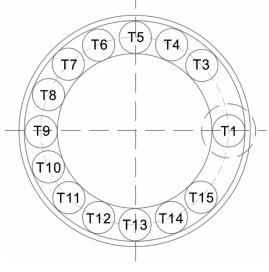

Figure 8.3.4

If T1 is a tool of large diameter, its interference with adjacent tools is as shown in Figure 8.3.4. With T2 and T16 locked, you cannot call tools in the two magazine positions.

- UNLOCK (tool magazine unlock): you can use this function to unlock the magazines. The operation steps are as follows.
  - (1) Set the system to JOG mode.
  - (2) Press **OFS** to enter the OFS screen.
  - (3) Press **MAGA** to enter the tool magazine data setting screen.
  - (4) Press 1, I, and to move the cursor to the data field which has been locked.
  - (5) Press **UNLOCK** to unlock the tool magazine. Or you can enter the same tool number to the data field of the locked magazine and press **ENTER** to unlock.

#### 8.3.1 Multi-magazine management

In response to the application needs for managing multiple tool magazines, you can enable this function with tool magazine parameters after accessing the security authorization. You can specify the number of tool pockets for each tool magazine system according to the tool magazine specification as well as the tool numbers after resetting the tool magazine. The items [MAGA1] and [MAGA2] on the function bar are for dividing the management of the two different tool magazine systems. Contact the distributors for services of the multi-magazine management function.

| Register maga |   | TEST-PROGRAM |       |      |            |          | mr     | m     |        |
|---------------|---|--------------|-------|------|------------|----------|--------|-------|--------|
| Maga No       | 2 | CMD          | Т     | 1    | STDBY T    | 1        | STDBY  | M 1   |        |
| Maga No.      |   | Cutte        | r No. |      | Maga No.   |          | Cutter | No.   |        |
| 1             |   | 1            |       |      | 15         |          | 15     |       |        |
| 2             |   | 2            | ·     |      | 16         |          | 16     |       |        |
| 3             |   | 3            |       |      | 17         |          |        |       |        |
| 4             |   | 4            |       |      | 18         |          |        |       |        |
| 5             |   | 5            |       |      | 19         |          |        |       |        |
| 6             |   | 6            |       |      | 20         |          |        |       |        |
| 7             |   | 7            |       |      | 21         |          |        |       |        |
| 8             |   | 8            |       |      | 22         |          |        |       |        |
| 9             |   | 9            |       |      | 23         |          |        |       |        |
| 10            |   | 10           |       |      | 24         |          |        |       |        |
| 11            |   | 1:           |       |      | 25         |          |        |       |        |
| 12            |   | 12           |       |      | 26         |          |        |       |        |
| 13            |   | 13           |       |      | 27         |          |        |       |        |
| 14            |   | 14           | 4     |      | 28         |          |        |       |        |
|               |   |              |       |      | Spindle cu | itter nu | ım     | 0     |        |
| JOG           |   |              | RPD   | 100% | JOG 3200   | S 1      | 00%    | Ready |        |
| SET SET       | R | ST ALL       | LC    | ОСК  | UNLOCK     |          |        |       | $\geq$ |

Figure 8.3.1.1

#### Note:

- 1. You can set the tool numbers only when the system is in JOG mode. Otherwise, the corresponding function bar is not displayed.
- 2. You have to access the security authorization in advance before setting or resetting the tool numbers.
- 3. Tool numbers in the same tool magazine system cannot be repeated. If you specify a number which already exists in the magazine, the system automatically changes the existing one with a non-repeating number. This is for ensuring the tool numbers in each address of the magazine do not overlap, preventing the tool call error.
- 4. The default spindle tool number is T0. Once tool T0 is placed into the tool magazine, its position in the magazine is recorded as T0 and cannot be locked. That is, when the displayed tool number is "0", the LOCK function is disabled, and a dialog box appears and displays "T0 can't be locked!".

#### 8.4 Macro variables

Using commands with variables, you can modify values, perform conditional operations, and input or output MLC data during program execution. There are four types of macro variables: local, global, non-volatile, and extension variables, with the data type as double word.

| Macro va | r-local |        | TEST-P   | 1     | N1    | mm     |    |  |
|----------|---------|--------|----------|-------|-------|--------|----|--|
| No.      |         | Value  |          | No.   |       | Val    | ue |  |
| 1        |         | 0.000  |          | 16    |       | 0.0    | 00 |  |
| 2        |         | 0.000  | 1        | 17    | 0.000 |        |    |  |
| 3        |         | 0.000  | 1        | 18    | 0.000 |        |    |  |
| 4        |         | 0.000  | l        | 19    |       | 0.0    | 00 |  |
| 5        |         | 0.000  | 1        | 20    |       | 0.0    | 00 |  |
| 6        |         | 0.000  |          | 21    |       | 0.0    |    |  |
| 7        |         | 0.000  | 1        | 22    | 0.000 |        |    |  |
| 8        |         | 0.000  |          | 23    | 0.000 |        |    |  |
| 9        |         | 0.000  |          | 24    | 0.000 |        |    |  |
| 10       |         | 0.000  |          | 25    | 0.000 |        |    |  |
| 11       |         | 0.000  |          | 26    | 0.000 |        |    |  |
| 12       |         | 0.000  |          | 27    | 0.000 |        |    |  |
| 13       |         | 0.000  |          | 28    | 0.000 |        |    |  |
| 14       |         | 0.000  |          | 29    |       | 0.0    |    |  |
| 15       |         | 0.000  |          | 30    |       | 0.0    | 00 |  |
|          |         |        |          |       |       |        |    |  |
| JOG      |         |        | RPD 100% | J0G 3 | 200   | S 100% |    |  |
| 🚖 LC     | CAL     | GLOBAL | HOLD     | EXTE  | ND    |        |    |  |

Figure 8.4.1

#### 8.4.1 Local variables (LOCAL)

Local variables (#1 - #50) are available only in the current program.

The operation steps are as follows.

- (1) Press **OFS** to enter the OFS screen.
- (2) Press MACRO to display the variable entry screen.
- (3) Press **LOCAL** and the screen is automatically switched to display the variable table starting with number 1.
- (4) Press 1, I, and to move the cursor to a specific data field.
- (5) Enter the value and press **ENTER** to complete the setting.

#### 8.4.2 Global variables (GLOBAL)

Global variables (#51 - #250) are shared by main programs, subprograms, and macro programs. The operation steps are as follows.

- (1) Press **OFS** to enter the OFS screen.
- (2) Press MACRO to display the variable entry screen.
- (3) Press GLOBAL and the screen is automatically switched to display the variable table starting with number 51.
- (4) Press 🗎, 🖳, 🖛, and 📂 to move the cursor to a specific data field.
- (5) Enter the value and press **ENTER** to complete the setting.

#### 8.4.3 Non-volatile variables (HOLD)

Non-volatile variables (#1601 - #1800) are for retaining the system status when power is off. The operation steps are as follows.

- (1) Press **OFS** to enter the OFS screen.
- (2) Press MACRO to display the variable entry screen.
- (3) Press **HOLD** and the screen is automatically switched to display the variable table starting with number 1601.
- (4) Press  $\mathbf{h}$ ,  $\mathbf{H}$ ,  $\mathbf{K}$ , and  $\mathbf{E}$  to move the cursor to a specific data field.
- (5) Enter the value and press **ENTER** to complete the setting.

#### 8.4.4 Extension variables (EXTEND)

Up to 500 extension variables (#10001 - #10500) are available for the system.

The operation steps are as follows.

- (1) Press **OFS** to enter the OFS screen.
- (2) Press MACRO to display the variable entry screen.
- (3) Press **EXTEND** and the screen is automatically switched to display the variable table starting with number 10001.
- (4) Press 1, U, and to move the cursor to a specific data field.
- (5) Enter the value and press **ENTER** to complete the setting.

### Diagnosis (DGN) Group

# 9

The DGN group provides functions of machining information, user variables, system monitoring, and parameter importing / exporting, which help you to optimize the system.

| 9.1  | Mad  | chining information (PROCESS) ······  | 9-2  |
|------|------|---------------------------------------|------|
| 9.2  | Use  | er variable (USR VAR) ·····           | 9-4  |
| 9.3  | ML   | C                                     | 9-5  |
| 9    | .3.1 | Bit (BIT)·····                        | 9-5  |
| 9    | .3.2 | Register (REG) ·····                  | 9-6  |
| 9    | .3.3 | Device monitoring (DEV MON)           | 9-7  |
| 9    | .3.4 | Line search (JUMP TO) ·····           | 9-8  |
| 9    | .3.5 | Editor (EDITOR)                       | 9-9  |
| 9    | .3.6 | Operation (SET)                       |      |
| 9.4  | Sys  | tem monitoring (SYS MON) ·····        |      |
| 9    | .4.1 | Servo monitoring (SRV MON)            |      |
| 9    | .4.2 | I/O monitoring (I/O MON) ·····        |      |
| 9    | .4.3 | Variable monitoring (VAR MON)         |      |
| 9.5  | Pas  | sword setting (PWD) ·····             |      |
| 9    | .5.1 | System security (S SCP)               |      |
| 9    | .5.2 | Machine security (M SCP)              | 9-17 |
| 9    | .5.3 | User security (U1 SCP & U2 SCP) ····· |      |
| 9    | .5.4 | Time limit (EXPIRE) ·····             |      |
| 9.6  | Sys  | tem information (STATUS) ·····        | 9-23 |
| 9.7  | Gai  | n tuning (TUNING) ·····               |      |
| 9.8  | Imp  | oort (IMPORT)·····                    |      |
| 9.9  | Exp  | port (EXPORT) ·····                   |      |
| 9.10 | Mu   | ulti-language (TEXT WR) ·····         | 9-30 |
| 9.11 | LC   | DGO (LOGO WR) ·····                   |      |

The DGN group includes a variety of functions. Machining information, user variables, system monitoring, gain adjustment, and system information are for optimizing the system. MLC diagnosis is for monitoring the current status of the MLC devices in the system. Password setting allows you to assign security authorization for different system functions. In addition, system parameters can be imported and exported.

Note: bold function names in a box (such as **POS**) mean the keys on machine operation panel A; bold function names (such as **CLR ALL**) mean the function keys of F1 - F6.

#### 9.1 Machining information (PROCESS)

You can set the number of machined workpiece and number of workpiece to be machined, as well as clear the machining time and number of machined workpiece on the screen as shown in the following figure.

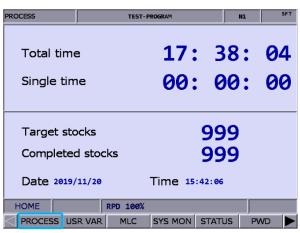

Figure 9.1.1

The operation steps are as follows.

- (1) Press **DGN** to enter the DGN screen.
- (2) Press PROCESS to enter the machining information screen.
- (3) Press **SET NR** and a dialog box appears for you to enter the number of machining workpiece as shown in the following figure.

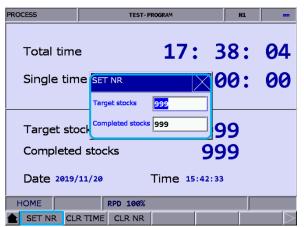

Figure 9.1.2

- (4) Press  $\uparrow$  and  $\clubsuit$  to move the cursor to a specific field.
- (5) Enter a value within the range of 0 9999 and press ENTER to complete the setting.

In addition, you can clear the current machining time and number of machined workpiece on the machining information screen.

The operation steps for clearing the machining time are as follows.

- (1) Press **DGN** to enter the DGN screen.
- (2) Press **PROCESS** to enter the machining information screen.
- (3) Press **CLR TIME** and a dialog box appears for confirmation.
- (4) Enter "Y" and press **ENTER** to clear the machining time for a single workpiece on the screen.

The operation steps for clearing the number of machined workpiece are as follows.

- (1) Press **DGN** to enter the DGN screen.
- (2) Press **PROCESS** to enter the machining information screen.
- (3) Press CLR NR and a dialog box appears for confirmation.
- (4) Enter "Y" and press ENTER to clear the number of machined workpiece on the screen.

#### 9.2 User variable (USR VAR)

The functions of user variable include system variable (SYS VAR), user variable (USR VAR), and machine variable (M VAR). You can use the function of system variable to monitor specific variables, and use the functions of user variable and machine variable to enter the names of registers (D512 - D1023) and display the corresponding data on the screen. With the displayed types of registers, you can easily control the corresponding devices by monitoring and changing the setting values of the registers (D512 - D1023).

| User V   | /ariable       |                    | TEST-P   | ROGRAM   |         | N1    | mm               |
|----------|----------------|--------------------|----------|----------|---------|-------|------------------|
| No.      |                | Variab             | le name  |          | Value   |       | REG D            |
| 0        | Lubricant OFF  | F Time (sec)       |          |          | 10      |       | 512              |
| 1        | Lubricant ON   | Time (sec)         |          |          | 1       |       | 513              |
| 2        | =1 Air Blow Al | UTO OFF Function I | Enable   |          | 100     |       | 514              |
| 3        |                |                    |          |          | 999     |       | 1023             |
| 4        |                |                    |          |          | 1       |       | 530              |
| 5        |                |                    |          |          |         |       |                  |
| 6        |                |                    |          |          |         |       |                  |
| 7        |                |                    |          |          |         |       |                  |
| 8        |                |                    |          |          |         |       |                  |
| 9        |                |                    |          |          |         |       |                  |
| 10       |                |                    |          |          |         |       |                  |
| 11       |                |                    |          |          |         |       |                  |
| 12       |                |                    |          |          |         |       |                  |
| 13       |                |                    |          |          |         |       |                  |
| 14       |                |                    |          |          |         |       |                  |
|          |                |                    |          | Range of | Reg D : | 512 ~ | 1023             |
| нс       | OME            |                    | RPD 100% |          |         |       | Ready            |
| <b>1</b> | JSR VAR        | SYS VAR            | M VAR    |          |         |       | $\triangleright$ |

Figure 9.2.1

The operation steps for user variable and machine variable are as follows.

- (1) Press **DGN** to enter the DGN screen.
- (2) Press USR VAR to enter the variable monitoring screen.
- (3) Press USR VAR or M VAR on the function bar in the second layer to enter the setting screen.
- (4) Press 1 and 4 or **PAGE UP** and **PAGE DN** to move the cursor to a specific field.
- (5) Enter the specified register number (D512 D1023) and press ENTER to load the data in the register of the specified number.
- (6) Move the cursor to the value field of the specified register, enter a valid value (range: 0 65535), and press ENTER to set the value.
- (7) Press US DEC, HEX, S DEC, or FLOAT to select the data format display.
- (8) To delete data, move the cursor to the data field and press **DEL** to delete the data.

#### 9.3 MLC

This function displays the current status of each MLC device, so you can monitor and force On or Off each device. You can also check the system status, drive a certain MLC device, or edit the MLC. See Figure 9.3.1 for the MLC screen. MLC-related diagnostic functions include bit status, register status, device monitoring, MLC status switching, and MLC editing. The operation steps for these functions are described in the following sections.

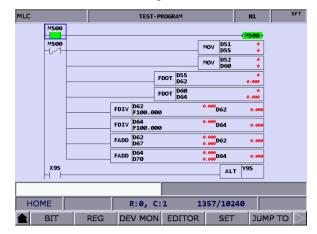

Figure 9.3.1

#### 9.3.1 Bit (BIT)

MLC programs require a number of commands to trigger the devices to On or Off. Status of these devices is shown on the MLC Bit Device screen. This function is for displaying the bit type MLC devices, searching the device, and forcing the device to On or Off. The following operation steps take the M devices as an example.

- (1) Press **DGN** to enter the DGN screen.
- (2) Press MLC to display the function bar in the second layer.
- (3) Press **BIT** to enter the bit device status display screen.
- (4) Press M to switch to the status display for M devices as shown in the following figure.Move the cursor to a specific device field or search for the device by following Step (5).

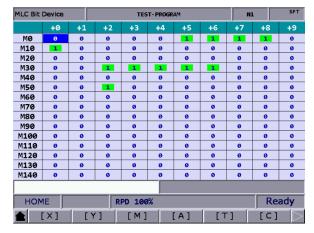

Figure 9.3.1.1

- (5) Enter the device name, such as 107, and press M to search for the specified device, M107.
   To change the status of this device, set the system to non-AUTO mode. Refer to Step (6) for the operation steps.
- (6) Specify the device which status is to be changed. Depending on its current status, enter "1" to force it to On or "0" to force it to Off, then press ENTER.

#### 9.3.2 Register (REG)

Most of the CNC system functions are enabled by MLC programs. MLC devices are divided into bit type and word type. The following operation steps take the word type MLC device and T registers as an example.

- (1) Press **DGN** to enter the DGN screen.
- (2) Press MLC to display the function bar in the second layer.
- (3) Press **REG** to enter the register device screen.

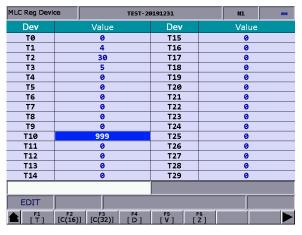

Figure 9.3.2.1

- (4) Press **T** to enter the register T setting screen.
- (5) Enter the device name, such as 10, and press **T** to search for the device, T10.
- (6) Enter the value in the input field and press **ENTER** to complete the setting.
- (7) Go to the last page of the function bar and press **US DEC**, **HEX**, **S DEC**, or **FLOAT** to select the data format display.

#### 9.3.3 Device monitoring (DEV MON)

Up to 45 sets of device data can be monitored with this function. The operation steps are as follows.

- (1) Press **DGN** to enter the DGN screen.
- (2) Press MLC to display the function bar in the second layer.
- (3) Press **DEV MON** to display the corresponding screen as shown in Figure 9.3.3.1.

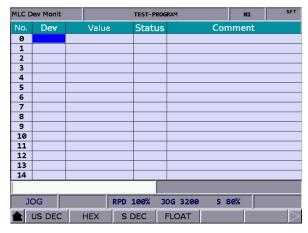

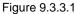

(4) Enter the name of the device to be monitored as shown in Figure 9.3.3.2. You can enter up to 45 device names.

| MLC D                       | ev Monit |      |      | N1    | SFT     |  |  |  |  |
|-----------------------------|----------|------|------|-------|---------|--|--|--|--|
| No.                         | Dev      | Valu | e    | Statu | comment |  |  |  |  |
| 0                           | M1056    |      |      | 0     |         |  |  |  |  |
| 1                           | M1057    | **** |      | 0     |         |  |  |  |  |
| 2                           | M1058    | **** |      | 1     |         |  |  |  |  |
| 3                           | M1059    | **** |      | Ø     |         |  |  |  |  |
| 4                           | D1056    | 100  |      | **    |         |  |  |  |  |
| 5                           | D1058    | 100  |      | ##    |         |  |  |  |  |
| 6                           | D1060    | 80   |      | **    |         |  |  |  |  |
| 7                           | D1062    | 3200 | 3200 |       |         |  |  |  |  |
| 8                           | M1126    | **** | **** |       |         |  |  |  |  |
| 9                           | M2239    | **** | #### |       |         |  |  |  |  |
| 10                          |          |      |      |       |         |  |  |  |  |
| 11                          |          |      |      |       |         |  |  |  |  |
| 12                          |          |      |      |       |         |  |  |  |  |
| 13                          |          |      |      |       |         |  |  |  |  |
| 14                          |          |      |      |       |         |  |  |  |  |
|                             |          |      |      |       |         |  |  |  |  |
| JOG RPD 100% JOG 3200 S 80% |          |      |      |       |         |  |  |  |  |
|                             | US DEC   | HEX  | SI   | DEC   | FLOAT   |  |  |  |  |

Figure 9.3.3.2

**Dev** (device): when the cursor is located in this field, you can enter the name of the device to be monitored.

Value: move the cursor to this field to set the data of the device.

Status: enter "0" or "1" to set the device status.

In addition, you can switch the data format display according to the requirements by using the functions of **US DEC**, **HEX**, **S DEC**, and **FLOAT**. The data in Figure 9.3.3.3 are in hexadecimal format and the data in Figure 9.3.3.4 are in floating format.

| MLC C               | ev Monit |        |    | N1     | SFT   |     |      |   |  |
|---------------------|----------|--------|----|--------|-------|-----|------|---|--|
| No.                 | Dev      | Value  |    | Status | 5     | Com | ment | , |  |
| 0                   | M1056    |        |    | Ø      |       |     |      |   |  |
| 1                   | M1057    |        |    | 1      |       |     |      |   |  |
| 2                   | M1058    | ****   |    | 1      |       |     |      |   |  |
| 3                   | M1059    | ****   |    | 0      |       |     |      |   |  |
| 4                   | D1056    | 0×0064 |    | ##     |       |     |      |   |  |
| 5                   | D1058    | 0×0064 |    | ##     |       |     |      |   |  |
| 6                   | D1060    | 0×0050 |    | ##     |       |     |      |   |  |
| 7                   | D1062    | Ø×ØC80 |    | ##     |       |     |      |   |  |
| 8                   |          |        |    |        |       |     |      |   |  |
| 9                   |          |        |    |        |       |     |      |   |  |
| 10                  |          |        |    |        |       |     |      |   |  |
| 11                  |          |        |    |        |       |     |      |   |  |
| 12                  |          |        |    |        |       |     |      |   |  |
| 13                  |          |        |    |        |       |     |      |   |  |
| 14                  |          |        |    |        |       |     |      |   |  |
|                     |          |        |    |        |       |     |      |   |  |
| HOME RPD 100% Ready |          |        |    |        |       |     |      |   |  |
|                     | US DEC   | HEX    | SD | DEC    | FLOAT |     |      |   |  |

Figure 9.3.3.3

| MLC D | ev Monit |       |     | TEST-PRO | GRAM  |     | N1    | mm        |  |  |
|-------|----------|-------|-----|----------|-------|-----|-------|-----------|--|--|
| No.   | Dev      | Value |     | Status   |       | Con | nment |           |  |  |
| 0     | M1056    |       |     | 0        |       |     |       |           |  |  |
| 1     | M1057    | ****  |     | 1        |       |     |       |           |  |  |
| 2     | M1058    | ****  |     | 1        |       |     |       |           |  |  |
| 3     | M1059    | ****  |     | 0        |       |     |       |           |  |  |
| 4     | D1056    | 0.000 |     | **       |       |     |       |           |  |  |
| 5     | D1058    | 0.000 |     | ##       |       |     |       |           |  |  |
| 6     | D1060    | 0.000 |     | ##       |       |     |       |           |  |  |
| 7     | D1062    | 0.000 |     | ##       |       |     |       |           |  |  |
| 8     |          |       |     |          |       |     |       |           |  |  |
| 9     |          |       |     |          |       |     |       |           |  |  |
| 10    |          |       |     |          |       |     |       |           |  |  |
| 11    |          |       |     |          |       |     |       |           |  |  |
| 12    |          |       |     |          |       |     |       |           |  |  |
| 13    |          |       |     |          |       |     |       |           |  |  |
| 14    |          |       |     |          |       |     |       |           |  |  |
|       |          |       |     |          |       |     |       |           |  |  |
| нс    | OME      |       | RPD | 100%     |       |     |       |           |  |  |
|       | US DEC   | HEX   | S   | DEC      | FLOAT |     |       | $\square$ |  |  |

Figure 9.3.3.4

#### 9.3.4 Line search (JUMP TO)

Use this function to search for a specific line according to the entered line number of the MLC program.

- (1) Press **DGN** to enter the DGN screen.
- (2) Press MLC to display the function bar in the second layer.
- (3) Enter a specific line number of the MLC program and press **JUMP TO** to go to the target line.

#### 9.3.5 Editor (EDITOR)

Use this function to manage and edit the MLC programs. You can directly edit the MLC programs on the controller interface with the system set to EDIT mode.

Basic MLC commands

Basic MLC commands, including LD, LDI, LDP, LDF, OUT, APP, —, and |, are created with the function of MLC editing, as shown in Figure 9.3.5.1.

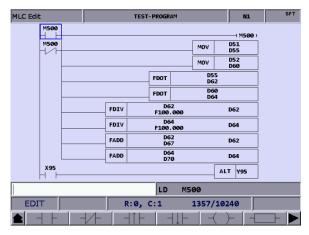

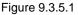

The operation steps for creating command LD are as follows.

- (1) Press **DGN** to enter the DGN screen.
- (2) Press **MLC** to display the function bar in the second layer.
- (3) Press EDITOR to enter the MLC Edit screen as shown in Figure 9.3.5.1.
- (4) Press  $\uparrow$ ,  $\clubsuit$ ,  $\Leftarrow$ , and  $\Rightarrow$  to move the cursor to the field to be edited.
- (5) Enter the device name and press LD to complete creating the command.

The above steps are also applicable for creating LDI, LDP, LDF, OUT, APP, — , and | commands.

To specify the values for the basic commands, press **TABLE** to display the MLC table as shown in the following figure.

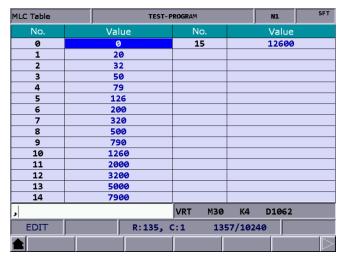

Figure 9.3.5.2

#### Editing (CUT, COPY, PASTE)

These editing functions are MLC-specific, with which you can delete, cut, or copy a single line of program. Or you can use the SELECT function to delete, cut, or copy a certain section of the MLC program. After completing the editing, use the SAVE function to recompile and save the edited MLC program. The operation steps for editing MLC programs are as follows.

- (1) Press **DGN** to enter the DGN screen.
- (2) Press **MLC** to display the function bar in the second layer.
- (3) Press EDITOR to enter the MLC Edit screen as shown in Figure 9.3.5.1.
- (4) Press  $1, \Psi, \leftarrow$ , and  $\rightarrow$  to move the cursor to the field to be edited.
- (5) Repeatedly press ► to display the function bar on the last page in this layer.
- (6) Press the corresponding function key such as CUT to edit. When editing MLC programs, press the corresponding function keys according to the editing requirements, including SELECT, DEL, CUT, COPY, PASTE, ADD LN, and DEL LN.

Symbol

Use this function to search, delete, copy, and paste the MLC devices. MLC devices are represented with the symbols X, Y, M, A, T, C, D, P, and I. The operation steps are as follows.

- (1) Press **DGN** to enter the DGN screen.
- (2) Press **MLC** to display the function bar in the second layer.
- (3) Press EDITOR to enter the MLC Edit screen as shown in Figure 9.3.5.1.
- (4) Press  $1, \Psi, \leftarrow$ , and  $\rightarrow$  to move the cursor to the field to be edited.
- (5) Press  $\blacktriangleright$  to display the function bar on the third page.
- (6) Press **SYMBOL** to display the corresponding function bar.
- (7) Press the function key, such as **X**, to display the list of corresponding devices and use the functions of delete, copy, or paste as required.

Note: the above steps are applicable to other device symbols.

■ Save, import, and export MLC

After editing the MLC program, use the SAVE function to recompile and save the program. Then restart the system to update the MLC program. In addition, use the corresponding function keys (IMPORT / EXPORT) to import or export MLC files.

#### 9.3.6 Operation (SET)

The system runs the MLC program right after starting. To manually switch the execution status, use this function to stop the MLC program. This function is for switching the MLC program status to On or Off, which is usually used for testing or checking the MLC devices in the system. The operation steps are as follows.

- (1) Press **DGN** to enter the DGN screen.
- (2) Press MLC to display the function bar in the second layer.
- (3) Press SET to switch to the screen of MLC execution status.
- (4) Press RUN / STP to force switch the MLC program status.

Note: after stopping the MLC program, you can see the status of "MLC Stop" in the system status field.

In addition, you can force the MLC device to On or Off using the corresponding functions.

- The operation steps for forcing the device status to On are as follows.
  - (1) Press **DGN** to enter the DGN screen.
  - (2) Press MLC to display the function bar in the second layer.
  - (3) Press **SET** to switch to the screen of MLC execution status.
  - (4) Press  $1, \Psi, \leftarrow$ , and  $\rightarrow$  to move the cursor to a specific device.
  - (5) Press **ON** to switch the MLC status to On.
- The operation steps for forcing the device status to Off are as follows.
  - (1) Press **DGN** to enter the DGN screen.
  - (2) Press MLC to display the function bar in the second layer.
  - (3) Press SET to switch to the screen of MLC execution status.
  - (4) Press  $1, \Psi, \leftarrow$ , and  $\rightarrow$  to move the cursor to a specific device.
  - (5) Press **OFF** to switch the MLC status to Off.

#### 9.4 System monitoring (SYS MON)

This function categorizes the various calculation results of the system and displays them according to their types for your reference.

#### 9.4.1 Servo monitoring (SRV MON)

This function displays the servo drive status on the screen of the system, from which you can check the information about the channel port number and servo status of each axis. As shown in Figure 9.4.1.1, both the spindle and Z axis are in the Off status and both X and Y axes are in the On status.

| Servo Monitor |      |     |     |      |      |     | TEST-P         | N1            | SFT   |       |           |
|---------------|------|-----|-----|------|------|-----|----------------|---------------|-------|-------|-----------|
| Ch            | Axis | Con | Rdy | Load | d Pe | eak | JL <b>/</b> Jm | Dist. to Z P. | MECH  | H Hom | e Abs Rst |
| 0             | x    | ON  | ON  | 0 %  | 8    | %   | 0.0            | -1.6839       | 0.012 | . ок  | I         |
| 0             | Y    | ON  | ON  | 0 %  | 5    | %   | 0.0            | -1.6898       | 0.014 | ок    |           |
| 0             | z    | •   | •   |      |      |     |                |               |       | ОК    |           |
| 0             | SP1  | ••• | ••• |      |      |     |                |               |       | ОК    |           |
|               |      |     |     |      |      |     |                |               |       |       |           |
|               |      |     |     |      |      |     |                |               |       |       |           |
|               |      |     |     |      |      |     |                |               |       |       |           |
|               |      |     |     |      |      |     |                |               |       |       |           |
|               |      |     |     |      |      |     |                |               |       |       |           |
|               |      |     |     |      |      |     |                |               |       |       |           |
|               | EDI  |     |     |      |      |     |                |               |       |       |           |
|               | SR   | V M | ON  | I/O  | MON  | SY  | S VAR          |               |       |       |           |

Figure 9.4.1.1

The operation steps are as follows.

- (1) Press **DGN** to enter the DGN screen.
- (2) Press SYS MON to switch to the system monitoring screen.
- (3) Press **SRV MON** to display the servo monitoring screen.

#### 9.4.2 I/O monitoring (I/O MON)

The NC series system can add the control switches for external devices with the I/O extension modules. You can monitor the status of the I/O extension control board connected to the system on the I/O monitoring screen. The operation steps are as follows.

- (1) Press **DGN** to enter the DGN screen.
- (2) Press SYS MON to switch to the system monitoring screen.
- (3) Press I/O MON to display the I/O extension module status monitoring screen.

#### 9.4.3 Variable monitoring (VAR MON)

- System variables (SYS VAR): VS0 VS31 and VS100 VS131. The operation steps are as follows.
  - (1) Press **DGN** to enter the DGN screen.
  - (2) Press **SYS MON** to switch to the system monitoring screen.
  - (3) Press ▶ to display the function bar on the second page.
  - (4) Press **VAR MON** to display the variable monitoring screen.
  - (5) Press SYS VAR to display the system variable screen.
  - (6) Press **PAGE UP** and **PAGE DN** to scroll to the page with the specified variable.
  - (7) You can also enter the full name of a specific system variable and press ENTER, or enter the variable number and press SYS VAR to search for and display the specified system variable.

| System Va               |       |   | TEST-P | ROGRAM |         | N1 | SFT           |  |
|-------------------------|-------|---|--------|--------|---------|----|---------------|--|
| Num                     | Value |   |        | Num    | n Value |    |               |  |
| VSØ                     | 0     |   |        | VS16   | 0       |    |               |  |
| VS1                     |       | 0 |        | VS17   | 0       |    |               |  |
| VS2                     |       | 0 |        | VS18   | 0       |    |               |  |
| VS3                     |       | 8 |        | VS19   | 0       |    |               |  |
| VS4                     |       | 0 |        | VS20   |         | 0  |               |  |
| VS5                     |       | 0 |        | VS21   |         | 0  |               |  |
| VS6                     |       | 0 |        | VS22   | 0       |    |               |  |
| VS7                     |       | 0 |        | VS23   | 0       |    |               |  |
| VS8                     |       | 0 |        | VS24   | 0       |    |               |  |
| VS9                     |       | 0 |        | VS25   | 0       |    |               |  |
| VS10                    |       | 0 |        | VS26   | 0       |    |               |  |
| VS11                    |       | 0 |        | VS27   |         | 0  |               |  |
| VS12                    |       | 0 |        | VS28   |         | 0  |               |  |
| VS13                    |       | 0 |        | VS 29  |         | 0  |               |  |
| VS14                    |       | 0 |        | VS30   |         | 0  |               |  |
| VS15                    |       | 0 |        | VS31   |         | 0  |               |  |
|                         |       |   |        |        |         |    |               |  |
|                         |       |   |        |        |         |    | Read <b>y</b> |  |
| SYS VAR CH VAR AXIS VAR |       |   |        | IF VAR | MLC VAR |    |               |  |

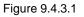

- Channel variables (CH VAR): VC0 VC31, VC100 VC131, and VC200 VC231.
   The operation steps are as follows.
  - (1) Press **DGN** to enter the DGN screen.
  - (2) Press SYS MON to switch to the system monitoring screen.
  - (3) Press  $\blacktriangleright$  to display the function bar on the second page.
  - (4) Press VAR MON to display the variable monitoring screen.
  - (5) Press CH VAR to display the channel variable screen.
  - (6) Press **PAGE UP** and **PAGE DN** to scroll to the page with the specified variable.
  - (7) You can also enter the full name of a specific channel variable and press ENTER, or enter the variable number and press CH VAR to search for and display the specified channel variable.

- Axis variables (AXIS VAR): VA0 VA31, VA100 VA131, and VA200 VA231.
   The operation steps are as follows.
  - (1) Press **DGN** to enter the DGN screen.
  - (2) Press SYS MON to switch to the system monitoring screen.
  - (3) Press  $\blacktriangleright$  to display the function bar on the second page.
  - (4) Press VAR MON to display the variable monitoring screen.
  - (5) Press AXIS VAR to display the axis variable screen.
  - (6) Press **PAGE UP** and **PAGE DN** to scroll to the page with the specified variable.
  - (7) You can also enter the full name of a specific axis variable and press ENTER, or enter the variable number and press AXIS VAR to search for and display the specified axis variable.
- Interface variables (IF VAR): VH0 VH31, VH200 VH231, VH400 VH431, and VH800 - VH863. The operation steps are as follows.
  - (1) Press **DGN** to enter the DGN screen.
  - (2) Press SYS MON to switch to the system monitoring screen.
  - (3) Press  $\blacktriangleright$  to display the function bar on the second page.
  - (4) Press VAR MON to display the variable monitoring screen.
  - (5) Press IF VAR to display the interface variable screen.
  - (6) Press **PAGE UP** and **PAGE DN** to scroll to the page with the specified variable.
  - (7) You can also enter the full name of a specific interface variable and press ENTER, or enter the variable number and press IF VAR to search for and display the specified interface variable.
- MLC variables (MLC VAR): VM0 VM49. The operation steps are as follows.
  - (1) Press **DGN** to enter the DGN screen.
  - (2) Press SYS MON to switch to the system monitoring screen.
  - (3) Press  $\blacktriangleright$  to display the function bar on the second page.
  - (4) Press VAR MON to display the variable monitoring screen.
  - (5) Press MLC VAR to display the MLC variable screen.
  - (6) Press **PAGE UP** and **PAGE DN** to scroll to the page with the specified variable.
  - (7) You can also enter the full name of a specific MLC variable and press ENTER, or enter the variable number and press MLC VAR to search for and display the specified MLC variable.

### 9.5 Password setting (PWD)

In order to effectively control the operation security of the system functions, you can use this function to assign different levels of authorization for the system (system maintenance), machine (mechanical devices), and user (operation). This prevents unauthorized users from changing the system settings and thus affecting the system operation.

### 9.5.1 System security (S SCP)

This function includes security lock (LOCK), security unlock (UNLOCK), and system check (SYS CHECK). The password must be four characters containing at least one letter and one number (no special characters). The operation steps for locking and unlocking the system security are as follows.

- (1) Press **DGN** to enter the DGN screen.
- (2) Press PWD to switch to the function bar of password setting.
- (3) Press **S SCP** to display the corresponding function bar.
- (4) When the system security is in the unlocked status, press LOCK to immediately lock all system-related functions.
- (5) When the system security is in the locked status, press **UNLOCK**, and a dialog box appears for you to enter the valid password.
- (6) After entering the password, press **ENTER** to unlock the system.

The operation steps for system check are as follows.

- (1) Press **DGN** to enter the DGN screen.
- (2) Press **PWD** to switch to the function bar of password setting.
- (3) Press **S SCP** to display the corresponding function bar.
- (4) When the system is in the unlocked status, press **SYS CHECK** to check the status of the items. If the check box for an item is selected, it means that item is in error.

### 9.5.2 Machine security (M SCP)

This function includes password change (PWG CHG), security lock / security unlock (LOCK / UNLOCK), and user reset (RST U1 and RST U2). The password must be four characters containing at least one letter and one number (no special characters). The operation steps for changing the machine security are as follows.

- (1) Press **DGN** to enter the DGN screen.
- (2) Press PWD to switch to the function bar of password setting.
- (3) Press **M SCP** to switch to the function bar of machine security.
- (4) Press PWD CHG and a dialog box appears as shown in Figure 9.5.2.1. Enter the old password, new password, and retype the new password for confirmation.
- (5) Press **ENTER** to complete changing the password.

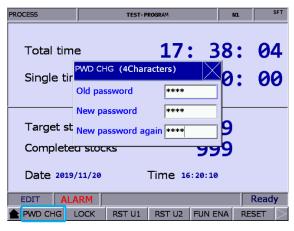

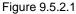

The operation steps for unlocking the machine security are as follows.

- (1) Press **DGN** to enter the DGN screen.
- (2) Press PWD to switch to the function bar of password setting.
- (3) Press M SCP to switch to the function bar of machine security.
- (4) When the machine security is in the locked status, press **UNLOCK** and a dialog box appears for you to enter the valid password.
- (5) Enter the valid password and press ENTER to unlock the machine security.

Note: the default password for machine security is 0000 which is not assigned to any authorization level, meaning that users of any level can access the machine-related functions. You need to change the default password of 0000 to enable the machine security, and only users with the authorization can access the machine-related functions. The operation steps for locking the machine security are as follows.

- (1) Press **DGN** to enter the DGN screen.
- (2) Press PWD to switch to the function bar of password setting.
- (3) Press M SCP to switch to the function bar of machine security.
- (4) When the machine security is in the unlocked status, press LOCK to immediately lock all machine-related functions.

The function of user reset allows the equipment supplier to reset the user's password. If you forget the password, ask the equipment supplier to reset the password to the default. This function is only available when the password is changed from the default. The operation steps are as follows.

- (1) Press **DGN** to enter the DGN screen.
- (2) Press **PWD** to switch to the function bar of password setting.
- (3) Press M SCP to switch to the function bar of machine security.
- (4) Press RST U1 or RST U2 to reset the user's password.

Function enabling (FUN ENA) allows the equipment supplier to enable or disable the group functions. Once the selected group function check box is cleared, the group function is disabled after restarting. The operation steps are as follows.

- (1) Press **DGN** to enter the DGN screen.
- (2) Press PWD to switch to the function bar of password setting.
- (3) Press M SCP to switch to the function bar of machine security.
- (4) Press FUN ENA to enter the setting screen for enabling or disabling the group functions.
- (5) Press ↑ and ♥ to move the cursor to the check box of the group function to be cleared and press ENTER to clear the check box. Then press OK and restart the system for the changes to take effect.
- (6) Continued from Step (5), to maintain the original settings, press CANCEL to exit the screen and discard the previous settings.
- (7) To restore to the system default setting, press DEFAULT.

| Function Enabled                                                                       |                 | TEST-P                                                                                                    | ROGRAM                                                                                                    |    | N1    | SFT              |
|----------------------------------------------------------------------------------------|-----------------|----------------------------------------------------------------------------------------------------|----------------------------------------------------------------------------------------------------|----|-------|------------------|
| LEVEL 1                                                                                | LEVEL 1 LEVEL 2 |                                                                                                    |                                                                                                    |    | LEVEL | 3                |
| Show<br>V POS<br>V PRG<br>V OFS<br>V DGN<br>V ALM<br>V GRA<br>V GRA<br>V PAR<br>V SOFT |                 | Show           V           V | OPERATE<br>MAGA<br>SPINDLE<br>MACHINE<br>HOME<br>COMP<br>SYSTEM<br>MLC<br>GRAPHIC<br>SERVO<br>CONFIG<br>SET RIO | Sh | IOW   |                  |
| EDIT                                                                                   |                 |                                                                                                    |                                                                                                    |    |       |                  |
|                                                                                        |                 | DEFAULT                                                                                                    |                                                                                                    |    |       | $\triangleright$ |

Figure 9.5.2.2

The function of restoring to default (DEFAULT) allows users to restore the system with the system backup file when the system is in error or the system data is seriously damaged. In the Default screen, if the check box is selected, it means the data of that item is damaged. You can use this function to restore the data of that item. This function is available only when you are authorized. The operation steps are as follows.

- (1) Press **DGN** to enter the DGN screen.
- (2) Press PWD to switch to the function bar of password setting.
- (3) Press M SCP to switch to the function bar of machine security.
- (4) Press **DEFAULT** to enter the corresponding screen and press 1, ♥, ←, and → to move the cursor. Press **ENTER** to select the item to be restored.
- (5) Clear the check box: move the cursor to the selected item and press **ENTER** to clear the check box.
- (6) Press **OK** to restore the system.

### 9.5.3 User security (U1 SCP & U2 SCP)

This function includes **U1 SCP** and **U2 SCP**. The functions of user security include password change (PWD CHG), security lock (LOCK), and security unlock (UNLOCK). The password must be four characters containing at least one letter and one number (no special characters). Take

- U1 SCP for example, the operation steps for changing the user password are as follows.
- (1) Press **DGN** to enter the DGN screen.
- (2) Press PWD to switch to the function bar of password setting.
- (3) When U1 SCP is locked, press **U1 SCP** and a dialog box appears for you to enter the password for U1 SCP.
- (4) Enter the valid password for U1 SCP, press **ENTER**, and U1 SCP is unlocked and the corresponding function bar is displayed.
- (5) Press **PWD CHG** and a dialog box appears. Enter the old password, new password, and retype the new password for confirmation.
- (6) Press **ENTER** to complete changing the password.

The operation steps for unlocking the user security are as follows.

- (1) Press **DGN** to enter the DGN screen.
- (2) Press PWD to switch to the function bar of password setting.
- (3) When U1 SCP is locked, press U1 SCP and a dialog box appears for you to enter the password for U1 SCP.
- (4) Enter the valid password for U1 SCP, press **ENTER**, and U1 SCP is unlocked and the corresponding function bar is displayed.

The operation steps for locking the user security are as follows.

- (1) Press **DGN** to enter the DGN screen.
- (2) Press PWD to switch to the function bar of password setting.
- (3) When U1 SCP is unlocked, press **U1 SCP** and a dialog box appears for you to enter the password for U1 SCP.
- (4) Press LOCK to lock U1 SCP.

Note: the function of user security is the same as that of machine security. The default password for user security is 0000 which is not assigned to any authorization level. You need to change the default password of 0000 to enable the user security.

#### 9.5.4 Time limit (EXPIRE)

For specific situations that require a time limit on usage, you can set the operation time for the controller by security authorization. After the time limit is set, the available duration (hours / days) is automatically controlled by the system. When this function is enabled, you can only remove or reset the time limit with the proper authorization. When the time limit is not set or is disabled, no expiration date is displayed in the Deadline field on the screen, as shown in Figure 9.5.4.1. Once you set the time limit and do not disable it, the expiration date is displayed in the Deadline field, as shown in Figure 9.5.4.2.

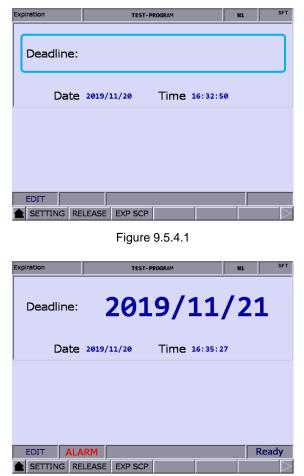

Figure 9.5.4.2

You can see the controller's operation expiration date and time on this screen. When the duration is up, the system will be locked, meaning that any execution of G-code program (in both AUTO and MDI modes) is prohibited. The execution will not resume until the time limit setting is disabled or extended. If the time limit expires, contact the distributor or equipment supplier for entering the valid password to remove the time limit.

You can set the time limit only when the function is not enabled. The operation steps for setting the time limit are as follows.

- (1) Press **DGN** to enter the DGN screen.
- (2) Press **PWD** to switch to the function bar of password setting.
- (3) Press EXPIRE to display the expiration information.
- (4) Press SETTING to display the setting screen of time limit.
- (5) Enter a valid password to set the time limit for the controller's operating duration.

The operation steps for removing the time limit are as follows (contact the distributor or equipment supplier for services).

- (1) Press **DGN** to enter the DGN screen.
- (2) Press PWD to switch to the function bar of password setting.
- (3) Press EXPIRE to display the expiration information.
- (4) Press RELEASE and a dialog box appears for you to enter the activation code as shown in Figure 9.5.4.3.

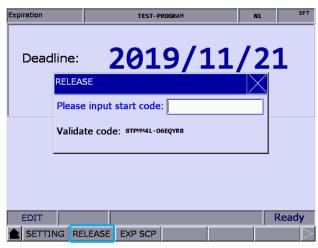

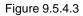

(5) Press ENTER and cycle power to the system to remove the time limit.

Note: after the time limit is removed, no expiration date is displayed in the Deadline field as shown in Figure

9.5.4.1, which means no time limit is set for the system.

The proper authorization is required to lock or unlock the EXP SCP function. When the function is locked, enter the valid security password to unlock it. When the function is unlocked, you can use all the functions for the time limit setting. The functions include password change (PWD CHG), security lock (LOCK), and security unlock (UNLOCK). The password must be four characters containing at least one letter and one number (no special characters).

The operation steps for changing the password for EXP SCP are as follows.

- (1) Press **DGN** to enter the DGN screen.
- (2) Press PWD to switch to the function bar of password setting.
- (3) Press **EXPIRE** to display the expiration information.
- (4) When EXP SCP is locked, press **EXP SCP** and a dialog box appears for you to enter the password for EXP SCP.
- (5) Enter the valid password, press **ENTER**, and EXP SCP is unlocked and the corresponding function bar appears.
- (6) Press **PWD CHG** and a dialog box appears. Enter the old password, new password, and retype the new password for confirmation.
- (7) Press **ENTER** to complete changing the password.

The operation steps for unlocking the expiration security are as follows.

- (1) Press **DGN** to enter the DGN screen.
- (2) Press PWD to switch to the function bar of password setting.
- (3) Press EXPIRE to display the expiration information.
- (4) When EXP SCP is locked, press **EXP SCP** and a dialog box appears for you to enter the password for EXP SCP.
- (5) Enter the valid password, press **ENTER**, and EXP SCP is unlocked and the corresponding function bar appears.

The operation steps for locking the expiration security are as follows.

- (1) Press **DGN** to enter the DGN screen.
- (2) Press **PWD** to switch to the function bar of password setting.
- (3) Press EXPIRE to display the expiration information.
- (4) When EXP SCP is unlocked, press **EXP SCP** to display the corresponding function bar.
- (5) Press LOCK to lock EXP SCP.

### 9.6 System information (STATUS)

This function provides information about the firmware and hardware versions of the system. You can maintain and optimize the system according to the version information displayed on the screen. The functions include system status, firmware serial number, hardware serial number, and equipment information.

The operation steps for system status display are as follows.

- (1) Press **DGN** to enter the DGN screen.
- (2) Press STATUS to enter the system information screen.
- (3) Press SYSTEM to display the system status screen.

The firmware serial number display includes the firmware version of the system. The operation steps for displaying the firmware serial number are as follows.

- (1) Press **DGN** to enter the DGN screen.
- (2) Press STATUS to enter the system information screen.
- (3) Press FW SN to display the firmware versions of the system as shown in the following figure.

| Firmware | SN TEST-PROGRAM              | N1 SFT     |
|----------|------------------------------|------------|
| No.      | Parameter Name               | Status     |
| 1        | Version 1                    | 01.010     |
| 2        | Version 1 Date               | 2015-10-30 |
| 3        | Version 2                    | 00.038     |
| 4        | Serial number 1_(CP)         | 00.004     |
| 5        | Serial number 2_(PA)         | 00.000     |
| 6        | Serial number 3_(HM)         | 03.070     |
| 7        | Serial number 4_(MO)         | 05.143     |
| 8        | Serial number 5_(ML)         | 00.009     |
| 9        | Serial number 6_(FP)         | 00.016     |
| 10       | Serial number 7_(API)        | 00.053     |
| 11       | Serial number 8_(MODBUS_DRI) |            |
|          |                              |            |
|          |                              |            |
|          |                              |            |
|          |                              |            |
| EDI      | r j                          |            |
| 1 SY     | STEM FW SN HW SN M INFO      |            |

Figure 9.6.1

The operation steps for displaying the hardware serial number are as follows.

- (1) Press **DGN** to enter the DGN screen.
- (2) Press **STATUS** to enter the system information screen.
- (3) Press HW SN to display the hardware version.

The operation steps for displaying the device information are as follows.

- (1) Press **DGN** to enter the DGN screen.
- (2) Press STATUS to enter the system information screen.
- (3) Press M INFO to display the device information screen.
- (4) You can enter the device information on the screen or press DEL to delete the information in the field where the cursor is located.

#### Gain tuning (TUNING) 9.7

The auto tuning function enables the NC system and servo drive to provide optimized motion control for meeting different machine characteristics. The NC series controller reads the initial servo parameters and calibrates the motion control with the gain tuning function. The results of gain tuning are returned to the servo drive, so the control parameters of the controller and drive are consistent. This facilitates the gain tuning procedure and maintains high-precision control of the system. The Servo Tuning screen is as shown in the following figure and the operation steps for each subordinate function are as follows.

|          | Servo      | Tuning          |                     | TEST-PR    | OGRAM     |           | N1     | SFT |                  |
|----------|------------|-----------------|---------------------|------------|-----------|-----------|--------|-----|------------------|
|          | Ch<br>Axis | O<br>Curre      | ent <mark>0%</mark> | JL/Jm      | 1.0       | MECH      | 50.014 |     | (4)              |
|          | No.        | Param           | eter Name           | Calculate  | In Drive  | POS 1     |        | -   | $\sim$           |
|          | P1-37      | Load Inertia I  | Ratio               | 1.0        | 1.0       |           |        | _   |                  |
|          | P2-00      | Position Loop   | ) P gain            | 152        | 152       | POS 2     |        | -   |                  |
| $\frown$ | P2-02      | Position Feed   | forward             | 0          | 0         | Rigidity  | 1      |     |                  |
| (1)      | P2-04      | Speed Loop F    | <sup>o</sup> gain   | 628        | 628       | ragiancy  |        |     |                  |
|          | P2-06      | Speed Loop I    | gain                | 100        | 100       | BW        | 100    | Hz  |                  |
|          | P2-25      | OSC. Reject f   | ilter               | 16         | 16        |           |        |     |                  |
|          | P2-26      | External Nois   | e Reject            | 0          | 0         | JL/Jm     | 4.0    | _   |                  |
|          | P2-49      | Speed D Filte   | r and J Suppressio  | n [0F]:800 | [0F]:800  |           |        |     |                  |
|          | P2-47      | Auto Resonar    | nce Suppression S   | 0          | 0         | Acc. Time | 200    | ns  | (5)              |
|          | P2-23      | Notch filter Fi | req(1)              | 1000       | 1000      |           |        | _   | <b>&lt;</b> `' J |
|          | P2-24      | Notch filter G  | ain(1)              | 0          | 0         | S Time    | 20     | ns  |                  |
|          | P2-43      | Notch filter Fi | req(2)              | 1000       | 1000      | Speed     | 3000   |     |                  |
|          | P2-44      | Notch filter G  | ain(2)              | 0          | 0         |           | 3000   |     |                  |
|          | P2-45      | Notch filter Fi | req(3)              | 1000       | 1000      | Interval  | 500    | ns  |                  |
|          | P2-46      | Notch filter G  | ain(3)              | 0          | 0         |           |        |     |                  |
|          | J          | OG              |                     | -          | $\sim$    | <b>`</b>  | Rea    | idy |                  |
|          |            | NEXT AX         |                     | (2)        | CC (3)    | WR GAIN   | WR NOT | н   |                  |
|          |            |                 | C                   |            | $\square$ |           |        |     |                  |

- (1) Servo parameter number: number and name of (3) System settings: displays the current servo servo parameters
- settings
- (2) Results after tuning: displays the calculation results of auto tuning
- (4) Position setting: Position 1 / Position 2
- (5) Tuning conditions

- Next axis (NEXT AX): for switching to another axis for gain tuning setting. You need to perform auto tuning for each axis separately, so after completing the setting of one axis, use this function to switch to another axis and continue auto tuning. The operation steps are as follows.
  - (1) Press **DGN** to enter the DGN screen.
  - (2) Press  $\blacktriangleright$  to display the function bar on the next page.
  - (3) Press TUNING to enter the auto tuning setting screen.
  - (4) If you need to set the gain parameters for other axes, press NEXT AX to switch to the specified axis.
- Read servo parameters (READ): accesses the parameter values from the servo and writes them in the Calculate fields. The operation steps are as follows.
  - (1) Press **DGN** to enter the DGN screen.
  - (2) Press ► to display the function bar on the next page.
  - (3) Press TUNING to enter the auto tuning setting screen.
  - (4) Press **READ** to read the servo parameters.
- RUN, JOG←, JOG→, POS1, POS2: these functions are for setting the operation of auto tuning. Use these functions to enable auto tuning, and set and operate the positioning direction. The operation steps for the continuous operation of a single axis are as follows.
  - (1) Press **DGN** to enter the DGN screen.
  - (2) Press ▶ to display the function bar on the next page.
  - (3) Press TUNING to enter the auto tuning setting screen.
  - (4) Press ► to display the function bar on the next page.
  - (5) Press **JOG**  $\leftarrow$  to move to the left positioning point.
  - (6) Press POS1 to set the left positioning point.
  - (7) Press  $JOG \rightarrow$  to move to the right positioning point.
  - (8) Press POS2 to set the right positioning point. The movement is now limited to between Position 1 and Position 2.
  - (9) Press **RUN** to start auto tuning.
  - (10) During auto tuning, press STOP to compete tuning. The system automatically calculates the best gain value.
- Gain calculation (COMPUTE): to change the parameter values of rigidity, bandwidth, or inertia to accommodate the machine characteristics, you can use this function to calculate and generate the results of gain tuning. The operation steps for calculating the gain value of a single axis are as follows.
  - (1) Press **DGN** to enter the DGN screen.
  - (2) Press ► to display the function bar on the next page.
  - (3) Press **TUNING** to enter the auto tuning setting screen.

- (4) Press ↑ and ↓ to move the cursor to the fields of Rigidity, BW, and JL/Jm to set the parameters.
- (5) Press **COMPUTE** to calculate the tuning results.
- Gain value writing (WR GAIN), resonance value writing (WR NOTH): the system automatically calculates the gain values after auto tuning is finished and the motion stops. If the values after auto tuning meet the expectation, you can use these functions to write the new parameter values to the servo. The operation steps are as follows.
  - (1) Press **DGN** to enter the DGN screen.
  - (2) Press  $\blacktriangleright$  to display the function bar on the next page.
  - (3) Press TUNING to enter the auto tuning setting screen.
  - (4) After tuning, the results are automatically calculated.
  - (5) Press WR GAIN to write the corresponding gain parameters to the servo. Press WR NOTH to write the new parameter values for resonance suppression to the servo.

Note:

- 1. You have to write the results of auto tuning to the servo for the values to take effect.
- 2. After writing the gain values and resonance values, the servo parameters are updated and the previous settings cannot be restored. Thus, double check before writing the values.
- Calibration for tapping (TAP RIV): in tapping applications, calibrate the machine and servo with this function.

If you use Delta servo products for the spindle, the operation steps for TAP SET(1) are as follows.

- (1) Press **DGN** to enter the DGN screen.
- (2) Press  $\blacktriangleright$  to display the function bar on the next page.
- (3) Press TUNING to enter the auto tuning setting screen.
- (4) Complete the gain tuning for the servo axes X, Y, and Z, and the spindle.
- (5) Press ► to switch to the function bar on the last page.
- (6) Press TAP RIV to switch to the corresponding screen.
- (7) Press **TAP SET(1)** and a confirmation window appears. Enter "Y" and press **ENTER** to complete calibrating the machine for tapping applications.

If you use Delta AC inverter or servo products of other brands for the spindle, the operation steps for TAP SET(2) are as follows.

- (1) Press **DGN** to enter the DGN screen.
- (2) Press  $\blacktriangleright$  to display the function bar on the next page.
- (3) Press **TUNING** to enter the auto tuning setting screen.
- (4) Complete the gain tuning for the servo axes X, Y, and Z, and the spindle.
- (5) Press ► to switch to the function bar on the last page.
- (6) Press TAP RIV to switch to the corresponding screen.

- (7) Press TAP SET(2) and a confirmation window appears. Enter "Y" and press ENTER, then a dialog box appears for you to enter the gain value for spindle control. Enter an appropriate value and press ENTER, then the system adjusts the tapping setting for the machine according to the set value.
- Servo parameters (SERVO): for displaying and setting servo parameters in the Servo Tuning screen. The operation steps are as follows.
  - (1) Press **DGN** to enter the DGN screen.
  - (2) Press  $\blacktriangleright$  to display the function bar on the next page.
  - (3) Press **TUNING** to enter the auto tuning setting screen.
  - (4) Repeatedly press ► to switch to the function bar on the last page.
  - (5) Press **SRV MON** to display the servo parameter screen.
  - (6) Move the cursor to the field of the parameter to be edited, enter the value, and press ENTER to complete the setting.

### 9.8 Import (IMPORT)

With the proper authorization, you can use this function to import the backup parameters to the NC system. The operation steps for importing parameters are as follows.

- (1) Press **DGN** to enter the DGN screen.
- (2) Press  $\blacktriangleright$  to display the function bar on the next page.
- (3) Press IMPORT to display the file manager (FILE) window as shown in Figure 9.8.1. Press ↑ and ↓, select the directory for importing, and press ENTER to read the files in the folder.

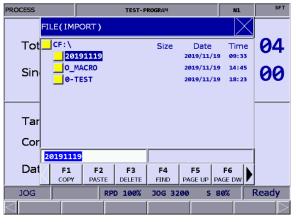

Figure 9.8.1

- (4) After entering the parameter selection screen, press 1, ↓, ←, and → to move the cursor to the system parameter to be imported, and press ENTER to select or clear the check box.
- (5) To select all the check boxes, press SEL ALL. To clear all the selected check boxes, press CLR ALL.

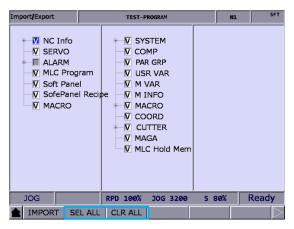

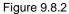

(6) Press IMPORT and a dialog box appears for confirmation. Enter "Y" and press ENTER to import the data of the files to the system. Then, the screen displays a progress bar showing the importing process. Cycle power to the system after completing importing the files.

| Import/Export                                  | TEST-PROGRAM                                 |              | N1  | SFT       |
|------------------------------------------------|----------------------------------------------|--------------|-----|-----------|
| V NC Info<br>V SERVO<br>ALARM<br>V MLC Program | V SYSTEM<br>V COMP<br>V PAR GRP<br>V USR VAR |              |     |           |
| MACRC                                          | ro files will be replaced                    |              |     |           |
| Are yo                                         | •                                            | <b>v)</b> [¥ |     |           |
|                                                | V MAGA<br>V MLC Hold Mem                     |              |     |           |
|                                                |                                              |              |     |           |
| JOG                                            | RPD 100% JOG 3200                            | S 8          | 30% |           |
| IMPORT SEL ALL                                 | CLR ALL                                      |              |     | $\supset$ |

Figure 9.8.3

### 9.9 Export (EXPORT)

Use this function to back up the parameters of the system. The exported files are divided into three types: parameter files, MLC, and software panel. You need to have the proper authorization to use this function.

| Туре            | Filename | Description                                                  |
|-----------------|----------|--------------------------------------------------------------|
| Parameter files | PAR.ncp  | NC information, servo parameters, and alarms                 |
| MLC             | MLC.gmc  | MLC programs                                                 |
| MLC             | MLC.lad  | Image codes for MLC Ladder                                   |
| MLC             | MLC.lcm  | Remarks for MLC Ladder                                       |
| Software panel  | HMI.cin  | Screen information and element properties for software panel |
| Software panel  | HMI.img  | Graphic files for software panel                             |
| Software panel  | HMI.sci  | Project files for software panel                             |

The operation steps for exporting parameters are as follows.

- (1) Press **DGN** to enter the DGN screen.
- (2) Press  $\blacktriangleright$  to display the function bar on the next page.
- (3) Press **EXPORT** to enter the parameter selection screen.
- (4) After entering the parameter selection screen, press 1, ♥, ←, and → to move the cursor to the system parameter to be exported, and press ENTER to select or clear the check box. To select all the check boxes, press SEL ALL. To clear all the selected check boxes, press CLR ALL.

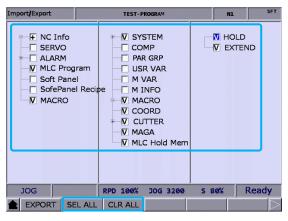

Figure 9.9.1

(5) Press **EXPORT** and the file manager (FILE) window appears as shown in Figure 9.9.2.

Press  $\uparrow$  and  $\clubsuit$  to select the directory for saving the exported files, or directly enter the folder name and press **ENTER** to save the exported files to the specified folder.

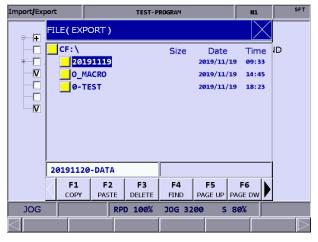

Figure 9.9.2

- (6) Then, the screen displays a progress bar showing the exporting process until the exporting is finished.
- (7) If you want to save the exported file to a new created folder, name the folder, then press FOLDER to save the exported file in the folder, as shown in Figure 9.9.2.
- (8) If you save the exported file to a folder where an exported file already exists, a confirmation window appears as shown in Figure 9.9.3. Enter "Y" and press ENTER to replace the existing file with the newly exported file.

| Import <b>/</b> Export |         | TEST-P      | ROGRAM                       |        | N1               |     | SFT              |
|------------------------|---------|-------------|------------------------------|--------|------------------|-----|------------------|
|                        | gram    |             | STEM<br>MP<br>& GRP<br>R VAR |        | V HO             |     | ID               |
| Confirm                |         |             |                              |        |                  |     | $\times$         |
| Update bac             | kup fok | der i Are y | ou sure to                   | execut | te ? <b>(Y</b> , | /N) | Y                |
|                        |         | M CO        | GA                           |        |                  |     |                  |
|                        |         |             | C Hold Merr                  | ı      |                  |     |                  |
|                        |         |             |                              |        |                  |     |                  |
|                        |         |             |                              |        |                  |     |                  |
| JOG                    | Í       | RPD 100%    | JOG 3200                     | S 8    | 30%              |     |                  |
| EXPORT S               | EL ALL  | CLR ALL     |                              |        |                  |     | $\triangleright$ |

Figure 9.9.3

### 9.10 Multi-language (TEXT WR)

The default display languages for the group screens and corresponding function bars are Traditional Chinese, Simplified Chinese, and English. If there is a need for other languages, use this function to switch the interface to other languages. Contact the distributors or equipment suppliers for related information.

### 9.11 LOGO (LOGO WR)

Use this function to set the startup screen of the NC system with user-defined pictures for displaying the trademark or for other purposes. This function is available only when you have the proper authorization. The operation steps are as follows.

- (1) Press **DGN** to enter the DGN screen.
- (2) Repeatedly press ► to display the function bar on the last page.
- (3) Insert the USB disk with the correct system startup screen file (SYSLOGO.bin) in it to the controller.
- (4) Press LOGO WR and a dialog box appears for confirmation.
- (5) Enter "Y", press **OK**, and the system automatically reads and loads the startup screen file from the USB disk.
- (6) After the file is updated, restart the system to display the updated startup screen.

### Alarm (ALM) Group

# 10

The ALM group displays the alarm messages issued by the system in real time.

| 10.1 | Alarm (ALARM)·····             | 10-2 |
|------|--------------------------------|------|
| 10.2 | Alarm history (HISTORY) ······ | 10-3 |

If an alarm occurs due to execution error or incorrect command format, the Alarm screen is automatically displayed. This group shows the alarm messages issued by the system in real time for you to troubleshoot the errors according to the displayed alarm information. In addition to displaying the current alarms, the ALM group also records the previous alarms. Note: bold function names in a box (such as **POS**) mean the keys on machine operation panel A;

bold function names (such as CLR ALL) mean the function keys of F1 - F6.

### 10.1 Alarm (ALARM)

When an alarm occurs, troubleshoot the issue first, and then press **RESET** to clear the alarm and set the system to the initial status. The alarm display screen is as shown in the following figure and the sections with indicators show information about the alarms.

|           |        |               |              |               | 1)       |             |                  |
|-----------|--------|---------------|--------------|---------------|----------|-------------|------------------|
| $\frown$  | Alarm  |               | TEST-F       | ROGRAM        |          | N1 S        | SFT              |
|           | 1 1E00 | Y Axis: AL120 | 00 Servo rec | eive error    | 2019/11, | /20 17:02:4 | 40               |
| (2)       | 2 1E00 | Z Axis: AL120 | 00 Servo rec | eive error    | 2019/11, | /20 17:02:4 | 41               |
| $\square$ | 3 1E00 | SP1 Axis:AL1  | L200 Servo   | receive error | 2019/11, | /20 17:02:4 | 42               |
|           | 4 1E00 | X Axis: AL120 | 00 Servo rec | eive error    | 2019/11, | /20 17:02:4 | 43               |
|           | 5 1E00 | Z Axis:0x030  | 93           |               | 2019/11, | /20 17:02:4 | 43               |
| $\sim$    | 1      |               |              |               |          |             |                  |
| (3)       |        |               |              |               |          |             |                  |
|           |        |               |              |               |          |             |                  |
|           |        |               |              |               |          |             |                  |
|           |        |               |              |               |          |             |                  |
|           |        |               |              |               |          |             |                  |
|           |        |               |              |               |          |             |                  |
|           |        |               |              |               |          |             | _                |
|           | JOG    | ALARM         | RPD 100%     | JOG 3200      | S 80%    | SV NO R     | lDΥ              |
|           |        | M HISTORY     |              |               |          |             | $\triangleright$ |

Figure 10.1.1

- (1) Alarm message
- (2) Sequence of alarm occurrence
- (3) Alarm code

The operation steps for displaying and clearing the alarm messages are as follows.

- (1) Press **ALM** to enter the ALM screen.
- (2) Press ALARM to enter the alarm message screen.
- (3) Press **RESET** to clear the alarm messages shown on the screen.

### 10.2 Alarm history (HISTORY)

This function records all the issued alarm messages and history information. In the History screen, you can access the error history during system execution as well as troubleshoot and analyze the errors according to the occurrence time and types of alarms. The alarm history records the occurrence time and names of the alarms. It can record up to 512 sets of data. In addition to displaying the alarm information, you can also delete the alarm history with this function.

| Hist | ory   |        |           | TES       | T-PROGI | RAM        |                      | HZ    |      |      | mm               |
|------|-------|--------|-----------|-----------|---------|------------|----------------------|-------|------|------|------------------|
| 1    | 1E00  | Z Axis | 5:0x030   | 3         |         |            | 2019/                | 11/20 | ) 17 | :02: | 43               |
| 2    | 1E00  | X Axis | s:AL120   | Ø Servo i | receive | error      | 2019/                | 11/20 | ) 17 | :02: | 43               |
| 3    | 1E00  | SP1 A  | xis:AL1   | 200 Sen   | vo rece | ive error  | 2019/                | 11/20 | ) 17 | :02: | 42               |
| 4    | 1E00  | Z Axis | s:AL120   | Ø Servo   | receive | error      | 2019/                | 11/20 | ) 17 | :02: | 41               |
| 5    | 1E00  | Y Axis | s:AL120   | Ø Servo i | receive | error      | 2019/                | 11/20 | ) 17 | :02: | 40               |
| 6    | 3208  | Machi  | ne to be  | locked(   | 1 Day   | ()         | 2019/                | 11/20 | ) 16 | :35: | 12               |
| 7    | 1E00  | X Axis | s: AL 240 | Ø Servo   | parame  | ter read e | rr <b>2</b> 019/     | 11/20 | ) 16 | :26: | 12               |
| 8    | 1E00  | X Axis | s:AL120   | Ø Servo i | receive | error      | 2019/                | 11/20 | ) 16 | :26: | 12               |
| 9    | 1E00  | X Axis | 5:AL011   | Encoder   | error   |            | 2019/                | 11/20 | ) 16 | :26: | 11               |
| 10   | 1E00  | SP1 A  | xis:AL0   | 22 Input  | : power | phase los  | <mark>s</mark> 2019/ | 11/20 | 9 16 | :26: | 10               |
| 11   | 1E00  | Z Axis | 5:AL022   | Input po  | wer ph  | ase loss   | 2019/                | 11/20 | ) 16 | :26: | 10               |
| 12   | 800F  | Servo  | No. diff  | ers from  | PAR se  | etting     | 2019/                | 11/20 | 9 16 | :26: | 07               |
| 13   | 800F  | Servo  | No. diff  | ers from  | PAR se  | etting     | 2019/                | 11/20 | ) 16 | :25: | 34               |
| 14   | 800F  | Servo  | No. diff  | ers from  | PAR se  | etting     | 2019/                | 11/20 | ) 16 | :25: | 19               |
| 15   | 1E00  | SP1 A  | xis:AL1   | 400 Sen   | vo para | meter rea  | d 2019/              | 11/20 | ) 16 | :17: | 51               |
|      | JOG   |        |           | RPD 100   | % כ     | )G 3200    | S 8                  | 30%   |      |      |                  |
|      | CLR A |        | ,         |           |         |            |                      |       |      |      | $\triangleright$ |

Figure 10.2.1

The operation steps for clearing all the alarm history are as follows.

- (1) Press **ALM** to enter the ALM screen.
- (2) Press **HISTORY** to enter the alarm history screen.
- (3) Press CLR ALL and a confirmation window appears.
- (4) Press **Y** and then **ENTER** to clear all the alarm history.

(This page is intentionally left blank.)

10

### Graph (GRA) Group

## 11

The GRA group displays the real-time motion trajectory when the program is executing or checks the machining program when the program is not executing.

| 11.1 | Trajectory display                | 11-2 |
|------|-----------------------------------|------|
| 11.2 | Program simulation (Preview)····· | 11-3 |

The GRA group provides two functions, trajectory display and program simulation.

Trajectory display: displays the real-time motion trajectory during machining.

Program simulation: checks the accuracy of the program format and machining path before machining.

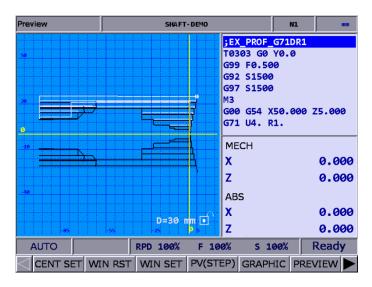

Note: bold function names in a box (such as **POS**) mean the keys on machine operation panel A; bold function names (such as **CLR ALL**) mean the function keys of F1 - F6.

### 11.1 Trajectory display

When a machining program is executing, switch the system to GRA mode, and the system automatically draws the motion trajectory of the current program on the screen, with which you can check if the actual machining path is correct.

Function descriptions of the keys are as follows.

- (1) **GRA**: enters the GRA screen.
- (2) CENT SET: displays the current motion trajectory in the center of the display area.
- (3) WIN RST: scales the graph to a moderate size and locates it in the middle of the screen.
- (4) **WIN SET**: press **UP**, **DOWN**, **LEFT**, **RIGHT**, **ZM IN**, and **ZM OUT** in the WIN SET screen to adjust the display of the path graph.
- (5) CLEAR: clears the content in the display area.

### 11.2 **Program simulation (Preview)**

This function draws the complete path of the G-code program for you to check if the program format is correct before the machining starts. This function can be further divided into GRAPHIC and PREVIEW.

Function descriptions of the keys are as follows.

- (1) **GRA**: enters the GRA screen.
- (2) CENT SET: displays the current motion trajectory in the center of the display area.
- (3) WIN RST: scales the graph to a moderate size and locates it in the middle of the screen.
- (4) **WIN SET**: press **UP**, **DOWN**, **LEFT**, **RIGHT**, **ZM IN**, and **ZM OUT** in the WIN SET screen to adjust the display of the path graph.
- (5) PV(STEP): draws the path of a single block for each press of the key.
- (6) **GRAPHIC**: checks the program format without referring to the software limit and draws the complete path according to the program.
- (7) **PREVIEW**: checks the program format by referring to the software limit. The settings of the coordinate system and the tool compensation should match the actual application so the complete path can be correctly drawn.
- (8) **CLEAR**: clears the content in the display area.

Pay attention to the following when using the functions of GRA:

- When the Preview function is enabled, machining execution is prohibited.
- When the Preview function is enabled, switching the system mode will force close this function.
- If you cancel the preview during previewing, you need to start from the initial block if desiring to preview again.
- Graphs drawn by the function of GRAPHIC or PREVIEW may exceed the display area because of the setting values of the workpiece coordinate. If so, press GRAPHIC or PREVIEW again, and the system automatically displays a moderate preview graph in the center of the display area.
- The Preview function in the lathe system only displays graphs from the angle of view of the X-Z plane.
- Use the graphic parameter Pr14003 to set the default display of the graph.

### Parameter (PAR) Group 12

This chapter introduces functions and settings for all of the parameters.

| 12.1 Mach   | ining parameter (PROCESS)······ 12-3          | 3 |
|-------------|-----------------------------------------------|---|
| 12.1.1 M    | Machining parameter descriptions ······ 12-4  | 1 |
| 12.2 Opera  | ating parameter (OPERATE)······ 12-8          | ) |
| 12.2.1 (    | Dperating parameter descriptions······12-10   | ) |
| 12.3 Tool r | nagazine parameter (MAGA)······12-20          | ) |
| 12.3.1 1    | Fool magazine parameter descriptions          | 1 |
| 12.4 Spind  | lle parameter (SPINDLE)······12-22            | 2 |
| 12.4.1 \$   | Spindle parameter descriptions ······12-23    | 3 |
| 12.5 Mach   | ine parameter (MACHINE)······12-29            | ) |
| 12.5.1 N    | Machine parameter descriptions······12-30     | ) |
| 12.6 Homi   | ng parameter (HOME)······12-32                | 2 |
| 12.6.1 H    | Homing parameter descriptions······12-33      | 3 |
| 12.7 Ether  | net setting (ETH.) ······12-37                | 7 |
| 12.7.1 E    | Ethernet parameter descriptions······12-38    | 3 |
| 12.8 Comp   | pensation parameter (COMP)······12-39         | ) |
| 12.8.1 0    | Compensation parameter descriptions12-40      | ) |
| 12.9 Syste  | m parameter (SYSTEM)······12-43               | 3 |
| 12.9.1      | System parameter descriptions 12-44           | 1 |
| 12.10 MLC   | C setting (MLC)                               | ) |
| 12.10.1     | MLC parameter descriptions 12-51              | 1 |
| 12.11 Grap  | oh parameter (GRAPHIC) ······12-54            | 1 |
| 12.11.1     | Graph parameter descriptions12-55             | 5 |
| 12.12 Serv  | vo parameter (SERVO)······12-56               | 3 |
| 12.12.1     | Servo parameter descriptions12-57             | 7 |
| 12.13 Cha   | nnel setting (CONFIG) ······12-60             | ) |
| 12.14 RIO   | setting (SET RIO)12-61                        | 1 |
| 12.14.1     | Details of RIO setting12-62                   | 2 |
| 12.14.2     | Setting DAC module (NC-EIO-DAC04) ······12-63 | 3 |
| 12.15 Sea   | rch (SEARCH)12-64                             | 1 |
| 12.16 Para  | ameter group (PAR GRP)······12-64             | 1 |
| 12.17 Othe  | er settings······12-66                        | 3 |
| 12.17.1     | Setting for absolute motor12-66               | 3 |

| 12.17.2 | Setting synchronous motion control12-68 |
|---------|-----------------------------------------|
| 12.17.3 | Command transfer 12-71                  |

Parameters in the PAR group can be divided into operation parameters, tool magazine parameters, machining parameters, spindle parameters, machine parameters, homing parameters, compensation parameters, and system parameters according to their functions. The timing for parameters to take effect is divided into three types according to their properties: after cycling power to the servo drive (S), after cycling power to the system (P), or after pressing **RESET** (R).

Note:

- Bold function names in a box (such as **POS**) mean the keys on machine operation panel A; bold function names (such as **CLR ALL**) mean the function keys of F1 - F6.
- 2. In the PAR screen, enter "S + parameter number" and you are directed to the specified parameter immediately.

### 12.1 Machining parameter (PROCESS)

Machining parameters such as maximum cutting speed, and cutting and smoothing acceleration and deceleration time can have prominent effects on the machining results. Properly set the values according to the actual requirements to achieve the best performance. The operation steps are as follows.

- (1) Press **PAR** to enter the PAR screen.
- (2) Press **PROCESS** to enter the machining parameter setting screen.
- (3) Press and I to move the cursor to the specified field, and enter a value within the range specified in the lower right corner of the screen as shown in Figure 12.1.1.
- (4) Press **ENTER** to complete the setting.

| Process                    | 5                  |                             | N1.           | SFT     |     |          |           |  |
|----------------------------|--------------------|-----------------------------|---------------|---------|-----|----------|-----------|--|
| No.                        |                    | Parameter Name              |               |         |     |          |           |  |
| 309                        | Arc cutting refer  | ence feed                   | Irate         |         | R   |          | 600       |  |
| 310                        | Min. arc reference | e feedrat                   | te            |         | R   |          | 300       |  |
| 311                        | Max. corner refe   | rence fee                   | drate         |         | R   |          | 100       |  |
| 312                        | Cutting depth in   | G71/G72                     | 2             |         | R   |          | 0         |  |
| 313                        | Retract amount     | in G71/G                    | 72            |         | R   |          | 0         |  |
| 314                        | Default cutting f  | eedrate                     |               |         | P   |          | 100       |  |
| 315                        | G00 feedrate at    | 0%                          |               |         | R   |          | 100       |  |
| 316                        | G00 feedrate       |                             |               |         | R   | R 120000 |           |  |
| 317                        | G00 ACC/DEC ti     | G00 ACC/DEC time constant R |               |         |     |          |           |  |
| 318                        | Max. cutting fee   | drate                       |               |         | R   | 1        | 0000      |  |
| 319                        | Cutting ACC/DE     | C time co                   | nstant        |         | R   |          | 200       |  |
| 320                        | Cutting S-curve    | time con                    | stant         |         | R   |          | 5         |  |
| 321                        | Cutting post AC    | C/DEC tir                   | ne constant   |         | R   |          | 5         |  |
| 322                        | Threading post     | ACC/DEC                     | time constant |         | R   |          | 20        |  |
| 323                        | Arc radius tolera  | nce                         |               |         | R   |          | 20        |  |
| Range: 10 ~ 50000 (mm/min) |                    |                             |               |         |     |          |           |  |
| AU                         | то                 |                             | Ch 0          |         | 1/3 |          |           |  |
| <b>4</b> s                 | EARCH CO           | ONFIG                       | SET RIO       | PAR GRP |     |          | $\square$ |  |

Figure 12.1.1

### 12.1.1 Machining parameter descriptions

| Para-<br>meter<br>No. | Item                              | Description                                                                                                    | Default<br>value | Setting<br>range | Note |
|-----------------------|-----------------------------------|----------------------------------------------------------------------------------------------------|------------------|------------------|------|
| 309                   | Arc cutting reference<br>feedrate | During circular interpolation, the arc path shifts<br>inward because of the delayed following of the<br>servo. With the shift amount fixed, you can set<br>the maximum feedrate of the arc radius with<br>this parameter. The higher the parameter<br>value, the greater the shift amount and the<br>lower the machining precision, and vice versa.<br>Unit: mm/min | 1000             | 10 - 50000       | R    |
| 310                   | Min. arc reference<br>feedrate    | Sets the minimum feedrate for executing<br>circular interpolation. The higher the feedrate,<br>the less precise the machining and the more<br>the contouring error, while it shortens the<br>machining time. Unit: mm/min                                                                                                    | 500              | 10 - 50000       | R    |
| 311                   | Max. corner<br>reference feedrate | Sets the speed limit at corners. The higher the value, the easier to keep the high speed at corners for restoring to the feedrate before deceleration. Setting the value too high or improper setting may cause vibration of the machine at the corners. Unit: mm/min Feedrate                                                                                      | 100              | 0 - 50000        | R    |
| 312                   | Cutting depth in<br>G71/G72       | The default cutting depth for executing<br>G71/G72 turning cycle. Refer to the cutting<br>depth d in the following path diagram of G71<br>turning cycle.                                                                                                    | 1000             | 0 - 50000        | R    |

| Para-<br>meter<br>No. | Item                                       | Description                                                                                                    | Default<br>value | Setting<br>range | Note |
|-----------------------|--------------------------------------------|----------------------------------------------------------------------------------------------------|------------------|------------------|------|
| 313                   | Retract amount in<br>G71/G72               | The default retract amount for executing G71/G72 turning cycle. Refer to the retract amount e in the following path diagram of G71 turning cycle.<br>+X $\downarrow \downarrow \downarrow \downarrow \downarrow \downarrow \downarrow \downarrow \downarrow \downarrow \downarrow \downarrow \downarrow \downarrow \downarrow \downarrow \downarrow \downarrow \downarrow$                  | 1000             | 0 - 50000        | R    |
| 314                   | Default cutting<br>feedrate                | Sets the default cutting speed. When you set<br>this parameter without specifying the F value in<br>the cutting command, the cutting speed is the<br>value set by this parameter.<br>Unit: mm/min, inch/min                                                                                                    | 0                | 0 - 20000        | Ρ    |
| 315                   | G00 feedrate at 0%                         | Sets the feedrate for rapid traverse when the rapid traverse override is set to 0%. Unit: mm/min, inch/min                                                                                                    | 100              | 10 - 10000       | R    |
| 316                   | G00 feedrate                               | Sets the maximum speed for RAPID mode and G00.<br>Unit: mm/min, inch/min                                                                                                    | 5000             | 1 - 60000        | R    |
| 317                   | G00 ACC/DEC time constant                  | Sets the acceleration and deceleration time for rapid traverse. Unit: msec                                                                                                    | 200              | 1 - 2000         | R    |
| 318                   | Max. cutting feedrate                      | Sets the maximum cutting feedrate.<br>Unit: mm/min, inch/min                                                                                                    | 5000             | 1 - 60000        | R    |
| 319                   | Cutting ACC/DEC time constant              | Sets the acceleration and deceleration time for<br>cutting speed. Unit: msec<br>(acceleration and deceleration time before<br>interpolation)                                                                                                    | 200              | 1 - 2000         | R    |
| 320                   | Cutting S-curve time constant              | Sets the S-curve time for cutting speed.<br>Unit: msec<br>(acceleration and deceleration time before<br>interpolation)                                                                                                    | 20               | 1 - 2000         | R    |
| 321                   | Cutting post<br>ACC/DEC time<br>constant   | Sets the post acceleration and deceleration<br>time for cutting speed. The higher the value,<br>the more the contouring error. Unit: msec<br>(acceleration and deceleration time after<br>interpolation)                                                                                                    | 50               | 1 - 500          | R    |
| 322                   | Threading post<br>ACC/DEC time<br>constant | The time required for accelerating or<br>decelerating to the target speed when<br>threading.<br>Target speed = number of revolution / min x<br>thread pitch<br>The smaller the parameter value, the shorter<br>the ineffective threads, but the vibration is more<br>violent. The greater the parameter value, the<br>longer the ineffective threads, but the vibration<br>is less violent. | 10               | 1 - 100          | R    |

12-5

|    | Para-<br>meter<br>No. | ltem                                | Description                                                                                                    | Default<br>value | Setting<br>range | Note |
|----|-----------------------|-------------------------------------|----------------------------------------------------------------------------------------------------|------------------|------------------|------|
| 12 |                       |                                     | Center(I,J)<br>Radius(R2)<br>End(X,Y)<br>Pr323<br>Pr323                                                                                                    |                  |                  |      |
|    | 323                   | Arc radius tolerance                | When the circular path is specified in center<br>format (I, J, K), the controller calculates the<br>radius R <sub>1</sub> (the distance from the start point to<br>the circle center) and the radius R <sub>2</sub> (the<br>distance from the end point to the circle<br>center). The absolute difference between R <sub>1</sub><br>and R <sub>2</sub> should be smaller than Pr323 ( $ R_1-R_2  <$<br>Pr323), or alarm B00D Radius mismatch<br>occurs.<br>Unit: µm                                                                                                    | 1                | 1 - 60000        | R    |
|    | 329                   | Max. block length of path smoothing | When the system performs curve fitting, if the<br>block length of G01 exceeds the setting in<br>Pr329, the curve fitting for the block is<br>automatically canceled and the linear<br>interpolation remains effective.<br>Unit: 0.1 mm                                                                                                    | 20               | 0 - 10000        | R    |
|    | 330                   | Min. corner angle of path smoothing | When the angle specified by a single block<br>exceeds the angle of curve fitting, the curve<br>fitting for the corner is automatically canceled<br>and the sharpness is kept.<br>Unit: degree                                                                                                    | 15               | 0 - 90           | R    |
|    | 333                   | Contour tolerance of path smoothing | Cosine error for curve fitting. The greater the value, the smoother the curve. But if the tolerance is set too great, the more the contouring error. The smaller the value, the more likely the machining contour is close to the programmed path for linear interpolation, but the curve is less smooth. It is suggested that the parameter value and the error value set in the CAM software should be consistent so as to make the path smoother without affecting the precision. Unit: 0.0001 mm                                                                         | 100              | 0 - 50000        | R    |
|    | 344                   | Radius of rotation<br>axis          | Sets the radius for the rotation axis. The greater the value, the slower the rotation speed and vice versa.<br>When you set Pr344 to 0, this function is disabled and the rotation axis feedrate is determined by the F value (deg/min).<br>When you set Pr344 to a non-zero value, the system defines this value as the radius of the rotation axis to calculate the arc length, and performs interpolation based on the arc length.<br>Meanwhile, the feedrate for the rotation axis is determined by the F value (mm/min).<br>Arc length (mm) = $\frac{\theta}{180} R\pi$ | 0                | 0 - 65535        | R    |

| Para-<br>meter<br>No. | ltem                           | Description                                                                                                    | Default<br>value | Setting range | Note |
|-----------------------|--------------------------------|----------------------------------------------------------------------------------------------------|------------------|---------------|------|
| 344                   | Radius of rotation<br>axis     | The default unit of feedrate for linear axes is<br>mm/min and that for the rotation axis is<br>deg/min.<br>If the rotation axis used in the application<br>requires the feedrate to be consistent with the<br>tangential velocity (mm/min), you can set Pr344<br>with the setting value as close as the distance<br>between the cutting point and the rotation<br>center (rotation radius).<br>The smaller the value of Pr344, the faster the<br>cutting speed; the greater the value of Pr344,<br>the slower the cutting speed.<br>Unit: 0.1 mm | 0                | 0 - 65535     | R    |
| 345                   | X axis cutting depth<br>in G73 | Default cutting amount in X-axis direction for<br>executing G73 turning cycle. Refer to the<br>following G73 turning cycle path for the cutting<br>amount i in X-axis direction.                                                                                                    | 1000             | 0 - 50000     | R    |
| 346                   | Z axis cutting depth<br>in G73 | Default cutting amount in Z-axis direction for<br>executing G73 turning cycle. Refer to the<br>following G73 turning path for the cutting<br>amount k in Z-axis direction.                                                                                                    | 1000             | 0 - 50000     | R    |
| 347                   | Number of cutting times in G73 | Default cutting times for executing G73 turning cycle.                                                                                                    | 3                | 1 - 99        | R    |

|    | Para-<br>meter<br>No.                                                                                                    | Item                                                | Description                                                                                                    | Default<br>value | Setting<br>range | Note |
|----|----------------------------------------------------------------------------------------------------|-----------------------------------------------------|----------------------------------------------------------------------------------------------------|------------------|------------------|------|
| 12 | 348 Retract amount in G74/G75 Retract amount in $G74/G75$ recent turning cycle.<br>ad $c$ $ak$ $ak$ $ak$ $ak$ $ak$ $ak$ $ak$ $ak$ |                                                     | 1000                                                                                                    | 0 - 50000        | R                |      |
|    |                                                                                                    |                                                     |                                                                                                    |                  |                  |      |
|    | 349                                                                                                    | Chamfering angle in<br>G76/G92 threading            | Chamfering angle $\theta$ for executing G76/G92 thread turning cycle.                                                                                                    | 45               | 1 - 89           | R    |
|    | 380                                                                                                    | Chamfering length in<br>G76/G92 threading           | Chamfering length r for executing G76/G92<br>thread turning cycle. Chamfering length =<br>parameter value x (0.1 x thread pitch).<br>Assume the pitch is L, then the chamfering<br>length for thread turning can be $0L - 12.7L$ .<br>(refer to the figure in Pr349 column for the<br>length of r) | 3                | 0 - 127          | R    |
|    | 381                                                                                                    | Finishing count in<br>G76 threading                 | Finishing count for executing G76 thread turning cycle.                                                                                                    | 1                | 1 - 99           | R    |
|    | 382                                                                                                    | Tool nose angle in G76 threading                    | Tool nose angle for executing G76 thread turning cycle.                                                                                                    | 60               | 0 - 80           | R    |
|    | 383                                                                                                    | Min. cutting depth in G76 threading                 | Minimum cutting depth for executing G76 thread turning cycle.                                                                                                    | 1000             | 0 - 50000        | R    |
|    | 510                                                                                                    | Block No. to check in<br>tool comp.<br>interference | Sets the number of blocks to check in tool<br>compensation interference:<br>Pr510 = 0: number of blocks = 3<br>Pr510 < 3: number of blocks = Pr510                                                                                                    | 0                | 0 - 3            | Р    |
|    | 511                                                                                                    | G00 S-curve time<br>constant                        | Sets the acceleration and deceleration S-curve<br>for the G00 movement.<br>Unit: msec                                                                                                    | 1                | 0 - 2000         | R    |
|    | 515                                                                                                    | Finishing allowance<br>in G76 threading             | Finishing allowance for executing G76 thread turning cycle.                                                                                                    | 200              | 0 - 50000        | R    |

### 12.2 Operating parameter (OPERATE)

You can use macro programs to perform mathematical operations, logical statement, and repeated program call to increase flexibility in program editing for G-code execution. You can set whether to execute specified macro programs in the Operation screen. The operation steps are as follows.

- (1) Press **PAR** to enter the PAR screen.
- (2) Press **OPERATE** to enter the operating parameter setting screen.
- (3) Press 1, 4, and to move the cursor to the specified field and enter a valid value within the range displayed in the lower right corner of the screen as shown in Figure 12.2.1.
- (4) Press **ENTER** to complete the setting.

| Operat          | peration |                | SHAF        | T-DEMO  |        |      | mn    |
|-----------------|----------|----------------|-------------|---------|--------|------|-------|
| No.             |          |                | Parameter N | lame    |        | \    | /alue |
| 3               | G-code m | acro call-090  | 010         |         | R      |      | 0     |
| 4               | G-code m | acro call-09   | 011         |         | R      |      | ø     |
| 5               | G-code m | acro call-090  | 012         |         | R      |      | ø     |
| 6               | G-code m | nacro call-090 | 013         |         | R      |      | ø     |
| 7               | G-code m | nacro call-090 | 014         |         | R      |      | 0     |
| 8               | G-code m | acro call-09   | 015         |         | R      |      | 0     |
| 9               | G-code m | acro call-09   | 016         |         | R      |      | ø     |
| 10              | G-code m | acro call-09   | 017         |         | R      |      | ø     |
| 11              | G-code m | acro call-09   | 018         |         | R      |      | ø     |
| 12              | G-code m | acro call-09   | 019         |         | R      |      | ø     |
| 13              |          | nacro call-09  |             |         | R      |      | ø     |
| 14              | M-code n | nacro call-09  | 021         |         | R      |      | ø     |
| 15              | M-code n | nacro call-09  | 022         |         | R      |      | ø     |
| 16              | M-code n | nacro call-09  | 023         |         | R      |      | ø     |
| 17              | M-code n | nacro call-09  | 024         |         | R      | ļ    | 0     |
| Range: 0 ~ 1000 |          |                |             |         |        |      |       |
| AU              | то       |                | Ch Ø        |         | 1/1    | 3    | Ready |
|                 | ROCESS   | OPERAT         | TE MAGA     | SPINDLE | MACHIN | IE H | OME   |

Figure 12.2.1

| Para-<br>meter<br>No. | Item                                  |                                                                | Description                                                                                                    |       | Default<br>value | Setting<br>range | Not |
|-----------------------|---------------------------------------|----------------------------------------------------------------|----------------------------------------------------------------------------------------------------|-------|------------------|------------------|-----|
|                       |                                       |                                                                | G-code macro call-O9010<br>Set these parameters to 0 to disable macro call.                                                                                                    |       |                  |                  |     |
|                       |                                       | G-co                                                           | de macro call-O9011                                                                                                    |       | -                |                  |     |
|                       |                                       | G-co                                                           | de macro call-O9012                                                                                                    |       | -                |                  |     |
|                       |                                       | G-co                                                           | de macro call-O9013                                                                                                    |       | -                |                  |     |
| 3 - 12                | G-code macro call -<br>O9010 to O9019 | G-co                                                           | de macro call-O9014                                                                                                    |       | 0                | 0 - 1000         | F   |
|                       |                                       | G-co                                                           | de macro call-O9015                                                                                                    |       | -                |                  |     |
|                       |                                       | G-co                                                           | de macro call-O9016                                                                                                    |       |                  |                  |     |
|                       |                                       | G-co                                                           | de macro call-O9017                                                                                                    |       |                  |                  |     |
|                       |                                       | G-co                                                           | de macro call-O9018                                                                                                    |       |                  |                  |     |
|                       |                                       | G-co                                                           | de macro call-O9019                                                                                                    |       |                  |                  |     |
|                       |                                       |                                                                | de macro call-O9020<br>nese parameters to 0 to disable                                                                                                    | macro |                  |                  |     |
|                       |                                       | M-co                                                           | de macro call-O9021                                                                                                    |       | -                |                  |     |
|                       |                                       | M-co                                                           | de macro call-O9022                                                                                                    |       |                  |                  |     |
|                       | M-code macro call -<br>O9020 to O9029 | M-co                                                           | de macro call-O9023                                                                                                    |       | -                |                  |     |
| 13 - 22               |                                       | M-co                                                           | de macro call-O9024                                                                                                    | 0     | 0 - 1000         | F                |     |
|                       |                                       | M-code macro call-O9025                                        |                                                                                                    |       |                  |                  |     |
|                       |                                       | M-code macro call-O9026                                        |                                                                                                    |       |                  |                  |     |
|                       |                                       | M-code macro call-O9027                                        |                                                                                                    |       |                  |                  |     |
|                       |                                       | M-code macro call-O9028                                        |                                                                                                    |       |                  |                  |     |
|                       |                                       | M-co                                                           | de macro call-O9029                                                                                                    |       |                  |                  |     |
| 23                    | T-code macro call -<br>O9000          |                                                                | le macro call-O9000<br>; 1: on                                                                                                    | 0     | 0 - 1            | F                |     |
| 24                    | Call O9030 after<br>break line search | 0: fur<br>line<br>pro<br>1: fur<br>line<br>O9<br>an<br>car     | D9030 after break line search.<br>Inction disabled. After finding the<br>e, the system continues executi<br>bgram without calling a macro.<br>Inction enabled. After finding the<br>e, the system first calls and exe<br>030 once <b>CYCLE START</b> is pro-<br>d then it returns to the main pro-<br>ries on the machining program<br>the breakpoint. | 0     | 0 - 1            | F                |     |
|                       |                                       | Sets G31 input polarity.<br>0: NC; 1: NO                       |                                                                                                    |       |                  |                  |     |
| 25                    | System DIO setting                    | Bit                                                            | Function                                                                                                    | Range | 0                | 0 - 1            | F   |
| 20                    | eyetem bio betany                     | 0                                                              | G31 high speed input point 1                                                                                                    | 0 - 1 |                  |                  | '   |
|                       |                                       | 1                                                              | G31 high speed input point 2                                                                                                    | 0 - 1 |                  |                  |     |
|                       |                                       | Bit                                                            | Function                                                                                                    | Range |                  |                  |     |
|                       |                                       | 0 - 1                                                          | Output control mode<br>0: DMCNET                                                                                                    | 0     |                  |                  |     |
| 46                    | System application setting            | 2                                                              | Homing before machining<br>0: Y; 1: N                                                                                                    | 0 - 1 | 96               | 0 - 0xFFFF       | F   |
|                       |                                       | 4                                                              | Screw unit<br>0: metric; 1: imperial                                                                                                    | 0 - 1 |                  |                  |     |
|                       |                                       | 5     G31 high speed input 1 switch<br>0: off; 1: on     0 - 1 |                                                                                                    |       |                  |                  |     |

### 12.2.1 Operating parameter descriptions

| Para-<br>meter<br>No. | Item                          |                                    | Description                                                                                                    | Default<br>value                                                                                                    | Setting<br>range | Note       |            |    |  |
|-----------------------|-------------------------------|------------------------------------|----------------------------------------------------------------------------------------------------|----------------------------------------------------------------------------------------------------|------------------|------------|------------|----|--|
|                       |                               | Bit                                | Function                                                                                                    | Range                                                                                                    |                  |            |            |    |  |
|                       |                               | h                                  | G31 high speed input 2 switch<br>0: off; 1: on                                                                                                    | 0 - 1                                                                                                    |                  |            |            | 12 |  |
|                       |                               | 7                                  | Hardware limit check<br>0: on; 1: off                                                                                                    | 0 - 1                                                                                                    |                  |            |            |    |  |
|                       |                               | 9                                  | Software limit check<br>0: on; 1: off                                                                                                    | 0 - 1                                                                                                    |                  |            |            |    |  |
|                       |                               | 10                                 | Omit decimal places of the<br>floating point number in the<br>motion command<br>0: do not omit<br>(example: input 1 to indicate<br>1 µm)<br>1: omit<br>(example: input 1 to indicate<br>1 mm)                                                                                                    | 0 - 1                                                                                                    |                  | 0 - 0xFFFF |            |    |  |
| 46                    | System application<br>setting | 11                                 | <ul> <li>G00 operation mode</li> <li>0: multiple axes perform<br/>synchronous interpolation and<br/>reach the positioning point at<br/>the same time</li> <li>1: each axis performs individual<br/>interpolation and reaches the<br/>positioning point separately at<br/>different speeds</li> </ul> | 0 - 1                                                                                                    | 96               |            | 0 - 0xFFFF | Ρ  |  |
|                       |                               | 12                                 | Macro look-ahead<br>0: off; 1: on                                                                                                    | 0 - 1                                                                                                    |                  |            |            |    |  |
|                       |                               |                                    | 13                                                                                                    | G00 path blending mode<br>0: same axis<br>1: different axes<br>The greater the setting value of<br>Pr334, the larger the chamfer<br>angle of the path. | 0 - 1            |            |            |    |  |
|                       |                               | 14                                 | Return mode of one-key macro<br>call<br>0: go to the next line<br>1: return to the interrupted line                                                                                                    | 0 - 1                                                                                                    |                  |            |            |    |  |
|                       |                               | 15                                 | Pre-warning for software limit<br>0: off; 1: on                                                                                                    | 0 - 1                                                                                                    |                  |            |            |    |  |
| 47                    | MGP gain                      | respor                             |                                                                                                    |                                                                                                    | 100              | 1 - 60000  | R          |    |  |
| 48                    | MPG filter                    | Sets th<br>0: disa<br>Level<br>kHz |                                                                                                    | 5 6<br>6 1.2                                                                                                    | 0                | 0 - 6      | R          |    |  |
| 49                    | Axis port input setting       | 0: the<br>sign<br>1: chai<br>limit | 4 <sup>th</sup> axis include both limit and c<br>nals<br>nges the positive limit signal, n<br>t signal, and origin signal of the<br>ne origin signals of the 4 <sup>th</sup> , 5 <sup>th</sup> , s                                                                                                   | 0                                                                                                    | 0 - 1            | R          |            |    |  |
| 50                    | Macro file display            | Bit<br>0<br>1                      | Function       Display O macro file       Display G/M macro file                                                                                                    | Range<br>0 - 1<br>0 - 1                                                                                                    | 0                | 0 - 3      | -          |    |  |

| Para-<br>meter<br>No. | Item                      |                       | Description                                                                                                    |               | Default<br>value | Setting<br>range                    | Note |
|-----------------------|---------------------------|-----------------------|----------------------------------------------------------------------------------------------------|---------------|------------------|-------------------------------------|------|
|                       |                           | Bit                   | Function                                                                                                    | Range         |                  |                                     |      |
|                       |                           | 0                     | Spindle check before cutting:<br>when this function is enabled,<br>if a cutting command is<br>executed but the spindle is not<br>in operation, the system<br>displays an alarm.<br>0: off; 1: on |               | -                |                                     |      |
|                       |                           | 1                     | Non-volatile setting for<br>#10450 - #10500<br>0: on; 1: off                                                                                                    | 0 - 1         |                  |                                     |      |
|                       |                           | 4                     | G54 - G59 offset coordinate<br>switch<br>0: off; 1: on                                                                                                    | 0 - 1         | +                |                                     |      |
|                       |                           | 5                     | Stroke protection<br>0: off; 1: on                                                                                                    | 0 - 1         | +                |                                     |      |
| 51                    | Quetere qualitari te al   | 6                     | 1 <sup>st</sup> spindle OA/OB signal<br>sequence<br>0: AB; 1: BA                                                                                                    | 0 - 1         |                  | 0.1                                 | Р    |
| 51                    | System auxiliary tool     | 8                     | Spindle speed percentage<br>reference during threading<br>0: set percentage; 1: 100%                                                                                                    | 0 - 1         | - 0              | 0-1                                 | F    |
|                       |                           | 9                     | Spindle target speed check<br>during cutting<br>0: off; 1: on                                                                                                    | 0 - 1         | -                |                                     |      |
|                       |                           | 10                    | Return mode after triggering<br>M96<br>0: go to the next line;<br>1: return to the interrupted line                                                                                              | 0 - 1         | +                |                                     |      |
|                       |                           | 11                    | Tapping mode<br>0: open-loop; 1: following                                                                                                    | 0 - 1         |                  |                                     |      |
|                       |                           | 12                    | G98 / G99 default setting<br>0: program; 1: Pr306                                                                                                    | 0 - 1         | +                |                                     |      |
|                       |                           | 14                    | MPG reverse function<br>0: off; 1: on                                                                                                    | 0 - 1         | +                |                                     |      |
|                       |                           | 15                    | Feedback check<br>0: on; 1: off                                                                                                    | 0 - 1         |                  |                                     |      |
| 301                   | Unit decimal places       | example,<br>the coord | ng for coordinate display. For<br>when you set this parameter<br>linates are displayed with thre<br>places, such as -99999.999 to<br>99.                                                         | ⁺ to 3,<br>∋e | 3                | 0 - 1<br>0 - 4<br>362<br>0 - 0xFFFF | Ρ    |
|                       |                           | Bit                   | Function                                                                                                    | Range         |                  |                                     |      |
|                       |                           | 5                     | EMG stop source<br>0: system; 1: M1079<br>G00 / G01 transition speed                                                                                                    | 0 - 1         |                  |                                     |      |
| 305                   | Channel auxiliary setting | 6                     | 0: to zero speed<br>1: no deceleration (refers to<br>Pr334)                                                                                                    | 0 - 1         | 0                | 362                                 | P    |
|                       |                           | 8                     | Record machine<br>coordinates after triggering<br>HSI<br>0: command; 1: feedback                                                                                                    | 0 - 1         |                  |                                     |      |
|                       |                           | Bit                   | Function                                                                                                    | Range         |                  |                                     |      |
| 306                   | G-code programming        | 0                     | Default unit<br>0: metric; 1: imperial                                                                                                    | 0 - 1         | 530              |                                     | P    |
| 306                   | parameter                 | 1                     | Default programming mode<br>0: absolute; 1: incremental<br>Default feed mode                                                                                                    | 0 - 1         | 532              |                                     | P    |
|                       |                           | 2                     | 0: feed/min; 1: feed/rev                                                                                                    | 0 - 1         |                  |                                     | 1    |

| Para-<br>meter<br>No. | Item                           |         | Description                                                                                                    |       | Default<br>value | Setting<br>range | Note |    |
|-----------------------|--------------------------------|---------|----------------------------------------------------------------------------------------------------|-------|------------------|------------------|------|----|
|                       |                                | Bit     | Function                                                                                                    | Range |                  |                  |      |    |
|                       |                                | 4 - 5   | Default plane<br>0: G17; 1: G18; 2: G19                                                                                                    | 0 - 2 | -                |                  |      | 12 |
| 306                   | G-code programming             | 9 - 10  | Lathe G-code type<br>0: A; 1: B; 2: C                                                                                                    | 0 - 3 | 532              | 0 - 0xFFFF       | Р    |    |
| 500                   | parameter                      | 11      | Set the X axis to diameter /<br>raidus mode<br>0: diameter; 1: radius                                                                                                    | 0 - 1 |                  |                  |      |    |
|                       |                                | 13 - 15 | Default workpiece coordinates<br>0 - 5: G54 - G59                                                                                                    | 0 - 5 |                  |                  |      |    |
|                       |                                | Bit     | Function                                                                                                    | Range |                  |                  |      |    |
|                       |                                | 0       | <ul> <li>Tool length compensation mode</li> <li>0: when the block has a tool<br/>length compensation execution<br/>or cancellation command<br/>without a Z-axis command, Z<br/>axis moves.</li> <li>1: when the block has a tool<br/>length compensation execution<br/>or cancellation command<br/>without a Z-axis command, Z<br/>axis does not move.</li> </ul>                                                                                                    | 0 - 1 |                  |                  |      |    |
|                       |                                | 1       | Spindle speed after reset<br>0: command speed remains after<br>reset<br>1: command speed becomes 0<br>after reset                                                                                                    | 0 - 1 |                  |                  |      |    |
|                       |                                | 2       | Software limit check mode<br>0: program path; 1: tool path<br>(compensated)                                                                                                    | 0 - 1 |                  |                  |      |    |
|                       |                                | 3       | Tool length input mode<br>0: absolute; 1: incremental                                                                                                    | 0 - 1 |                  |                  |      |    |
|                       |                                | 4 - 5   | G31 input source<br>0; off; 1: HSI 1 (latch input 1);<br>2: HSI 2 (latch input 2);<br>3: HSI 1 & 2                                                                                                    | 0 - 1 |                  |                  |      |    |
| 307                   | Channel application<br>setting | 6       | Running mode after interruption<br>0: during the execution of a<br>block, if you manually move<br>the tool from its original<br>position and then resumes the<br>program execution, the tool<br>moves the remaining distance<br>first and then returns to the<br>original path in the next motion<br>block, as shown in the<br>following figure.<br>Break point<br>Execution point<br>Remaining<br>distance<br>1: during the execution of a<br>block, if you manually move<br>the tool from its original<br>position and then resumes the<br>program execution, the tool<br>returns to the original path first<br>and then moves the remaining<br>distance, as shown in the<br>following figure.<br>Break point<br>Execution point | 0 - 1 | 0xD4             | 0 - 0xFFF        | Ρ    |    |

|   | Para-<br>meter<br>No. | ltem                        |       | Description                                                                                                    |                                                                         | Default<br>value | Setting range | Note |
|---|-----------------------|-----------------------------|-------|----------------------------------------------------------------------------------------------------|-------------------------------------------------------------------------|------------------|---------------|------|
|   |                       |                             | Bit   | Function                                                                                                    | Range                                                                   |                  |               |      |
| 2 |                       |                             | 8 - 9 | EMG stop mode<br>0: after the controller stops, the<br>servo switches to Servo Off<br>1: after the controller stops, the<br>servo decelerates to a stop<br>and switches to Servo Off<br>2: after the controller stops, the<br>servo decelerates to a stop<br>and remains Servo On                                                                                                    | 0 - 2                                                                   |                  |               |      |
|   |                       |                             | 10    | MLC variable type<br>0: word type<br>1: double word type<br>Set this bit to 1 to change the<br>interface input / output registers<br>to 8 sets (32-bit) from 16 sets<br>(16-bit).                                                                                                    | 0 - 1                                                                   |                  |               |      |
|   | 307                   | Channel application setting | 11    | G00/G01 max. feedrate<br>reference<br>0: resultant velocity<br>G00: Pr316 & Pr621<br>G01: Pr318 & Pr625<br>1: individual velocity<br>G00: Pr621<br>G01: Pr625                                                                                                    | t velocity<br>6 & Pr621 0 - 1 0<br>8 & Pr625 1<br>al velocity<br>1<br>5 | 0xD4             | 0 - 0xFFFF    | Ρ    |
|   |                       |                             | 12    | Return mode after interruption<br>0: G00; 1: G01<br>You can use this parameter to<br>restore the motion mode when<br>the machining was interrupted<br>in the following condition: you<br>press <b>FEED HOLD</b> during<br>machining, set the system to<br>MDI mode, move the machine,<br>and then set the system back to<br>AUTO mode and resume the<br>machining without resetting. | 0 - 1                                                                   |                  |               |      |
|   |                       |                             | 14    | Synchronous execution for M /<br>S / T-code and G00<br>0: off; 1: on<br>Cancel tool radius                                                                                                    | 0 - 1                                                                   |                  |               |      |
|   |                       |                             | 15    | compensation for G00 block<br>0: off; 1: on                                                                                                    | 0 - 1                                                                   |                  |               |      |
|   |                       |                             | Bit   | Function                                                                                                    | Range                                                                   |                  |               |      |
|   |                       |                             | 0     | Feedrate reference<br>0: program; 1: Pr314<br>Local variable NULL function                                                                                                    | 0 - 1                                                                   |                  |               |      |
|   |                       |                             | 1     | 0: off, #1 - #50 are 0<br>1: on, #1 - #50 are null                                                                                                    | 0 - 1                                                                   |                  |               |      |
|   |                       |                             | 2     | Current monitoring function<br>0: off; 1: on<br>Tool compensation interference                                                                                                    | 0 - 1                                                                   |                  |               |      |
|   |                       |                             | 4     | check<br>0: on; 1: off                                                                                                    | 0 - 1                                                                   |                  |               |      |
|   | 308                   | Channel auxiliary           | 5     | Motion speed remains when<br>coordinates switch<br>0: off; 1: on                                                                                                    | 0 - 1                                                                   | 0 0 - 0xFF       | 0 - 0xFFFF    | Р    |
|   |                       | setting                     | 6     | Motion speed remains when<br>macro call                                                                                                    | 0 - 1                                                                   |                  |               |      |
|   |                       |                             | 9     | 0: off; 1: on<br>Pause before running M99<br>0: off; 1: on                                                                                                    | 0 - 1                                                                   |                  |               |      |
|   |                       |                             | 11    | ABS coordinate changes after<br>tool length / wear modification<br>0: remain; 1: change                                                                                                    | 0 - 1                                                                   | _                |               |      |
|   |                       |                             | 12    | Tool length compensation after<br>M30 / M02 / RST / Bootup<br>0: cancel; 1: maintain                                                                                                    | 0 - 1                                                                   |                  |               |      |
|   |                       |                             | 13    | Tool number display mode<br>0: G-code; 1: D1115                                                                                                    | 0 - 1                                                                   |                  |               |      |

| Para-<br>meter<br>No. | Item                                              |                                                        | Description                                                                                                    |                                                     | Default<br>value | Setting<br>range | Note |
|-----------------------|---------------------------------------------------|--------------------------------------------------------|----------------------------------------------------------------------------------------------------|-----------------------------------------------------|------------------|------------------|------|
|                       |                                                   | Bit                                                    | Function                                                                                                    | Range                                               |                  |                  |      |
| 308                   | Channel auxiliary setting                         | 14                                                     | Feed/rev mode reference<br>0: command; 1: feedback<br>C axis mode                                                                                                    | 0 - 1                                               | 0                | 0 - 0xFFFF       | Ρ    |
|                       |                                                   | 15                                                     | 0: turning; 1: lathe                                                                                                    | 0 - 1                                               |                  | range            |      |
| 324                   | Peck-drilling escape<br>amount                    | Sets the drilling. L                                   | retract amount for performing<br>Jnit: μm                                                                                                    | peck                                                | 100              | 1 - 50000        | R    |
|                       |                                                   | Bit                                                    | Function                                                                                                    | Range                                               | _                |                  |      |
|                       |                                                   | 0 - 1                                                  | Tool withdraw direction (for<br>G76 / G87 cycle command)<br>0: +X; 1: -X; 2: +Y; 3: -Y                                                                                                    | 0 - 3                                               | _                |                  |      |
| 326                   | Cycle parameter                                   | 2 - 3                                                  | Drilling / tapping mode<br>0: general<br>1: deep-pecking (feed amount<br>= Q, retract amount = R)<br>2: pecking (feed amount = Q,<br>retract amount = D)<br>3: deep-pecking (feed amount<br>= Q, retract amount = R,<br>dwell time = Pr513)     | 0 - 3                                               | 0                | 0 - 0xFFFF       | R    |
| 327                   | EMG stop time<br>constant                         | to zero s                                              | ets the time for the servo motor to decelerate<br>zero speed when the emergency stop is<br>essed in AUTO mode. Unit: msec                                                                                                    |                                                     |                  | 5 - 500          | R    |
| 328                   | EMG stop delay time                               | M2114 S<br>system                                      | ets the delay time for the special M relay<br>12114 System emergency stop when the<br>ystem is stopped and in Servo Off status.<br>Init: msec                                                                                                   |                                                     |                  | 0 - 2000         | R    |
| 334                   | G00 blending ratio                                | G00 is e<br>paramet<br>greater<br>block tra<br>smaller | ed does not decelerate to zer<br>executed between blocks. Use<br>ter to set the blending ratio. The<br>the value, the less the deceler<br>ansitions and the faster the sp<br>the value, the more the deceler<br>ansitions and the slower the sp | e this<br>ne<br>ration at<br>eed; the<br>eration at | 0                | 0 - 100          | R    |
|                       |                                                   | Halt M-c<br>0: disab                                   | led                                                                                                    |                                                     |                  |                  |      |
|                       |                                                   | Halt M-c                                               |                                                                                                    |                                                     | -                |                  |      |
| 350 -                 |                                                   | Halt M-c                                               |                                                                                                    |                                                     | -                |                  |      |
| 357                   | Halt M-code 1 - 8                                 | Halt M-c                                               |                                                                                                    |                                                     | 0                | 0 - 1000         | Р    |
|                       |                                                   | Halt M-c                                               |                                                                                                    |                                                     | -                |                  |      |
|                       |                                                   | Halt M-c                                               |                                                                                                    |                                                     | -                |                  |      |
|                       |                                                   | Halt M-c                                               |                                                                                                    |                                                     | -                |                  |      |
| 358                   | Spindle > C axis<br>mode switch M-code<br>(lathe) | M-code                                                 | for switching the spindle to C<br>e system. This M-code can be                                                                                                    |                                                     | 0                | 0 - 1000         | Р    |
| 359                   | C axis > Spindle<br>mode switch M-code<br>(lathe) |                                                        | for switching the C axis to spi<br>e system. This M-code can be<br>-code.                                                                                                    |                                                     | 0                | 0 - 1000         | Р    |

|   | Para-<br>meter<br>No. | ltem                                 |                                                                                                    | Description                                                                                                    |                                                    | Default<br>value | Setting<br>range | Note |
|---|-----------------------|--------------------------------------|----------------------------------------------------------------------------------------------------|----------------------------------------------------------------------------------------------------|----------------------------------------------------|------------------|------------------|------|
| 2 |                       |                                      | Bit 0 - 5: s<br>0: same d                                                                                                    | synchronization direction.<br>synchronous control of X - C<br>direction<br>nt directions                                                                                                | axes                                               |                  |                  |      |
|   | 360                   | Synchronization<br>direction control | 1 Sy<br>2 Sy<br>3 Sy<br>4 Sy                                                                                                    | Function<br>ynchronous direction for X axis<br>ynchronous direction for Y axis<br>ynchronous direction for Z axis<br>ynchronous direction for A axis<br>ynchronous direction for B axis | Range<br>0 - 1<br>0 - 1<br>0 - 1<br>0 - 1<br>0 - 1 | 0                | 0 - 0x3F         | Ρ    |
|   | 361                   | Synchronous control<br>X             | 5 Synchronous direction for C axis 0 - 1<br>Specifies the master axis when the X axis is<br>the slave axis. For example, set this<br>parameter to 2 if desiring to set the Y axis as<br>the master axis for synchronous control.<br>0: disabled; 1 - 6: X - C |                                                                                                    |                                                    | 0                | 0 - 6            | Р    |
|   | 362                   | Synchronous control<br>Y             | Specifies the master axis when the Y axis is<br>the slave axis.<br>0: disabled; 1 - 6: X - C                                                                                                    |                                                                                                    |                                                    | 0                | 0 - 6            | Р    |
|   | 363                   | Synchronous control<br>Z             | Specifies the master axis when the Z axis is<br>the slave axis.<br>0: disabled; 1 - 6: X - C                                                                                                    |                                                                                                    |                                                    | 0                | 0 - 6            | Р    |
|   | 364                   | Synchronous control<br>A             | the slave                                                                                                    | the master axis when the A a<br>axis.<br>ed; 1 - 6: X - C                                                                                                    | axis is                                            | 0                | 0 - 6            | Р    |
|   | 365                   | Synchronous control<br>B             | the slave                                                                                                    | the master axis when the B a<br>axis.<br>ed; 1 - 6: X - C                                                                                                    | axis is                                            | 0                | 0 - 6            | Р    |
|   | 366                   | Synchronous control<br>C             | the slave                                                                                                    | the master axis when the C a<br>axis.<br>ed; 1 - 6: X - C                                                                                                    | axis is                                            | 0                | 0 - 6            | Р    |

| Para-<br>meter<br>No. | Item                          | Description                                                                                                    | Default<br>value    | Setting<br>range | Note |
|-----------------------|-------------------------------|----------------------------------------------------------------------------------------------------|---------------------|------------------|------|
|                       |                               | Sets the transfer direction.<br>Bit 0 - 5: transfer direction of X - C axes<br>0: same direction<br>1: different directions                                                                                                    | _                   |                  |      |
| 370                   | Transfer control<br>direction | BitFunctionRange0Transfer direction X0 - 11Transfer direction Y0 - 12Transfer direction Z0 - 13Transfer direction A0 - 14Transfer direction B0 - 15Transfer direction C0 - 1                                                                                                    | 0                   | 0 - 0x3F         | Ρ    |
| 371                   | Transfer control X            | Specifies the X axis as the axis to receive<br>transfer command. When transfer contro<br>function is enabled, the command is<br>transferred to have the X axis move while<br>originally commanded axis does not mov<br>For example, set this parameter to 2 if<br>desiring to transfer the control command<br>the Y axis.<br>0: disabled; 1 - 6: X - C | l<br>e the<br>re. 0 | 0 - 6            | Р    |
| 372                   | Transfer control Y            | Specifies the Y axis as the axis to receive<br>transfer command. When transfer contro<br>function is enabled, the command is<br>transferred to have the Y axis move while<br>originally commanded axis does not mov<br>0: disabled; 1 - 6: X - C                                                                                                    | l<br>e the 0        | 0 - 6            | Р    |
| 373                   | Transfer control Z            | Specifies the Z axis as the axis to receive<br>transfer command. When transfer contro<br>function is enabled, the command is<br>transferred to have the Z axis move while<br>originally commanded axis does not mov<br>0: disabled; 1 - 6: X - C                                                                                                    | l<br>e the 0        | 0 - 6            | Р    |
| 374                   | Transfer control A            | Specifies the A axis as the axis to receive<br>transfer command. When transfer contro<br>function is enabled, the command is<br>transferred to have the A axis move while<br>originally commanded axis does not mov<br>0: disabled; 1 - 6: X - C                                                                                                    | l<br>e the 0        | 0 - 6            | Р    |
| 375                   | Transfer control B            | Specifies the B axis as the axis to receive<br>transfer command. When transfer contro<br>function is enabled, the command is<br>transferred to have the B axis move while<br>originally commanded axis does not mov<br>0: disabled; 1 - 6: X - C                                                                                                    | l<br>e the 0        | 0 - 6            | Р    |
| 376                   | Transfer control C            | Specifies the C axis as the axis to receive<br>transfer command. When transfer contro<br>function is enabled, the command is<br>transferred to have the C axis move while<br>originally commanded axis does not mov<br>0: disabled; 1 - 6: X - C                                                                                                    | l<br>e the 0        | 0 - 6            | Р    |

| Para-<br>meter<br>No. | Item                                                      |                              | Description                                                                                                    |                        | Default<br>value | Setting<br>range | Note |
|-----------------------|-----------------------------------------------------------|------------------------------|----------------------------------------------------------------------------------------------------|------------------------|------------------|------------------|------|
| 508                   | Polygon cutting axis setting                              | spindle a<br>paramet<br>use. | /gon cutting operation requir<br>and one rotation axis. Use th<br>er to set the rotation axis (to<br>- 6: A - C                   | nis                    | 0                | 0, 4 - 6         | Р    |
| 509                   | Torque limit for each<br>axis                             | X axis, E<br>axis, and       | imit for each servo axis; Bit<br>Bit 1 indicates Y axis, Bit 2 ir<br>d so on. For example, to ena<br>mit of X and Z axes, set Pr5 | ndicates Z<br>able the | 0                | 0 - 65535        | Р    |
| 513                   | Drilling/tapping cycle<br>dwell time above hole<br>bottom | refer to t                   | g / tapping mode, set Pr326<br>he setting of this parameter<br>he at the top of the hole.                                         |                        | 0                | 0 - 50000        | R    |
| 514                   | Feedback check time                                       | time set                     | e system issues a command<br>by Pr514 passes while the t<br>mains the same, alarm 4FFI                                            | feedback               | 0                | 0 - 65535        | R    |
|                       |                                                           | Bit                          | Function                                                                                                    | Range                  |                  |                  |      |
| 2006                  | Input source setup                                        | 14                           | Origin / limit planning<br>0: off; 1: on                                                                                          | 0 - 1                  | 0                | 0 - 49152        | Р    |
| 2000                  |                                                           | 15                           | EMG stop source<br>0: IES<br>1: HSI on OPENCNC                                                                                    | 0 - 1                  | 0                | 0 - 43132        |      |
|                       |                                                           | Bit                          | Function                                                                                                    | Range                  |                  |                  |      |
|                       |                                                           | 0                            | HSI 1 trigger setting                                                                                                    | 0 - 1                  |                  |                  |      |
| 2010                  | High speed input<br>trigger setting                       | 1                            | HSI 2 trigger setting                                                                                                    | 0 - 1                  | 0                | 0 - 65535        | Р    |
|                       | ingger setting                                            |                              | 0 means rising-edge trigger<br>ans falling-edge triggering.                                                                       | ing; sets              |                  |                  |      |
|                       |                                                           | 0: gener                     | odule output setting<br>al (servo)<br>e (command = feedback)                                                                      |                        |                  |                  |      |
|                       |                                                           | Bit                          | Function                                                                                                    | Range                  |                  |                  |      |
|                       |                                                           | 0                            | 1 <sup>st</sup> axis feedback source                                                                                              | 0 - 1                  |                  |                  |      |
|                       |                                                           | 1                            | 2 <sup>nd</sup> axis feedback source                                                                                              | 0 - 1                  |                  |                  |      |
|                       |                                                           | 2                            | 3 <sup>rd</sup> axis feedback source                                                                                              | 0 - 1                  |                  |                  |      |
|                       |                                                           | 3                            | 4 <sup>th</sup> axis feedback source                                                                                              | 0 - 1                  |                  |                  |      |
|                       |                                                           | 4                            | 5 <sup>th</sup> axis feedback source                                                                                              | 0 - 1                  |                  |                  |      |
|                       | DMC modulo output                                         | 5                            | 6 <sup>th</sup> axis feedback source                                                                                              | 0 - 1                  |                  |                  |      |
| 2049                  | PMC module output setting                                 | 6                            | 7 <sup>th</sup> axis feedback source                                                                                              | 0 - 1                  | 0                | 0 - 65535        | Р    |
|                       |                                                           | 7                            | 8 <sup>th</sup> axis feedback source                                                                                              | 0 - 1                  |                  |                  |      |
|                       |                                                           | 8                            | 9 <sup>th</sup> axis feedback source                                                                                              | 0 - 1                  |                  |                  |      |
|                       |                                                           | 9                            | 10 <sup>th</sup> axis feedback source                                                                                             | 0 - 1                  |                  |                  |      |
|                       |                                                           | 10                           | 11 <sup>th</sup> axis feedback source                                                                                             | 0 - 1                  |                  |                  |      |
|                       |                                                           | 11                           | 12 <sup>th</sup> axis feedback source                                                                                             | 11                     |                  |                  |      |
|                       |                                                           | 12 - 13                      | Pulse command type<br>0: A/B phase<br>1: CW/CCW<br>2: Pulse/direction                                                             | 0 - 2                  |                  |                  |      |
|                       |                                                           | 14                           | Pulse logic<br>0: positive; 1: negative                                                                                           | 0 - 1                  |                  |                  |      |

#### Lathe Machine Operation and Maintenance Manual

#### Parameter (PAR) Group

| Para-<br>meter<br>No. | Item                                              | Description                                                                                                    | Default<br>value | Setting<br>range | Note |
|-----------------------|---------------------------------------------------|----------------------------------------------------------------------------------------------------|------------------|------------------|------|
| 2050                  | 1st PMC encoder<br>resolution (single-<br>phase)  | The motor single-frequency pulse number.                                                                                                    | 0                | 0 - 65535        | Р    |
| 2051                  | 2nd PMC encoder<br>resolution (single-<br>phase)  | The motor single-frequency pulse number.                                                                                                    | 0                | 0 - 65535        | Ρ    |
| 2052                  | 3rd PMC encoder<br>resolution (single-<br>phase)  | The motor single-frequency pulse number.                                                                                                    | 0                | 0 - 65535        | Р    |
| 2053                  | 4th PMC encoder<br>resolution (single-<br>phase)  | The motor single-frequency pulse number.                                                                                                    | 0                | 0 - 65535        | Р    |
| 2054                  | 5th PMC encoder<br>resolution (single-<br>phase)  | The motor single-frequency pulse number.                                                                                                    | 0                | 0 - 65535        | Ρ    |
| 2055                  | 6th PMC encoder<br>resolution (single-<br>phase)  | The motor single-frequency pulse number.                                                                                                    | 0                | 0 - 65535        | Р    |
| 2056                  | 7th PMC encoder<br>resolution (single-<br>phase)  | The motor single-frequency pulse number.                                                                                                    | 0                | 0 - 65535        | Р    |
| 2057                  | 8th PMC encoder<br>resolution (single-<br>phase)  | The motor single-frequency pulse number.                                                                                                    | 0                | 0 - 65535        | Р    |
| 2058                  | 9th PMC encoder<br>resolution (single-<br>phase)  | The motor single-frequency pulse number.                                                                                                    | 0                | 0 - 65535        | Р    |
| 2059                  | 10th PMC encoder<br>resolution (single-<br>phase) | The motor single-frequency pulse number.                                                                                                    | 0                | 0 - 65535        | Р    |
| 621                   | G00/manual<br>maximum speed                       | Sets the maximum speed.<br>Unit: mm/min, inch/min, rpm                                                                                                    | 5000             | 0 - 60000        | R    |
| 622                   | G00/manual<br>ACC/DEC time                        | Sets the acceleration or deceleration time.<br>Unit: msec                                                                                                    | 50               | 0 - 10000        | R    |
| 623                   | G00/manual S-curve<br>time                        | Sets the time constant for S-curve. Unit: msec                                                                                                    | 5                | 1 - 2000         | R    |
| 625                   | G01 maximum speed                                 | Sets the maximum speed for G01.<br>Unit: mm/min, inch/min, rpm                                                                                                    | 0                | 0 - 60000        | R    |
| 642                   | Synchronous<br>tolerance                          | During synchronous control, if the following<br>error between the master and slaves exceeds<br>the value set by this parameter, B645<br>Excessive synchronous following error occurs.<br>Unit: 0.1 mm | 50               | 0 - 1000         | R    |
| 643                   | Feedback following<br>error                       | If the following error exceeds the setting in<br>any movement, an alarm occurs. This<br>parameter is for setting the tolerance for the<br>servo following command. Unit: 0.001 mm                     | 30000            | 1 - 60000        | R    |
| 648                   | Feedback position check after bootup              | When starting, the system checks the error<br>between the command and the feedback from<br>servo. If the error exceeds the setting, the<br>servo cannot switch to Servo on.                           | 20               | 1 - 6000         | R    |

#### 12.3 Tool magazine parameter (MAGA)

Tool magazine parameters are for enabling magazine-related functions. With these parameters, you can specify the type and number of magazines and determine whether to enable the tool magazine functions. Contact the distributors or equipment suppliers for settings of hardware parameters. The operation steps are as follows.

- (1) Press **PAR** to enter the PAR screen.
- (2) Press MAGA to enter the tool magazine parameter setting screen.
- (3) Press **1** and **1** to move the cursor to the specified field, and enter a value within the range specified in the lower right corner of the screen as shown in Figure 12.3.1.
- (4) Press **ENTER** to complete the setting.

| Magazi | ne                                 |             | SHAFT            | - DEMO         |            | 81.  |      | SFT |
|--------|------------------------------------|-------------|------------------|----------------|------------|------|------|-----|
| No.    |                                    | Pa          | rameter Na       | ame            |            | Vi   | alue |     |
| 336    | Tool magazine                      | control     |                  |                | P          |      | 0    |     |
|        | <ul> <li>Spindle tool N</li> </ul> | o. after ma | agazine reset (0 | :0; 1:continue | numbering) |      | 0    |     |
|        | Types of ATC                       | (0: exchar  | nge arm; 1: disk | ()             |            |      | ø    |     |
| 337    | Tool magazine                      | switch      |                  |                | P          |      | 1    |     |
|        | <ul> <li>Tool magazine</li> </ul>  | 1 (0: off   | ; 1: on)         |                |            |      | 1    |     |
|        | <ul> <li>Tool magazine</li> </ul>  | 2 (0: off   | ; 1: on)         |                |            |      | 0    |     |
| 338    | Tool magazine                      | 1 total too | INo.             |                | P          |      | 16   |     |
| 339    | Tool magazine                      | 1 standby   | tool No. after r | eset           | P          |      | 0    |     |
| 340    | Tool magazine                      | 1 start too | INo.             |                | P          |      | 1    |     |
| 341    | Tool magazine 3                    | 2 total too | INo.             |                | P          |      | 16   |     |
| 342    | Tool magazine 3                    | 2 standby   | tool No. after r | eset           | P          |      | 1    |     |
| 343    | Tool magazine 3                    | 2 start too | INo.             |                | P          |      | 1    |     |
| 2012   | 1st DMCNET se                      | rvo magaz   | rine (10 - 12)   |                | P          |      | ø    |     |
| 2013   | 2nd DMCNET se                      | ervo maga   | zine (10 - 12)   |                | P          |      | ø    |     |
| 2014   | 3rd DMCNET se                      | rvo maga:   | zine (10 - 12)   |                | P          |      | ø    |     |
|        |                                    |             |                  | Range: 0       | ~ 1        |      |      |     |
| AU     | то                                 |             | Ch <b>0</b>      |                | 1/1        |      | Read | у   |
|        | ROCESSOP                           | PERATE      | MAGA             | SPINDLE        | MACHIN     | E HC | ME   |     |

Figure 12.3.1

| Para-<br>meter<br>No. | Item                                               |                                | Description                                                                                                    |                                                                                                    | Default<br>value | Setting<br>range | Note |
|-----------------------|----------------------------------------------------|--------------------------------|----------------------------------------------------------------------------------------------------|----------------------------------------------------------------------------------------------------|------------------|------------------|------|
| 336                   | Tool magazine<br>control                           | Bit<br>10                      | Function<br>Spindle tool No. after<br>magazine reset<br>0: 0<br>1: continue numbering                                                                                          | Range<br>0                                                                                                    | 0x0800           | 0 - 65535        | Р    |
|                       |                                                    | 11                             | Types of ATC<br>0: exchange arm<br>1: disk                                                                                                    | 0 - 1                                                                                                    |                  | range            |      |
|                       |                                                    | Bit                            | Function                                                                                                    | Range                                                                                                    |                  |                  |      |
| 337                   | Tool magazine<br>switch                            | 0                              | <ul> <li>Tool magazine 1</li> <li>0: off (tool magazine data table<br/>is not updated instantly)</li> <li>1: on (tool magazine data table<br/>is updated instantly)</li> </ul> | 0 - 1                                                                                                    | 1                | 0 - 3            | Р    |
|                       |                                                    | 1                              | Tool magazine 2<br>0: off<br>1: on                                                                                                    | 0 - 1                                                                                                    |                  |                  |      |
| 338                   | Tool magazine 1<br>total tool No.                  | magaziı<br>differen<br>the num | e number of tool stations of too<br>ne 1 (in response to the mecha<br>ces of tool magazines, you ne<br>nber of the placeable tools with<br>ter).                               | anical<br>ed to set                                                                                                    | 10               | 2 - 255          | Р    |
| 339                   | Tool magazine 1<br>standby tool No.<br>after reset |                                | ameter).<br>s the standby tool pocket number when the<br>et function is used for tool magazine 1.                                                                              |                                                                                                    |                  | 1 - 100          | Р    |
| 340                   | Tool magazine 1<br>start tool No.                  | Sets the<br>when th<br>magazin | e tool number of the start tool p<br>le reset function is used for too<br>ne 1.                                                                                                | pocket<br>ol                                                                                                    | 1                | 1 - 100          | Р    |
| 341                   | Tool magazine 2<br>total tool No.                  | magaziı<br>differen            | e number of tool stations of too<br>ne 2 (in response to the mecha<br>ces of tool magazines, you ne<br>nber of the placeable tools with<br>ter).                               | anical<br>ed to set                                                                                                    | 10               | 2 - 255          | Р    |
| 342                   | Tool magazine 2<br>standby tool No.<br>after reset |                                | e standby tool pocket number<br>nction is used for tool magazir                                                                                                    |                                                                                                    | 1                | 1 - 100          | Р    |
| 343                   | Tool magazine 2<br>start tool No.                  |                                | e tool number of the start tool p<br>ne reset function is used for too<br>ne 2.                                                                                                |                                                                                                    | 1                | 1 - 100          | Р    |
| 2012                  | 1st DMCNET servo<br>magazine                       | Support                        | ted station numbers are 10 to                                                                                                    | ValuerangeRange000.008000-10.008000-110-110-10.10-110-110-11010.111.10-1100-11.10-11.10-11.111.111.111.1001 pocket<br>r tool1011.111.111.111.111.111.111.111.111.111.111.111.111.111.111.111.111.111.111.111.111.111.111.111.111.111.111.111.111.111.111.111.111.111.111.111.111.111.111.111.111.111.111.111.1 <t< td=""><td>0 - 65535</td><td>Р</td></t<> | 0 - 65535        | Р                |      |
| 2013                  | 2nd DMCNET servo<br>magazine                       | Support                        | ted station numbers are 10 to                                                                                                    | 12.                                                                                                    | 0                | 0 - 65535        | Р    |
| 2014                  | 3rd DMCNET servo<br>magazine                       | Support                        | ted station numbers are 10 to                                                                                                    | 12.                                                                                                    | 0                | 0 - 65535        | Р    |

#### 12.3.1 Tool magazine parameter descriptions

12-21

# 12.4 Spindle parameter (SPINDLE)

Spindle parameters are for setting various spindle functions, such as spindle gain, spindle maximum speed, and spindle positioning tolerance. The operation steps are as follows.

- (1) Press **PAR** to enter the PAR screen.
- (2) Press **SPINDLE** to enter the spindle parameter setting screen.
- (3) Press **1** and **1** to move the cursor to the specified field, and enter a value within the range specified in the lower right corner of the screen as shown in Figure 12.4.1.
- (4) Press **ENTER** to complete the setting.

| Spindle | 3                               |                 | SHAFT              | - DEMO            |            | н    | mm  |
|---------|---------------------------------|-----------------|--------------------|-------------------|------------|------|-----|
| No.     |                                 | Pa              | rameter Na         | ame               |            | Valu | e   |
| 37      | Spindle volta                   | age output o    | ffset              |                   | R          | 0    |     |
| 398     | Spindle defa                    | ault speed      |                    |                   |            | 60   |     |
| 399     | Spindle appl                    | lication settin | g                  |                   | Р          | 19   |     |
|         | <ul> <li>Spindle fur</li> </ul> | nction (0: off  | ; 1: on)           |                   |            | 1    |     |
|         | <ul> <li>Analog clos</li> </ul> | sed-loop coni   | trol (0: off; 1: o | n)                |            | 1    |     |
|         | <ul> <li>Spindle out</li> </ul> | tput mode (0    | : communication    | n; 1: reserved; 2 | 2: analog) | Ø    |     |
|         | <ul> <li>Speed cont</li> </ul>  | trol mode (0:   |                    | 1                 |            |      |     |
|         | <ul> <li>Spindle end</li> </ul> | coder magnif    |                    | Ø                 |            |      |     |
|         | <ul> <li>Analog spir</li> </ul> | ndle speed so   | ource (0: comma    | nd; 1: encoder    | )          | Ø    |     |
|         | <ul> <li>Analog spir</li> </ul> | ndle feedback   | k encoder source   | (0: spindle; 1:   | motor)     | 0    |     |
|         | <ul> <li>Spindle spe</li> </ul> | eed reference   | (0: program; 1:    | Pr398)            |            | ø    |     |
|         | <ul> <li>Spindle Ma</li> </ul>  | ix. speed con   | nmand check (0:    | off; 1: on)       |            | ø    |     |
|         | <ul> <li>Spindle spe</li> </ul> | eed D1380 di    | isplay mode (0: :  | S-code; 1: feed   | back)      | Ø    |     |
|         | <ul> <li>Spindle out</li> </ul> | tput voltage    | (0: ±10V; 1: 0 -   | 10V)              |            | Ø    |     |
|         | <ul> <li>Multiple ge</li> </ul> | ar switch of    | spindle encoder i  | resolution (0:of  | f; 1:on)   | ø    |     |
|         |                                 |                 |                    | Range: -1         | 000 ~ 100  | 0.00 | 1V) |
| AU      | то                              |                 | Ch Ø               |                   | 1/6        |      |     |
|         | ROCESS                          | OPERATE         | MAGA               | SPINDLE           | MACHINE    | НОМ  |     |

Figure 12.4.1

#### 12.4.1 Spindle parameter descriptions

| Para-<br>meter<br>No. | Item                             |                                                  | Description                                                                                                    |                            | Default<br>value | Setting<br>range  | Note |
|-----------------------|----------------------------------|--------------------------------------------------|----------------------------------------------------------------------------------------------------|----------------------------|------------------|-------------------|------|
| 37                    | Spindle voltage<br>output offset | the contr<br>spindle t<br>rotating,<br>voltage o | es the spindle voltage output. V<br>roller has the spindle stopped o<br>o zero speed), but the spindle<br>set this parameter to adjust th<br>putput to have the spindle com<br>it: 0.001V | (sets the<br>is still<br>e | 0                | -1000 to<br>+1000 | R    |
| 398                   | Spindle default<br>speed         | The defa                                         | ault spindle speed when power                                                                                                    | is on.                     | 0                | 0 - 60000         | Ρ    |
|                       |                                  | Bit<br>0                                         | Function<br>Spindle function<br>0: off<br>1: on                                                                                                    | Range<br>0 - 1             |                  |                   |      |
|                       |                                  | 1                                                | Closed-loop control flag<br>0: off<br>1: on (feedback encoder is<br>required)                                                                                                    | 0 - 1                      |                  |                   |      |
|                       |                                  | 2 - 3                                            | Spindle output mode<br>0: DMCNET (servo spindle)<br>1: reserved<br>2: EDAC (analog output)                                                                                                | 0 - 2                      |                  |                   |      |
|                       |                                  | 4                                                | Speed control mode<br>1: PUU                                                                                                    | 1                          |                  |                   |      |
|                       |                                  | 5                                                | Spindle encoder magnification<br>0: 1000 times<br>1: 4 times                                                                                                    | 0 - 1                      |                  |                   |      |
|                       |                                  | 7                                                | Analog spindle speed source<br>0: command<br>1: encoder                                                                                                    | 0 - 1                      |                  |                   |      |
| 399                   | Spindle application setting      | 8                                                | Analog spindle feedback<br>encoder source<br>0: spindle<br>1: motor                                                                                                    | 0 - 1                      | 0                | 0 - 0xFFFF        | Ρ    |
|                       |                                  | 9                                                | Spindle speed reference<br>0: program<br>1: Pr398                                                                                                    | 0 - 1                      |                  |                   |      |
|                       |                                  | 11                                               | Spindle Max. speed command<br>check<br>0: off<br>1: on                                                                                                    | 0 - 1                      |                  |                   |      |
|                       |                                  | 12                                               | Spindle speed D1380 display<br>mode<br>0: command speed<br>1: actual speed                                                                                                    | 0 - 1                      |                  |                   |      |
|                       |                                  | 13                                               | Spindle output voltage<br>(only effective in open-loop<br>control)<br>0: -10V to +10V<br>1: 0V to +10V                                                                                    | 0 - 1                      |                  |                   |      |
|                       |                                  | 14                                               | Multi-stage spindle feedback<br>encoder switch<br>0: off<br>1: on                                                                                                    | 0 - 1                      |                  |                   |      |
| 401                   | Spindle encoder port<br>No.      | Sets the                                         | feedback channel of spindle e                                                                                                    | ncoder.                    | 8                | 0 - 8             | Р    |
| 402                   | Spindle encoder resolution       | Sets the<br>Unit: pul                            | encoder resolution (single-phase/rev                                                                                                    | ase).                      | 1280             | 2 - 60000         | Ρ    |

| Para-<br>meter<br>No. | ltem                              | Des                                                                                                    | cription                                                                                                    | Default<br>value | Setting<br>range | Note |
|-----------------------|-----------------------------------|----------------------------------------------------------------------------------------------------|----------------------------------------------------------------------------------------------------|------------------|------------------|------|
| 403                   | Spindle integral gain             |                                                                                                    | al gain. The greater the<br>esponse. But if the gain<br>use machine jitter.                                                          | 50               | 1 - 1000         | Р    |
| 404                   | Spindle high<br>positioning speed | setting of Pr404, the s<br>spindle speed to the s<br>then performs spindle                                                                                                    | rent speed exceeds the<br>system decreases the<br>speed set in Pr404 and<br>positioning. In addition,<br>s lower than the setting of | 100              | 1 - 20000        | R    |
| 405                   | Spindle positioning<br>offset     | Sets the Z-phase offs<br>Unit: 0.01 degree                                                                                                    | et for spindle positioning.                                                                                                    | 0                | 0 - 36000        | R    |
| 406                   | Spindle target speed tolerance    | Sets the allowable tol<br>target speed and actu<br>Unit: rpm                                                                                                    | 10                                                                                                    | 0 - 300          | Р                |      |
| 407                   | Spindle positioning<br>tolerance  | actual positioning erro                                                                                                    | > Pr407 0<br>< Pr407 1                                                                                                    |                  |                  |      |
| 408                   | Spindle zero speed<br>tolerance   | If the spindle speed is<br>setting, the zero spee<br>(NC > MLC M2257)                                                                                                    |                                                                                                    | 5                | 0 - 1000         | Р    |
| 409                   | Spindle maximum speed             | Sets the maximum sp                                                                                                    | eed for spindle. Unit: rpm                                                                                                    | 20000            | 0 - 600000       | Р    |
| 410                   | Spindle minimum speed             | Sets the minimum sp                                                                                                    | eed for spindle. Unit: rpm                                                                                                    | 10               | 0 - 10000        | Р    |
| 411                   | Spindle ACC/DEC time constant     |                                                                                                    | and deceleration time for<br>ter the value, the longer<br>deceleration time.                                                         | 20               | 1 - 20000        | R    |
| 412                   | Spindle S-curve time constant     | Sets the spindle S-cu<br>Unit: msec                                                                                                    | rve time constant.                                                                                                    | 10               | 1 - 2000         | R    |
| 413                   | Spindle 2nd Kpp gain              | control, switch M1127<br>spindle Kpp gain.<br>M1127<br>0<br>1<br>When the spindle per<br>speed, it requires high<br>gain value may lead t<br>speed rotation. Use D<br>speed and this param | M1127 Spindle Kpp gain<br>0 Pr419                                                                                                    |                  |                  | R    |
| 416                   | Tapping ACC/DEC time constant     |                                                                                                    | and deceleration time of                                                                                                    | 2000             | 1 - 20000        | R    |

| Para-<br>meter<br>No. | Item                           |                                                                                    | Description                                                                                                    |                | Default<br>value | Setting range | Note |
|-----------------------|--------------------------------|------------------------------------------------------------------------------------|----------------------------------------------------------------------------------------------------|----------------|------------------|---------------|------|
| 417                   | Tapping S-curve time constant  |                                                                                    | S-curve time constant of the<br>performs tapping.<br>ec                                                                                                    | spindle        | 100              | 1 - 2000      | R    |
| 418                   | Spindle feedforward<br>gain    | error. Ho<br>may mal                                                               | ater the gain, the less the follo<br>wever, if the value is set too h<br>we the control command less<br>as machinery vibration.                                                                                                    | 0              | 0 - 200          | R             |      |
| 419                   | Spindle Kpp gain               | control, u<br>spindle p<br>the gain,<br>However<br>cause vi<br>relevant<br>recomme | e spindle is under closed-loop<br>use this parameter to adjust the<br>position loop bandwidth. The g<br>the more precise the position<br>r, if the value is set too high, it<br>bration. The parameter value<br>to the bandwidth of the invert<br>ended that you start from a lo<br>gradually increase the value | 0              | 0 - 1000         | R             |      |
| 420                   | Spindle low positioning speed  | setting o<br>performs                                                              | rent spindle speed is slower t<br>f Pr404 or is zero, when the s<br>s spindle positioning, it refers<br>et in this parameter.                                                                                                    | 100            | 1 - 20000        | R             |      |
| 421                   | Tapping retraction speed ratio |                                                                                    | retraction setting. The tapping<br>n speed is F multiply by the va<br>times                                                                                                    |                | 10               | 10 - 50       | R    |
| 422                   | Gear ratio<br>numerator 1      | Sets the gear rati                                                                 | numerator of the first set of s<br>o.                                                                                                    | pindle         | 1                | 0 - 60000     | Р    |
| 423                   | Gear ratio<br>denominator 1    | Sets the gear rati                                                                 | denominator of the first set o<br>o.                                                                                                    | of spindle     | 1                | 0 - 60000     | Р    |
| 424                   | Gear ratio<br>numerator 2      | Sets the gear rati                                                                 | numerator of the second set o                                                                                                    | of spindle     | 1                | 0 - 60000     | Р    |
| 425                   | Gear ratio<br>denominator 2    |                                                                                    | denominator of the second so                                                                                                    | et of          | 1                | 0 - 60000     | Р    |
| 426                   | Gear ratio<br>numerator 3      | Sets the gear rati                                                                 | numerator of the third set of so.                                                                                                    | spindle        | 1                | 0 - 60000     | Р    |
| 427                   | Gear ratio<br>denominator 3    | Sets the gear rati                                                                 | denominator of the third set o                                                                                                    | of spindle     | 1                | 0 - 60000     | Р    |
| 428                   | Gear ratio<br>numerator 4      | Sets the gear ration                                                               | numerator of the fourth set of o.                                                                                                    | f spindle      | 1                | 0 - 60000     | Р    |
| 429                   | Gear ratio<br>denominator 4    |                                                                                    | denominator of the fourth set<br>gear ratio.                                                                                                    | of             | 1                | 0 - 60000     | Р    |
| 437                   | Spindle auxiliary<br>function  | Bit<br>0 - 1                                                                       | Function<br>Proximity switch positioning<br>turn: when using the<br>positioning function of<br>proximity switch, use this<br>parameter to set the number<br>of rotations of the spindle<br>during Z-phase searching.                                                                                             | Range<br>0 - 3 | 0                | 0 - 3         | Ρ    |
| 438                   | 2nd spindle default speed      | The defa                                                                           | ult spindle speed when powe                                                                                                    | er is on.      | 0                | 0 - 60000     | Р    |

|   | Para-<br>meter<br>No.               | Item                               |                                                                                                    | Description                                                                                                    |                | Default<br>value | Setting<br>range | Note |
|---|-------------------------------------|------------------------------------|----------------------------------------------------------------------------------------------------|----------------------------------------------------------------------------------------------------|----------------|------------------|------------------|------|
| 2 |                                     |                                    | Bit<br>0                                                                                                    | Function<br>Spindle function<br>0: off<br>1: on                                                                   | Range<br>0 - 1 | -                |                  |      |
|   |                                     |                                    | 1                                                                                                    | Closed-loop control flag<br>0: off<br>1: on (feedback encoder is<br>required)                                     | 0 - 1          |                  |                  |      |
|   |                                     |                                    | 2 - 3                                                                                                    | Spindle output mode<br>0: DMCNET (servo spindle)<br>1: reserved<br>2: EDAC (analog output)                        | 0 - 2          | -                |                  |      |
|   |                                     |                                    | 4                                                                                                    | Speed control mode<br>1: PUU                                                                                      | 1              |                  |                  |      |
|   | 439                                 | 2nd spindle<br>application setting | 5                                                                                                    | Spindle encoder<br>magnification<br>0: 1000 times<br>1: 4 times                                                   | 0 - 1          | 0                | 0 - 0xFFFF       | Р    |
|   |                                     |                                    | 7                                                                                                    | Analog spindle speed source<br>0: command<br>1: encoder                                                           | 0 - 1          |                  |                  |      |
|   |                                     |                                    | 8                                                                                                    | Analog spindle feedback<br>encoder source<br>0: spindle<br>1: motor                                               | 0 - 1          | -                |                  |      |
|   |                                     |                                    | 9                                                                                                    | Spindle speed reference<br>0: program<br>1: Pr398                                                                 | 0 - 1          | -                |                  |      |
|   |                                     |                                    | 11                                                                                                    | Spindle Max. speed<br>command check<br>0: off<br>1: on                                                            | 0 - 1          | -                |                  |      |
|   |                                     |                                    | 12                                                                                                    | Spindle speed D1380 display<br>mode<br>0: S-code<br>1: feedback                                                   | 0 - 1          | -                |                  |      |
|   | 441                                 | 2nd spindle encoder port No.       | Sets the                                                                                                    | feedback channel of spindle                                                                                       | encoder.       | 8                | 0 - 8            | Р    |
|   | 442                                 | 2nd spindle encoder resolution     | Sets the<br>Unit: pul                                                                                                    | encoder resolution (single-ph<br>se/rev                                                                           | nase).         | 1280             | 2 - 60000        | Р    |
|   | 443                                 | 2nd spindle integral<br>gain       | value, th                                                                                                    | speed integral gain. The great<br>le faster the response. But if t<br>rge, it may cause machine jitte<br>01 rad/s | he gain        | 50               | 1 - 1000         | Ρ    |
|   | 444 2nd spindle h<br>positioning sp |                                    | Sets the maximum speed for spindle<br>positioning. If the current speed exceeds the<br>setting of Pr444, the system decreases the<br>spindle speed to match the setting of Pr444<br>and then performs spindle positioning.<br>In addition, if the spindle speed is lower than<br>the setting of Pr444, it refers to Pr460 Spindle<br>low positioning speed.<br>Unit: rpm |                                                                                                    |                | 100              | 1 - 20000        | Ρ    |
|   | 445                                 | 2nd spindle<br>positioning offset  |                                                                                                    | Z-phase offset for spindle po<br>1 degree                                                                         | sitioning.     | 0                | 0 - 36000        | R    |

| Para-<br>mater<br>No. | ltem                                            | Des                                                                                                    | cription                                                                                                    | Default<br>value | Setting<br>range | Note |
|-----------------------|-------------------------------------------------|----------------------------------------------------------------------------------------------------|----------------------------------------------------------------------------------------------------|------------------|------------------|------|
| 446                   | 2nd spindle target speed tolerance              | Sets the allowable tole<br>target speed and actu<br>Unit: rpm                                                                                                    | erance between the<br>al speed of the spindle.                                                                                                    | 10               | 0 - 300          | Р    |
| 447                   | 2nd spindle<br>positioning tolerance            | actual positioning error<br>the spindle positioning<br>Positionoing error<br>> Pr447<br>< Pr447                                                                    | ioning tolerance. If the<br>or exceeds the setting,<br>g fails.<br><u>M2258</u><br>0<br>1                                                                                                    | 100              | 0 - 36000        | Ρ    |
| 448                   | 2nd spindle zero speed tolerance                | Unit: 0.01 degree<br>If the spindle speed is<br>range, the zero speed<br>(NC > MLC M2257)                                                                          | 5                                                                                                    | 0 - 1000         | Р                |      |
| 449                   | 2nd spindle<br>maximum speed                    | Sets the maximum sp                                                                                                    | 20000                                                                                                    | 0 - 600000       | Р                |      |
| 450                   | 2nd spindle minimum speed                       | Sets the minimum spe                                                                                                    | 10                                                                                                    | 0 - 10000        | Р                |      |
| 451                   | 2nd spindle<br>ACC/DEC time<br>constant         | Sets the acceleration<br>the spindle. The great<br>the acceleration and o<br>Unit: msec                                                                            | 20                                                                                                    | 1 - 20000        | R                |      |
| 452                   | 2nd spindle S-curve time constant               | Sets the S-curve time<br>Unit: msec                                                                                                    | 10                                                                                                    | 1 - 2000         | R                |      |
| 453                   | 2nd spindle 2nd Kpp<br>gain                     | control, switch M1127<br>spindle Kpp gain.<br>M1127<br>0<br>1<br>Low-speed positioning<br>higher gain value whil<br>with high gain value m<br>D1380 Spindle actual | nder closed-loop voltage<br>to instantly change the<br>Spindle Kpp gain<br>Pr459<br>Pr453<br>g of the spindle requires<br>e high-speed positioning<br>hay lead to vibration. Use<br>speed and this<br>change the spindle Kpp | 0                | 1 - 1000         | R    |
| 456                   | 2nd spindle tapping<br>ACC/DEC time<br>constant | Sets the acceleration<br>the spindle when it pe<br>Unit: msec                                                                                                    | and deceleration time of<br>rforms tapping.                                                                                                    | 2000             | 1 - 20000        | R    |
| 457                   | 2nd spindle tapping<br>S-curve time<br>constant | Sets the S-curve time when it performs tapp                                                                                                    | constant of the spindle<br>ing. Unit: msec                                                                                                    | 100              | 1 - 2000         | R    |
| 458                   | 2nd spindle<br>feedforward gain                 | error. However, if the may make the control                                                                                                    | The greater the gain, the less the following<br>error. However, if the value is set too high, it<br>may make the control command less smooth<br>and cause machinery vibration.                                               |                  |                  | R    |
| 459                   | 2nd spindle Kpp gain                            | control, use this parar<br>spindle position loop to<br>the gain, the more pre<br>However, if the value<br>cause vibration. The p<br>relevant to the bandw          | bandwidth. The greater<br>ecise the positioning.<br>is set too high, it may<br>barameter value is<br>idth of the inverter. It is<br>u start from a lower gain                                                                | 0                | 0 - 1000         | R    |

| Para-<br>meter<br>No. | Item                                       | Description                                                                                                    | Default<br>value | Setting<br>range | N |
|-----------------------|--------------------------------------------|----------------------------------------------------------------------------------------------------|------------------|------------------|---|
| 460                   | 2nd spindle low positioning speed          | If the current spindle speed is slower than the<br>setting of Pr404 or is zero, when the system<br>performs spindle positioning, it refers to the<br>speed set by this parameter. Unit: rpm | 100              | 1 - 20000        | Ρ |
| 461                   | 2nd spindle tapping retraction speed ratio | Tapping retraction setting. The tapping<br>retraction speed is F multiply by the value of<br>Pr421. Unit: 0.1 times                                                                         |                  | 10 - 50          | R |
| 462                   | 2nd spindle gear ratio numerator 1         | Sets the numerator of the first set of the 2 <sup>nd</sup> spindle gear ratio.                                                                                                    | 1                | 0 - 60000        | Ρ |
| 463                   | 2nd spindle gear ratio denominator 1       | Sets the denominator of the first set of the 2 <sup>nd</sup> spindle gear ratio.                                                                                                    | 1                | 0 - 60000        | Ρ |
| 464                   | 2nd spindle gear ratio numerator 2         | Sets the numerator of the second set of the 2 <sup>nd</sup> spindle gear ratio.                                                                                                    | 1                | 0 - 60000        | Ρ |
| 465                   | 2nd spindle gear ratio denominator 2       | Sets the denominator of the second set of the $2^{nd}$ spindle gear ratio.                                                                                                    | 1                | 0 - 60000        | Ρ |
| 466                   | 2nd spindle gear ratio numerator 3         | Sets the numerator of the third set of the 2 <sup>nd</sup> spindle gear ratio.                                                                                                    | 1                | 0 - 60000        | Ρ |
| 467                   | 2nd spindle gear ratio denominator 3       | Sets the denominator of the third set of the $2^{nd}$ spindle gear ratio.                                                                                                    | 1                | 0 - 60000        | Ρ |
| 468                   | 2nd spindle gear ratio numerator 4         | Sets the numerator of the fourth set of the 2 <sup>nd</sup> spindle gear ratio.                                                                                                    | 1                | 0 - 60000        | Ρ |
| 469                   | 2nd spindle gear ratio denominator 4       | Sets the denominator of the fourth set of the $2^{nd}$ spindle gear ratio.                                                                                                    | 1                | 0 - 60000        | Ρ |

# 12.5 Machine parameter (MACHINE)

You can set equipment-related parameters, such as software / hardware limit, lead screw pitch, or encoder pulse number, in the machine parameter setting screen. The operation steps are as follows.

- (1) Press **PAR** to enter the PAR screen.
- (2) Press **MACHINE** to enter the machine parameter setting screen.
- (3) Press and U to move the cursor to the specified field, and enter a value within the range specified in the lower right corner of the screen as shown in Figure 12.5.1.
- (4) Press **ENTER** to complete the setting.

| Machin | e                                   |            | SHAFT    | r- DE№ | 10           |                 | 111       | SFT         |
|--------|-------------------------------------|------------|----------|--------|--------------|-----------------|-----------|-------------|
| No.    | Para                                | mete       | r Name   |        | X            |                 | Y         | Z           |
| 602    | 1st software pos                    | itive limi | it       | R      | 0.000        |                 | 0.000     | 0.000       |
| 603    | 1st software neg                    | jative lin | nit      | R      | 0.000        |                 | 0.000     | 0.000       |
| 604    | 2nd software po                     | sitive lin | nit      | R      | 100000.0     | <b>00   1</b> 0 | 0000.000  | 100000.000  |
| 605    | 2nd software ne                     | gative lir | nit      | R      | - 100000 . 0 | 00 - 10         | 00000.000 | -100000.000 |
| 627    | Minimum lead so                     | rew pitc   | h        | P      | 300          |                 | 300       | 300         |
| 628    | Sensor setting                      |            |          | P      | 3            |                 | 7         | 3           |
|        | • Positive limit (0                 | ): NC; 1:  | NO)      |        | 1            |                 | 1         | 1           |
|        | • Negative limit (                  | 0: NC; 1   | : NO)    |        | 1            |                 | 1         | 1           |
|        | • Home sensor (                     | 0: NC; 1   | : NO)    |        | ø            |                 | 1         | Ø           |
| 630    | Encoder resoluti                    | on (singl  | e-phase) | P      | 1280         |                 | 1280      | 360         |
| 631    | Shaft gear numb                     | ber        |          | P      | 1            |                 | 1         | 1           |
| 632    | Motor gear num                      | ber        |          | P      | 1            |                 | 1         | 1           |
| 633    | Lead screw pitch                    | ı –        |          | P      | 10           |                 | 10        | 1           |
| 634    | Axis control vari                   | ables      |          | P      | 513          |                 | 1         | 1           |
|        | <ul> <li>Scale up (0: of</li> </ul> | f; 1: on)  |          |        | 1            |                 | 1         | 1           |
|        |                                     |            |          | Rar    | nge: -10     | 0000            | ~ 1000    | 90 (mm)     |
| AU     | то                                  |            | Ch 0     |        |              | 1               | 1/2       | Ready       |
|        | ROCESSOP                            | ERATE      | MAGA     | SF     | INDLE        | MACH            | HINE H    |             |

Figure 12.5.1

## 12.5.1 Machine parameter descriptions

| 0 | Para-<br>meter<br>No. | Item                                                                                                    |                                                                                                    | Description                                                                                                    |                        | Default<br>value | Setting<br>range  | Note |
|---|-----------------------|----------------------------------------------------------------------------------------------------|----------------------------------------------------------------------------------------------------|----------------------------------------------------------------------------------------------------|------------------------|------------------|-------------------|------|
| 2 |                       | 1st software positive                                                                                                    | software<br>Set Pr60<br>Unit: mn                                                                                          | e machine coordinates for the<br>e positive limit.<br>D2 to 0 to disable this functior<br>n<br>ravel will cause software pos                                                                     |                        | -10^5 to         |                   |      |
|   | 602                   | limit                                                                                                    | error.<br>2. Softw<br>the sp                                                                                              | are limit can be canceled by<br>becial M relay.                                                                                                    | 10^5                   | +10^5            | R                 |      |
|   |                       |                                                                                                    | Axis<br>X - W                                                                                                    | Special relays for canceling soft<br>M1248 - M1256                                                                                                    | tware limit            |                  |                   |      |
|   | 603                   | 1st software negative<br>limit                                                                                                    | Sets the machine coordinates for the 1 <sup>st</sup> software negative limit.<br>Set Pr603 to 0 to disable this function. |                                                                                                    |                        |                  | -10^5 to<br>+10^5 | R    |
|   | 604                   | 2nd software positive<br>limit<br>Set Sthe machine coordinates for the 2 <sup>nd</sup><br>software positive limit.<br>Set Pr604 to 0 to disable this function.<br>Overtravel will cause software positive limit<br>error. Unit: mm |                                                                                                    | software positive limit.<br>Set Pr604 to 0 to disable this function.<br>Overtravel will cause software positive limit                                                                            |                        |                  | -10^5 to<br>+10^5 | R    |
|   | 605                   | 2nd software<br>negative limit                                                                                                    | software<br>Set Pr6<br>Overtra                                                                                            | Sets the machine coordinates for the 2 <sup>nd</sup><br>software negative limit.<br>Set Pr605 to 0 to disable this function.<br>Overtravel will cause software negative limit<br>error. Unit: mm |                        | -10^5            | -10^5 to<br>+10^5 | R    |
|   | 627                   | Decimals of lead<br>screw pitch                                                                                                    | decimal<br>function                                                                                                    | 34 [Bit 9] to 1 to enable the fu<br>places of lead screw pitch. A<br>is enabled, the lead screw p<br>Pr633 + Pr627 x 0.0001 (mm<br>1 µm                                                          | After the itch for the | 0                | 0 - 9999          | Ρ    |
|   |                       |                                                                                                    |                                                                                                    | e input polarity of positive / ne<br>re limits and the home senso                                                                                                    |                        |                  |                   |      |
|   |                       |                                                                                                    |                                                                                                    | 1 as an NO switch.                                                                                                    |                        |                  |                   |      |
|   | 000                   | 0                                                                                                    | Sets to<br>Bit                                                                                                    | 0 as an NC switch.<br>Function                                                                                                    | Ranco                  | 6                | 0 05              | _    |
|   | 628                   | Sensor setting                                                                                                    | 0                                                                                                    | Positive limit sensor setting                                                                                                    | Range<br>0 - 1         | 0                | 0 - 3F            | P    |
|   |                       |                                                                                                    | 1                                                                                                    | Negative limit sensor setting                                                                                                    | 0 - 1                  |                  |                   |      |
|   |                       |                                                                                                    | 2                                                                                                    | Home sensor setting                                                                                                    | 0 - 1                  |                  |                   |      |
|   | 630                   | Encoder resolution                                                                                                    |                                                                                                    | e motor resolution per revolut                                                                                                    |                        | 1280             | 10 - 50000        | Р    |
|   | 631                   | Shaft gear number                                                                                                    |                                                                                                    | e gear number of the counter                                                                                                    | 1                      | 1 - 65535        | Ρ                 |      |
|   |                       |                                                                                                    | 1                                                                                                    |                                                                                                    |                        | 1                |                   | 1    |

#### Lathe Machine Operation and Maintenance Manual

| Para-<br>meter<br>No. | Item                       |          | Description                                                                                                    |       | Default<br>value | Setting<br>range | Note |  |
|-----------------------|----------------------------|----------|----------------------------------------------------------------------------------------------------|-------|------------------|------------------|------|--|
| 633                   | Lead screw pitch           | axis. Th | e corresponding lead screw pite<br>his parameter is only effective fo<br>e., ineffective for rotation axes)<br>m                                                                                                    | 10    | 2 - 100          | Р                | 12   |  |
|                       |                            | Bit      | Function                                                                                                    | Range |                  |                  |      |  |
|                       |                            | 0        | Scale up<br>0: off<br>1: on                                                                                                    | 0 - 1 |                  |                  |      |  |
|                       |                            |          | Rotation axis feed mode<br>(available for A, B, and C axes<br>but not for X, Y, and Z axes.)                                                                                                    |       |                  |                  |      |  |
|                       |                            |          | 0: the rotation axis rotates to<br>the specified position<br>(degree) through a non-<br>shortest path.                                                                                                    |       |                  |                  |      |  |
|                       |                            | 1 - 3    | 1: the rotation axis rotates to<br>the specified position<br>(degree) through the<br>shortest path.                                                                                                    | 0 - 5 |                  |                  |      |  |
|                       |                            |          | 2: shows the position (degree)<br>of the rotation axis in linear<br>representation.                                                                                                    |       |                  |                  |      |  |
|                       |                            |          | 5: sets the rotation axis as a linear axis.                                                                                                    |       |                  |                  |      |  |
|                       |                            | _        | Encoder magnification                                                                                                    |       |                  |                  |      |  |
|                       |                            | 5        | 0: 1000 times<br>1: 4 times                                                                                                    | 0 - 1 |                  |                  |      |  |
| 634                   | Axial control<br>variables | 7        | Rotation axis unit (available for<br>Pr618, Pr619, Pr620, Pr621,<br>and Pr625)                                                                                                    | 0 - 1 | 5                | 0 - 65535        | Р    |  |
|                       |                            |          | 0: rpm<br>1: deg/min                                                                                                    |       |                  |                  |      |  |
|                       |                            | 9        | Decimal places of lead screw<br>pitch<br>0: off<br>1: on                                                                                                    | 0 - 1 |                  |                  |      |  |
|                       |                            | 10       | <ul> <li>MPG reverse motion</li> <li>0: moves the machine<br/>coordinates towards the<br/>positive direction when you<br/>operate the MPG in positive<br/>direction.</li> <li>1: moves the machine<br/>coordinates towards the<br/>positive direction when you</li> </ul> | 0 - 1 |                  |                  |      |  |
|                       |                            |          | operate the MPG in reverse direction.                                                                                                    |       |                  |                  |      |  |
|                       |                            |          | Rotation axis reverse motion (lathe)                                                                                                    |       |                  |                  |      |  |
|                       |                            | 15       | 0: rotates to the specified angle<br>in the original direction.                                                                                                    | 0 - 1 |                  |                  |      |  |
|                       |                            |          | 1: rotates to the specified angle<br>in the reverse direction.                                                                                                    |       |                  |                  |      |  |

## 12.6 Homing parameter (HOME)

Homing parameters are for setting the origin search mode and the machine coordinates for the machine origin, and the 2<sup>nd</sup>, 3<sup>rd</sup>, and 4<sup>th</sup> reference points. The operation steps are as follows.

- (1) Press **PAR** to enter the PAR screen.
- (2) Press **HOME** to enter the homing parameter setting screen.
- (3) Press **1** and **1** to move the cursor to the specified field, and enter a value within the range specified in the lower right corner of the screen as shown in Figure 12.6.1.
- (4) Press **ENTER** to complete the setting.

| Home |                        |          |             | SHAFT           | - DEM | 0      |            | I1 PRS SFT |
|------|------------------------|----------|-------------|-----------------|-------|--------|------------|------------|
| No.  |                        | Par      | ameter      | Name            |       | Х      | Y          | Z          |
| 606  | Machine                | origin   | coordinate  | e               | R     | 0.000  | 0.000      | 0.000      |
| 607  | 2nd refe               | erence ( | oordinate   |                 | Р     | 0.000  | 0.000      | 0.000      |
| 608  | 3rd refe               | rence c  | oordinate   |                 | Р     | 0.000  | 0.000      | 0.000      |
| 609  | 4th refe               | rence c  | oordinate   |                 | Р     | 0.000  | 0.000      | 0.000      |
| 610  | Referen                | ce posi  | tion tolera | nce             | Р     | 0.000  | 0.000      | 0.000      |
| 616  | Origin s               | earch n  | node        |                 | Р     | 5      | 3          | 3          |
| 617  | Origin s               | earch s  | etting      |                 | Р     | 1      | 1          | 1          |
|      | • Homin                | g seard  | h direction | (negative/posit | ive)  | 1      | 1          | 1          |
|      | • Search               | home     | sensor wh   | en homing (off/ | on)   | ø      | 0          | Ø          |
|      | • Homin                | g mode   | of rotatio  | n axis          |       | ø      | 0          | 0          |
|      | • Return               | mode     | after reach | ning home sense | r -   | ø      | 0          | ø          |
|      | • Homin                | g optio  | n for sync  | . motion        |       | ø      | 0          | Ø          |
|      | • Ignore               | Z-phas   | e distance  | e (0:off; 1:on) |       | Ø      | 0          | 0          |
| 618  | 1st horr               | ning spe | ed          |                 | R     | 1000   | 1000       | 2000       |
| 619  | 2nd hor                | ning sp  | eed         |                 | R     | 200    | 200        | 200        |
|      |                        |          |             |                 | Ran   | ge: -1 | 00000 ~ 10 | 0000       |
| JC   | G                      |          |             | Ch 0            |       |        | 1/2        | Ready      |
|      | PROCESS OPERATE MAGA S |          |             |                 |       |        | MACHINE    | HOME       |

Figure 12.6.1

## 12.6.1 Homing parameter descriptions

| Para-<br>meter<br>No. | Item                            | Description                                                                                                    | Default<br>value | Setting<br>range  | Note |
|-----------------------|---------------------------------|----------------------------------------------------------------------------------------------------|------------------|-------------------|------|
| 606                   | Machine origin<br>coordinate    | After performing homing and finding the Z<br>pulse, the system has the axis offset by the<br>value of Pr606 and refers to the offset position<br>as the machine origin. Unit: CU                                                                                                    | 0                | -10^5 to<br>+10^5 | R    |
| 607                   | 2nd reference<br>coordinate     | Sets the machine coordinates for the 2 <sup>nd</sup> reference point. (Sets the 2 <sup>nd</sup> reference point in the G30 command.) Unit: CU                                                                                                    | 0                | -10^5 to<br>+10^5 | Ρ    |
| 608                   | 3rd reference<br>coordinate     | Sets the machine coordinates for the 3 <sup>rd</sup> reference point. (Sets the 3 <sup>rd</sup> reference point in the G30 command.) Unit: CU                                                                                                    | 0                | -10^5 to<br>+10^5 | Ρ    |
| 609                   | 4th reference<br>coordinate     | Sets the machine coordinates for the 4 <sup>th</sup> reference point. (Sets the 4 <sup>th</sup> reference point in the G30 command.) Unit: CU                                                                                                    | 0                | -10^5 to<br>+10^5 | Ρ    |
| 610                   | Reference position<br>tolerance | Sets the position tolerance for the $2^{nd}$<br>reference point. For example, when Pr610 = 0.2, it means when the position error between<br>the machine coordinate and the $2^{nd}$ reference<br>point is within ±0.2 mm, the axis is regarded as<br>reaching the $2^{nd}$ reference point.                                                                                                    | 0                | -10^8 to<br>+10^8 | Ρ    |
| 616                   | Origin search mode              | 0: off<br>1: mode 1<br>When homing, once the motor reaches the<br>home sensor, it reverses and the system<br>regards the first Z pulse as the origin.<br>Start Speed 1<br>Finish Speed 2<br>Home sensor<br>2: mode 2<br>When homing, after the motor reaches the<br>home sensor, it carries on in the same<br>direction to leave the home sensor, and the<br>system regards the first Z pulse as the origin.<br>Speed 1<br>Start Speed 1<br>Finish<br>Z pulse First Z pulse as the origin.<br>Speed 2<br>Home sensor<br>3: mode 3<br>The motor looks for the Z pulse at the 2 <sup>nd</sup><br>homing speed (Pr619) and the system regards<br>it as the origin. | 1                | 0 - 24            | Ρ    |

12

| Para-<br>meter<br>No. | Item               | Description                                                                                                    | Default<br>value | Setting<br>range | Note |
|-----------------------|--------------------|----------------------------------------------------------------------------------------------------|------------------|------------------|------|
| 2                     | Origin search mode | 4: mode 4 (OT mode)<br>When homing, the system regards the positive<br>limit as the home sensor. When the positive<br>limit is triggered, the motor reverses and the<br>system regards the first Z pulse as the origin.<br>Start Speed 1<br>Finish Speed 2<br>+ Limit sensor<br>5: mode 5<br>Absolute motor.<br>6: mode 6<br>When homing, once the home sensor is<br>triggered, the motor reverses and decelerates<br>to a stop, and the system regards the stop<br>point as the origin.<br>Start Speed 1<br>Start Finish<br>Home sensor<br>7: mode 7 (the function is exclusive to<br>Renishaw's BiSS C type single-turn absolute<br>motors)<br>After the servo performs homing for the<br>absolute motor, if the system triggers the<br>special M relays for homing (M1236 - M1241),<br>the system regards the current position as the<br>origin without clearing the machine coordinate.<br>8: mode 8<br>There are two possible conditions when<br>homing. One is that the motor first reaches the home<br>sensor and reverses to to find the Z pulse.<br>Start Speed 1<br>Finish Speed 2<br>Z pulse Home sensor<br>Condition 2: the motor first reaches the limit<br>sensor and reverses to find the A pulse.<br>Start Speed 1<br>Finish Speed 2<br>Jong 2<br>Home sensor<br>Condition 2: the motor first reaches the limit<br>sensor and reverses to find the home sensor,<br>and then carries on in the same direction to<br>find the Z pulse.<br>Start Speed 1<br>Finish Speed 1<br>Finish Speed 1<br>Fin | 1                | 0 - 24           | P    |

#### Parameter (PAR) Group

| Para-<br>meter<br>No. | Item                  |                                                                                                    | Description                                                                                                    |       | Default<br>value | Setting<br>range | Note |    |
|-----------------------|-----------------------|----------------------------------------------------------------------------------------------------|----------------------------------------------------------------------------------------------------|-------|------------------|------------------|------|----|
| 616                   | Origin search mode    | When<br>mecha<br>recom<br>homin<br>The m<br>mode<br>absolu<br>After a<br>syster<br>switch                                                                                                    | 24: mode 24<br>When there is a home sensor on the<br>nechanism and an absolute motor is used, it is<br>ecommended to use this mode to perform<br>noming.<br>The motor first finds the origin in the way as<br>node 4 does and the system uses the<br>absolute reset function in the DGN screen.<br>After absolute reset, cycle power to the<br>system. The homing mode is automatically<br>switched to mode 5 after power cycling.<br>Start Speed 1<br>Finish Speed 2<br>J<br>Z pulse |       |                  | 0 - 24           | Ρ    | 12 |
|                       |                       | Bit                                                                                                    | Function<br>Homing search direction                                                                                                    | Range |                  |                  |      |    |
|                       |                       | 0                                                                                                    | 0: negative<br>1: positive                                                                                                    | 0 - 1 |                  |                  |      |    |
|                       | Origin search setting | 1                                                                                                    | Search home sensor when<br>homing<br>0: off<br>1: on                                                                                                    | 0 - 1 | - 1              |                  |      |    |
|                       |                       | 2                                                                                                    | Homing mode of rotation axis<br>0: single-turn<br>1: absolute                                                                                                    | 0 - 1 |                  |                  |      |    |
| 617                   |                       | 3                                                                                                    | Return mode after reaching<br>home sensor<br>0: return to the machine origin<br>After finding the Z pulse, the<br>axis offsets by the value set in<br>Pr606. Then, the system<br>regards the current position as<br>the machine origin, completing<br>the homing procedure.<br>1: return to the Z pulse<br>After finding the Z pulse, the<br>servo no longer moves,<br>completing the homing<br>procedure.                                                                            | 0 - 1 |                  | 1 0 - 31         | Ρ    |    |
|                       |                       | Homing option for sync. motion:         0: when the synchronous<br>control function is enabled,<br>the slave axes and the<br>master axis return to the<br>origin synchronously.         4       1: when the synchronous<br>control function is enabled,<br>each axis can return to the<br>origin individually with the<br>synchronous protection<br>function (Pr642) remains<br>enabled.       0 - 1 |                                                                                                    |       |                  |                  |      |    |
| 618                   | 1st homing speed      | (Home                                                                                                    | he speed for searching home s<br>e Dog protector).<br>nm/min                                                                                                    | ensor | 2000             | 0 - 10000        | R    |    |
| 619                   | 2nd homing speed      |                                                                                                    | he speed for searching the Z po<br>nm/min                                                                                                    | ulse. | 200              | 0 - 2000         | R    |    |

| Para-<br>meter<br>No. | Item                                 | Description                                                                                                    | Default<br>value | Setting<br>range | Note |
|-----------------------|--------------------------------------|----------------------------------------------------------------------------------------------------|------------------|------------------|------|
| 620                   | Speed for moving to reference point  | Sets the speed for the first homing after<br>system starting with Pr618 and Pr619. After the<br>first homing, the servo refers to the set value of<br>Pr620 for the following homing procedures.<br>Unit: mm/min                                                 | 10               | 0 - 20000        | R    |
| 624                   | Homing origin<br>protection distance | During homing, when the home sensor is<br>triggered (On), the motor reverses until the<br>signal is off. If the moving distance exceeds the<br>setting of this parameter but the home sensor<br>signal remains on, B636 Home sensor error<br>occurs.<br>Unit: mm | 20               | 1 - 2000         | R    |

1 ⁄

# 12.7 Ethernet setting (ETH.)

You can use Ethernet to connect the system to the PC to enable remote communication. Using the CNCNetwork software and the network setting of NC series controller can manage the online files of multiple NC controllers with one PC, enabling data sharing and file management with the PC, and transmission-along-with-machining (DNC).

The operation steps are as follows.

- (1) Press **PAR** to enter the PAR screen.
- (2) Press ▶ to display the function bar on the second page.
- (3) Press **ETH.** to enter the Ethernet setting page.
- (4) Press and to move the cursor to the specified field, and enter a value within the range specified in the lower right corner of the screen as shown in Figure 12.7.1.
- (5) Press **ENTER** to complete the setting.

| Etherne | t                                    | SHAFT                     | - DEMO  |           |         | SFT   |
|---------|--------------------------------------|---------------------------|---------|-----------|---------|-------|
| No.     | Pa                                   | arameter Name             |         | Valu      | e       |       |
| 10030   | Host name                            |                           |         | CNCØØ     | 0       |       |
| 10031   | IP address                           |                           | Р       | 10.144.   | LØ. 190 |       |
| 10032   | Subnet mask                          |                           | P       | 255.255.2 | 55. Ø   |       |
| 10033   | Default gateway                      |                           | P       | Ø. Ø.     | ø. ø    |       |
| 10034   | Network functio                      | n                         | Р       | 1         |         |       |
|         | <ul> <li>Network function</li> </ul> | on switch (0: off; 1: on) |         | 1         |         |       |
|         | <ul> <li>Disable the lim</li> </ul>  | its of peer IP addresses  |         | 0         |         |       |
| 10035   | DHCP switch (0                       | : off; 1: on)             | Р       | 0         |         |       |
| 10036   | Remote PC IP a                       | ddress 1                  |         | 10.144.   | LØ. 180 |       |
| 10037   | Remote PC IP a                       | ddress 2                  |         | Ø. Ø.     | ø. ø    |       |
| 10038   | Remote PC IP a                       | ddress 3                  |         | Ø. Ø.     | ø. ø    |       |
| 10039   | Remote PC IP a                       | ddress 4                  |         | Ø. Ø.     | ø. ø    |       |
| 10040   | Remote PC IP a                       | ddress 5                  |         | Ø. Ø.     | ø. ø    |       |
| 10041   | Shared remote                        | lirectory IP address      |         | 1         |         |       |
| 10055   | FTP setting                          |                           | P       | ø         |         |       |
|         |                                      |                           | Length: | 1~8       |         |       |
| AU      | го                                   | Ch Ø                      |         | 1/3       | 2       | Ready |
| 🔶 Di    |                                      | <u> </u>                  | 1       |           |         |       |

Figure 12.7.1

| Para-<br>meter<br>No. | Item                                  |                               | Description                                                                                                    |           | Default<br>value | Setting<br>range | Note |
|-----------------------|---------------------------------------|-------------------------------|----------------------------------------------------------------------------------------------------|-----------|------------------|------------------|------|
| 10030                 | Host name                             | Syst                          | em's host name.                                                                                                    |           | CNC000           | 1 - 8            | R    |
| 10031                 | IP address                            | Sets                          | the system IP address.                                                                                                    |           | 0.0.0.0          | 0 - 255          | Р    |
| 10032                 | Subnet mask                           | Sets                          | the subnet mask of the system.                                                                                                    |           | 0.0.0.0          | 0 - 255          | Р    |
| 10033                 | Default gateway                       | Sets                          | the system default gateway.                                                                                                    |           | 0.0.0.0          | 0 - 255          | Р    |
| 10034                 | Network function                      | Sets<br>0: of<br>1: or        |                                                                                                    | m.        | 0                | 0 - 1            | Р    |
| 10035                 | DHCP switch                           | Enat<br>0: of<br>1: or        |                                                                                                    | 0         | 0 - 1            | Р                |      |
| 10036                 | Remote PC<br>IP address 1             | IP ac                         | ldress 1                                                                                                    | 0         | 255              | Р                |      |
| 10037                 | Remote PC<br>IP address 2             | IP ad                         | ddress 2                                                                                                    | 0         | 255              | Р                |      |
| 10038                 | Remote PC<br>IP address 3             | IP ad                         | ddress 3                                                                                                    |           | 0                | 255              | Р    |
| 10039                 | Remote PC<br>IP address 4             | IP ac                         | ldress 4                                                                                                    |           | 0                | 255              | Р    |
| 10040                 | Remote PC<br>IP address 5             | IP ac                         | ddress 5                                                                                                    |           | 0                | 255              | Р    |
| 10041                 | Shared remote<br>directory IP address | Pr10<br>man<br>0: dc<br>1 - 5 | cifies an IP address from Pr10036<br>040 for the NETWORK folder und<br>age].<br>not specify an IP address<br>specifies the corresponding IP a<br>10036 - Pr10040 | ler [File | 0                | 0 - 5            | Р    |
|                       |                                       | Bit                           | Function                                                                                                    | Range     |                  |                  |      |
|                       |                                       | 0                             | FTP function switch                                                                                                    | 0 - 1     | +                |                  |      |
| 10055                 | FTP setting                           | 1                             | FTP anonymous login                                                                                                    | 0 - 1     | 0                | 0 - 11           | Р    |
|                       |                                       | 3                             | Switch to main file after file upload                                                                                                    | 0 - 1     |                  |                  |      |
|                       |                                       | 0: of                         | f; 1: on                                                                                                    |           |                  |                  |      |
| 10057                 | FTP username                          | Sets                          | the username with 1 - 6 characte                                                                                                    | rs.       | CNCFTP           | -                | Р    |
| 10058                 | FTP password                          | Sets                          | the password with 1 - 6 characte                                                                                                    | rs.       | 123456           | -                | Р    |

## 12.7.1 Ethernet parameter descriptions

# 12.8 Compensation parameter (COMP)

During the operation of machine tool, differences in mechanism may lead to motion error, and thus affect the machining result.

Set the relevant compensation parameters to have the controller compute the appropriate compensation amount according to the machine characteristics. The operation steps are as follows.

- (1) Press **PAR** to enter the PAR screen.
- (2) Press  $\blacktriangleright$  to display the function bar on the second page.
- (3) Press COMP to enter the compensation parameter setting screen.
- (4) Press and to move the cursor to the specified field, and enter a value within the range specified in the lower right corner of the screen as shown in Figure 12.8.1.

| Compe | nsation                               | SHAFT                       | - DEM | 10        |        | N1     | mm      |
|-------|---------------------------------------|-----------------------------|-------|-----------|--------|--------|---------|
| No.   | Para                                  | meter Name                  |       | Х         |        | Υ      | Z       |
| 1000  | Backlash compe                        | nsation amount              | R     | 0.00000   | 0.     | 00000  | 0.00000 |
| 1001  | Backlash compe                        | nsation time                | R     | Ø         |        | ø      | 0       |
| 1002  | Backlash compe                        | nsation delay time          | R     | 0         |        | ø      | Ø       |
| 1003  | Friction compen                       | sation amount               | R     | 0.00000   | 0.     | 00000  | 0.00000 |
| 1004  | Friction compen                       | sation time                 | R     | Ø         |        | ø      | Ø       |
| 1005  | Friction compen                       | sation delay time           | R     | Ø         |        | ø      | ø       |
| 1006  | Thread pitch co                       | mpensation setting          | R     | ø         |        | ø      | ø       |
|       | <ul> <li>Absolute or ind</li> </ul>   | rement input (0: Abs; 1:    | Inc)  | 0         |        | ø      | ø       |
|       | <ul> <li>Friction compe</li> </ul>    | nsation in positive directi | on    | Ø         |        | ø      | Ø       |
|       | <ul> <li>Friction compe</li> </ul>    | nsation in negative direct  | ion   | 0         |        | ø      | Ø       |
|       | <ul> <li>Friction compe</li> </ul>    | nsation mode                |       | 0         |        | ø      | 0       |
|       | <ul> <li>Measuring dire</li> </ul>    | ction (0: positive; 1: neg  | ative | Ø         |        | ø      | 0       |
|       | <ul> <li>Bi-directional ti</li> </ul> | hread pitch compensation    | n     | 0         |        | ø      | 0       |
| 1007  | Measuring point                       | number                      | R     | Ø         |        | ø      | 0       |
| 1008  | Measuring interv                      | /al                         | R     | 0.00000   | Ø.     | 00000  | 0.00000 |
|       |                                       |                             | Rai   | nge: -2 - | ~ 2 (1 | mm, in | ch)     |
| НО    | ME                                    | Ch Ø                        |       |           | 1/     | 19     |         |
|       | ОК                                    |                             |       |           | um     |        | um+ 🕨   |

Figure 12.8.1

- (5) Press **ENTER** to complete the setting.
- (6) When entering values in the length compensation fields, press um to enter absolute values or press um+ to enter incremental values.
- (7) Use the CNCSoft to convert the compensation data measured by the calibration equipment into compensation parameter files. Then, press **IMPORT** on the function bar in the next page to import the data in absolute format. You can also press **IMPORT+** to import the data and add the data to the existing values.
- (8) Press **OK** to confirm the update.

| 0 | Para-<br>meter<br>No. | Item                                   | Description                                                                                                    | Default<br>value | Setting<br>range | Note |
|---|-----------------------|----------------------------------------|----------------------------------------------------------------------------------------------------|------------------|------------------|------|
| 2 | 1000                  | Backlash<br>compensation<br>amount     | There is backlash in the lead pitch for most of<br>the mechanical systems. Set this parameter<br>with a positive value to compensate for<br>backlash in positive direction, and vice versa.<br>Set this parameter to 0 to disable the backlash<br>compensation function. Unit: mm, inch | 0                | -2 to +2         | R    |
|   | 1001                  | Backlash<br>compensation time          | Sets the time constant of backlash<br>compensation. When the backlash<br>compensation time is 0, the backlash<br>compensation function is disabled.<br>Unit: 0.1 msec                                                                                                    | 0                | 0 - 10000        | R    |
|   | 1002                  | Backlash<br>compensation<br>delay time | Sets the delay time for enabling the backlash<br>compensation function.<br>Unit: 0.1 msec                                                                                                    | 0                | 0 - 10000        | R    |
|   | 1003                  | Friction<br>compensation<br>amount     | Sets the friction compensation amount.<br>Unit: mm                                                                                                    | 0                | 0 - 1            | R    |
|   | 1004                  | Friction<br>compensation time          | (Pr1006 [Bit 4] = 0)<br>Sets the friction compensation time.<br>Unit: 0.1 msec<br>$\begin{pmatrix} 0 \\ 0 \\ 0 \\ 0 \\ 0 \\ 0 \\ 0 \\ 0 \\ 0 \\ 0 $                                                                                                    | 0                | 0 - 10000        | R    |

## 12.8.1 Compensation parameter descriptions

| Para-<br>meter<br>No. | Item                                   |                                                             | Description                                                                                                    |                  | Default<br>value | Setting<br>range | Note |
|-----------------------|----------------------------------------|-------------------------------------------------------------|----------------------------------------------------------------------------------------------------|------------------|------------------|------------------|------|
| 1005                  | Friction<br>compensation delay<br>time | Unit: 0<br>40 Delay<br>30 20<br>10 0<br>-10<br>-20<br>-30 0 |                                                                                                    |                  | 0                | 0 - 10000        | R    |
|                       |                                        | (P<br>Bit                                                   | r1006 [Bit 4] = 0) (Pr1006 [Bit 4]                                                                                                    | 4] = 1)<br>Range |                  |                  |      |
|                       |                                        | 0                                                           | Absolute or incremental input.<br>0: absolute input (actual value of<br>the measuring point)<br>1: incremental input (the difference<br>of the current and previous<br>measuring points)                       | 0 - 1            | -                |                  |      |
|                       |                                        | 2                                                           | Friction compensation in positive<br>direction.<br>Timing: compensates when the<br>machine moves in positive direction<br>0: off<br>1: on                                                                      | 0 - 1            | -                |                  |      |
|                       |                                        | 3                                                           | Friction compensation in negative<br>direction.<br>Timing: compensates when the<br>machine moves in reverse direction<br>0: off<br>1: on                                                                       | 0 - 1            | -                |                  |      |
| 1006                  | Thread pitch<br>compensation setting   | 4                                                           | Friction compensation mode<br>0: pulse width type                                                                                                    | 0 - 1            | 0                | 0 - 0xFFFF       | R    |
|                       |                                        | 15                                                          | 1: exponential type     Measuring direction (of the start point)     0: positive direction from machine     coordinates     1: negative direction from machine     coordinates     Bi-directional thread pitch | 0 - 1            | -                |                  |      |
|                       |                                        | 1                                                           | compensation<br>0: off<br>1: on                                                                                                    | 0 - 1            |                  |                  |      |

| Para-<br>meter<br>No. | Item                                 | Description                                                                                                    | Default<br>value | Setting<br>range  | Note |
|-----------------------|--------------------------------------|----------------------------------------------------------------------------------------------------|------------------|-------------------|------|
| 1007                  | Measuring point<br>number            | Sets the number of the measuring points for<br>the lead screw pitch compensation with the<br>maximum as 128. Set this parameter to 0 to<br>disable the compensation function.                                                                                                    | 0                | 0 - 128           | R    |
| 1008                  | Measuring interval                   | Sets the interval between each measuring point<br>on the lead screw.<br>Unit: mm                                                                                                    | 0                | 0 - 300           | R    |
| 1009                  | Measuring offset                     | Sets the offset between the measuring point<br>and machine origin. For example, when you set<br>this parameter to 0, there will be no offset from<br>the origin; when you set this parameter to 10,<br>there will be an offset of 10 mm from the origin.<br>Note: the direction of the offset should be identical to<br>the direction specified in Pr1006 [Bit 15]. | 0                | -1000 to<br>+1000 | R    |
| 1010 -<br>1137        | Data 1 - Data 128                    | Sets the lead screw pitch compensation for the 1 <sup>st</sup> to 128 <sup>th</sup> points. The 1 <sup>st</sup> point and the origin should be the same point.<br>Unit: mm (linear axes), deg (rotation axes)                                                                                                    | 0                | -20 to +20        | R    |
| 1138 -<br>1265        | Reverse data 1 -<br>Reverse data 128 | Sets the lead screw pitch compensation in<br>negative direction for the 1 <sup>st</sup> to 128 <sup>th</sup> points.<br>Enable Pr1006 Bi-directional thread pitch<br>compensation to have this parameter group<br>take effect.<br>Unit: mm (linear axes), deg (rotation axes)                                                                                       | 0                | -20 to +20        | R    |

# 12.9 System parameter (SYSTEM)

In the system parameter setting screen, you can change the settings of the system's working environment, such as system date, system time, background color, function bar text color, and label text color. You can set each of these items individually as required. The operation steps are as follows.

- (1) Press **PAR** to enter the PAR screen.
- (2) Press ▶ to display the function bar on the second page.
- (3) Press SYSTEM to enter the system parameter setting screen.
- (4) Press and ♥ to move the cursor to the specified field, and enter appropriate values according to the range or format specified in the lower right corner of the screen as shown in Figure 12.9.1.

| System |                                    |             | SHAFT               | - DEMO     |           | N1    |      | SFT              |
|--------|------------------------------------|-------------|---------------------|------------|-----------|-------|------|------------------|
| No.    | P                                  | arame       | ter Name            |            | Val       | ue    |      |                  |
| 10000  | System date                        |             |                     |            | 2019/1    | 1/21  |      |                  |
| 10001  | System time                        |             |                     |            | 12:36     | 5:39  |      |                  |
| 10002  | System langua                      | ge          |                     |            | 0         |       |      |                  |
| 10003  | Screen brightn                     | ess         |                     |            | 56        | )     |      |                  |
| 10004  | User-defined la                    | anguage     |                     |            | Ø         |       |      |                  |
| 10005  | External device                    | e setting   |                     |            | 133       | 80    |      |                  |
|        | <ul> <li>Mouse sensiti</li> </ul>  | vity        |                     |            | 56        | )     |      |                  |
|        | HID mouse for                      | ormat (0:   | off; 1: on)         |            | Ø         |       |      |                  |
|        | <ul> <li>Cursor display</li> </ul> | y time      |                     |            | 5         |       |      |                  |
| 10007  | Initial macro p                    | rogram      |                     | P          | ø         |       |      |                  |
| 10008  | System length                      | unit (0: m  | netric; 1: imperial | l) P       | Ø         |       |      |                  |
| 10009  | Sync coordinat                     | e setting   |                     |            | Ø         |       |      |                  |
|        | <ul> <li>Sync coordina</li> </ul>  | ate display | (0: off; 1: on)     |            | ø         |       |      |                  |
|        | <ul> <li>Sync workpie</li> </ul>   | ce coordin  | ate display (0: o   | ff; 1: on) | Ø         |       |      |                  |
| 10010  | Screensaver (0                     | : off; 1: o | n)                  |            | 1         |       |      |                  |
|        |                                    |             |                     | Format :   | Year/Mont | h/Day |      |                  |
| НОІ    | ME                                 |             | Ch Ø                |            | 1,        | /8    | Read | у                |
|        | EFAULT                             | OLOR        |                     |            |           |       |      | $\triangleright$ |

Figure 12.9.1

- (5) Press **ENTER** to complete the setting.
- (6) To set parameters for color-related itemss, press COLOR, and a color selection box appears for your reference.
- (7) To reset the settings, press **DEFAULT**, and a dialog box for confirmation appears.
- (8) Enter "Y" and then press **ENTER** to reset.

# 12.9.1 System parameter descriptions

| Para-<br>meter<br>No. | Item                       |                           | Description                                                                                                    |           | Default<br>value | Setting<br>range | Note |
|-----------------------|----------------------------|---------------------------|----------------------------------------------------------------------------------------------------|-----------|------------------|------------------|------|
| 10000                 | System date                | Sets t                    | ne system date (format: yyyy                                                                                                    | /mm/dd).  | -                | -                | -    |
| 10001                 | System time                | Sets t                    | ne system time (format: hh:m                                                                                                    | ım:ss).   | -                | -                | -    |
| 10002                 | System language            | 0: Eng<br>1: Trac         | ne system language.<br><sub>l</sub> lish<br>ditional Chinese<br>plified Chinese                                                                  |           | 1                | 0 - 2            | -    |
| 10003                 | Screen brightness          | Sets t                    | ne screen brightness.                                                                                                    |           | 50               | 1 - 99           | -    |
| 10004                 | User-defined<br>language   | the so<br>varies          | is parameter to change the la<br>ftware screens. The setting r<br>according to the number of l<br>the user.                                      | ange      | 0                | 0 - 10           | -    |
|                       |                            | Bit                       | Function                                                                                                    | Range     |                  |                  |      |
|                       |                            | 0                         | Mouse sensitivity                                                                                                    | 0 - 100   |                  |                  |      |
| 10005                 | External device<br>setting | 15                        | HID mouse format<br>0: off<br>1: on                                                                                                    | 0 - 1     | 256              | 256 -<br>36708   | R    |
|                       |                            | -                         | Cursor display time (second)                                                                                                    | 1 - 15    |                  |                  |      |
| 10007                 | Initial macro<br>program   | param<br>Note: t          | te the macro program specif<br>eter before pressing <b>CYCLE</b><br>his program has to be stored in t<br>CRO folder and the naming meth<br>0007. | 0         | 9000 -<br>9999   | Ρ                |      |
| 10008                 | System length unit         | NC sy<br>0: met<br>1: imp | ric                                                                                                    |           | 0                | 0 - 1            | Р    |
|                       |                            | coordi<br>Bit             |                                                                                                    | Range     |                  |                  |      |
| 10009                 | Sync coordinate setting    | 0                         | Sync coordinate display<br>0: off<br>1: on                                                                                                    | 0 - 1     | 0                | 0 - 65535        | -    |
|                       |                            | 2                         | Sync workpiece coordinate<br>display<br>0: off<br>1: on                                                                                          | 0 - 1     |                  |                  |      |
| 10010                 | Screensaver                | Enable<br>0: off<br>1: on | e the screensaver.                                                                                                    |           | 0                | 0 - 1            | -    |
| 10011                 | Screensaver time<br>1      | Sets tl                   | ne first wait time for the scree                                                                                                    | ensaver.  | 10               | 1 - 60           | -    |
| 10012                 | Screen brightness<br>1     |                           | ne first level of brightness for<br>nsaver.                                                                                                    | the       | 30               | 0 - 99           | -    |
| 10013                 | Screensaver time<br>2      |                           | ne second wait time for the<br>nsaver.                                                                                                    |           | 30               | 1 - 60           | -    |
| 10014                 | Screen brightness<br>2     |                           | ne second level of brightness<br>nsaver.                                                                                                    | s for the | 10               | 0 - 99           | -    |

| Para-<br>meter<br>No. | Item            |     | Description                                                                                                    |       | Default<br>value | Setting<br>range | Note |
|-----------------------|-----------------|-----|----------------------------------------------------------------------------------------------------|-------|------------------|------------------|------|
|                       |                 | Bit | Function                                                                                                    | Range |                  |                  |      |
|                       |                 | 1   | Account permission<br>activation method<br>0: by system<br>1: by external I/O<br>M2934 = 1 (lock)<br>M2934 = 0 (unlock)                                                                                                    | 0 - 1 |                  |                  |      |
|                       |                 | 2   | Auto open the previous file:<br>after enabling this function,<br>when you insert the USB<br>drive or CF card to the<br>controller, the system<br>automatically opens the last<br>executed file.<br>0: off                                                                                         | 0 - 1 |                  |                  |      |
| 10015                 | Account setting | 3   | 1: on<br>Auxiliary input window<br>(This function should be<br>used with the mouse. With<br>the mouse connected to the<br>system, when you click the<br>upper right corner, a list<br>appears; when you click the<br>input window, a keyboard<br>appears.)<br>0: off<br>1: on                     | 0 - 1 | 0                | 0 - 65535        | Ρ    |
|                       |                 | 6   | Machining count display<br>format<br>0: Word<br>1: Double word                                                                                                    | 0 - 1 |                  |                  |      |
|                       |                 | Bit | Function                                                                                                    | Range |                  |                  |      |
|                       |                 | 0   | Reset system after EMG<br>release (Reset): sets whether<br>to automatically generate a<br>Reset signal after the<br>emergency stop is released.<br>0: off<br>1: on                                                                                                    | 0 - 1 |                  |                  |      |
|                       |                 | 1   | [SOFT] display after bootup:<br>sets whether to display the<br>SOFT screen as the default<br>screen after system bootup.<br>0: off<br>1: switch to SOFT screen<br>after bootup                                                                                                    | 0 - 1 |                  |                  |      |
| 10016                 | System setting  | 2   | Display alarm screen when<br>alarm occurs<br>0: no alarm display<br>1: display the alarm                                                                                                    | 0 - 1 | 4                | 0 - 65535        | Р    |
|                       |                 | 3   | System parameter auto<br>backup: when this function is<br>enabled, the system<br>automatically makes a<br>backup of the parameter<br>data and stores it to the CF<br>card. Once any of the<br>parameters is modified, the<br>backup data in the CF card<br>is updated as well.<br>0: off<br>1: on | 0 - 1 |                  |                  |      |

| Para-<br>meter<br>No. | Item                |                                                                                                    | Description                                                                                                    |       | Default<br>value | Setting<br>range | Not |
|-----------------------|---------------------|----------------------------------------------------------------------------------------------------|----------------------------------------------------------------------------------------------------|-------|------------------|------------------|-----|
|                       |                     | Bit                                                                                                    | Function                                                                                                    | Range |                  |                  |     |
|                       |                     | 4                                                                                                    | <ul> <li>Hidden axis display: if you set not to display an axis in the CONFIG screen, set this parameter to display or hide the coordinate of the corresponding axis.</li> <li>0: hide the axis coordinate in the CONFIG screen.</li> <li>1: display the axis coordinate in the CONFIG screen.</li> </ul> | 0 - 1 |                  |                  |     |
|                       | 5                   | O macro file protection:<br>once this function is enabled,<br>you can only copy the O<br>macro files to the internal<br>memory rather than copy the<br>files from the internal memory<br>to external devices.<br>0: off<br>1: on | 0 - 1                                                                                                    |       |                  |                  |     |
|                       |                     | 8                                                                                                    | [POS] screen display<br>0: on<br>1: off                                                                                                    | 0 - 1 | 4                |                  |     |
| 10016                 | System setting      | 9                                                                                                    | [PRG] screen display<br>0: on<br>1: off                                                                                                    | 0 - 1 |                  | 0 - 65535        | F   |
|                       |                     | 10                                                                                                    | [OFS] screen display<br>0: on<br>1: off                                                                                                    | 0 - 1 |                  |                  |     |
|                       |                     | 11                                                                                                    | [DGN] screen display<br>0: on<br>1: off                                                                                                    | 0 - 1 |                  |                  |     |
|                       |                     | 12                                                                                                    | [ALM] screen display<br>0: on<br>1: off                                                                                                    | 0 - 1 |                  |                  |     |
|                       |                     | 13                                                                                                    | [GRA] screen display<br>0: on<br>1: off                                                                                                    | 0 - 1 |                  |                  |     |
|                       |                     | 14                                                                                                    | [PAR] screen display<br>0: on<br>1: off                                                                                                    | 0 - 1 |                  |                  |     |
|                       |                     | 15                                                                                                    | [SOFT] screen display<br>0: on<br>1: off                                                                                                    | 0 - 1 |                  |                  |     |
|                       |                     | Bit                                                                                                    | Function                                                                                                    | Range |                  |                  |     |
| 10017                 | G-code edit setting | 0                                                                                                    | G-code editing: sets whether<br>to allow G-code editing.<br>0: off<br>1: on                                                                                                    | 0 - 1 | 1                | 0 - 65535        |     |
|                       | S-code edit setting | 1                                                                                                    | Macro call file source<br>0: CF card<br>1: internal memory                                                                                                    | 0 - 1 |                  |                  |     |

| Para-<br>meter<br>No. | ltem                                   |                 | Description                                                                                                    |        | Default<br>value | Setting<br>range | Note |
|-----------------------|----------------------------------------|-----------------|----------------------------------------------------------------------------------------------------|--------|------------------|------------------|------|
|                       |                                        | Bit             | Function                                                                                                    | Range  |                  |                  |      |
|                       |                                        | 3               | SF speed setting: sets<br>whether you can use the SF<br>SET function to set the<br>cutting feedrate.<br>0: off<br>1: on                                                     | 0 - 1  |                  |                  |      |
| 10017                 | 10017 G-code edit setting              | 4               | Program auto reset after<br>editing (Reset): sets whether<br>the cursor will automatically<br>return to the program<br>starting line after file editing.<br>0: off<br>1: on | 0 - 1  | 1                | 0 - 65535        | -    |
|                       |                                        | 5               | Subprogram call file source<br>0: CF card<br>1: internal memory                                                                                                    | 0 - 1  |                  |                  |      |
|                       |                                        | 6               | Subprogram file name<br>display<br>0: on<br>1: off                                                                                                    | 0 - 1  |                  |                  |      |
|                       |                                        | 7               | .txt file support<br>0: off<br>1: on                                                                                                    | 0 - 1  |                  |                  |      |
| 10018                 | Background color                       | Sets the        | background color.                                                                                                    |        | LIGHTGRAY        | 0 - 65535        | -    |
| 10019                 | Title bar text color                   | Sets the        | text color for the title bar.                                                                                                    |        | BLACK            | 0 - 65535        | -    |
| 10020                 | Mode bar text color                    | Sets the        | text color for the mode bar.                                                                                                    |        | DARKBLUE         | 0 - 65535        | -    |
| 10021                 | Function bar text color                | Sets the        | text color for the function ba                                                                                                    | ar.    | BLACK            | 0 - 65535        | -    |
| 10022                 | Label text color                       | Sets the        | text color for the labels.                                                                                                    |        | BLACK            | 0 - 65535        | -    |
| 10023                 | Numeric value<br>color                 | Sets the        | text color for numeric values                                                                                                    | S.     | BLUE             | 0 - 65535        | -    |
| 10024                 | Table gridline color                   | Sets the        | color of table gridline.                                                                                                    |        | BLACK            | 0 - 65535        | -    |
| 10025                 | System cursor color                    | Sets the        | color of the cursor.                                                                                                    |        | COLOR_S07        | 0 - 65535        | -    |
| 10026                 | System text<br>highlight color         | Sets the        | text highlight color.                                                                                                    |        | WHITE            | 0 - 65535        | _    |
| 10027                 | Software panel<br>cursor color         | Sets the        | cursor color in the software                                                                                                    | panel. | YELLOW           | 0 - 65535        | _    |
| 10028                 | System alarm color                     | Sets the        | color of system alarms.                                                                                                    |        | RED              | 0 - 65535        | -    |
| 10029                 | User-defined alarm color               | Sets the        | color of user-defined alarms                                                                                                    | S.     | BLUE             | 0 - 65535        | -    |
| 10042                 | Software panel text<br>highlight color | Sets the panel. | text highlight color in the so                                                                                                    | ftware | COLOR_S07        | 0 - 65535        | -    |

|    | Para-<br>meter<br>No. | ltem                         |                      | Description                                                                                                   |                | Default<br>value | Setting<br>range | Note |
|----|-----------------------|------------------------------|----------------------|----------------------------------------------------------------------------------------------------|----------------|------------------|------------------|------|
| 12 |                       |                              | Bit<br>0             | Function<br>[OPERATE] display<br>0: on; 1: off                                                                | Range<br>0 - 1 |                  |                  |      |
| 12 |                       |                              | 1                    | [MAGA] display<br>0: on; 1: off                                                                               | 0 - 1          |                  |                  |      |
|    |                       |                              | 2                    | [SPINDLE] display<br>0: on; 1: off                                                                            | 0 - 1          |                  |                  |      |
|    |                       |                              | 3                    | [MACHINE] display<br>0: on; 1: off                                                                            | 0 - 1          |                  |                  |      |
|    |                       |                              | 4                    | [HOME] display<br>0: on; 1: off                                                                               | 0 - 1          |                  | 0 - 65535        |      |
|    | 10043                 | [PAR] group item<br>display  | 5                    | [COMP] display<br>0: on; 1: off                                                                               | 0 - 1          | 0                |                  | Р    |
|    |                       |                              | 6                    | [SYSTEM] display<br>0: on; 1: off                                                                             | 0 - 1          |                  |                  |      |
|    |                       |                              | 7                    | [MLC] display<br>0: on; 1: off                                                                                | 0 - 1          |                  |                  |      |
|    |                       |                              | 8                    | [GRAPHIC] display<br>0: on; 1: off                                                                            | 0 - 1          |                  |                  |      |
|    |                       |                              | 9                    | [SERVO] display<br>0: on; 1: off                                                                              | 0 - 1          |                  |                  |      |
|    |                       |                              | 10                   | [CONFIG] display<br>0: on; 1: off                                                                             | 0 - 1          |                  |                  |      |
|    |                       |                              | 11                   | [SET RIO] display<br>0: on; 1: off                                                                            | 0 - 1          |                  |                  |      |
|    |                       |                              | correspo<br>set this | the Teach function for the<br>onding axis. In JOG or MPG<br>parameter to enable the Teac<br>of the PRG group. | mode,<br>ch    |                  |                  |      |
|    |                       |                              | Bit                  | Function                                                                                                    | Range          |                  |                  |      |
|    |                       |                              | 0                    | X axis teaching<br>0: off; 1: on                                                                              | 0 - 1          |                  |                  |      |
|    |                       |                              | 1                    | Y axis teaching<br>0: off; 1: on                                                                              | 0 - 1          |                  |                  |      |
|    |                       |                              | 2                    | Z axis teaching<br>0: off; 1: on                                                                              | 0 - 1          |                  |                  |      |
|    | 10044                 | Channel 0 - teach<br>setting | 3                    | A axis teaching<br>0: off; 1: on                                                                              | 0 - 1          | 0                | 0 - 65535        | Р    |
|    |                       |                              | 4                    | B axis teaching<br>0: off; 1: on                                                                              | 0 - 1          |                  |                  |      |
|    |                       |                              | 5                    | C axis teaching<br>0: off; 1: on                                                                              | 0 - 1          |                  |                  |      |
|    |                       |                              | 6                    | U axis teaching<br>0: off; 1: on                                                                              | 0 - 1          |                  |                  |      |
|    |                       |                              | 7                    | V axis teaching<br>0: off; 1: on                                                                              | 0 - 1          |                  |                  |      |
|    |                       |                              | 8                    | W axis teaching<br>0: off; 1: on                                                                              | 0 - 1          |                  |                  |      |
|    |                       |                              | 15                   | Teaching G-code format<br>0: moving axes; 1: all axes                                                         | 0 - 1          |                  |                  |      |

| Para-<br>meter<br>No. | ltem                                     |          | Description                                                             |             | Default<br>value                   | Setting<br>range | Note |           |   |
|-----------------------|------------------------------------------|----------|-------------------------------------------------------------------------|-------------|------------------------------------|------------------|------|-----------|---|
|                       |                                          | Bit      | Function                                                                | Range       |                                    |                  |      |           |   |
|                       |                                          | 0        | [TUNING] display<br>0: on; 1: off                                       | 0 - 1       |                                    |                  |      |           |   |
|                       | [PRG[/[OFS]/                             | 1        | [TEXT WR] display<br>0: on; 1: off                                      | 0 - 1       |                                    |                  |      |           |   |
| 10045                 |                                          |          | [DGN] group item<br>display                                             | 2           | [LOGO WR] display<br>0: on; 1: off | 0 - 1            | 0    | 0 - 65535 | Р |
|                       |                                          | 8        | [MACRO] display<br>0: on; 1: off                                        | 0 - 1       |                                    |                  |      |           |   |
|                       |                                          | 15       | [FILE QUEUE] display<br>0: on; 1: off                                   | 0 - 1       |                                    |                  |      |           |   |
|                       |                                          | Bit      | Function                                                                | Range       |                                    |                  |      |           |   |
|                       |                                          | 0 - 1    | Barcode file reading<br>0: off; 1: file scan; 2: element                | 0 - 2       |                                    |                  |      |           |   |
| 10053                 | Barcode setting                          | 2        | Trigger special M relay after reading barcode                           | 0 -<br>1023 | 0                                  | 0 - 8190         | Р    |           |   |
|                       |                                          | 12       | Barcode reading file source<br>0: CF card<br>1: internal memory         | 0 - 1       |                                    |                  |      |           |   |
| 10054                 | Auto logout time                         | Sets the | auto logout duration. Unit: m                                           | nin         | 0                                  | 0 - 1440         | -    |           |   |
|                       |                                          | Bit      | Function                                                                | Range       |                                    |                  |      |           |   |
|                       |                                          | 0        | Tool length<br>0: Auxiliary; 1: Absolute;<br>2: Incremental             | 0 - 2       |                                    |                  |      |           |   |
| 10059                 | OFS input mode                           | 2        | Tool wear<br>0: Auxiliary; 1: Absolute;<br>2: Incremental               | 0 - 2       | 0                                  | 0 - 42           | -    |           |   |
|                       |                                          | 4        | Coordinates<br>0: Auxiliary; 1: Absolute;<br>2: Incremetal              | 0 - 2       |                                    |                  |      |           |   |
| 10060                 | Maximum tool<br>wear for a single<br>cut |          | maximum tool wear for a sir<br>machining size error. Unit: 0            |             | 0                                  | 0 - 65535        | -    |           |   |
| 10061                 | Barcode setting                          | 0: 64 ch | maximum read length.<br>aracters (maximum)<br>character - 63 characters |             | 0                                  | 0 - 63           | Р    |           |   |

#### 12.10 MLC setting (MLC)

You can set parameters related to the MLC ladder, such as the displayed device and ladder color, in the MLC setting screen. The operation steps are as follows.

- (1) Press **PAR** to enter the PAR screen.
- (2) Press  $\blacktriangleright$  to display the function bar on the second page.
- (3) Press **MLC** to enter the MLC setting screen.
- (4) Press and U to move the cursor to the specified field, and enter a value within the range specified in the lower right corner of the screen as shown in Figure 12.10.1.

| MLC   |                                    |              | SHAF           | T-DEMO  |     |        | N1   |    | SFT       |
|-------|------------------------------------|--------------|----------------|---------|-----|--------|------|----|-----------|
| No.   | Pa                                 | aramet       | er Name        |         |     | Valu   | e    |    |           |
| 2000  | MLC scanning ti                    | me           |                | P       |     | 10     |      |    |           |
| 2001  | Control flag                       |              |                | P       |     | 0      |      |    |           |
|       | <ul> <li>MLC fixed scan</li> </ul> | nning time   | (0: off; 1: on | )       |     | 0      |      |    |           |
| 2003  | Local I/O filter t                 | ime          |                | P       |     | 0      |      |    |           |
| 12000 | Program title                      |              |                |         |     | for pc | edit |    |           |
| 12001 | Company name                       |              |                |         |     |        |      |    |           |
| 12002 | Designer name                      |              |                |         |     |        |      |    |           |
| 12003 | Show comment                       | (0: off; 1   | : on)          |         |     | 0      |      |    |           |
| 12004 | Show symbol (0                     | ): off; 1: c | on)            |         |     | 0      |      |    |           |
| 12005 | Ladder color                       |              |                |         |     | Ø      |      |    |           |
| 12006 | Ladder text colo                   | r            |                |         |     | Ø      |      |    |           |
| 12007 | Ladder symbol o                    | olor         |                |         |     | ø      |      |    |           |
| 12008 | Ladder cursor co                   | olor         |                |         |     | 31     |      |    |           |
| 12009 | Ladder monitori                    | ng status    | display color  |         |     | 2010   | ;    |    |           |
| 12010 | Ladder device co                   | omment c     | olor           |         |     | 3686   | 4    |    |           |
|       |                                    |              |                | Range : | 2 ~ | - 1000 | (mse | c) |           |
| ED    | IT                                 |              | Ch Ø           |         |     | 1/     | 5    |    |           |
|       |                                    | OLOR         |                |         |     |        |      |    | $\square$ |

Figure 12.10.1

- (5) Press **ENTER** to complete the setting.
- (6) To set color-related items, press **COLOR**, and a color selection dialog box appears for your reference.
- (7) To reset the settings, press **DEFAULT**, and a dialog box for confirmation appears.
- (8) Enter "Y" and then press **ENTER** to reset.

| Para-<br>meter<br>No. | Item                                   | Description                |                                                                                                    |             | Default<br>value | Setting<br>range | Note |
|-----------------------|----------------------------------------|----------------------------|----------------------------------------------------------------------------------------------------|-------------|------------------|------------------|------|
| 2000                  | MLC scanning time                      | Sets th                    | e MLC scanning time. U                                                                                                    | Init: msec  | 2                | 2 - 1000         | Р    |
| 2001                  | Control flag                           | MLC fiz<br>0: off<br>1: on | ked scanning time                                                                                                    |             | 0                | 0 - 1            | Р    |
| 2003                  | Local I/O filter time                  | Sets th                    | e filter time for local I/O.                                                                                                    | Unit: msec  | 0                | 0 - 20           | Р    |
| 12000                 | Program title                          | Sets th                    | e program title.                                                                                                    |             | -                | -                | -    |
| 12001                 | Company name                           | Enter t                    | he company name.                                                                                                    |             | 0                | -                | -    |
| 12002                 | Designer name                          | Enter t                    | he designer name.                                                                                                    |             | 0                | -                | -    |
| 12003                 | Show comment                           | Sets w<br>0: off<br>1: on  | hether to show the com                                                                                                    | 0           | 0 - 1            | -                |      |
| 12004                 | Show symbol                            | Sets w<br>0: off<br>1: on  | hether to show the symb                                                                                                    | 0           | 0 - 1            | -                |      |
| 12005                 | Ladder color                           | Sets th                    | e ladder color.                                                                                                    |             | BLACK            | 0 - 65535        | -    |
| 12006                 | Ladder text color.                     | Sets th                    | e text color for the ladde                                                                                                    | er.         | BLACK            | 0 - 65535        | -    |
| 12007                 | Ladder symbol color                    | Sets th                    | e symbol color for the la                                                                                                    | dder.       | BLACK            | 0 - 65535        | -    |
| 12008                 | Ladder cursor color                    | Sets th                    | e cursor color for the lac                                                                                                    | der.        | LIGHT BLUE       | 0 - 65535        | -    |
| 12009                 | Ladder monitoring status display color |                            | Sets the monitoring status display color for the ladder.                                                                                                  |             |                  | 0 - 65535        | -    |
| 12010                 | Ladder device comment color            | Sets th<br>the lad         | e comment color of the der.                                                                                                    | device for  | BROWN            | 0 - 65535        | -    |
| 12011                 | Ladder segment<br>comment color        | Sets th<br>the lad         | e comment color of the der.                                                                                                    | section for | BROWN            | 0 - 65535        | -    |
| 12012                 | Ladder row comment color               | Sets th row.               | e comment color of the                                                                                                    | ladder      | BROWN            | 0 - 65535        | -    |
| 12013                 | Ladder monitoring value color          | Sets th<br>for the         | e color of the monitoring<br>ladder.                                                                                                    | y values    | LIGHT RED        | 0 - 65535        | -    |
| 12014                 | NC special device color                | Sets th                    | e color of NC special de                                                                                                    | vices.      | COLOR_S2B        | 0 - 65535        | -    |
| 12015                 | MLC special device color               | Sets th                    | e color of MLC special o                                                                                                    | levices.    | MAGENTA          | 0 - 65535        | -    |
|                       |                                        | Bit                        | Function                                                                                                    | Range       |                  |                  |      |
|                       |                                        | 0                          | MLC edit protection:<br>when this function is<br>enabled, you can only<br>edit the MLC programs<br>in EDIT mode.<br>0: off<br>1: on                       | 0 - 1       |                  |                  |      |
| 12016                 | MLC protection                         | 1                          | MLC display<br>0: on<br>1: off                                                                                                    | 0 - 1       | 1                | 0 - 65535        | Р    |
|                       |                                        | 2                          | MLC auto backup:<br>when this function is<br>enabled, the system<br>automatically makes a<br>backup of the MLC<br>data to the CF card.<br>0: off<br>1: on | 0 - 1       |                  |                  |      |

#### 12.10.1 MLC parameter descriptions

```
12
```

|   | Para-<br>meter<br>No. |
|---|-----------------------|
| 2 |                       |
| _ | 12016                 |
|   |                       |

| Para-<br>meter<br>No. | Item           |     | Description                                                                                                    |                         | Default<br>value | Setting<br>range | Note |
|-----------------------|----------------|-----|----------------------------------------------------------------------------------------------------|-------------------------|------------------|------------------|------|
|                       |                | Bit | Function                                                                                                    | Range                   |                  |                  |      |
| 12016                 | MLC protection | 3   | EMG protection for<br>MLC file saving<br>0: on<br>1: off                                                                                                    | 0 - 1                   | 1                | 0 - 65535        | Р    |
|                       |                | 4   | MLC file-saving<br>reminder for group<br>switch<br>0: off<br>1: on                                                                                                    | 0 - 1                   |                  |                  |      |
|                       |                | Bit | Function                                                                                                    | Range                   |                  |                  |      |
|                       |                | 0   | Immediate take effect<br>after MLC file load:<br>when this function is<br>enabled, MLC files take<br>effect right after being<br>loaded without restarting<br>the system.<br>0: off<br>1: on                                                                                                    | 0 - 1                   |                  |                  |      |
| 12017                 | MLC setting    | 1   | Record system data in<br>special registers<br>0: off<br>1: on<br>D1102:<br>Write main file name<br>( $00000 - 09999$ )<br>D1103, D1104:<br>Total machining time<br>(sec.)<br>D1105, D1106:<br>Single machining time<br>(sec.)<br>D1107: year, month<br>D1108: date, hour<br>D1109: minute, second<br>Note: set hexadecimal<br>format to access D<br>registers and then<br>convert the data into<br>decimal format for use.<br>Example:<br>February 28 <sup>th</sup> , 2020<br>PM06:45:59<br>D1107 = <u>14 02</u><br>14 (HEX) = 20 (DEC)<br>(Year = 2000 + 20)<br>02 (HEX) = 02 (DEC)<br>D1108 = <u>1C 12</u><br>1C (HEX) = 28 (DEC)<br>12 (HEX) = 18 (DEC)<br>D1109 = <u>2D 3B</u><br>2D (HEX) = 59 (DEC)<br>Shortcuts for triggering<br>M device<br>0: off<br>1: on<br>MLC user-defined<br>keypad<br>0: off<br>1: on | 0 - 1<br>0 - 1<br>0 - 1 | 0                | 0 - 65535        | Ρ    |

#### Lathe Machine Operation and Maintenance Manual

#### Parameter (PAR) Group

| Para-<br>meter<br>No. | ltem                |     | Description               |       | Default<br>value | Setting<br>range | Note |
|-----------------------|---------------------|-----|---------------------------|-------|------------------|------------------|------|
|                       |                     | Bit | Function                  | Range |                  |                  |      |
|                       |                     | 0   | Enable A0 - A15 alarms    | 0 - 1 |                  |                  |      |
|                       |                     | 1   | Enable A16 - A31 alarms   | 0 - 1 |                  |                  |      |
|                       |                     | 2   | Enable A32 - A47 alarms   | 0 - 1 |                  |                  |      |
|                       |                     | 3   | Enable A48 - A63 alarms   | 0 - 1 |                  |                  |      |
|                       |                     | 4   | Enable A46 - A79 alarms   | 0 - 1 |                  |                  | I    |
|                       |                     | 5   | Enable A80 - A95 alarms   | 0 - 1 |                  |                  |      |
|                       |                     | 6   | Enable A96 - A111 alarms  | 0 - 1 |                  |                  |      |
| 12027                 | Enable user alarm 0 | 7   | Enable A112 - A127 alarms | 0 - 1 | 0                | 0 - 65535        | Р    |
|                       |                     | 8   | Enable A128 - A143 alarms | 0 - 1 |                  |                  |      |
|                       |                     | 9   | Enable A144 - A159 alarms | 0 - 1 |                  |                  |      |
|                       |                     | 10  | Enable A160 - A175 alarms | 0 - 1 |                  |                  |      |
|                       |                     | 11  | Enable A176 - A191 alarms | 0 - 1 |                  |                  |      |
|                       |                     | 12  | Enable A192 - A207 alarms | 0 - 1 |                  |                  |      |
|                       |                     | 13  | Enable A208 - A223 alarms | 0 - 1 |                  |                  |      |
|                       |                     | 14  | Enable A224 - A239 alarms | 0 - 1 |                  |                  |      |
|                       |                     | 15  | Enable A240 - A255 alarms | 0 - 1 |                  |                  |      |
|                       |                     | Bit | Function                  | Range |                  |                  |      |
|                       |                     | 0   | Enable A256 - A271 alarms | 0 - 1 |                  |                  |      |
|                       |                     | 1   | Enable A272 - A287 alarms | 0 - 1 |                  |                  |      |
|                       |                     | 2   | Enable A288 - A303 alarms | 0 - 1 |                  |                  |      |
|                       |                     | 3   | Enable A304 - A319 alarms | 0 - 1 |                  |                  |      |
|                       |                     | 4   | Enable A320 - A335 alarms | 0 - 1 |                  |                  |      |
|                       |                     | 5   | Enable A336 - A351 alarms | 0 - 1 |                  |                  |      |
|                       |                     | 6   | Enable A352 - A367 alarms | 0 - 1 |                  |                  |      |
| 12028                 | Enable user alarm 1 | 7   | Enable A368 - A383 alarms | 0 - 1 | 0                | 0 - 65535        | Р    |
|                       |                     | 8   | Enable A384 - A399 alarms | 0 - 1 |                  |                  |      |
|                       |                     | 9   | Enable A400 - A415 alarms | 0 - 1 |                  |                  |      |
|                       |                     | 10  | Enable A416 - A431 alarms | 0 - 1 |                  |                  |      |
|                       |                     | 11  | Enable A432 - A447 alarms | 0 - 1 |                  |                  |      |
|                       |                     | 12  | Enable A448 - A463 alarms | 0 - 1 |                  |                  |      |
|                       |                     | 13  | Enable A464 - A479 alarms | 0 - 1 |                  |                  |      |
|                       |                     | 14  | Enable A480 - A495 alarms | 0 - 1 |                  |                  |      |
|                       | _                   |     |                           | +     |                  |                  |      |

#### 12.11 Graph parameter (GRAPHIC)

You can set the graphic display of the motion trajectory in the GRA group with graph parameters. The operation steps are as follows.

- (1) Press **PAR** to enter the PAR screen.
- (2) Press  $\blacktriangleright$  to display the function bar on the second page.
- (3) Press **GRAPHIC** to enter the graph parameter setting screen.
- (4) Press and I to move the cursor to the specified field, and enter a value within the range specified in the lower right corner of the screen as shown in Figure 12.11.1.

| Graphic | :                                  |              | SHAFT   | - DEMO  |     |        | N1 | SFT              |
|---------|------------------------------------|--------------|---------|---------|-----|--------|----|------------------|
| No.     | P                                  | aramet       | er Name |         |     | Value  | e  |                  |
| 14000   | Graphic line col                   | lor          |         |         |     | 0      |    |                  |
| 14001   | Graphic backgr                     | ound color   |         |         |     | 1183   |    |                  |
| 14002   | Graphic display                    | settings     |         |         |     | 2      |    |                  |
|         | <ul> <li>Graphic line w</li> </ul> | ridth        |         |         |     | 2      |    |                  |
| 14003   | Graphic utility                    |              |         | P       |     | ø      |    |                  |
|         | GRAPHIC defa                       | ault screen  |         |         |     | ø      |    |                  |
| 14006   | Graphic dimens                     | sion         |         |         |     | 200.00 | ø  |                  |
| 14008   | Graphic utility                    |              |         | P       |     | Ø      |    |                  |
|         | <ul> <li>Reserve graph</li> </ul>  | nics after № | 130     |         |     | Ø      |    |                  |
|         | Graphic Grid Co                    |              |         |         |     | 31     |    |                  |
| 14011   | Graphic Subgrid                    | d Color      |         |         |     | 31     |    |                  |
|         | Coordinate axe                     |              |         |         |     | 65504  |    |                  |
| 14013   | Auxiliary line co                  | olor         |         |         |     | 2016   |    |                  |
|         |                                    |              |         |         |     |        |    |                  |
|         |                                    |              |         |         |     |        |    |                  |
|         |                                    |              |         | Range : | 0 ~ | 65535  |    |                  |
| ED      | IT                                 |              | Ch Ø    |         |     | 1/1    |    |                  |
| 1 D     | EFAULT C                           | OLOR         |         |         |     |        |    | $\triangleright$ |

Figure 12.11.1

- (5) Press **ENTER** to complete the setting.
- (6) To set color-related items, press **COLOR**, and a color selection dialog box appears for your reference.
- (7) To reset the settings, press **DEFAULT**, and a dialog box for confirmation appears.
- (8) Enter "Y" and then press **ENTER** to reset.

| Para-<br>meter<br>No. | Item                       |                    | Description                                                                                                    |          | Default<br>value | Setting<br>range | Note |
|-----------------------|----------------------------|--------------------|----------------------------------------------------------------------------------------------------|----------|------------------|------------------|------|
| 14000                 | Line color                 | Sets th            | e line color.                                                                                                    |          | 0                | 0 - 65535        | -    |
| 14001                 | Background color           | Sets th            | e background color.                                                                                                    |          | 1183             | 0 - 65535        | -    |
|                       |                            | Sets th            | e graphic display.                                                                                                    |          |                  |                  |      |
| 14002                 | Graphic display<br>setting | Bit                | Function                                                                                                    | Range    | 1                | 0 - 65535        | -    |
|                       | ootting                    | 0 - 3              | Line width                                                                                                    | 0 - 4    |                  |                  |      |
| 14003                 | Graphic setting            | Bit                | Function                                                                                                    | Range    | 0                | 0 - 65535        | Р    |
| 14003                 | Graphic setting            | 0                  | Graphic default screen                                                                                                    | 0 - 1    | U                | 0 - 05555        | F    |
| 14006                 | Graphic dimension          | Sets th<br>Unit: m | e graphic dimension of the X-Z<br>m                                                                                                    | . plane. | 200              | 5 - 100000       | -    |
|                       |                            | Bit                | Function                                                                                                    | Range    |                  |                  |      |
| 14008                 | Graphic setting            | 1                  | Reserve graphics after M30:<br>when this function is enabled,<br>the graphics are automatically<br>reserved after M30 is executed.<br>0: off<br>1: on | 0 - 1    | 0                | 0 - 65535        | Ρ    |
| 14010                 | Grid color                 | Sets th            | e grid color.                                                                                                    |          | 46516            | 0 - 65535        | -    |
| 14011                 | Subgrid color              | Sets th            | e subgrid color.                                                                                                    |          | 46516            | 0 - 65535        | -    |
| 14012                 | Coordinate axis color      | Sets th            | Sets the color of the coordinate axis.                                                                                                    |          |                  | 0 - 65535        | -    |
| 14013                 | Auxiliary line color       | Sets th            | e color of the auxiliary lines.                                                                                                    |          | 2016             | 0 - 65535        | -    |

#### 12.11.1 Graph parameter descriptions

12

#### 12.12 Servo parameter (SERVO)

You can set the parameters for the servo drive in the servo parameter setting screen. The operation steps are as follows.

- (1) Press **PAR** to enter the PAR screen.
- (2) Press  $\blacktriangleright$  to display the function bar on the second page.
- (3) Press **SERVO** to enter the servo parameter setting screen.
- (4) Press **1** and **1** to move the cursor to the specified field, and enter a value within the range specified in the lower right corner of the screen as shown in Figure 12.12.1.

| Servo |     |             |             | SHAFT         | T - DEMO |       |       | N1.  | P mm  |
|-------|-----|-------------|-------------|---------------|----------|-------|-------|------|-------|
| Group | No. | P           | arame       | ter Name      |          | Х     |       | γ    | Z     |
| PØ    | 0   | Firmware    | Version     |               |          | 1958  |       | 1957 | 1958  |
| P1    | 1   | Control M   | ode and C   | utput Dirt    |          | В     |       | в    | В     |
|       |     | Torque d    | utput dire  | ction         |          | ø     |       | ø    | 0     |
| P1    | 8   | Smooth C    | onstant of  | Position      |          | ø     |       | ø    | 0     |
| P1    | 32  | Motor Sto   | p Mode Se   | election      |          | 10    |       | 10   | 10    |
| P1    | 36  | Accel /Dec  | el S-curve  | !             |          | ø     |       | ø    | Ø     |
| P1    | 37  | Load Iner   | tia Ratio   |               |          | 10    |       | 2    | 10    |
| P1    | 44  | Gear Ratio  | (Numerat    | or N1)        |          | 1     |       | 1    | 1     |
| P1    | 45  | Gear Ratio  | (Denomin    | ator M1)      |          | 1     |       | 1    | 1     |
| P1    | 52  | Regenerat   | ive Resista | or Value      |          | 42    |       | 43   | 44    |
| P1    | 53  | Regenerat   | ive Resista | or Capacity   |          | 42    |       | 43   | 44    |
| P1    | 55  | Maximum     | Speed Lin   | hit           |          | 5000  |       | 5000 | 5000  |
| P1    | 62  | Friction Co | ompensati   | on(%)         |          | 0     |       | ø    | ø     |
| P1    | 63  | Friction Co | ompensati   | on(ms)        |          | 1     |       | 1    | 1     |
| P1    | 68  | Position C  | ommand I    | Moving Filter |          | 2     |       | 3    | 4     |
|       |     |             |             |               | Range    | : 0 ~ | 65535 | 5    |       |
| ED    | DIT |             |             |               |          |       |       |      | Ready |
|       | REA | D           |             |               |          |       |       |      |       |

Figure 12.12.1

(5) Press **ENTER** to complete the setting.

| Group | No. | Function                                               | Description                                                                                                    | Default<br>value | Setting<br>range             | Note                      |
|-------|-----|--------------------------------------------------------|----------------------------------------------------------------------------------------------------|------------------|------------------------------|---------------------------|
| P0    | 0   | Firmware<br>version                                    | Displays the firmware version of the servo.                                                                                                    | -                | 0                            | -                         |
| P1    | 1   | Input for control<br>mode and<br>control<br>command    | Sets the control mode.BitFunctionRange8Torque output direction0 - 1                                                                                                    | 0                | 0x00 -<br>0x110F<br>(HEX)    | -                         |
| P1    | 8   | Position<br>command<br>smoothing<br>constant           | The low-pass filter for position command is<br>usually used for eliminating undesired high-<br>frequency response or noise and smoothing<br>and commands. Unit: 10 msec                                                                                                    | 0                | 0                            | Appli-<br>cable to<br>CNC |
| P1    | 36  | S-curve<br>ACC/DEC<br>constant                         | The low-pass filter for S-curve is usually used<br>for eliminating undesired high-frequency<br>response or noise and smoothing and<br>commands. Unit: msec                                                                                                    | 0                | 0                            | Appli-<br>cable to<br>CNC |
| P1    | 37  | Load inertia<br>ratio                                  | Load inertia ratio of servo motor. Unit: 0.1 times                                                                                                    | 10               | 0 - 2000                     | -                         |
| P1    | 44  | E-gear ratio<br>numerator (N1)                         | E-gear ratio numerator. Do not change the setting in the Servo On state. Unit: pulse                                                                                                    | 1                | 1 to<br>(2 <sup>29</sup> -1) | Read<br>only              |
| P1    | 45  | E-gear ratio<br>denominator<br>(M1)                    | E-gear ratio denominator. Do not change the setting in the Servo On state. Unit: pulse                                                                                                    | 1                | 1 to<br>(2 <sup>31</sup> -1) | Read<br>only              |
| P1    | 55  | Maximum speed<br>limit                                 | Sets the maximum speed of the servo motor.<br>The default is the rated speed. Unit: rpm                                                                                                    | 0                | 0 - 65535                    | -                         |
| P1    | 62  | Percentage of<br>friction<br>compensation              | Sets the percentage of friction compensation.<br>Unit: %                                                                                                    | 0                | 0 - 100                      | -                         |
| P1    | 63  | Constant of<br>friction<br>compensation<br>(ms)        | Sets the smoothing constant of friction compensation. Unit: ms                                                                                                    | 4                | 4                            | Appli-<br>cable to<br>CNC |
| P1    | 68  | Position<br>command -<br>moving filter                 | The moving filter smooths the beginning and<br>end of the step command, but it also delays<br>the command. Unit: ms                                                                                                    | 4                | 0 - 100                      | -                         |
| P2    | 0   | Position control<br>gain                               | Increasing the position control gain can<br>enhance the position response and reduce<br>the deviation in position control. If you set the<br>value too high, it may cause vibration and<br>noise. Unit: rad/s                                                                                           | 35               | 0 - 2047                     | -                         |
| P2    | 1   | Position control<br>gain rate of<br>change             | Adjusts the rate of change for the position<br>control gain according to the gain switching<br>condition. This parameter is usually used for<br>adjusting the gain of the feeding axis for it to<br>be in accordance with that of the spindle<br>when tapping. Unit: %                                  | 100              | 10 - 500                     | -                         |
| P2    | 2   | Position feed forward gain                             | If the position control command changes<br>position smoothly, increasing the gain value<br>can reduce the position following errors. If it<br>does not change smoothly, decreasing the<br>gain value can reduce the mechanical<br>vibration during operation. Unit: %                                   | 50               | 0 - 100                      | -                         |
| P2    | 3   | Position feed<br>forward gain<br>smoothing<br>constant | If the position control command changes<br>position smoothly, decreasing the smoothing<br>constant value can reduce the position<br>following errors. If it does not change<br>smoothly, increasing the smoothing constant<br>value can reduce the mechanical vibration<br>during operation. Unit: msec | 5                | 2 - 100                      | -                         |

#### 12.12.1 Servo parameter descriptions

```
12-57
```

| Group | No. | Function                                               | Description                                                                                                    | Default<br>value | Setting<br>range | Note                      |
|-------|-----|--------------------------------------------------------|----------------------------------------------------------------------------------------------------|------------------|------------------|---------------------------|
| P2    | 4   | Speed control<br>gain                                  | Increasing the speed control gain can<br>enhance the speed response. If you set the<br>value too high, it may cause vibration and<br>noise. Unit: rad/s                                                                                                    | 500              | 0 - 8191         | -                         |
| P2    | 5   | Speed control<br>gain rate of<br>change                | Adjust the rate of change for the speed control gain according to the gain switching condition. Unit: %                                                                                                    | 100              | 10 - 500         | -                         |
| P2    | 6   | Speed integral compensation                            | Increasing the value of the integral speed<br>control can enhance the speed response and<br>reduce the deviation in speed control. If you<br>set the value too high, it may cause vibration<br>and noise. Unit: rad/s                                        | 100              | 0 - 1023         | -                         |
| P2    | 7   | Speed feed<br>forward gain                             | If the speed control command changes speed<br>smoothly, increasing the gain value can<br>reduce the speed following errors. If it does<br>not change smoothly, decreasing the gain<br>value can reduce the mechanical vibration<br>during operation. Unit: % | 0                | 0 - 100          | -                         |
| P2    | 9   | DI response<br>filter time                             | Digital input response filter time.<br>Unit: 2 msec                                                                                                    | 2                | 0 - 20           | -                         |
| P2    | 23  | Notch filter<br>frequency (1)                          | The first setting for mechanical resonance frequency. Unit: Hz                                                                                                    | 1000             | 50 - 1000        | -                         |
| P2    | 24  | Notch filter<br>attenuation level<br>(1)               | The first Notch filter attenuation level. The Notch filter is disabled if this parameter is set to 0. Unit: dB                                                                                                    | 0                | 0 - 32           | -                         |
| P2    | 25  | Resonance<br>suppression<br>low-pass filter            | Sets the time constant for the low-pass filter<br>for resonance suppression. The low-pass filter<br>is disabled if this parameter is set to 0.<br>Unit: 0.1 msec                                                                                             | 2                | 0 - 1000         | -                         |
| P2    | 26  | Anti-interference<br>gain                              | Increasing this parameter can increase the damping of the speed loop. Setting the value of P2-26 to equal P2-06 is recommended. In Position mode, decrease the value of this parameter to reduce position overshoot. Unit: 0.001                             | 0                | 0                | Appli-<br>cable to<br>CNC |
| P2    | 27  | Gain switching<br>condition and<br>method<br>selection | When the signal of gain switching is on, the rate of change for the speed control gain is changed to the setting of P2-05.                                                                                                    | 0                | 0 - 4<br>(HEX)   | -                         |
| P2    | 28  | Gain switching<br>time constant                        | Controls the switching of smoothing gain.<br>Unit: 10 msec                                                                                                    | 10               | 0 - 1000         | -                         |
| P2    | 43  | Notch filter<br>frequency (2)                          | The second setting for mechanical resonance frequency. Unit: Hz                                                                                                    | 1000             | 50 - 2000        | -                         |
| P2    | 44  | Notch filter<br>attenuation level<br>(2)               | The second Notch filter attenuation level.<br>The Notch filter is disabled if this parameter is<br>set to 0. Unit: dB                                                                                                    | 0                | 0 - 32           | -                         |
| P2    | 45  | Notch filter<br>frequency (3)                          | The third setting for mechanical resonance frequency. Unit: Hz                                                                                                    | 1000             | 50 - 2000        | -                         |
| P2    | 46  | Notch filter<br>attenuation level<br>(3)               | The third Notch filter attenuation level.<br>The Notch filter is disabled if this parameter is<br>set to 0. Unit: dB                                                                                                    | 0                | 0 - 32           | -                         |
| P2    | 47  | Auto resonance<br>suppression<br>mode                  | 0: fixed<br>1: auto<br>2: continuous                                                                                                    | 1                | 0 - 2            | -                         |
| P2    | 49  | Speed detection<br>filter and jitter<br>suppression    | Sets the filter for speed estimation. Unit: sec                                                                                                    | 0                | 0 - 1F           | -                         |

| Group | No. | Function                       | Description                                                                                                    | Default<br>value | Setting<br>range | Note                              |
|-------|-----|--------------------------------|----------------------------------------------------------------------------------------------------|------------------|------------------|-----------------------------------|
| P2    | 53  | Position integral compensation | Increasing the position control integral compensation to reduce the position steady-state errors. Unit: rad/s                                    | 0                | 0 - 1023         | -                                 |
| P2    | 69  | Absolute<br>encoder            | Sets the operation mode of the motor. Cycle<br>power to the servo to have the setting take<br>effect.<br>0: incremental type<br>1: absolute type | 0                | 0 - 1            | Cycle<br>power<br>to the<br>servo |
| P4    | 0   | Fault record (N)               | The last abnormal status record.                                                                                                    | 0                | -                | Read<br>only                      |
| P4    | 1   | Fault record<br>(N-1)          | The second to last abnormal status record.                                                                                                    | 0                | -                | Read<br>only                      |
| P4    | 2   | Fault record<br>(N-2)          | The third to last abnormal status record.                                                                                                    | 0                | -                | Read<br>only                      |
| P4    | 3   | Fault record<br>(N-3)          | The fourth to last abnormal status record.                                                                                                    | 0                | -                | Read<br>only                      |
| P4    | 4   | Fault record<br>(N-4)          | The fifth to last abnormal status record.                                                                                                    | 0                | -                | Read<br>only                      |
| P5    | 0   | Firmware subversion            | Displays the firmware subversion of the servo.                                                                                                   | 0                | -                | Read<br>only                      |

#### 12.13 Channel setting (CONFIG)

You can enable the axes and define their attributes with this function as shown in Figure

12.13.1. This function is not available in AUTO and MDI modes.

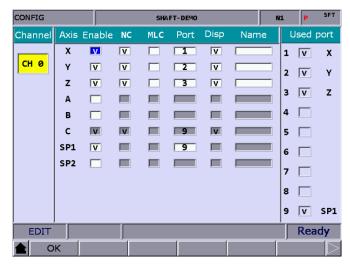

Figure 12.13.1

The operation steps are as follows.

- (1) Press **PAR** to enter the PAR screen.
- (2) Press  $\blacktriangleright$  to display the function bar on the third page.
- (3) Press **CONFIG** to enter the channel setting screen.
- (4) The attribute setting fields of an axis that is not enabled are grayed-out. Select the check box of Enable for the axis to set its attributes.
- (5) NC / MLC axis selection: set the axis as either an NC or MLC axis.
- (6) Port number: port number of the axis should be identical to the station number in the servo system. No. 1 is obligatory while other numbers can be arranged randomly.
- (7) After defining all the axes, press OK.
- (8) Restart the NC system.

Note:

- 1. To enable an axis, firstly select the check box of the corresponding Enable field. Then, you can set the axis as either an NC axis or MLC axis and set its port number which cannot be identical to other port numbers.
- 2. To disable an axis, move the cursor to the corresponding Enable field and press **ENTER** to cancel the selection. Then, the axis is disabled.
- 3. When you change the value of the parameter with a P marked in the Parameter Name field, you have to restart the NC system to have the changed value take effect. When you change the value of the parameter without a P marked in the Parameter Name field, it takes effect immediately without power cycling of the system.

#### 12.14 RIO setting (SET RIO)

The NC system can add the control switches for external devices with the I/O extension modules. You can enable the I/O module in the RIO Setting screen as shown in Figure 12.14.1.

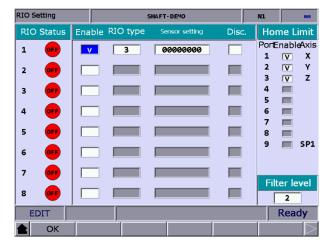

Figure 12.14.1

The operation steps are as follows.

- (1) Press **PAR** to enter the PAR screen.
- (2) Press  $\blacktriangleright$  to display the function bar on the third page.
- (3) Press **SET RIO** to enter the RIO Setting page.
- (4) Press and I to move the cursor to the corresponding Enable field of the specified RIO port, and press **ENTER** to select the check box and enable its corresponding settings.
- (5) Press 🖛 and 📂 to move the cursor to the Sensor setting field, press **ENTER**, and an input window appears. After entering the value, press **ENTER** to complete the setting.
- (6) Press 🖛 and 📂 to move the cursor to the Disc. field, and press **ENTER** to select or cancel the selection.
- (7) After enabling and setting all the I/O modules, press **OK** to complete the setting.

#### 12.14.1 Details of RIO setting

RIO: press OK after completing the settings.

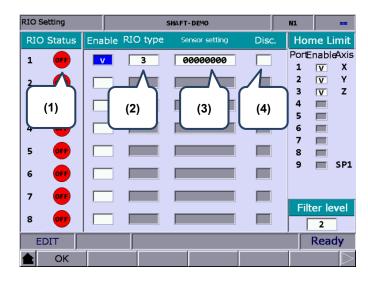

- (1) Displays the status of the RIO ports in sequence according to the station numbers.
- (2) Select the check box of the corresponding Enable field and set the RIO type to 0 as AD/DA, 1 as DA, 2 as AD, or 3 as DIO.
- (3) DI input of the RIO can be set as the positive limit, negative limit, and home sensor of each axis, while only the DIs of Station 0 (the first RIO board) can be set. DIs on other RIO boards cannot be set. You can set 32 points in total from DI0 to DI31.
- (4) Select the Disc. Field to have the DO remain its status when it is disconnected from the controller.

Home Limit: press OK after completing the setting.

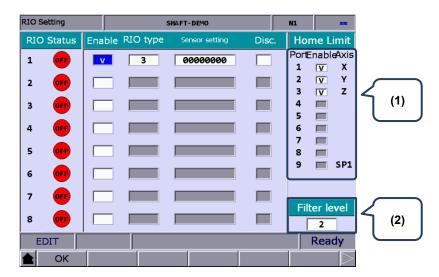

(1) Axis selection: positive limit, negative limit, and home limit DI of X - A axes are input from the AXIS 1~4 connector on the controller (this connector is only available on NC3XX series models). According to the selected axes, each axis takes three DI points from X256, which are positive limit DI, negative limit DI, and home limit DI respectively. For example, if you select Y and Z axes, the positive limit, negative limit, and home limit for each axis are as shown in the following table.

| Axis<br>Signal | X axis  | Y axis | Z axis |
|----------------|---------|--------|--------|
| Positive limit | AXIS_P1 | X256   | X259   |
| Negative limit | AXIS_P2 | X257   | X260   |
| Home           | AXIS_P3 | X258   | X261   |

The special M relay code corresponding to the DI signal of each axis does not change regardless of the signal source.

| Axis<br>Signal | X axis | Y axis | Z axis |
|----------------|--------|--------|--------|
| Positive limit | M2144  | M2148  | M2152  |
| Negative limit | M2145  | M2149  | M2153  |
| Home           | M2146  | M2150  | M2154  |

(2) Sets the filter level of the DI on the RIO board. The interval between each level is 40 ms and there are 5 levels in total.

| Level 0 | Level 1 | Level 2 | Level 3 | Level 4 | Level 5 |
|---------|---------|---------|---------|---------|---------|
| 200 µs  | 200 µs  | 400 µs  | 600 µs  | 800 µs  | 1 ms    |

#### 12.14.2 Setting DAC module (NC-EIO-DAC04)

The following steps illustrate how to set the DAC (Digital to analog converter) module.

- In the RIO Setting screen, enable the 5<sup>th</sup> port. You can only set the 5<sup>th</sup> to 8<sup>th</sup> ports of the DAC module.
- (2) Set the RIO type to 1 and D1464 D1467 correspond to the output points 0 3 on the module card.
- (3) Rotate the station knob of the DAC module to 4.
- (4) Connect the DAC module to the controller in the same way as connecting the RIO.
- (5) After complete the above four steps, cycle power to the system. Then, set the value 1024 to D1464, and you can measure 1.25V at the output point 0 on the DAC module (-/+10V correspond to -8191 to +8192).

Refer to the following table for the RIO port numbers and their corresponding MLC special register addresses.

| DAC / Port No. | 5     | 6     | 7     | 8     |
|----------------|-------|-------|-------|-------|
| Output point 0 | D1464 | D1472 | D1480 | D1488 |
| Output point 1 | D1465 | D1473 | D1481 | D1489 |
| Output point 2 | D1466 | D1474 | D1482 | D1490 |
| Output point 3 | D1467 | D1475 | D1483 | D1491 |

#### 12.15 Search (SEARCH)

Use the Search function to find the specified parameter field by entering the parameter number, which is a faster and easier way to display the specified parameter. The operation steps are as follows.

- (1) Press **PAR** to enter the PAR screen.
- (2) Press ▶ to display the function bar on the third page.
- (3) Enter the parameter number to be searched to the input field in the lower left corner of the screen.
- (4) Press SEARCH to search for the specified parameter.

```
Note: in addition to using the Search function, you can also search for the parameter in the PAR screen by entering "S + parameter number" and pressing ENTER.
```

#### 12.16 Parameter group (PAR GRP)

Various types of parameters are available in the NC system. Equipment distributors can use the parameter group function to provide users with the most appropriate combination of parameters according to industrial requirements for machining, which simplifies the complicated parameter adjustments.

With this function, you can use G05P\_ to switch the parameter groups during machining as shown in Figure 12.16.1.

| PARAM | GROUP             | SHA                  | FT-DEMO |          | N1        | SFT    |
|-------|-------------------|----------------------|---------|----------|-----------|--------|
| No.   | Param             | eter Name            | GROUP1  | GROUP2   | GROUP3    | GROUP4 |
| 311   | Max. corner refe  | rence feedrate       | 100     | 200      | 300       | 400    |
| 312   | Cutting depth in  | G71/G72              | 0       | 0        | 0         | 0      |
| 319   | Cutting ACC/DE    | C time constant      | 200     | 200      | 200       | 200    |
| 320   | Cutting S-curve   | time constant        | 5       | 50       | 5         | 5      |
| 321   | Cutting post AC   | C/DEC time constant  | 5       | 5        | 5         | 5      |
| 322   | Threading post    | ACC/DEC time constan | 20      | 40       | 10        | 50     |
| 323   | Arc radius tolera | nce                  | 20      | 10       | 5         | 20     |
| 329   | Max. block lengt  | h of path smoothing  | 100     | 250      | 30        | 10     |
| 330   | Min. corner angl  | e of path smoothing  | 20      | 20       | 20        | 20     |
| 333   | Contour tolerand  | e of path smoothing  | 0       | 0        | 0         | 0      |
|       |                   |                      |         |          |           |        |
|       |                   |                      |         |          |           |        |
|       |                   |                      |         |          |           |        |
|       |                   |                      |         |          |           |        |
|       |                   |                      |         |          |           |        |
|       |                   |                      | Range:  | 0 ~ 5000 | 90 (mm/m: | in)    |
| ED    | NT                |                      |         |          |           |        |
|       | SAVE              |                      | R RED P | AR SRT I | PAR AVE   |        |

Figure 12.16.1

The operation steps are as follows.

- (1) Press **PAR** to enter the PAR screen.
- (2) Press  $\blacktriangleright$  to display the function bar on the third page.
- (3) Press **PAR GRP** to enter the parameter group setting page.
- (4) Enter the specified parameter number in the No. field and press **ENTER** to display the corresponding parameter name.

- (5) Press **SRT PAR** to display the parameters by numbers in ascending or descending order.
- (6) Press and is to move the cursor to the Group field, enter the value, and press ENTER to complete setting the parameter group. You can also stop the cursor at the Group field, press RED PAR, and a confirmation window appears. Enter "Y" and press ENTER to access the current parameter values and write them to the corresponding fields.
- (7) To delete a group, press and to move the cursor to any of the fields of the group to be deleted, press DEL GRP, and a confirmation window appears. Enter "Y" and press ENTER to delete the group.
- (8) After enabling multiple groups, press AVERAGE and a confirmation window appears. Enter "Y" and press ENTER, and the system divides the maximum of the setting parameter by the number of currently enabled groups and defines the quotient as the first term, assigning values to each group field in arithmetic progression with the common difference the same as the first term.
- (9) Press **SAVE**, and a confirmation window appears. Enter "Y" and press **ENTER** to save the settings.
- (10) After setting the groups, press and a confirmation window appears. Enter "Y" and press
   ENTER to write the values to corresponding parameters.

Note:

- 1. The parameter write function overwrites the original values, so ensure the new values are correct before using this function.
- 2. The parameter group function supports up to 20 parameters and 20 groups.

#### 12.17 Other settings

#### 12.17.1 Setting for absolute motor

Follow these steps to set the system when using the NC series controller with an absolute motor.

(1) In the homing parameter screen, set Pr616 Origin search mode to 5 (either an incremental or absolute encoder can be used. When you use an absolute motor for the first time, cycle power to the servo and controller after setting the parameter.)

Refer to the following figure.

| lome |                                    |            | SHAFT-DEMO        |        |        |       | N1  | SFT   |  |
|------|------------------------------------|------------|-------------------|--------|--------|-------|-----|-------|--|
| No.  | Para                               | meter      | <sup>r</sup> Name |        | х      | Y     |     | z     |  |
| 606  | Machine origin o                   | oordinate  | e                 | R      | 0.000  | 0.000 | · [ | 0.000 |  |
| 607  | 2nd reference co                   | oordinate  |                   | Р      | 0.000  | 0.000 |     | 0.000 |  |
| 608  | 3rd reference co                   | ordinate   |                   | Р      | 0.000  | 0.000 |     | 0.000 |  |
| 609  | 4th reference co                   | ordinate   |                   | Р      | 0.000  | 0.000 |     | 0.000 |  |
| 610  | Reference positi                   | on tolera  | nce               | Р      | 0.000  | 0.000 |     | 0.000 |  |
| 616  | Origin search m                    | ode        |                   | Р      | 5      | 3     |     | 3     |  |
| 617  | Origin search se                   | tting      |                   | Р      | 1      | 1     |     | 1     |  |
|      | <ul> <li>Homing search</li> </ul>  | direction  | (negative/pos     | itive) | 1      | 1     |     | 1     |  |
|      | <ul> <li>Search home s</li> </ul>  | ensor wh   | en homing (of     | f/on)  | ø      | Ø     | 0   |       |  |
|      | <ul> <li>Homing mode</li> </ul>    | of rotatio | n axis            |        | ø      | Ø     |     | Ø     |  |
|      | Return mode a                      | fter reach | ning home sens    | sor    | ø      | Ø     |     | ø     |  |
|      | <ul> <li>Homing option</li> </ul>  | for sync   | . motion          |        | ø      | Ø     |     | ø     |  |
|      | <ul> <li>Ignore Z-phase</li> </ul> | e distance | e (0:off; 1:on)   |        | ø      | Ø     |     | ø     |  |
| 618  | 1st homing spee                    | ed         |                   | R      | 1000   | 1000  |     | 2000  |  |
| 619  | 2nd homing spe                     | ed         |                   | R      | 200    | 200   |     | 200   |  |
|      |                                    |            |                   | Ran    | ige: 0 | ~ 24  |     |       |  |
| ED   | IT                                 |            | Ch Ø              |        |        | 1/2   |     |       |  |
|      | ROCESSOP                           | MACHINE    | HC                | ME     |        |       |     |       |  |

(2) After setting the parameter, to reset the absolute encoder, go to DGN > SYS MON > SRV MON as shown in the following figure.

| Ser | vo M | onito | or  |     |    |     |     | SH    | AFT | AFT-DEMO |         |   |      | N1 |      | SFT     |
|-----|------|-------|-----|-----|----|-----|-----|-------|-----|----------|---------|---|------|----|------|---------|
| Ch  | Axis | Cont  | Rdy | Lo  | ad | Pe  | eak | JL/:  | lm  | Dist.    | to Z P. | М | ECH  | H  | lome | Abs Rst |
| 0   | x    | 0     | ON  | 1   | %  | 8   | %   | 1.0   | 9   | -1.      | 6863    | 0 | .000 |    | ок   | 1       |
| 0   | Y    | 0     | ON  | 0   | %  | 2   | *   | 0.    | 2   | -1.      | 6895    | 0 | .000 |    | ок   |         |
| 0   | z    | ON    | ON  | 0   | %  | 8   | %   | 1.0   | 9   | -1.      | 6781    | 0 | .000 |    | ок   |         |
| 9   | SP1  | 0     | ON  | 0   | %  | 3   | %   | 1.0   | э   | 0.       | 9999    | 0 | .000 |    | ОК   |         |
|     |      |       |     |     |    |     |     |       |     |          |         |   |      |    |      |         |
|     |      |       |     |     |    |     |     |       |     |          |         |   |      |    |      |         |
|     |      |       |     |     |    |     |     |       |     |          |         |   |      |    |      |         |
|     |      |       |     |     |    |     |     |       |     |          |         |   |      |    |      |         |
|     |      |       |     |     |    |     |     |       |     |          |         |   |      |    |      |         |
|     |      |       |     |     |    |     |     |       |     |          |         |   |      |    |      |         |
|     | JOC  | G     |     |     |    |     | RPD | 100   | %   | JOG      | 3200    | s | 100  | %  |      |         |
|     | SR   | VМ    | ON  | I/C | рΜ | ION | S   | rs va | ٨R  |          |         |   |      |    |      |         |

- (3) Set the system to JOG or MPG mode to use the absolute reset function. In JOG or MPG mode, move the axis to the position to be defined as the origin, enter "1" and press ENTER to complete the setting. Meanwhile, the Home indicator is on, meaning that this axis has completed homing.
- Note: when a servo alarm occurs, the special M relay for absolute reset (Abs Rst) becomes 0, meaning

that the absolute origin is lost. The following are the relevant alarms for absolute reset.

- AL060: absolute position is lost. Perform absolute reset.
- AL061: battery undervoltage. Replace the battery.
- AL069: wrong encoder. Ensure an absolute encoder is connected.

#### 12.17.2 Setting synchronous motion control

Application description: the A axis (slave axis) is required to follow the Z axis (master axis) in the same direction. Assume that M13 is to enable the synchronous function and M14 is to disable it, the settings are as follows.

- 1. Set Pr350 to 13.
- 2. Set Pr351 to 14.
- 3. Set Pr364 Synchronous control A to 3.

When M13 is executed, the MLC triggers M1088 (Trigger for synchronous control) and M1092 (A slave axis follows the master axis) at the same time. When the system commands the Z axis to move, the A axis moves synchronously. If there is a command to move the A axis when the synchronous function is enabled, an alarm occurs since the slave axis (A axis) cannot receive a motion command from the system. Execute M14 to turn off M1088 to stop the synchronization function. The synchronous control function is effective in AUTO, MDI, JOG, MPG, and HOME modes.

Important:

- (1) Once you set an axis as a master axis, you cannot set it as a slave axis.
- (2) Once you set an axis as a slave axis, you cannot set it as a master axis.
- (3) Multiple slave axes can follow the same master axis.
- (4) Pressing **RESET** does not disable the synchronous control function.
- (5) The synchronous control function is not available during tapping.

Program:

G54X0Y0Z0A0 G90G54G0X10.Y10.Z10. Z50. A0 M13 Z0. Z111. G4X2. Z150. M14 A100. A51. M30

12

| Para-<br>meter<br>No. | ltem                     |                              | Description                                                                                                    |                                           | Default<br>value | Setting range | Note |
|-----------------------|--------------------------|------------------------------|----------------------------------------------------------------------------------------------------|-------------------------------------------|------------------|---------------|------|
| 350 - 357             | Halt M-code              | 0: disa<br>Halt M<br>Halt M  | I-code 1<br>abled<br>I-code 2<br>I-code 3<br>I-code 4                                                                                                    |                                           | 0                | 0 - 1000      | Ρ    |
| 350 - 357             | 1 - 8                    | Halt M<br>Halt M<br>Halt M   | I-code 5<br>I-code 6<br>I-code 7<br>I-code 8                                                                                                    |                                           |                  | 0 - 1000      |      |
| 260                   | Synchronization          | Sets ti<br>Bit 0 -<br>0: san | he synchronization direction.<br>5: synchronous control of X - C<br>he direction<br>erent directions<br>Function<br>Synchronous direction for X axis                             | axes<br>Range<br>0 - 1                    |                  | 0 - 0x3F      | Ρ    |
| 360                   | direction control        | 1<br>2<br>3<br>4<br>5        | Synchronous direction for Y axis<br>Synchronous direction for Z axis<br>Synchronous direction for A axis<br>Synchronous direction for B axis<br>Synchronous direction for C axis | 0 - 1<br>0 - 1<br>0 - 1<br>0 - 1<br>0 - 1 | 0                |               |      |
| 361                   | Synchronous<br>control X | slave<br>2 if de<br>synch    | ies the master axis when X axis<br>axis. For example, set this paran<br>siring to set Y axis as the master<br>ronous control.<br>abled; 1- 6: X - C                              | neter to                                  | 0                | 0 - 6         | Ρ    |
| 362                   | Synchronous<br>control Y | slave                        | ies the master axis when Υ axis<br>axis.<br>abled; 1- 6: Χ - C                                                                                                    | is the                                    | 0                | 0 - 6         | Ρ    |
| 363                   | Synchronous<br>control Z | slave                        | ies the master axis when Z axis<br>axis.<br>abled; 1- 6: X - C                                                                                                    | is the                                    | 0                | 0 - 6         | Ρ    |
| 364                   | Synchronous<br>control A | slave                        | ies the master axis when A axis<br>axis.<br>abled; 1- 6: X - C                                                                                                    | is the                                    | 0                | 0 - 6         | Ρ    |
| 365                   | Synchronous<br>control B | slave                        | ies the master axis when B axis<br>axis.<br>abled; 1- 6: X - C                                                                                                    | is the                                    | 0                | 0 - 6         | Ρ    |
| 366                   | Synchronous<br>control C | slave                        | ïes the master axis when C axis<br>axis.<br>abled; 1- 6: X - C                                                                                                    | is the                                    | 0                | 0 - 6         | Ρ    |

Relevant parameters:

#### Special M relays for enabling synchronous control function:

| 1 | 2 |  |
|---|---|--|
|   |   |  |

| Function description                 | Special relay code |
|--------------------------------------|--------------------|
| Trigger for synchronous control      | M1088              |
| X slave axis follows the master axis | M1089              |
| Y slave axis follows the master axis | M1090              |
| Z slave axis follows the master axis | M1091              |
| A slave axis follows the master axis | M1092              |
| B slave axis follows the master axis | M1093              |
| C slave axis follows the master axis | M1094              |

#### 12.17.3 Command transfer

Application description: transfer the command for Z axis to A axis (transfer axis). Assume that M20 is to enable transfer and M21 is to disable it, the settings are as follows.

- 1. Set Pr350 to 20.
- 2. Set Pr351 to 21.
- 3. Set Pr374 Transfer control A to 3.

After executing M20 to trigger M1098 (Trigger for transfer command) and M1102 (A axis receives command from master axis), the system transfers the command that moves Z axis to A axis (that is, Z axis does not move). If a command that moves the A axis is executed, an alarm occurs since the transfer axis (A axis) cannot receive a motion command. Execute M21 to turn off M1098 to stop the command transfer control function. Enabling (M20) and disabling (M21) this function are only available in AUTO and MDI modes. Execute M21 to end the program. The command transfer function is not available in JOG, MPG, and HOME modes.

Important:

- (1) Once you set an axis as a transfer axis, you cannot set it as a master axis.
- (2) Once you set an axis as a master axis, you cannot set it as a transfer axis.
- (3) Multiple transfer axes can refer to the same master axis.
- (4) The transfer function is not available in HOME mode.
- (5) Pressing **RESET** does not disable the command transfer function.
- (6) When the command is transferred from Z axis to A axis, the tool length compensation function is available.
- (7) A cutting cycle command for Z axis can be transferred.

Program:

G54X0Y0Z0A0

G90G54G0X10.Y10.Z10.

Z50.

A0

M20 (The controller pre-reads M20 and then enables command transfer control.)

Z0. (The Z-axis command actually moves the A axis)

Z111.

G4X2.

Z150.

M21 (The controller pre-reads M21 and then disables command transfer control.)

A100.

A51.

M30

Relevant parameters:

| 4.0 | Para-<br>meter<br>No. | ltem                          |                                                                                                    | Description                                                                                                    |                                   | Default<br>value | Setting range | Note |
|-----|-----------------------|-------------------------------|----------------------------------------------------------------------------------------------------|----------------------------------------------------------------------------------------------------|-----------------------------------|------------------|---------------|------|
| 12  |                       |                               | Halt M-coo<br>0: disabled<br>Halt M-coo                                                                                                    | b                                                                                                    |                                   |                  |               |      |
|     |                       |                               | Halt M-coo                                                                                                    |                                                                                                    |                                   |                  |               |      |
|     | 350 - 357             | Halt M-code                   | Halt M-coo                                                                                                    | -                                                                                                    |                                   | 0                | 0 - 1000      | Р    |
|     | 000 - 001             | 1 - 8                         | Halt M-cod                                                                                                    |                                                                                                    |                                   | Ū                | 0 - 1000      |      |
|     |                       |                               | Halt M-cod                                                                                                    | de 6                                                                                                    |                                   |                  |               |      |
|     |                       |                               | Halt M-cod                                                                                                    | de 7                                                                                                    |                                   |                  |               |      |
|     |                       |                               | Halt M-coo                                                                                                    | de 8                                                                                                    |                                   |                  |               |      |
|     |                       |                               | Bit 0 - 5: tr<br>0: same di                                                                                                    | ansfer control direction.<br>ansfer direction of X - C av<br>irection<br>t directions                                                                                                    | æs                                |                  | 0 - 0x3F      |      |
|     |                       |                               | Bit                                                                                                    | Function                                                                                                    | Range                             |                  |               | Р    |
|     | 370                   | Transfer control<br>direction | 0                                                                                                    | Transfer direction X                                                                                                    | 0 - 1                             | 0                |               |      |
|     |                       | direction                     | 1                                                                                                    | Transfer direction Y                                                                                                    | 0 - 1                             |                  |               |      |
|     |                       |                               | 2                                                                                                    | Transfer direction Z                                                                                                    | 0 - 1                             |                  |               |      |
|     |                       |                               | 3                                                                                                    | Transfer direction A                                                                                                    | 0 - 1                             |                  |               |      |
|     |                       |                               | 4 5                                                                                                    | Transfer direction B<br>Transfer direction C                                                                                                    | 0 - 1                             |                  |               |      |
|     | 371                   | Transfer control<br>X         | transfer cc<br>enabled, tl<br>the X axis<br>command<br>set this pa<br>control co                                                                                | the X axis as the axis to red<br>ommand. When transfer co<br>he command is transferred<br>move while the originally<br>ed axis does not move. For<br>rameter to 2 if desiring to to<br>mmand from the Y axis.<br>d; 1 - 6: X - C | ntrol is<br>to have<br>r example, | 0                | 0 - 6         | Ρ    |
|     | 372                   | Transfer control<br>Y         | transfer co<br>function is<br>transferred<br>originally c                                                                                                    | the Y axis as the axis to recommand. When transfer co<br>enabled, the command is<br>d to have the Y axis move y<br>commanded axis does not<br>d; 1 - 6: X - C                                                                    | ntrol<br>while the                | 0                | 0 - 6         | Ρ    |
|     | 373                   | Transfer control<br>Z         | Specifies the Z axis as the axis to receive the transfer command. When transfer control                                                                         |                                                                                                    |                                   | 0                | 0 - 6         | Ρ    |
|     | 374                   | Transfer control<br>A         | transfer co<br>function is<br>transferred<br>originally o                                                                                                    | the A axis as the axis to recommand. When transfer co<br>enabled, the command is<br>d to have the A axis move w<br>commanded axis does not<br>d; 1 - 6: X - C                                                                    | ntrol<br>vhile the                | 0                | 0 - 6         | Ρ    |
|     | 375                   | Transfer control<br>B         | the B axis as the axis to red<br>ommand. When transfer co<br>enabled, the command is<br>d to have the B axis move<br>commanded axis does not<br>d; 1 - 6: X - C | ntrol<br>while the                                                                                                    | 0                                 | 0 - 6            | Ρ             |      |

| Para-<br>meter<br>No. | ltem                  | Description                                                                                                    | Default<br>value | Setting range | Note |
|-----------------------|-----------------------|----------------------------------------------------------------------------------------------------|------------------|---------------|------|
| 376                   | Transfer control<br>C | Specifies the C axis as the axis to receive the transfer command. When transfer control function is enabled, the command is transferred to have the C axis move while the originally commanded axis does not move.<br>0: disabled; 1 - 6: X - C | 0                | 0 - 6         | Ρ    |

Relevant special M relays for transfer function:

| Function description                     | Special relay code |
|------------------------------------------|--------------------|
| Trigger for transfer command             | M1098              |
| X axis receives command from master axis | M1099              |
| Y axis receives command from master axis | M1100              |
| Z axis receives command from master axis | M1101              |
| A axis receives command from master axis | M1102              |
| B axis receives command from master axis | M1103              |
| C axis receives command from master axis | M1104              |
| Transfer function in execution           | M2228              |

(This page is intentionally left blank.)

# Software (SOFT) Group 13

The SOFT group is for configuring user-defined screens with the CNCSoft software. This chapter provides the example screens.

With the SOFT group function, you can use ScreenEditor to configure the screens, which can replace the function of the machine operation panel B or add customized extension functions.
Note: bold function names in a box (such as **POS**) mean the keys on machine operation panel A; bold function names (such as **CLR ALL**) mean the function keys of F1 - F6.

#### 13.1 ScreenEditor software

#### ScreenEditor

You can edit the screens of the controller with ScreenEditor which you can enter from the main page of the Delta CNCSoft software as shown in Figure 13.1.1.

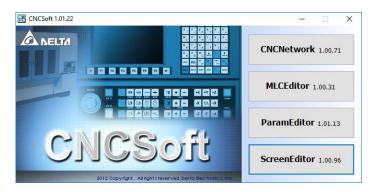

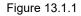

After entering ScreenEditor, you can see the operation interface as shown in Figure 13.1.2.

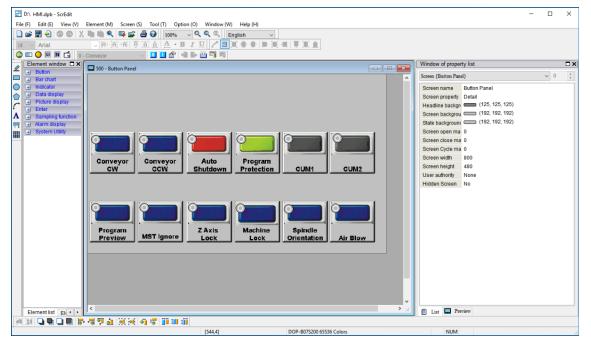

Figure 13.1.2

After compiling the screens and creating the screen data files, you can import the files to the controller using the USB disk or the Internet, as shown in Figure 13.1.3.

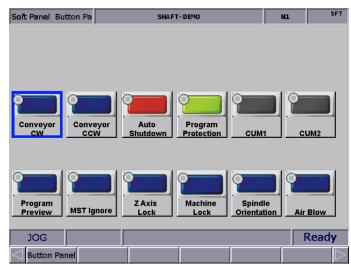

Figure 13.1.3

(This page is intentionally left blank.)

## MLC Special M Relay and Special D Register

This chapter provides detailed descriptions for the special controlling devices of the NC system, through which you can quickly check the MLC status in the NC system. For more advanced control functions, refer to NC Series MLC Application Manual.

| 14.1 | Introd | duction to MLC special M relay and special D register             |
|------|--------|-------------------------------------------------------------------|
| 14.2 | Spec   | ial M relay bit output (from MLC to NC) 14-3                      |
| 1    | 4.2.1  | MLC and NC systems related special M output 14-3                  |
| 1    | 4.2.2  | NC system related special M output 14-4                           |
| 1    | 4.2.3  | NC axes related special M output 14-6                             |
| 1    | 4.2.4  | Spindle related special M output 14-7                             |
| 14.3 | Spec   | ial M relay bit input (from NC to MLC) ······ 14-8                |
| 1    | 4.3.1  | MLC and NC systems related special M input 14-8                   |
| 1    | 4.3.2  | NC system related special M input····· 14-9                       |
| 1    | 4.3.3  | M, S, T codes related special M input14-10                        |
| 1    | 4.3.4  | NC axes related special M input 14-11                             |
| 1    | 4.3.5  | Spindle, tool magazine, and MLC axes related special M input14-13 |
| 1    | 4.3.6  | Lathe Spindle / C axis mode related special M input14-13          |
| 14.4 | Spec   | ial D register output (from MLC to NC)14-14                       |
| 1    | 4.4.1  | MLC and NC systems special D output14-14                          |
| 1    | 4.4.2  | NC system related special D output ······14-15                    |
| 1    | 4.4.3  | NC axes related special D output ······14-16                      |
| 14.5 | Spec   | ial D register input (from NC to MLC)······ 14-17                 |
| 1    | 4.5.1  | MLC and NC systems related special D input14-17                   |
| 1    | 4.5.2  | M, S, T codes related special D input14-18                        |
| 1    | 4.5.3  | NC axes related special D input14-19                              |
| 14.6 | NC /   | MLC axis mode switch ······14-20                                  |

## 14.1 Introduction to MLC special M relay and special D register

The MLC (Motion Logic Control) and the NC are two independent systems. The MLC system performs button triggering controls, MLC axis movements, and other logic controls, while the NC system manages system and servo axis related functions. The MLC special M relays and D registers serve as the I/O interface between these two systems for data exchange and signal transmission.

#### Definition of output and input:

The output mentioned in this chapter refers to the signals sent to the NC system from the MLC special M relays and D registers. The input refers to the signals sent to the MLC special M and D from the NC system. The M letter prefixed codes are in bit format referring to signal 0 (OFF) or 1 (ON). The D prefixed codes are in word format referring to numerical values such as 1000. The MLC special M and D codes are all expressed in the form of M- and D- suffixed with four digits.

In the following paragraphs, the special M relays are abbreviated as special M and special D registers are abbreviated as special D.

Data exchanges between the two systems are categorized into four groups.

- 1: MLC bit output from MLC to NC (special M, bit output) (Refer to Chapter 14.2)
- 2: MLC bit input from NC to MLC (special M, bit input) (Refer to Chapter 14.3)
- 3: MLC word output from MLC to NC (special D, word output) (Refer to Chapter 14.4)
- 4: MLC word input from NC to MLC (special D, word input) (Refer to Chapter 14.5)

## 14.2 Special M relay bit output (from MLC to NC)14.2.1 MLC and NC systems related special M output

When the special M status in the MLC system is changed, you can use the corresponding variable to access the status in the NC system. For example, #1801 is paired with M1024. If M1024 is on, the value of #1801 in the NC program is 1, and this value is 0 if M1024 is off.

| Function name       | Special M | Variable ID | Function name       | Special M | Variable ID |
|---------------------|-----------|-------------|---------------------|-----------|-------------|
| HMI output point 1  | M1024     | #1801       | HMI output point 17 | M1040     | #1817       |
| HMI output point 2  | M1025     | #1802       | HMI output point 18 | M1041     | #1818       |
| HMI output point 3  | M1026     | #1803       | HMI output point 19 | M1042     | #1819       |
| HMI output point 4  | M1027     | #1804       | HMI output point 20 | M1043     | #1820       |
| HMI output point 5  | M1028     | #1805       | HMI output point 21 | M1044     | #1821       |
| HMI output point 6  | M1029     | #1806       | HMI output point 22 | M1045     | #1822       |
| HMI output point 7  | M1030     | #1807       | HMI output point 23 | M1046     | #1823       |
| HMI output point 8  | M1031     | #1808       | HMI output point 24 | M1047     | #1824       |
| HMI output point 9  | M1032     | #1809       | HMI output point 25 | M1048     | #1825       |
| HMI output point 10 | M1033     | #1810       | HMI output point 26 | M1049     | #1826       |
| HMI output point 11 | M1034     | #1811       | HMI output point 27 | M1050     | #1827       |
| HMI output point 12 | M1035     | #1812       | HMI output point 28 | M1051     | #1828       |
| HMI output point 13 | M1036     | #1813       | HMI output point 29 | M1052     | #1829       |
| HMI output point 14 | M1037     | #1814       | HMI output point 30 | M1053     | #1830       |
| HMI output point 15 | M1038     | #1815       | HMI output point 31 | M1054     | #1831       |
| HMI output point 16 | M1039     | #1816       | HMI output point 32 | M1055     | #1832       |

14-3

#### 14.2.2 NC system related special M output

The special M relays in Sections 14.2.2 - 14.2.4 are for signal transmission from the MLC to NC system. When you change the special M's status, the NC system operates accordingly. You can use the keys or knob to send the special M signal from the MLC to the NC system and to switch between system modes or enable / disable the functions. Refer to the following table for the special M used for the NC system modes and functions.

| Function name                   | Special M | Description                                                                                                    |              |            |            |             |                                                                                                    |
|---------------------------------|-----------|----------------------------------------------------------------------------------------------------|--------------|------------|------------|-------------|----------------------------------------------------------------------------------------------------|
|                                 |           | You can u                                                                                                    | ise M1056    | - M1059 to | switch bet | ween syster | n modes.                                                                                                    |
| System mode selection:          |           |                                                                                                    | 1            | hary       | 1          |             | System                                                                                                    |
| 0: auto execution (AUTO)        |           | M1059                                                                                                    | M1058        | M1057      | M1056      | Decimal     | mode                                                                                                    |
| 1: edit (EDIT)                  | M1056     | (Bit 3)                                                                                                    | (Bit 2)      | (Bit 1)    | (Bit 0)    | 0           |                                                                                                    |
| 2: manual input (MDI)           | M1057     | 0                                                                                                    | 0            | 0          | 0          | 0           |                                                                                                    |
| 3: MPG feeding (MPG)            | M1058     | 0                                                                                                    | 0            | 0          | 1          | 1           |                                                                                                    |
| 4: jog feeding (JOG)            | M1059     | 0                                                                                                    | 0            | 1          | 1          | 3           |                                                                                                    |
| 5: rapid feeding (RAPID)        |           | 0                                                                                                    | 1            | 0          | 0          | 4           | System<br>mode<br>AUTO<br>EDIT<br>MDI<br>MPG<br>JOG<br>RAPID<br>HOME<br>uted.<br>n AUTO<br>ister.<br>he<br>function is<br>d T codes<br>hat the<br>al signifies<br>status.<br>de and with<br>when it<br>system<br>gram. |
| 6: homing (HOME)                |           | 0                                                                                                    | 1            | 0          | 1          | 5           |                                                                                                    |
|                                 |           | 0 1                                                                                                    | 1            | 0          | 6          |             |                                                                                                    |
| Single block execution          | M1060     | In AUTO mode, program stops after one block is executed.                                                                                                    |              |            |            |             |                                                                                                    |
|                                 |           |                                                                                                    |              |            |            |             |                                                                                                    |
| Cycle Start                     | M1061     | Auto exec                                                                                                    | ution signa  | al.        |            |             |                                                                                                    |
| NC stop                         | M1062     | The NC c                                                                                                    | ontroller pa | uses after | M1062 is t | riggered.   |                                                                                                    |
| System stop                     | M1063     | The syste                                                                                                    | m stops op   | erating.   |            |             |                                                                                                    |
| Dummy execution                 | M1065     | After M1065 is triggered, the moving speed F of G01 in AUTO mode refers to the feedrate specified in the D1062 register.                                                                   |              |            |            |             |                                                                                                    |
| Optional stop (M01 Pause)       | M1066     | Optional stop key. When the program executes M01, the controller immediately stops.                                                                                                    |              |            |            |             | he                                                                                                    |
| Single block skip ('/')         | M1067     | The program skips the block with symbol '/' when this function is enabled.                                                                                                    |              |            |            |             |                                                                                                    |
| Lock all axes movements         | M1068     | Locks all axes movements of the machine (NC+MLC).                                                                                                    |              |            |            |             |                                                                                                    |
| Lock Z axis movement            | M1069     | Locks the Z axis movement of the machine.                                                                                                    |              |            |            |             |                                                                                                    |
| Ignore axis limit               | M1070     | The limit signal of each axis is ignored when this function is enabled.                                                                                                    |              |            |            |             |                                                                                                    |
| Lock M, S, and T codes          | M1071     | Locks M, S, and T codes. The program skips M, S, and T codes in the execution.                                                                                                    |              |            |            | d T codes   |                                                                                                    |
| DMCNET connection<br>successful | M1072     | The MLC sends this signal after the system confirms that the DMCNET connection is successful. Note that this signal signifies the connection is successful instead of the Servo On status. |              |            |            |             | al signifies                                                                                                    |
| Macro call initial preparation  | M1074     | The initial input of macro call (only works in AUTO mode and with correct macro ID).                                                                                                    |              |            |            |             | de and with                                                                                                    |
| Macro call activation           | M1075     | Activates macro call.                                                                                                    |              |            |            |             |                                                                                                    |
| System reset                    | M1076     | When M1076 is triggered, the NC system resets (MLC > NC).                                                                                                    |              |            |            |             |                                                                                                    |
| M99 stops                       | M1077     | Set Pr308 [Bit 9] = 1 to disable the function of M99.<br>Set M1077 to on, and the NC system stops machining when it reads M99.                                                             |              |            |            |             | when it                                                                                                    |
| M96 program interruption        | M1078     | When the NC system reads M96, if M1078 is on, the system interrupts the main program and executes the subprogram.                                                                          |              |            |            |             | ystem<br>Iram.                                                                                                    |
| MLC emergency stop              | M1079     | Pr305 [Bit 5] = 1: after M1079 is triggered, the system immediately stops.                                                                                                    |              |            |            |             |                                                                                                    |
| MPG simulation                  | M1080     | During program execution, you can use the MPG to control the speed of movement trajectories.                                                                                               |              |            |            | ontrol the  |                                                                                                    |

| forwardM1168standby tool pot (D1373) value adds 1.Tool magazine 1 moves<br>backwardM1169Tool magazine 1 moves backward. When M1169 is triggered<br>standby tool pot (D1373) value minus 1.Tool 1 exchangeM1170Exchanges tool data in tool magazine 1. Exchange data betw<br>the tool number in use (D1374) and the standby tool number<br>(D1371).Tool magazine 1 resetM1171Triggers the tool magazine 1 reset function.Tool magazine 2 moves<br>forwardM1172Tool magazine 2 moves forward. When M1172 is triggered, t<br>standby tool pot (D1377) value adds 1.Tool magazine 2 moves<br>backwardM1173Tool magazine 2 moves backward. When M1173 is triggered<br>standby tool pot (D1377) value minus 1.Tool 2 exchangeM1174Exchanges tool data in tool magazine 2. Exchange data betw<br>the current spindle number (D1378) and the command tool<br>number (D1375).Tool magazine 2 resetM1175Triggers the tool magazine 2 reset function.Use the keys on the machine operation panel B as the MPG<br>function and send forward pulse signals. Refer to the descript                                                                                                    |                          | Special M | Description                                                                                                    |
|----------------------------------------------------------------------------------------------------|--------------------------|-----------|----------------------------------------------------------------------------------------------------|
| Notification of MST code<br>execution completeM1152When this special M is off, the inhibit zone protection is effectNotification of MST code<br>execution completeM1152When M1152 is triggered, this signal informs the NC system<br>the M, S, or T codes have completed the execution.Tool magazine 1 moves<br>forwardM1168Tool magazine 1 moves forward. When M1168 is triggered, the<br>standby tool pot (D1373) value adds 1.Tool magazine 1 moves<br>backwardM1169Tool magazine 1 moves backward. When M1169 is triggered<br>standby tool pot (D1373) value minus 1.Tool 1 exchangeM1170Exchanges tool data in tool magazine 1. Exchange data betw<br>the tool number in use (D1374) and the standby tool number<br>(D1371).Tool magazine 2 moves<br>forwardM1171Triggers the tool magazine 1 reset function.Tool magazine 2 moves<br>backwardM1172Tool magazine 2 moves forward. When M1172 is triggered, t<br>standby tool pot (D1377) value adds 1.Tool magazine 2 moves<br>backwardM1173Tool magazine 2 moves forward. When M1173 is triggered, t<br>standby tool pot (D1377) value adds 1.Tool magazine 2 moves<br>backwardM1173Tool magazine 2 moves backward. When M1173 is triggered, t<br>standby tool pot (D1377) value minus 1.Tool 2 exchangeM1174Exchanges tool data in tool magazine 2. Exchange data betw<br>the current spindle number (D1378) and the command tool<br>number (D1375).Tool magazine 2 resetM1175Triggers the tool magazine 2 reset function.Panel MPG pulse +M1118Use the keys on the machine operation panel B as the MPG<br>function and send forward pulse signals. Refer to the descript                                                                                                    | Inhibit zone protection  | M1085     |                                                                                                    |
| execution completeMT152the M, S, or T codes have completed the execution.Tool magazine 1 moves<br>forwardM1168Tool magazine 1 moves forward. When M1168 is triggered, t<br>standby tool pot (D1373) value adds 1.Tool magazine 1 moves<br>backwardM1169Tool magazine 1 moves backward. When M1169 is triggered<br>standby tool pot (D1373) value minus 1.Tool 1 exchangeM1170Exchanges tool data in tool magazine 1. Exchange data betw<br>the tool number in use (D1374) and the standby tool number<br>(D1371).Tool magazine 2 moves<br>forwardM1171Triggers the tool magazine 1 reset function.Tool magazine 2 moves<br>forwardM1172Tool magazine 2 moves forward. When M1172 is triggered, t<br>standby tool pot (D1377) value adds 1.Tool magazine 2 moves<br>backwardM1173Tool magazine 2 moves backward. When M1173 is triggered<br>standby tool pot (D1377) value adds 1.Tool magazine 2 moves<br>backwardM1173Tool magazine 2 moves backward. When M1173 is triggered<br>standby tool pot (D1377) value adds 1.Tool 2 exchangeM1174Exchanges tool data in tool magazine 2. Exchange data betw<br>the current spindle number (D1378) and the command tool<br>number (D1375).Tool magazine 2 resetM1175Triggers the tool magazine 2 reset function.Tool magazine 2 resetM1175Triggers the tool magazine 2 reset function.                                                                                                    | •                        |           | •                                                                                                    |
| forwardM1108standby tool pot (D1373) value adds 1.Tool magazine 1 moves<br>backwardM1169Tool magazine 1 moves backward. When M1169 is triggered<br>standby tool pot (D1373) value minus 1.Tool 1 exchangeM1170Exchanges tool data in tool magazine 1. Exchange data betw<br>the tool number in use (D1374) and the standby tool number<br>(D1371).Tool magazine 1 resetM1171Triggers the tool magazine 1 reset function.Tool magazine 2 moves<br>forwardM1172Tool magazine 2 moves forward. When M1172 is triggered, t<br>standby tool pot (D1377) value adds 1.Tool magazine 2 moves<br>backwardM1173Tool magazine 2 moves backward. When M1173 is triggered<br>standby tool pot (D1377) value minus 1.Tool 2 exchangeM1174Exchanges tool data in tool magazine 2. Exchange data betw<br>the current spindle number (D1378) and the command tool<br>number (D1375).Tool magazine 2 resetM1175Triggers the tool magazine 2 reset function.Use the keys on the machine operation panel B as the MPG<br>function and send forward pulse signals. Refer to the descript                                                                                                    |                          | M1152     |                                                                                                    |
| backwardM1109standby tool pot (D1373) value minus 1.Tool 1 exchangeM1170Exchanges tool data in tool magazine 1. Exchange data between the tool number in use (D1374) and the standby tool number (D1371).Tool magazine 1 resetM1171Triggers the tool magazine 1 reset function.Tool magazine 2 moves<br>forwardM1172Tool magazine 2 moves forward. When M1172 is triggered, t<br>standby tool pot (D1377) value adds 1.Tool magazine 2 moves<br>backwardM1173Tool magazine 2 moves backward. When M1173 is triggered<br>standby tool pot (D1377) value minus 1.Tool 2 exchangeM1174Exchanges tool data in tool magazine 2. Exchange data between the current spindle number (D1378) and the command tool<br>number (D1375).Tool magazine 2 resetM1175Triggers the tool magazine 2 reset function.Use the keys on the machine operation panel B as the MPG<br>function and send forward pulse signals. Refer to the description                                                                                                    | •                        | M1168     | Tool magazine 1 moves forward. When M1168 is triggered, the standby tool pot (D1373) value adds 1.                                                            |
| Tool 1 exchangeM1170the tool number in use (D1374) and the standby tool number<br>(D1371).Tool magazine 1 resetM1171Triggers the tool magazine 1 reset function.Tool magazine 2 moves<br>forwardM1172Tool magazine 2 moves forward. When M1172 is triggered, t<br>standby tool pot (D1377) value adds 1.Tool magazine 2 moves<br>backwardM1173Tool magazine 2 moves backward. When M1173 is triggered<br>standby tool pot (D1377) value minus 1.Tool 2 exchangeM1174Exchanges tool data in tool magazine 2. Exchange data between the current spindle number (D1378) and the command tool<br>number (D1375).Tool magazine 2 resetM1175Triggers the tool magazine 2 reset function.Use the keys on the machine operation panel B as the MPG<br>function and send forward pulse signals. Refer to the description                                                                                                    |                          | M1169     | Tool magazine 1 moves backward. When M1169 is triggered, the standby tool pot (D1373) value minus 1.                                                          |
| Tool magazine 2 moves<br>forwardM1172Tool magazine 2 moves forward. When M1172 is triggered, t<br>standby tool pot (D1377) value adds 1.Tool magazine 2 moves<br>backwardM1173Tool magazine 2 moves backward. When M1173 is triggered<br>standby tool pot (D1377) value minus 1.Tool 2 exchangeM1174Exchanges tool data in tool magazine 2. Exchange data between<br>the current spindle number (D1378) and the command tool<br>number (D1375).Tool magazine 2 resetM1175Triggers the tool magazine 2 reset function.Panel MPG pulse +M1118Use the keys on the machine operation panel B as the MPG<br>function and send forward pulse signals. Refer to the description                                                                                                    | Tool 1 exchange          | M1170     | Exchanges tool data in tool magazine 1. Exchange data between the tool number in use (D1374) and the standby tool number (D1371).                             |
| forward         M1172         standby tool pot (D1377) value adds 1.           Tool magazine 2 moves<br>backward         M1173         Tool magazine 2 moves backward. When M1173 is triggered<br>standby tool pot (D1377) value minus 1.           Tool 2 exchange         M1174         Exchanges tool data in tool magazine 2. Exchange data between<br>the current spindle number (D1378) and the command tool<br>number (D1375).           Tool magazine 2 reset         M1175         Triggers the tool magazine 2 reset function.           Panel MPG pulse +         M1118         Use the keys on the machine operation panel B as the MPG<br>function and send forward pulse signals. Refer to the description                                                                                                    | Tool magazine 1 reset    | M1171     | Triggers the tool magazine 1 reset function.                                                                                                    |
| backward         M1173         standby tool pot (D1377) value minus 1.           Tool 2 exchange         M1174         Exchanges tool data in tool magazine 2. Exchange data betweet the current spindle number (D1378) and the command tool number (D1375).           Tool magazine 2 reset         M1175         Triggers the tool magazine 2 reset function.           Panel MPG pulse +         M1118         Use the keys on the machine operation panel B as the MPG function and send forward pulse signals. Refer to the description                                                                                                    |                          | M1172     | Tool magazine 2 moves forward. When M1172 is triggered, the standby tool pot (D1377) value adds 1.                                                            |
| Tool 2 exchangeM1174the current spindle number (D1378) and the command tool<br>number (D1375).Tool magazine 2 resetM1175Triggers the tool magazine 2 reset function.Panel MPG pulse +M1118Use the keys on the machine operation panel B as the MPG<br>function and send forward pulse signals. Refer to the description                                                                                                    |                          | M1173     |                                                                                                    |
| Panel MPG pulse +         M1118         Use the keys on the machine operation panel B as the MPG function and send forward pulse signals. Refer to the description of the description of the description | Tool 2 exchange          | M1174     |                                                                                                    |
| Panel MPG pulse + M1118 function and send forward pulse signals. Refer to the descrip                                                                                                    | Tool magazine 2 reset    | M1175     | Triggers the tool magazine 2 reset function.                                                                                                    |
| for D1040 for the enabling method.                                                                                                    | Panel MPG pulse +        | M1118     | Use the keys on the machine operation panel B as the MPG function and send forward pulse signals. Refer to the description for D1040 for the enabling method. |
|                                                                                                    | Panel MPG pulse -        | M1119     | Use the keys on the machine operation panel B as the MPG function and send reverse pulse signals. Refer to the description for D1040 for the enabling method. |
| Switch the spindle speed<br>sourceM1307Off: the rotation speed command refers to the S code in the<br>program.<br>On: the rotation speed command refers to the value of D114                                                                                                    |                          | M1307     |                                                                                                    |
| Breakpoint search M1567 Triggers the breakpoint search function.                                                                                                    | Breakpoint search        | M1567     | Triggers the breakpoint search function.                                                                                                    |
| Lock User 1 permissionM2934Locks User 1 permission. Set Pr10015 [Bit 1] to 1 (Account<br>permission activation method) to use the M2934 function.                                                                                                    | ock User 1 permission    | M2934     |                                                                                                    |
| Restrict program editing M2935 Restricts program editing of the controller.                                                                                                    | Restrict program editing | M2935     | Restricts program editing of the controller.                                                                                                    |

### 14.2.3 NC axes related special M output

You can use the keys or knob to send the special M signal from the NC to the MLC system and to switch between system modes or enable / disable the functions. Refer to the following special M list for NC axis operations.

| Function name                                | Special M | Function name                    | Special M |
|----------------------------------------------|-----------|----------------------------------|-----------|
| Trigger for synchronous control              | M1088     | Y axis homing control            | M1237     |
| X slave axis follows the master axis         | M1089     | Z axis homing control            | M1238     |
| Y slave axis follows the master axis         | M1090     | A axis homing control            | M1239     |
| Z slave axis follows the master axis         | M1091     | B axis homing control            | M1240     |
| A slave axis follows the master axis         | M1092     | C axis homing control            | M1241     |
| B slave axis follows the master axis         | M1093     | Cancel X axis 1st software limit | M1248     |
| C slave axis follows the master axis         | M1094     | Cancel Y axis 1st software limit | M1249     |
| Trigger for transition command               | M1098     | Cancel Z axis 1st software limit | M1250     |
| X axis receives command from the master axis | M1099     | Cancel A axis 1st software limit | M1251     |
| Y axis receives command from the master axis | M1100     | Cancel B axis 1st software limit | M1252     |
| Z axis receives command from the master axis | M1101     | Cancel C axis 1st software limit | M1253     |
| A axis receives command from the master axis | M1102     | Lock X axis                      | M1257     |
| B axis receives command from the master axis | M1103     | Lock Y axis                      | M1258     |
| C axis receives command from the master axis | M1104     | Lock Z axis                      | M1259     |
| X axis forward jog control                   | M1216     | Lock A axis                      | M1260     |
| Y axis forward jog control                   | M1217     | Lock B axis                      | M1261     |
| Z axis forward jog control                   | M1218     | Lock C axis                      | M1262     |
| A axis forward jog control                   | M1219     | X axis Servo Off                 | M1266     |
| B axis forward jog control                   | M1220     | Y axis Servo Off                 | M1267     |
| C axis forward jog control                   | M1221     | Z axis Servo Off                 | M1268     |
| X axis reverse jog control                   | M1226     | A axis Servo Off                 | M1269     |
| Y axis reverse jog control                   | M1227     | B axis Servo Off                 | M1270     |
| Z axis reverse jog control                   | M1228     | C axis Servo Off                 | M1271     |
| A axis reverse jog control                   | M1229     | U axis Servo Off                 | M1272     |
| B axis reverse jog control                   | M1230     | V axis Servo Off                 | M1273     |
| C axis reverse jog control                   | M1231     | W axis Servo Off                 | M1274     |
| X axis homing control                        | M1236     | -                                | -         |

### 14.2.4 Spindle related special M output

| Function name                  | Special M | Function name                    | Special M |
|--------------------------------|-----------|----------------------------------|-----------|
| Spindle forward rotation       | M1120     | Spindle positioning control      | M1124     |
| Spindle reverse rotation M1121 |           | Spindle retraction after tapping | M1125     |
|                                | M1122     |                                  | M1126     |
| Spindle gear ratio selection   | M1123     | Spindle gain switch              | M1127     |

Refer to the following special M list for the spindle operation control.

Note:

The spindle gear ratio is selected by the combination of M1122 (Bit 0) and M1123 (Bit 1) with the range of 0 - 3 representing four sets of gear ratio (Pr422 - Pr429).

Example: to use the settings of "Gear ratio numerator 4 (Pr428)" and "Gear ratio denominator 4 (Pr429)", select 3 (11 in binary format), and the corresponding two bits in the MLC are: M1122 = on and M1123 = on.

# 14.3 Special M relay bit input (from NC to MLC)14.3.1 MLC and NC systems related special M input

You can write values to variables #1864 - #1895 in the NC program and then access and monitor the signal status of the HMI input points in the MLC system. For example, #1864 is paired with M2080. If you set #1864 to 1 in the NC program, M2028 is on in the MLC program. On the other hand, if you set #1864 to 0 in the NC program, M2028 is off in the MLC program.

| Function name      | Special M | Variable | Function name      | Special M | Variable |
|--------------------|-----------|----------|--------------------|-----------|----------|
| HMI input point 1  | M2080     | #1864    | HMI input point 17 | M2096     | #1880    |
| HMI input point 2  | M2081     | #1865    | HMI input point 18 | M2097     | #1881    |
| HMI input point 3  | M2082     | #1866    | HMI input point 19 | M2098     | #1882    |
| HMI input point 4  | M2083     | #1867    | HMI input point 20 | M2099     | #1883    |
| HMI input point 5  | M2084     | #1868    | HMI input point 21 | M2100     | #1884    |
| HMI input point 6  | M2085     | #1869    | HMI input point 22 | M2101     | #1885    |
| HMI input point 7  | M2086     | #1870    | HMI input point 23 | M2102     | #1886    |
| HMI input point 8  | M2087     | #1871    | HMI input point 24 | M2103     | #1887    |
| HMI input point 9  | M2088     | #1872    | HMI input point 25 | M2104     | #1888    |
| HMI input point 10 | M2089     | #1873    | HMI input point 26 | M2105     | #1889    |
| HMI input point 11 | M2090     | #1874    | HMI input point 27 | M2106     | #1890    |
| HMI input point 12 | M2091     | #1875    | HMI input point 28 | M2107     | #1891    |
| HMI input point 13 | M2092     | #1876    | HMI input point 29 | M2108     | #1892    |
| HMI input point 14 | M2093     | #1877    | HMI input point 30 | M2109     | #1893    |
| HMI input point 15 | M2094     | #1878    | HMI input point 31 | M2110     | #1894    |
| HMI input point 16 | M2095     | #1879    | HMI input point 32 | M2111     | #1895    |

## 14.3.2 NC system related special M input

You can get the NC system's current status with the signals sent from the NC system to the MLC special M. In addition, the MLC uses these signals as the feedback for status synchronization. The following table lists the NC system status and the corresponding MLC special M relays.

|                                         | <b>a</b>  |                                                                                                    |
|-----------------------------------------|-----------|----------------------------------------------------------------------------------------------------|
| Function name                           | Special M | Description                                                                                                    |
| Machine started and system<br>ready     | M2112     | The NC system is ready.                                                                                                    |
| System alarm message                    | M2113     | A macro alarm occurs in the NC system. (MR)                                                                                              |
| System emergency stop                   | M2114     | The system stops immediately after you press the EMERGENCY STOP key.                                                                     |
| Servo enabled                           | M2115     | Servo ON.                                                                                                    |
| HSI1                                    | M2142     | High speed input point 1 (G31 skip signal input).                                                                                        |
| HSI2                                    | M2143     | High speed input point 2 (G31 skip signal input).                                                                                        |
| M96 (program interruption) in operation | M2216     | M96 (program interruption) is in operation.                                                                                              |
| Macro call initial preparation complete | M2224     | Initialization setting for the macro call function is complete (only works in AUTO mode and with correct macro ID).                      |
| Macro call execution                    | M2225     | Macro call execution.                                                                                                    |
| Macro call error                        | M2226     | Macro call error.                                                                                                    |
| Synchronous function in execution       | M2227     | The NC system sends this signal when the synchronous function is in execution.                                                           |
| Transfer function in execution          | M2228     | The NC system sends this signal when the transfer function is in execution.                                                              |
| Special M for MPG forward               | M2232     | This special M relay is on when the MPG is in forward operation. This M relay is off when the MPG is in reverse operation or stationary. |
| M99 stop function                       | M2238     | When the NC system reads M99, this special M relay is on.                                                                                |
| Channel alarm message                   | M2240     | An error occurs in the NC channel.                                                                                                    |
| Auto execution (AUTO)                   | M2241     | The NC sends this signal when it is in AUTO mode.                                                                                        |
| Edit (EDIT)                             | M2242     | The NC sends this signal when it is in EDIT mode.                                                                                        |
| Manual input (MDI)                      | M2243     | The NC system sends this signal when it is in MDI mode.                                                                                  |
| MPG feeding (MPG)                       | M2244     | The NC system sends this signal when it is in MPG mode.                                                                                  |
| Jog feeding (JOG)                       | M2245     | The NC system sends this signal when it is in JOG mode.                                                                                  |
| Rapid feeding (RAPID)                   | M2246     | The NC system sends this signal when it is in RAPID mode.                                                                                |
| Homing (HOME)                           | M2247     | The NC system sends this signal when it is in HOME mode.                                                                                 |
| Single block execution                  | M2249     | The NC system sends this signal when the program pauses after executing one single block.                                                |
| Cycle Start                             | M2250     | The NC system sends this signal when the program starts running.                                                                         |
| Pause                                   | M2251     | The NC system sends this signal when the system pauses.                                                                                  |
| M00 program stop                        | M2252     | The NC system sends this signal when executing M00.                                                                                      |
| M01 program stop (optional)             | M2253     | The NC system sends this signal when executing M01.                                                                                      |
| M02 end of program                      | M2254     | The NC system sends this signal when executing M02.                                                                                      |

| Function name         | Special M | Description                                                      |
|-----------------------|-----------|------------------------------------------------------------------|
| End of M30 and return | M2255     | The NC system sends this signal when executing M30.              |
| Program ends          | M2271     | The NC system sends this signal when the machining program ends. |

## 14.3.3 M, S, T codes related special M input

When the M, S, or T codes are executed in the program, the NC system sends the corresponding special M signals to the MLC. For example, when M03 is executed in the NC program, the system sets M2208 to on in the MLC program accordingly. The following table lists the special M relays corresponding to the M, S, and T codes.

| Function name    | Special M | Description                                                                                                    |
|------------------|-----------|----------------------------------------------------------------------------------------------------|
| M code execution | M2208     | When the M code is executed in the program, the NC sends the corresponding special M signal to the MLC, so M2208 is set to on and instructs the specified device to operate accordingly. Until M1152 (Notification of MST code execution complete) is triggered, M2208 is set to off. When waiting for the MLC to return M1152, the NC pauses the program execution. After the MLC returns M1152, the NC resumes executing the program.<br>The NC does not trigger M2208 when the program executes M00, M01, M02, M30, M98, M99, or the M codes that are used for macro call.                                                                                                    |
| S code execution | M2209     | When the S code is executed in the program, the NC sends the corresponding special M signal to the MLC, so M2209 is set to on and instructs the specified device to operate accordingly. Until M1152 (Notification of MST code execution complete) is triggered, M2209 is set to off. When waiting for the MLC to return M1152, the NC pauses the program execution. After the MLC returns M1152, the NC resumes executing the program.<br>The NC does not trigger M2209 when an S code is used for macro call.                                                                                                    |
| T code execution | M2210     | When the T code is executed in the program, the NC sends the corresponding special M signal to the MLC, so M2210 is set to on and instructs the specified device to operate accordingly. Until M1152 (Notification of MST code execution complete) is triggered, M2210 is set to off. When waiting for the MLC to return M1152, the NC pauses the program execution. After the MLC returns M1152, the NC resumes executing the program.<br>The NC does not trigger M2210 when a T code is used for macro call. M2210 is related to the station ID in the tool magazine. The NC system triggers M2210 only when the T code value is set within the specified range of tool number for the tool magazine parameter. |

### 14.3.4 NC axes related special M input

There are three available methods for hardware signal input.

- 1. The AXIS 1~4 connector at the rear side of the controller\*.
- Remote I/O. Select the axes (as shown in the yellow mark in the figure), and the signals are input through RIO. The signals of the unselected axes are input through AXIS 1~4 connector.
- 3. Pr2006 [Bit 14]: origin / limit planning.

Note: the AXIS 1~4 connector is only available on the NC3XX series milling controllers.

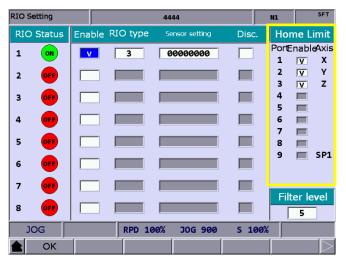

The following table lists the special M relays corresponding to the hardware limits, homing signals, and axis movements of the NC axes.

| Function name                         | Special M | Function name                                            | Special M |
|---------------------------------------|-----------|----------------------------------------------------------|-----------|
| Port 1 positive hardware limit        | M2144     | X axis homing complete                                   | M2272     |
| Port 1 negative hardware limit        | M2145     | Y axis homing complete                                   | M2273     |
| Port 1 home signal                    | M2146     | Z axis homing complete                                   | M2274     |
| Port 2 positive hardware limit        | M2148     | A axis homing complete                                   | M2275     |
| Port 2 negative hardware limit        | M2149     | B axis homing complete                                   | M2276     |
| Port 2 home signal                    | M2150     | C axis homing complete                                   | M2277     |
| Port 3 positive hardware limit        | M2152     | X axis positioned at the 2 <sup>nd</sup> reference point | M2286     |
| Port 3 negative hardware limit        | M2153     | Y axis positioned at the 2 <sup>nd</sup> reference point | M2287     |
| Port 3 home signal                    | M2154     | Z axis positioned at the 2 <sup>nd</sup> reference point | M2288     |
| Port 4 positive hardware limit        | M2156     | A axis positioned at the 2 <sup>nd</sup> reference point | M2289     |
| Port 4 negative hardware limit        | M2157     | B axis positioned at the 2 <sup>nd</sup> reference point | M2290     |
| Port 4 home signal                    | M2158     | C axis positioned at the 2 <sup>nd</sup> reference point | M2291     |
| Port 5 positive hardware limit        | M2160     | X axis is moving                                         | M2320     |
| Port 5 negative hardware limit        | M2161     | Y axis is moving                                         | M2321     |
| Port 5 home signal                    | M2162     | Z axis is moving                                         | M2322     |
| Port 6 positive hardware limit        | M2164     | A axis is moving                                         | M2323     |
| Port 6 negative hardware limit        | M2165     | B axis is moving                                         | M2324     |
| Port 6 home signal                    | M2166     | C axis is moving                                         | M2325     |
| X axis is moving in forward direction | M2336     | X axis is moving in reverse direction                    | M2345     |
| Y axis is moving in forward direction | M2337     | Y axis is moving in reverse direction                    | M2346     |
| Z axis is moving in forward direction | M2338     | Z axis is moving in reverse direction                    | M2347     |

| Function name                                            | Special M | Function name                                            | Special M |
|----------------------------------------------------------|-----------|----------------------------------------------------------|-----------|
| A axis is moving in forward direction                    | M2339     | A axis is moving in reverse direction                    | M2348     |
| B axis is moving in forward direction                    | M2340     | B axis is moving in reverse direction                    | M2349     |
| C axis is moving in forward direction                    | M2341     | C axis is moving in reverse direction                    | M2350     |
| U axis is moving in forward direction                    | M2342     | U axis is moving in reverse direction                    | M2351     |
| V axis is moving in forward direction                    | M2343     | V axis is moving in reverse direction                    | M2352     |
| W axis is moving in forward direction                    | M2344     | W axis is moving in reverse direction                    | M2353     |
| X axis positioned at the 3 <sup>rd</sup> reference point | M2295     | X axis positioned at the 4 <sup>th</sup> reference point | M2368     |
| Y axis positioned at the 3 <sup>rd</sup> reference point | M2296     | Y axis positioned at the 4 <sup>th</sup> reference point | M2369     |
| Z axis positioned at the 3 <sup>rd</sup> reference point | M2297     | Z axis positioned at the 4 <sup>th</sup> reference point | M2370     |
| A axis positioned at the 3 <sup>rd</sup> reference point | M2298     | A axis positioned at the 4 <sup>th</sup> reference point | M2371     |
| B axis positioned at the 3 <sup>rd</sup> reference point | M2299     | B axis positioned at the 4 <sup>th</sup> reference point | M2372     |
| C axis positioned at the 3 <sup>rd</sup> reference point | M2300     | C axis positioned at the 4 <sup>th</sup> reference point | M2373     |
| U axis positioned at the 3 <sup>rd</sup> reference point | M2301     | U axis positioned at the 4 <sup>th</sup> reference point | M2374     |
| V axis positioned at the 3 <sup>rd</sup> reference point | M2302     | V axis positioned at the 4 <sup>th</sup> reference point | M2375     |
| W axis positioned at the 3 <sup>rd</sup> reference point | M2303     | W axis positioned at the 4 <sup>th</sup> reference point | M2376     |

### 14.3.5 Spindle, tool magazine, and MLC axes related special M input

During rigid tapping or before tool exchanges, you can use the following special M relays to check if the spindle is positioned and whether it reaches the target speed.

| Function name                    | Special M | Function name                        | Special M |
|----------------------------------|-----------|--------------------------------------|-----------|
| Spindle reaches the target speed | M2256     | Spindle is in the rigid tapping mode | M2259     |
| Spindle reaches zero speed       | M2257     | Rigid tapping interruption           | M2260     |
| Spindle positioning complete     | M2258     | Spindle homing complete              | M2281     |

### 14.3.6 Lathe Spindle / C axis mode related special M input

| Function name                  | Special M | Description                                                                                                    |
|--------------------------------|-----------|----------------------------------------------------------------------------------------------------|
| Lathe spindle /<br>C axis mode | M2239     | If the NC is in the Spindle mode and executes the M code for<br>Spindle-to-C axis mode switch and M1126 is on, the NC switches<br>from the Spindle to the C axis mode. After the switch is complete,<br>M2239 is on and the NC is in C axis mode.<br>If the NC is in the C axis mode and executes the M code for C axis-<br>to-Spindle mode switch and M1126 is off, the NC switches from the C<br>axis to the Spindle mode. After the switch is complete, M2239 is off<br>and the NC is in Spindle mode.<br>The system is in Spindle mode and M2239 is off by default. |

# 14.4 Special D register output (from MLC to NC)14.4.1 MLC and NC systems special D output

You can write values to the registers for HMI output points D1024 - D1039 in the MLC system and then access and monitor the values with variables #1833 - #1848 in the NC system. For example, #1833 is paired with D1024. If the value of D1024 in the MLC program is 100, the value of #1833 is 100.

Refer to the following table for the registers for the HMI output points in the MLC system and their corresponding variables in the NC system (MLC > NC):

| Function name      | Special D | Variable | Function name       | Special D | Variable |
|--------------------|-----------|----------|---------------------|-----------|----------|
| HMI output point 1 | D1024     | #1833    | HMI output point 9  | D1032     | #1841    |
| HMI output point 2 | D1025     | #1834    | HMI output point 10 | D1033     | #1842    |
| HMI output point 3 | D1026     | #1835    | HMI output point 11 | D1034     | #1843    |
| HMI output point 4 | D1027     | #1836    | HMI output point 12 | D1035     | #1844    |
| HMI output point 5 | D1028     | #1837    | HMI output point 13 | D1036     | #1845    |
| HMI output point 6 | D1029     | #1838    | HMI output point 14 | D1037     | #1846    |
| HMI output point 7 | D1030     | #1839    | HMI output point 15 | D1038     | #1847    |
| HMI output point 8 | D1031     | #1840    | HMI output point 16 | D1039     | #1848    |

## 14.4.2 NC system related special D output

The special D in this section is for data transmission from the MLC to the NC system. You can use the keys or control knob on the machine to have the MLC program output the special D value to the NC system, and to set the MPG function and change the feedrate. Refer to the following table for the special D functions.

| Function name                                        | Special D | Description                                                                                                    |
|------------------------------------------------------|-----------|----------------------------------------------------------------------------------------------------|
| Number of the processing                             |           | Set the value using D1022 in the Process screen or with the MLC input.                                                                                                    |
| Number of the processing<br>complete pieces (32-bit) | D1018     | If you set Pr10015 [Bit 6] to 0, the display source is D1022.                                                                                                    |
|                                                      |           | If you set Pr10015 [Bit 6] to 1, the display source is D1018 (D1019).                                                                                                    |
| Number of the processing target                      |           | Set the value using D1023 in the Process screen or with the MLC input.                                                                                                    |
| Number of the processing target (32-bit)             | D1020     | If you set Pr10015 [Bit 6] to 0, the display source is D1023.                                                                                                    |
|                                                      |           | If you set Pr10015 [Bit 6] to 1, the display source is D1020 (D1021).                                                                                                    |
| Number of the processing<br>complete pieces          | D1022     | Set the value using D1022 in the Process screen or with the MLC input.                                                                                                    |
| Number of the processing target                      | D1023     | Set the value using D1023 in the Process screen or with the MLC input.                                                                                                    |
| MPG operation mode number                            | D1040     | Sets the MPG operation mode. Set D1040 to 0 to use the external MPG. Set D1040 to 10 to use the keys on the machine operation panel B as the MPG function, with the pulse control trigger flags of M1118 and M1119.                                                                                                    |
| MPG operation channel<br>selection                   | D1041     | Designates the MPG operation channel. The default value is 0.                                                                                                    |
| Sets the MPG pulse<br>magnification                  | D1042     | Sets the MPG pulse magnifications. It usually works with<br>the physical MPG. When you rotate one MPG scale, the<br>actual movement is the minimum unit multiplied by the<br>pulse magnification. For example, if you set D1042 to 1<br>and set Pr301 to 3 (set the minimum unit with three<br>decimal places), the actual moving amount is 1 x 0.001 =<br>0.001 mm/pulse. |
| Select the axis with MPG                             | D1043     | Selects the axis to move with the MPG. Set 0 for X axis, 1 for Y axis, and 2 for Z axis.                                                                                                    |
| Macro call file name                                 | D1111     | Specifies the macro call file name O9xxx. For example, if D1111 writes K9100, the system calls the macro named O9100.                                                                                                    |
| Lathe tool number selection                          | D1115     | When the lathe parameter Pr308 [Bit 13] is 1, D1115<br>determines the lathe tool number display.<br>Range: 0 - 65535.                                                                                                    |
| Spindle speed command                                | D1148     | When M1308 is on, the spindle speed command refers to the setting of D1148.                                                                                                    |

## 14.4.3 NC axes related special D output

The MLC uses the special D registers to send signals to the NC system, so it can change the feedrate in each NC system mode. Refer to the following table for the special D functions.

| Function name                          | Special D | Description                                                                                                    |
|----------------------------------------|-----------|----------------------------------------------------------------------------------------------------|
| Cutting feedrate adjustment            | D1056     | Sets the percentage of the cutting feedrate (F) in the NC program. Example:<br>If you set F to 1000 and the current value of D1056 is 50, it means the actual command speed is 500 mm/min (= 1000 x 50%).    |
| Rapid movement speed adjustment        | D1058     | Sets the percentage of G00's speed (rapid movement). For example, if the rapid movement speed is 6000, and D1058 is set to 50, it means the actual speed of G00 is $3000 \text{ mm/min}$ (= 6000 x 50%).     |
| Spindle speed adjustment               | D1060     | Sets the percentage for the S value specified in the NC program. For example, if S1000 is given in the program and D1060 is set to 30, it means the actual spindle speed is 300 rpm (= $1000 \times 30\%$ ). |
| Sets the jog feeding and dry run speed | D1062     | Sets movement speed F for dry run in JOG or AUTO mode. If you set D1062 to 50, it indicates F50 (mm/min) with the range of 0 - 65535 mm/min.                                                                 |

# 14.5 Special D register input (from NC to MLC)14.5.1 MLC and NC systems related special D input

You can write the values to variables #1896 - #1911 in the NC program and then access and monitor the values in the registers for HMI input points in the MLC system. For example, #1896 is paired with D1336. If the value of D1336 in the MLC program is 101, the value of #1896 is 101. In other words, the value of D1336 in the MLC program changes with #1896 in the NC system.

Refer to the following table for the registers for HMI input points in the MLC system and their corresponding variables in the NC system (NC > MLC):

| Function name     | Special D | Variable | Function name      | Special D | Variable |
|-------------------|-----------|----------|--------------------|-----------|----------|
| HMI input point 1 | D1336     | #1896    | HMI input point 9  | D1344     | #1904    |
| HMI input point 2 | D1337     | #1897    | HMI input point 10 | D1345     | #1905    |
| HMI input point 3 | D1338     | #1898    | HMI input point 11 | D1346     | #1906    |
| HMI input point 4 | D1339     | #1899    | HMI input point 12 | D1347     | #1907    |
| HMI input point 5 | D1340     | #1900    | HMI input point 13 | D1348     | #1908    |
| HMI input point 6 | D1341     | #1901    | HMI input point 14 | D1349     | #1909    |
| HMI input point 7 | D1342     | #1902    | HMI input point 15 | D1350     | #1910    |
| HMI input point 8 | D1343     | #1903    | HMI input point 16 | D1351     | #1911    |

## 14.5.2 M, S, T codes related special D input

When the M, S, and T codes are executed in the program, the NC system sends the corresponding special M signals to the MLC and inputs the corresponding values to the special D registers. For example, when the NC program is executing M03, D1368 displays 3 in the MLC program. Refer to the following table for descriptions.

| Function name                            | Special D | Description                                                                                                    |
|------------------------------------------|-----------|----------------------------------------------------------------------------------------------------|
| M code data                              | D1368     | When an M code is executed in a program, the index value of the M code is stored in register D1368. For example, when M03 command is executed, the value of D1368 is 3. The M codes mentioned here do not include the system-defined M codes such as M00, M01, M02, M30, M96, M97, M98, M99, and the M codes used for macro call. If one of these M codes are executed, the system does not write the value to D1368. |
| S code data                              | D1369     | When an S code is executed in a program, the index value of the S code is stored in register D1369.                                                                                                    |
| T code data<br>(command)                 | D1370     | When a T code is executed in a program, the index value of the T code is stored in register D1370. When the T code has been used for macro call, the system does not write the value to D1370. You must set the T code value within the specified range of tool number for the tool magazine parameter (Pr338 or Pr341) for the T data to correctly display.                                                          |
| Standby tool number<br>(tool magazine 1) | D1371     | The Register magazine in tool magazine 1 displays the tool number corresponding to the standby tool pot (D1373).                                                                                                    |
| Tool pot deviation<br>(tool magazine 1)  | D1372     | The deviation between the positions specified in D1370 (T code data) and D1371 (Standby tool number) in tool magazine 1. When the tool magazine rotates forward or backward during tool exchange (M1168 / M1169), the current tool magazine needs to rotate according to the value in D1372 for compensating the offset.                                                                                              |
| Standby tool pot (tool magazine 1)       | D1373     | The standby tool pot number in tool magazine 1.                                                                                                    |
| Tool number in use (tool magazine 1)     | D1374     | The tool number in use in tool magazine 1.                                                                                                    |
| Standby tool number (tool magazine 2)    | D1375     | The Register magazine in tool magazine 2 displays the tool number corresponding to the standby tool pot (D1377).                                                                                                    |
| Tool pot deviation<br>(tool magazine 2)  | D1376     | The deviation between the positions specified in D1370 (T code data) and D1375 (Standby tool number) in tool magazine 2. When the tool magazine rotates forward or backward during tool exchange (M1172 / M1173), the current tool magazine needs to rotate according to the value in D1376 for compensating the offset.                                                                                              |
| Standby tool pot (tool magazine 2)       | D1377     | The standby tool pot number in tool magazine 2.                                                                                                    |
| Tool number in use (tool magazine 2)     | D1378     | The tool number in use in tool magazine 2.                                                                                                    |
| Feedrate                                 | D1379     | Accesses the feedrate during cutting.                                                                                                    |
| Spindle actual speed                     | D1380     | You can use D1380 (32-bit) to access the spindle actual speed. You can use Pr399 [Bit 12] to change the value displaying source.<br>Pr399 [Bit 12] = 0: the source is the S code command in the program.<br>Pr399 [Bit 12] = 1: the source is the spindle current speed.                                                                                                    |
| Workpiece coordinate group               | D1450     | Displays the current workpiece coordinates.                                                                                                    |

### 14.5.3 NC axes related special D input

The NC system sends the special D signals to the MLC system. And you can use the special D to access the data such as machine coordinates, absolute coordinates, and current percentage through the MLC. The descriptions are as follows.

| Function name                    | Special D | Description                              |
|----------------------------------|-----------|------------------------------------------|
| X axis machine coordinate        | D1384     | X axis current machine coordinate.       |
| Y axis machine coordinate        | D1386     | Y axis current machine coordinate.       |
| Z axis machine coordinate        | D1388     | Z axis current machine coordinate.       |
| A axis machine coordinate        | D1390     | A axis current machine coordinate.       |
| B axis machine coordinate        | D1392     | B axis current machine coordinate.       |
| C axis machine coordinate        | D1394     | C axis current machine coordinate.       |
| U axis machine coordinate        | D1396     | U axis current machine coordinate.       |
| V axis machine coordinate        | D1398     | V axis current machine coordinate.       |
| W axis machine coordinate        | D1400     | W axis current machine coordinate.       |
| X axis absolute coordinate       | D1402     | X axis current absolute coordinate.      |
| Y axis absolute coordinate       | D1404     | Y axis current absolute coordinate.      |
| Z axis absolute coordinate       | D1406     | Z axis current absolute coordinate.      |
| A axis absolute coordinate       | D1408     | A axis current absolute coordinate.      |
| B axis absolute coordinate       | D1410     | B axis current absolute coordinate.      |
| C axis absolute coordinate       | D1412     | C axis current absolute coordinate.      |
| U axis absolute coordinate       | D1414     | U axis current absolute coordinate.      |
| V axis absolute coordinate       | D1416     | V axis current absolute coordinate.      |
| W axis absolute coordinate       | D1418     | W axis current absolute coordinate.      |
| X axis DMCNET current monitoring | D1420     | X axis current percentage at present.    |
| Y axis DMCNET current monitoring | D1421     | Y axis current percentage at present.    |
| Z axis DMCNET current monitoring | D1422     | Z axis current percentage at present.    |
| A axis DMCNET current monitoring | D1423     | A axis current percentage at present.    |
| B axis DMCNET current monitoring | D1424     | B axis current percentage at present.    |
| C axis DMCNET current monitoring | D1425     | C axis current percentage at present.    |
| U axis DMCNET current monitoring | D1426     | U axis current percentage at present.    |
| V axis DMCNET current monitoring | D1427     | V axis current percentage at present.    |
| W axis DMCNET current monitoring | D1428     | W axis current percentage at present.    |
| SP1 DMCNET current monitoring    | D1429     | Spindle 1 current percentage at present. |
| SP2 DMCNET current monitoring    | D1430     | Spindle 2 current percentage at present. |

# 14.6 NC / MLC axis mode switch

You can use the special M to dynamically switch between the NC axis and MLC axis modes, and control the position and speed in the MLC axis mode with special M and special D.

### NC / MLC axis mode switch:

4

| Axis   | Special M for NC / MLC axis switch | Special M for NC / MLC axis status |
|--------|------------------------------------|------------------------------------|
| X axis | M1200                              | M2354                              |
| Y axis | M1201                              | M2355                              |
| Z axis | M1202                              | M2356                              |
| A axis | M1203                              | M2357                              |
| B axis | M1204                              | M2358                              |
| C axis | M1205                              | M2359                              |
| U axis | M1206                              | M2360                              |
| V axis | M1207                              | M2361                              |
| W axis | M1208                              | M2362                              |

### MLC axis mode control / status:

| Axis   | Special M<br>for<br>activating<br>MLC axis | Special M<br>for<br>absolute /<br>incremental<br>command | Special M<br>for switching<br>between<br>MLC<br>position /<br>speed mode | Special D<br>for<br>positioning<br>command | Special D<br>for feed<br>command | Special M<br>for<br>indicating<br>position /<br>speed<br>reached | Special M<br>for<br>indicating<br>the axis is<br>moving |
|--------|--------------------------------------------|----------------------------------------------------------|--------------------------------------------------------------------------|--------------------------------------------|----------------------------------|------------------------------------------------------------------|---------------------------------------------------------|
| X axis | M1184                                      | M1280                                                    | M1289                                                                    | D1064                                      | D1082                            | M2304                                                            | M2320                                                   |
| Y axis | M1185                                      | M1281                                                    | M1290                                                                    | D1066                                      | D1084                            | M2305                                                            | M2321                                                   |
| Z axis | M1186                                      | M1282                                                    | M1291                                                                    | D1068                                      | D1086                            | M2306                                                            | M2322                                                   |
| A axis | M1187                                      | M1283                                                    | M1292                                                                    | D1070                                      | D1088                            | M2307                                                            | M2323                                                   |
| B axis | M1188                                      | M1284                                                    | M1293                                                                    | D1072                                      | D1090                            | M2308                                                            | M2324                                                   |
| C axis | M1189                                      | M1285                                                    | M1294                                                                    | D1074                                      | D1092                            | M2309                                                            | M2325                                                   |
| U axis | M1190                                      | M1286                                                    | M1295                                                                    | D1076                                      | D1094                            | M2310                                                            | M2326                                                   |
| V axis | M1191                                      | M1287                                                    | M1296                                                                    | D1078                                      | D1096                            | M2311                                                            | M2327                                                   |
| W axis | M1192                                      | M1288                                                    | M1297                                                                    | D1080                                      | D1098                            | M2312                                                            | M2328                                                   |
| ALL    | -                                          | M1194                                                    | -                                                                        | -                                          | -                                | -                                                                | -                                                       |

# Troubleshooting

# 15

This chapter provides the information about the alarms and troubleshooting methods for the NC system. Search this chapter for the methods of handling the NC system related malfunctions.

| 15.1 | Alarm   | description ······ 15-2                                      |
|------|---------|--------------------------------------------------------------|
|      | 15.1.1  | MLC errors (1200 - 13FF) 15-3                                |
|      | 15.1.2  | Servo errors (1E00) 15-4                                     |
|      | 15.1.3  | Remote I/O errors (1F00) ······ 15-5                         |
|      | 15.1.4  | HMI related alarms (3010 - 3FFF) ······ 15-5                 |
|      | 15.1.5  | NC system errors (4200 - 4FFF) 15-7                          |
|      | 15.1.6  | Machining related alarms (B000 - B0FF)15-10                  |
|      | 15.1.7  | Tool compensation related alarms (B100 - B1FF) ······15-12   |
|      | 15.1.8  | Lathe related alarms (B300 - B3FF)15-13                      |
|      | 15.1.9  | Command related alarms (B600 - B6FF; B64x not included)15-14 |
|      | 15.1.10 | Synchronous motion and temperature compensation related      |
|      |         | alarms (B640 - B645) ······15-17                             |
|      | 15.1.11 | Lathe cycle command alarms (B10D, B6A1 - B6A5) ·······15-17  |

# 15.1 Alarm description

The CNC alarms can be divided into three categories, which are system alarms, user-defined alarms, and user-defined macro alarms. This chapter mainly explains the system related alarms while the rest are user-defined.

| Alarm category               | Alarm code | Alarm Description                                                                                                    |
|------------------------------|------------|----------------------------------------------------------------------------------------------------|
| System alarms                |            | The system alarms caused by system error or operation error.                                                                                                 |
| User-defined alarms          | A_         | The user-defined alarms which you use with the MLC program.<br>When the A_ device is triggered, the alarm corresponding to<br>the A_ device also occurs.     |
| User-defined macro<br>alarms | MR_        | The user-defined macro alarm works with variable #6000. You can have the alarm triggered and have the corresponding macro alarm displayed on the controller. |

The system alarms are divided into MLC related alarms, HMI related alarms, and NC related alarms by function.

| System alarm category | Alarm code range | Subcategory       | Description                                                                                                    |
|-----------------------|------------------|-------------------|----------------------------------------------------------------------------------------------------|
|                       | 1200 - 12FF      | MLC system errors | -                                                                                                    |
|                       | 1300 - 13FF      | Ethernet errors   | -                                                                                                    |
| MLC related alarms    | 1E00             | Servo errors      | This alarm displays the information<br>about the servo station number in<br>error and error code.                                                                                                    |
|                       | 1F00             | Remote I/O errors | This alarm displays the information about the remote I/O station number in error.                                                                                                    |
| HMI related alarms    | 3010 - 3FFF      | HMI errors        | -                                                                                                    |
|                       | 4200 - 4FFF      | NC system errors  | -                                                                                                    |
| NC related alarms     | B000 - EFFF      | NC channel errors | According to the high-byte of the<br>alarm code, you can identify which<br>channel is in error:<br>BXXX: CH0<br>CXXX: CH1 (reserved)<br>DXXX: CH2 (reserved)<br>EXXX: CH3 (reserved)<br>These types of errors are also<br>displayed differently according to<br>functions. Some alarms carry data<br>and others don't. Thus, you can<br>use the alarm code to determine<br>whether the alarm carries data or<br>not. |

# 15.1.1 MLC errors (1200 - 13FF)

| larm code | Name                                              | Cause and corrective action                                                   |
|-----------|---------------------------------------------------|-------------------------------------------------------------------------------|
| 1200      | NC memory access error                            | An error occurs when the MLC accesses the NC memory.                          |
|           | NC MEMORY ERROR                                   | Restart the controller or send it back for servicing.                         |
| 4004      | NC not ready                                      | The startup of the NC system is not complete.                                 |
| 1201      | NC NOT READY                                      | Restart the controller or send it back for servicing.                         |
| 1202      | Memory error                                      | NC memory buffer error or not ready.                                          |
| 1202      | INCORRECT NC BUF DATA                             | Restart the controller or send it back for servicing.                         |
| 1203      | Output port does not exist                        | NC output port does not exist.                                                |
| 1205      | NC PORT NOT EXIST                                 | Check the axis parameter setting.                                             |
| 1204      | MLC code clear error                              | Failed to clear the MLC codes.                                                |
| 1204      | MLC CODE ERASE FAIL                               | Send the controller back for servicing.                                       |
| 1205      | MLC flash memory error                            | Failed to write the MLC codes to the flash memory.                            |
| 1205      | MLC CODE FLASH FAIL                               | Restart the controller or send it back for servicing.                         |
| 1206      | SRAM error                                        | SRAM write-in error.                                                          |
| 1200      | SRAM FAIL                                         | Send the controller back for servicing.                                       |
| 1207      | Host I/O channel error                            | An error occurs when the system accesses the host I/O.                        |
|           | ON BOARD I/O ACCESS ERROR                         | Restart the controller or send it back for servicing.                         |
| 1208      | Remote I/O channel error                          | An error occurs when the system accesses the remote I/O.                      |
|           | REMOTE I/O ACCESS ERROR                           | Restart the controller or send it back for servicing.                         |
| 100 4     | NC parameter error                                | NC parameters are not set or initialized.                                     |
| 120A      | NC PARAMETER EMPTY                                | Re-initialize the parameters.                                                 |
| 4000      | Compensation PAR error<br>COMP INIT ERROR         | Compensation parameter write-in error.                                        |
| 120B      |                                                   | Reload the compensation parameters.                                           |
| 120C      | Compen. PAR clear error                           | An error occurs when the system clears the compensation parameter in memory.  |
|           | COMP MEM ERASE FAIL                               | Reload the compensation parameters.                                           |
| 120D      | Compen. PAR write-in error<br>COMP MEM WRITE FAIL | An error occurs when the system writes the compensation parameters to memory. |
|           |                                                   | Reload the compensation parameters.                                           |
| 1005      | PAR initialization error                          | Parameter initialization error.                                               |
| 120E      | DEFAULT INIT ERROR                                | Re-initialize the parameters.                                                 |
| 1205      | Memory clear error                                | Memory clear error.                                                           |
| 120F      | DEFAULT MEM ERASE FAIL                            | Restart the controller or send it back for servicing.                         |
| 1010      | Memory write-in error                             | Memory write-in error or memory initialization error.                         |
| 1210      | DEFAULT MEM WRITE FAIL                            | Restart the controller or send it back for servicing.                         |
| 40.11     | Servo axis does not exist                         | Parameter setting error.                                                      |
| 1211      | SRV AXIS NOT EXIST                                | Check the parameter settings.                                                 |
| 1010      | Servo axis PAR type error                         | Parameter setting error.                                                      |
| 1212      | SRV TYPE NOT EXIST                                | Check the parameter settings.                                                 |
|           | DMCNET initialization error                       | DMCNET initialization error.                                                  |
| 1213      | DMCNET INIT ERROR                                 | Make sure the DMCNET cable is securely connected                              |
|           | Non-volatile memory error                         | Non-volatile memory error.                                                    |
| 1214      | FRAM FAIL                                         | Restart the controller or send it back for servicing.                         |
|           |                                                   | MLC and NC bottom layer communication error.                                  |
| 1215      | Internal comm. error<br>INTERNAL COMM. ERROR      | Use the correct firmware version.                                             |
|           |                                                   |                                                                               |

|    | Alarm code       | Name                            | Cause and corrective action                                                                                            |
|----|------------------|---------------------------------|----------------------------------------------------------------------------------------------------|
|    |                  |                                 | The following conditions occur when the MLC is in execution:                                                           |
|    |                  |                                 | The divisor of the division command is 0.                                                                              |
| 15 |                  |                                 | The jump target position of the CJ/CALL command is invalid.                                                            |
|    | 1216             | MLC PRG error<br>MLC CODE ERROR | The number of digits displayed in the BCD command is invalid.                                                          |
|    |                  |                                 | The table number of the VRT command is invalid.                                                                        |
|    |                  |                                 | MLC code error.                                                                                                    |
|    |                  |                                 | Check and correct the MLC program.                                                                                     |
|    |                  |                                 | Reload the MLC program.                                                                                                |
|    | 1217             | MLC PAR does not match          | Current number of MLC parameters in the internal memory do not match the number of parameters planned in the firmware. |
|    | MLC PAR MISMATCH | MLC PAR MISMATCH                | Update firmware or send the controller back for servicing.                                                             |
|    | 4000             | Network com. error              | Check the network connection.                                                                                          |
|    | 1300             | ETHERNET ERROR                  | Restart the controller or send it back for servicing.                                                                  |

# 15.1.2 Servo errors (1E00)

| Alarm code | Name                       | Cause and corrective action                                                                                                    |
|------------|----------------------------|----------------------------------------------------------------------------------------------------|
|            | Servo error<br>SERVO ERROR | [1530]: alarm signal (DI) on the pulse card is triggered.<br>Check the error cause of the connected drive.                                                                                                    |
|            |                            | [1531]: this alarm occurs when the pulse card<br>generates more than 24,000 pulses within 1 ms.<br>Check the controller's encoder pulse number setting<br>and make sure the motor speed is within the range.                                   |
| 1E00       |                            | [1532]: pulse leakage. When the motor is stopped,<br>the pulse card compares the command pulse number<br>with the feedback pulse number. If the pulse number<br>difference is greater than 1% of the encoder<br>resolution, this alarm occurs. |
|            |                            | Check if the signal traces are shielded.<br>Check if the equipment is properly grounded.                                                                                                    |
|            |                            | [1560]: station number repetition error.<br>Check the channel parameter station number setting.<br>Check the pulse card station number switch knob<br>setting.<br>Check the drive station number P3-00 setting.                                |
|            |                            | Refer to the relevant servo drive user manuals for the definition and troubleshooting of other related errors.                                                                                                    |

# 15.1.3 Remote I/O error (1F00)

| Alarm code | Name             | Cause and corrective action                                      |
|------------|------------------|------------------------------------------------------------------|
|            | Remote I/O error | Remote I/O error.                                                |
| 1F00       | REMOTE I/O ERROR | Check the remote I/O connection or replace the remote I/O board. |

# 15.1.4 HMI related alarms (3010 - 3FFF)

|      | Name                                                  | Cause and corrective action                                                  |
|------|-------------------------------------------------------|------------------------------------------------------------------------------|
| 3010 | HMI communication interface<br>establishing error     | An error occurs when the system establishes the HMI communication interface. |
|      | INTERFACE RX CREATE ERROR                             | Restart the controller or send it back for servicing                         |
| 3011 | HMI communication memory area<br>creating error       | An error occurs when the system creates the HM communication memory area.    |
|      | RX THREAD CREATE ERROR                                | Restart the controller or send it back for servicing                         |
| 3012 | HMI interface command area error                      | An error occurs when the system creates the HM interface command area.       |
|      |                                                       | Restart the controller or send it back for servicing                         |
| 3013 | HMI interface memory area error                       | HMI interface memory area error.                                             |
| 0010 | SRAM VERIFY ERROR                                     | Restart the controller or send it back for servicing                         |
| 3014 | HMI interface communication port error                | HMI interface communication port error.                                      |
| 5014 | INTERFACE RX PORT ERROR                               | Restart the controller or send it back for servicing                         |
| 3015 | MLC interface memory area error                       | MLC interface memory area error.                                             |
| 5015 | MLC SRAM VERIFY ERROR                                 | Restart the controller or send it back for servicing                         |
| 3016 | HMI file transmission error                           | HMI file transmission error.                                                 |
| 3010 | INVALID REQUEST FILE                                  | Restart the controller or send it back for servicing                         |
| 3017 | HMI data transmission error<br>REQUEST FILE MISMATCH  | HMI data transmission error.                                                 |
| 3017 |                                                       | Restart the controller or send it back for servicing                         |
| 3018 | FTP PAR setting error<br>INVALID FTP PARAMETER        | Incorrect FTP setting.                                                       |
| 3010 |                                                       | Reconfirm FTP related settings of the controller.                            |
| 3100 | Invalid file name                                     | Invalid file name.                                                           |
| 5100 | INVALID FILE NUMBER                                   | Modify the file name.                                                        |
| 3101 | Exceeded subroutine call LVL<br>EXCEED MAX FILE LEVEL | The macro call exceeded 8 layers.                                            |
| 5101 |                                                       | Check the macro program.                                                     |
| 3102 | Non-G code character error                            | Non-G code character error.                                                  |
| 3102 | ILLEGAL GCODE CHAR                                    | Check the G code and modify the program.                                     |
|      | Memory error<br>MEM CHECKSUM ERROR                    | System internal memory area is in error.                                     |
| 3103 |                                                       | Use the system recovery function or send the controller back for servicing.  |
| 3200 | Internal PAR CRC error<br>PARAMETER CRC ERROR         | System internal parameter memory area is in error.                           |
| 5200 |                                                       | Use the system recovery function or send the controller back for servicing.  |
|      | MLC PRG error<br>MLC CRC ERROR                        | System MLC program memory area is in error.                                  |
| 3201 |                                                       | Reload the MLC program or send the controller back for servicing.            |
|      | CF card read failed                                   | No CF card is inserted or the inserted CF card is invalid.                   |
| 3202 | CF card read failed                                   |                                                                              |

Failed to remotely enable the backup import.

Check the operating mode. Make sure the

backup storage device is correctly installed.

| Alarm code | Name                                                                | Cause and corrective action                                                               |
|------------|---------------------------------------------------------------------|-------------------------------------------------------------------------------------------|
| 2002       | PAR backup failed<br>PAR BACKUP FILE ERROR                          | The CF card is not correctly inserted or does not have sufficient storage space.          |
| 3203       |                                                                     | Make sure the CF card is correctly installed or check the CF card storage capacity.       |
| 2204       | MLC backup failed                                                   | The CF card is not correctly inserted or does not have sufficient storage space.          |
| 3204       | MLC BACKUP FILE ERROR                                               | Make sure the CF card is correctly installed or check the CF card storage capacity.       |
|            | Machine is locked                                                   | The usage duration has expired.                                                           |
| 3205       | CNC MACHINE LOCK                                                    | Contact the equipment manufacturer to unlock or extend the machine usage duration.        |
| 3206       | PAR value exceeds the range                                         | There are system parameters with set values exceeding the allowable range.                |
|            | PARAMETER VALUE OUT OF RANGE                                        | Check and modify the parameter values.                                                    |
| 3207       | COM port DLL load error                                             | Failed to load the external device driver with the software panel.                        |
| 3207       | LOAD COMM DLL ERR                                                   | Update the software panel to reload the external device driver.                           |
|            | Machine to be locked soon                                           | System usage duration expiring reminder.                                                  |
| 3208       | MACHINE WILL BE LOCKED                                              | Contact the equipment manufacturer to unlock or extend the machine usage duration.        |
| 3209       | Sys updated, please reboot<br>UPDATE FINISHED, PLEASE REBOOT<br>SYS | The system update is complete and requires restarting.                                    |
|            |                                                                     | Restart the controller.                                                                   |
| 320A       | System battery is low<br>SYSTEM LOW BATTERY                         | The system battery is low.                                                                |
| 020/1      |                                                                     | Replace the controller battery.                                                           |
| 3210       | COM port disconnection                                              | The connection between the software panel and the external device is disconnected.        |
|            | COMM PORT DISCONNECT                                                | Check the connection settings between the controller and the external device.             |
| 2014       | COM port DLL open error<br>OPEN COMM DLL ERR                        | Failed to open the external device driver with the software panel.                        |
| 3211       |                                                                     | Update the software panel to reload the external device driver.                           |
| 0040       | Failed to create COM port<br>COM PORT CREATE FAIL                   | An error occurs when the external device driver is loaded with the software panel.        |
| 3212       |                                                                     | Update the software panel and make sure the setting of the external link file is correct. |
|            | Load TCPIP DLL Err<br>TCPIP LOAD DLL FAIL                           | Failed to load the TCPIP driver with the software panel.                                  |
| 3213       |                                                                     | Update the software panel to reload the external device driver.                           |
|            | TCPIP comm. disconnection                                           | Network connection is in error.                                                           |
| 3214       | TCPIP comm. disconnection<br>TCPIP DISCON                           | Check the network connection or connection status.                                        |
|            | Network comm. init. failed                                          | Failed to initialize the network communication.                                           |
| 3215       | ETHERNET INIT FAIL                                                  | Check the network connection or connection status.                                        |
|            | System reset error                                                  | No response from the bottom layer after resetting.                                        |
| 3216       | SYSTEM RESET FAIL                                                   | Update the firmware or send the controller back for servicing.                            |
|            |                                                                     |                                                                                           |

Failed to import full backup

FAIL TO IMPORT FULL BACKUP

| Alarm code | Name                                                                          | Cause and corrective action                                                                                                    |
|------------|-------------------------------------------------------------------------------|----------------------------------------------------------------------------------------------------|
| 3218       | Failed to export full backup                                                  | Failed to remotely enable the backup export.                                                                                                    |
|            | Failed to export full backup<br>FAIL TO EXPORT FULL BACKUP                    | Check the operating mode. Make sure the backup storage device is correctly installed.                                                                               |
|            | Auto update is set, please reboot<br>AUTO UPDATE IS SET, PLEASE<br>REBOOT SYS | Failed to remotely enable the firmware update function.                                                                                                    |
| 3219       |                                                                               | Cycle the power to start the automatic firmware<br>update function. You must put the firmware file in<br>the [pkt] folder in the root directory of the USB<br>disk. |
|            | Sys. update failed, please reboot<br>UPDATE FAIL, PLEASE REBOOT SYS           | Failed to update the remote system firmware.                                                                                                    |
|            |                                                                               | After checking the following conditions, reset the automatic firmware update function.                                                                              |
| 3220       |                                                                               | Firmware update model error.                                                                                                    |
|            |                                                                               | File format does not match.                                                                                                    |
|            |                                                                               | Firmware update version is not supported.                                                                                                    |
|            |                                                                               | Controller emergency stop is not pressed.                                                                                                    |

# 15.1.5 NC system errors (4200 - 4FFF)

| Alarm code | Name                                                      | Cause and corrective action                                                         |
|------------|-----------------------------------------------------------|-------------------------------------------------------------------------------------|
| 4200       | Execute homing                                            | Homing has not been executed for each axis before automatic operation.              |
|            | EXECUTE HOME RETURN                                       | Execute homing for each axis.                                                       |
| 4201       | Absolute origin setting                                   | The origin coordinates for the absolute type motor are not established.             |
|            | RESETABS                                                  | Go to [DGN] to execute ABS RST.                                                     |
| 4200       | MLC is not ready                                          | An error occurs when the MLC accesses the NC memory.                                |
| 4300       | MLC ACCESS MEM ERROR                                      | Restart the controller, update firmware, or send the controller back for servicing. |
|            | MLC is not ready                                          | The MLC is not ready.                                                               |
| 4301       | MLC is not ready<br>HOST NOT READY                        | Restart the controller, update firmware, or send the controller back for servicing. |
|            | I/O module program clearing failed<br>FPGA ERASE ERROR    | Failed to clear the I/O module program.                                             |
| 4302       |                                                           | Update the I/O module firmware or send the controller back for servicing.           |
|            | I/O module program write-in failed<br>FPGA FLASH ERROR    | Failed to write the I/O module program.                                             |
| 4303       |                                                           | Update the I/O module firmware or send the controller back for servicing.           |
| 4304       | NC system program clearing failed<br>PROG ERASE ERROR     | Failed to clear the NC system program.                                              |
|            |                                                           | Restart the controller, update firmware, or send the controller back for servicing. |
|            | NC system program installation failed<br>PROG FLASH ERROR | Failed to install the NC system program.                                            |
| 4305       |                                                           | Restart the controller, update firmware, or send the controller back for servicing. |
|            | Macro clearing failed<br>MACRO ERASE ERROR                | Failed to clear the macro program.                                                  |
| 4306       |                                                           | Restart the controller and execute the macro internal memory function.              |
|            | Macro installation failed                                 | Failed to install the macro program.                                                |
| 4307       | MACRO FLASH ERROR                                         | Restart the controller and execute the macro internal memory function.              |
| -          |                                                           |                                                                                     |

| Alarm code | Name                                                 | Cause and corrective action                                                                                                    |
|------------|------------------------------------------------------|----------------------------------------------------------------------------------------------------|
| 4308       | G code loading error<br>ILLEGAL PROGRAM COUNT        | An error occurs when the system loads the G code.                                                                                                    |
|            | ILLEGAL PROGRAM COUNT                                | Check the machining program.                                                                                                    |
|            | I/O module PRG not initialized                       | The I/O module program is not initialized.                                                                                                    |
| 4310       | FPGA CODE NOT EXIST                                  | Update the I/O module firmware or send the controller back for servicing.                                                                                            |
|            | I/O module memory corrupted                          | The I/O module memory is corrupted.                                                                                                    |
| 4311       | FPGA CODE LENGTH ERROR                               | Update the I/O module firmware or send the controller back for servicing.                                                                                            |
|            | I/O module memory corrupted                          | The I/O module memory is corrupted.                                                                                                    |
| 4312       | FPGA CODE CORRUPTED                                  | Update the I/O module firmware or send the controller back for servicing.                                                                                            |
|            | I/O module status error                              | The I/O module status is in error.                                                                                                    |
| 4313       | FPGA STATUS REPLY ERROR                              | Check if the I/O board is firmly installed and the wiring is securely connected.                                                                                     |
| 4314       | I/O module PRG configuration error                   | Program configuration of the I/O module is in error.                                                                                                    |
| 4314       | FPGA CONF DONE ERROR                                 | Check if the I/O board is firmly installed and the wiring is securely connected.                                                                                     |
|            | I/O board hardware interface error<br>FPGA IF ERROR  | The I/O board hardware interface is in error.                                                                                                    |
| 4315       |                                                      | Update the I/O module firmware or send the controller back for servicing.                                                                                            |
| 4316       | I/O board hardware interface error<br>FPGA BUS ERROR | An error occurs when the system reads the I/O board hardware interface.                                                                                              |
| 4310       |                                                      | Update the I/O module firmware or send the controller back for servicing.                                                                                            |
|            | NC system command error<br>ILLEGAL COMMAND           | The NC system command is in error.                                                                                                    |
| 4317       |                                                      | Check the machining program or the macro content.                                                                                                    |
| 4318       | NC parameter error<br>NC PARA NOT LOAD               | The NC parameter does not exist or the MLC is not ready.                                                                                                    |
| 4310       |                                                      | Restart the controller, update firmware, or send the controller back for servicing.                                                                                  |
| 4319       | NC parameter error<br>NC PARA NOT EXIST              | The NC parameter does not exist or the MLC is not ready.                                                                                                    |
| 4319       |                                                      | Restart the controller, update firmware, or send the controller back for servicing.                                                                                  |
| 431A       | Tool magazine axis error                             | The tool magazine axis number is not defined or defined repeatedly.                                                                                                  |
|            | ATC UNDEFINED CONFLICT                               | Check the parameter settings.                                                                                                    |
|            |                                                      | The NC parameter is in error.                                                                                                    |
| 431B       | NC parameter error<br>INVALID NC PARA                | Make sure no parameter values are set to 0, such<br>as the encoder pulse number, the gear numbers<br>of the output shaft and motor end.                              |
|            |                                                      | Spindle voltage output does not match the motor rotation direction.                                                                                                  |
| 431C       | Spindle polarity error<br>SPINDLE POLARITY ERROR     | Check if the spindle encoder OA/OB wiring is<br>correct.<br>By setting Bit 6 of Pr51, you can adjust the<br>OA/OB phase sequence of the spindle encoder<br>feedback. |

| Alarm code | Name                                                         | Cause and corrective action                                                                                                    |
|------------|--------------------------------------------------------------|----------------------------------------------------------------------------------------------------|
| 4FFC       | Servo overflow protection<br>SERVO OVERFLOW PROTECTION       | This alarm occurs when the Servo On / Off action<br>is executed in AUTO mode and the position<br>overflow occurs on the specified axis, so the<br>system does not execute this Servo On / Off<br>action. |
|            |                                                              | Check the servo parameters for preventing position overflow.                                                                                                    |
| 4FFD       | Position feedback protection<br>POSITION FEEDBACK PROTECTION | When the motion command is issued, the position feedback did not change.                                                                                                    |
|            |                                                              | Check the servo settings, such as the torque limit<br>is too low, bandwidth is too low, or the maximum<br>rotation speed is too low.                                                                     |
|            |                                                              | Check if the servo feedback signal wiring<br>functions normally.                                                                                                    |
|            |                                                              | Check if the motor rotates normally.                                                                                                    |
| 4FFE       | Overspeed protection<br>UNEXPECTED ACC. PROTECTION           | There is an overspeed motion command.                                                                                                    |
|            |                                                              | Make sure the parameter settings are not set too<br>high, such as the output gear ratio and cutting<br>speed setting.                                                                                    |

# 15.1.6 Machining related alarms (B000 - B0FF)

| Alarm code  | Name                                                           | Cause and corrective action                                                                |
|-------------|----------------------------------------------------------------|--------------------------------------------------------------------------------------------|
| B000        | Illegal G code line number                                     | The G code line number is illegal.                                                         |
| 2000        | ILLEGAL GCODE LINE NUMBER                                      | Check the machining program.                                                               |
| B001        | Illegal G code length                                          | The G code length is illegal.                                                              |
| 2001        | ILLEGAL GCODE LENGTH                                           | Check the machining program.                                                               |
| B002        | G code file not found                                          | The G code file is not found.                                                              |
|             | GCODE FILE NOT FOUND                                           | Check the file contents.                                                                   |
| B003        | Invalid file name loaded                                       | The name of the loaded file is invalid.                                                    |
|             | NO SPECIFIC O FILE                                             | Reload the program file.                                                                   |
| B004        | Workpiece coordinates computing error<br>PPO WRK COORD OVERLAP | An error occurs when the system computes the workpiece coordinates.                        |
|             |                                                                | Reset the workpiece coordinates.                                                           |
| B005        | Workpiece coordinates computing error<br>PPO WRK COORD EMPTY   | An error occurs when the system computes the workpiece coordinates.                        |
|             | PPO WRK COORD EMPTY                                            | Reset the workpiece coordinates.                                                           |
| B006        | Workpiece coordinates computing error                          | An error occurs when the system computes the workpiece coordinates.                        |
|             | PPO WRK COORD MISMATCH                                         | Reset the workpiece coordinates.                                                           |
| B007        | Servo port setting conflict                                    | There is a conflict in the servo port settings.                                            |
| B007        | SERVO PORT CONFLICT                                            | Check the parameter settings.                                                              |
| POOR        | Memory overlap<br>PPO G BUF OVERLAP                            | An error occurs when the system internal program is operating.                             |
| B008        |                                                                | Reload the machining program or update the firmware.                                       |
|             | G code buffer error<br>PPO G BUF EMPTY                         | The G code buffer is in error.                                                             |
| B009        |                                                                | Reload the machining program or update the firmware.                                       |
| B00A        | Interpolator cmd index Err<br>PPO CMD IDX MISMATCH             | An error occurs to the computing interpolator command index in the system.                 |
| DUUA        |                                                                | Reload the machining program or update the firmware.                                       |
| B00B        | INTRPL cmd BUF access Err<br>PPO CMD BUF EMPTY                 | An error occurs when the system accesses the buffer of the computing interpolator command. |
| DUUD        |                                                                | Reload the machining program or update the firmware.                                       |
|             | Undefined feedrate                                             | The feedrate is undefined.                                                                 |
| B00C        | UNASSIGNED FEEDRATE                                            | Check the machining program and define the feedrate.                                       |
|             | Arc radius error                                               | Arc radius calculation is in error.                                                        |
| B00D        | RADIUS MISMATCH                                                | Check the arc machining program or increase the tolerance for arc radius error.            |
| DOOF        | Tool No. selection Err<br>INVALID CUTTER                       | The specified tool number is in error during tool change or T code execution.              |
| B00E        |                                                                | Check the changed tool number and if the T code setting is within the tool setting range.  |
| DOOF        | Servo connection axes Err                                      | The number of the connection axes does not match the parameter setting.                    |
| B00F        | SERVO CONNECTION ERROR                                         | Check the set channel port number and the connecting servo station number setting.         |
| <b>D040</b> | Breakpoint No. not found                                       | Breakpoint search is assigned to M99.                                                      |
| B010        | SEARCH CONFLICT                                                | Reset the breakpoint search line number.                                                   |

| Incorrect tool compen. radius<br>TOOL COMPENSATION RADIUS<br>ERRORThe system cannot correctly calculate the tool<br>radius compensation value specified in the G<br>code.Sync cmd error<br>INVALID SYNCHRONOUS COMMANDThis alarm occurs when the synchronous function<br>is enabled and you use the G code to specify the<br>slave axis moving amount.Tool assignment error<br>INVALID TOOL ASSIGNMENTCheck the machining program. After the<br>synchronous function number in the G code.Tool assignment error<br>INVALID TOOL ASSIGNMENTThe tool compensation number setting in |
|----------------------------------------------------------------------------------------------------|
| The check the G codes and modify the program.         Check the G codes and modify the program.         Sync cmd error         INVALID SYNCHRONOUS COMMAND         Check the machining program. After the synchronous function is enabled, do not specify the slave axis moving amount.         Check the machining program. After the synchronous function is enabled, do not specify the slave axis moving amount in the G code.         Tool assignment error                                                                                                    |
| Sync cmd erroris enabled and you use the G code to specify the<br>slave axis moving amount.INVALID SYNCHRONOUS COMMANDCheck the machining program. After the<br>synchronous function is enabled, do not specify<br>the slave axis moving amount in the G code.Tool assignment errorThe tool compensation number in the G code<br>exceeds the number range.                                                                                                    |
| synchronous function is enabled, do not specify<br>the slave axis moving amount in the G code.Tool assignment errorThe tool compensation number in the G code<br>exceeds the number range.                                                                                                    |
| Tool assignment error exceeds the number range.                                                                                                    |
| INVALID TOOL ASSIGNMENT Adjust the tool compensation number setting in                                                                                                    |
| the G code.                                                                                                    |
| Cmd transfer not allowed An error occurs when the system checks for the command transfer in MDI mode.                                                                                                    |
| INVALID TRANSITION CHANGE Command transfer can only be done before the machining program is executed.                                                                                                    |
| Servo command error The axis does not receive G code motion commands when the servo is off.                                                                                                    |
| INVALID SERVO COMMAND Check if the command axis is in the Servo Off state.                                                                                                    |
| The processing amount of the interface data<br>exceeds the range, such as tool changing,<br>magazine setting, variable writing (#_), and G10<br>data setting.MESSAGE BOX FULL                                                                                                    |
| Check if the G codes and MLC processing actions are operating normally.                                                                                                    |
| Spindle not running<br>SPINDLE IS NOT RUNNING                                                                                                    |
| Make sure the spindle rotation command is issued.                                                                                                    |
| Spindle cmd speed error The spindle command exceeds the spindle maximum speed.                                                                                                    |
| ABNORMAL SPINDLE COMMAND<br>Adjust Pr409 for the spindle maximum speed<br>setting.                                                                                                    |
| Stroke limit error                                                                                                    |
| STROKE LIMIT ERROR       AUTO mode: correct the G code execution path.         MDI mode: move to the opposite direction of the restricted area to clear the error.                                                                                                    |
| Spindle feedback error<br>Spindle feedback error                                                                                                    |
| ABNORMAL SPINDLE FEEDBACK                                                                                                    |
| Check if the wiring for the encoder cable is correct.                                                                                                    |
| Emergency stop                                                                                                    |
| EMERGENCY STOP       Check if the EMG button is pressed.         Check the emergency stop status.                                                                                                    |
| Chamfer / rounding Err<br>CHAMFERING / ROUNDING ERROR                                                                                                    |
| CHAMFERING / ROUNDING ERROR Check and adjust the chamfer / rounding command in the G code.                                                                                                    |

| A | larm code    | Name                                                                     | Cause and corrective action                                                                                                    |
|---|--------------|--------------------------------------------------------------------------|----------------------------------------------------------------------------------------------------|
|   | B100         | Tool compen. interference<br>TOOL COMPENSATION<br>INTERFERENCE           | Tool compensation is interfered or the calculation for the tool compensation coordinates is in error.                                                   |
|   |              |                                                                          | Check and modify the programmed machining path or the tool radius for compensation.                                                                     |
|   | B101         | Cancel radius compen. in arc                                             | This alarm occurs when you cancel the tool radius compensation when the block containing arc interpolation is executed.                                 |
|   |              | G40 EXECUTE IN ARC                                                       | Modify the machining program to disable the too radius compensation during linear interpolation.                                                        |
|   | B102         | Enable radius compen. in arc                                             | This alarm occurs when you enable the tool compensation when the block containing arc interpolation is executed.                                        |
|   |              | G41/G42 EXECUTE IN ARC                                                   | Modify the machining program to disable the too radius compensation during linear command.                                                              |
|   | <b>D</b> 400 | Radius interference                                                      | The tool path is interfered after tool radius compensation.                                                                                             |
|   | B103         | ARC INTERF                                                               | Check and modify the machining program or the tool radius for compensation.                                                                             |
|   |              |                                                                          | The tool compensation path is too short.                                                                                                    |
|   | B104         | Tool compen. amount too small<br>SHORT COMP LEN                          | Check and modify the machining program or the tool radius for compensation.                                                                             |
|   | B105         | G41/G42 switch error<br>ABNORMAL SWITCH G41/G42                          | An error occurs when the system switches the tool radius compensation to the right or left direction.                                                   |
|   |              |                                                                          | Check and modify the machining program path.                                                                                                    |
|   | B106         | Use G31 in tool compen.<br>EXECUTE G31 IN G41/G42                        | This alarm occurs when the system executes G31 during tool radius compensation.                                                                         |
|   |              |                                                                          | Check and modify the machining program.                                                                                                    |
|   |              | NURBS interpolation error<br>NURBS INTERPOLATION ERROR                   | NURBS interpolation is in error.                                                                                                    |
|   | B108         |                                                                          | Check if the G code in the NURBS function complies with the command format.                                                                             |
|   |              |                                                                          | Check if the NURBS first control point is the same as the coordinate in the previous block.                                                             |
|   | B109         | Insufficient 3D arc points                                               | There is insufficient arc interpolation points.                                                                                                    |
|   | D103         | 3D ARC INSUFFICIENT POINT                                                | Check and modify the machining program.                                                                                                    |
|   | B10B         | Tool axis setting error<br>ILLEGAL TOOL AXIS SETTING                     | This error occurs when Pr508 (Polygon cutting axis setting) is set to 0 and the system executes G51.2.                                                  |
|   |              |                                                                          | This alarm occurs when Pr508 (Polygon cutting axis setting) is set to linear axis and the system executes G51.2.                                        |
|   |              |                                                                          | Correct the setting for Pr508 (Polygon cutting axis setting).                                                                                           |
|   | B10C         | Illegal tool axis rotation mode<br>ILLEGAL ROTATION MODE OF TOOL<br>AXIS | This error occurs when you set Pr634 (Axis control variables - rotation axis feed mode) to linear mode for the tool axis and the system executes G51.2. |
|   |              |                                                                          | Change the setting for Pr634 (Axis control variables - rotation axis feed mode) to rotation mode.                                                       |
|   | B10D         | Illegal polygon interpolation G code<br>ILLEGAL POLYGON INTERPOLATION    | This alarm occurs when G51.2 (Polygon cutting is enabled and you specified axial movement for the tool axis.                                            |
|   |              | GCODE                                                                    | Check the G code and modify the program.                                                                                                    |

# 15.1.7 Tool compensation and tool related alarms (B100 - B1FF)

| larm code | Name                                                                                                    | Alarm cause and troubleshooting                                                                                                    |
|-----------|----------------------------------------------------------------------------------------------------|----------------------------------------------------------------------------------------------------|
| B301      | Threading pitch error<br>THREADING PITCH ERR                                                                                    | The calculation result of the variable lead thread<br>is less than 0.<br>When you use the function of variable lead<br>thread, if the lead increment per turn (K) is a<br>negative value, the thread pitch becomes smaller<br>with the increment of the number of turns. When<br>the decrement in pitch is greater than the<br>standard lead (F), this alarm occurs. |
|           |                                                                                                    | Check the G code and modify the program.                                                                                                    |
|           |                                                                                                    |                                                                                                    |
| B302      | Spindle speed too fast<br>SPINDLE SPD TOO HIGH                                                                                  | The turning feedrate for thread cutting is too fast.                                                                                                    |
|           | STINDLE STD 100 HIGH                                                                                                    | Reduce the spindle speed.                                                                                                    |
| B303      | Spindle/C axis switching Err<br>INVALID SCAXIS CHANGE                                                                           | You switch the system from Spindle mode to C axis mode while the C axis mode is disabled.                                                                                                    |
|           |                                                                                                    | Set the C axis to turning mode (Pr308 [Bit 15] = 0)                                                                                                    |
| B304      | Thread cutting prohibited in C axis mode                                                                                        | Thread cutting operation is prohibited in C axis mode.                                                                                                    |
| 2001      | THREADING UNDER CAXIS MODE                                                                                                    | Switch the system from C axis mode to spindle mode to execute the thread cutting operation.                                                                                                    |
| D205      | C axis/spindle mode error<br>SPINDLE MODE ERR                                                                                   | In C axis mode, both SP1 and SP2 are set to voltage mode.                                                                                                    |
| B305      |                                                                                                    | Adjust the spindle control mode settings of SP1 and SP2.                                                                                                    |
| B306      | Spindle mode breakpoint search error<br>SEARCH CAXIS MODE ERR                                                                   | In Spindle mode, the breakpoint search is in progress, but there is an M code for switching the system from Spindle mode to C axis mode.                                                                                                    |
|           |                                                                                                    | Reset the breakpoint search line number.                                                                                                    |
| B307      | C axis mode breakpoint search error<br>SEARCH SAXIS MODE ERR<br>Polar coordinate interpolation error<br>POLAR INTERPOLATION ERR | In C axis mode, the breakpoint search is in progress, but there is an M code for switching the system from C axis mode to Spindle mode.                                                                                                    |
|           |                                                                                                    | Reset the breakpoint search line number.                                                                                                    |
|           |                                                                                                    | An error occurs when the system executes the polar coordinate interpolation command.                                                                                                    |
|           |                                                                                                    | Check if the polar coordinate interpolation G code complies with the command format.                                                                                                    |
|           |                                                                                                    | Check if the polar coordinate interpolation supports G code command.                                                                                                    |
| B308      |                                                                                                    | Check if the plane selection is switched when the system is executing the polar coordinate command.                                                                                                    |
|           |                                                                                                    | Check if there is a specified tool number in the polar coordinate interpolation.                                                                                                    |
|           |                                                                                                    | The polar coordinate interpolation mode is only available in the following conditions:                                                                                                    |
|           |                                                                                                    | The system is in fixed spindle speed mode (G98)<br>The tool nose compensation is canceled (G40).<br>The system is in C axis mode (M2239 = 1).                                                                                                    |
|           | Spindle target speed not reached when                                                                                           | This error occurs when Pr51 [Bit 9] (Spindle target speed check during cutting) is enabled.                                                                                                    |
| B309      | cutting<br>SPINDLE SPEED IS LESS THAN<br>TARGET SPEED IN CUTTING                                                                | M2256 (Spindle reaches the target speed) is off<br>during cutting. Adjust Pr406, the tolerance for the<br>spindle target speed.                                                                                                    |

### 15.1.8 Lathe related alarms (B300 - B3FF)

Alarm code

Cause and corrective action

Check the macro and modify the program.

## 15.1.9 Command related alarms (B600 - B6FF; B64x not included)

Name

| , admin oodo | T G T G                                                 |                                                                                 |
|--------------|---------------------------------------------------------|---------------------------------------------------------------------------------|
| B600         | G code error<br>PPI TOKEN ERROR                         | G code error.                                                                   |
|              |                                                         | Check the G code and modify the program.                                        |
| B601         | Excessive layers in subroutine call<br>PPI BUF OVERFLOW | The subroutine called excessive program layers.                                 |
|              |                                                         | The subroutine cannot call program layers exceeding 8 levels.                   |
| B602         | No G code symbol                                        | No correct G code symbol.                                                       |
| D002         | PPI NO SYMBOL                                           | Check the G code and modify the program.                                        |
| B603         | Variable symbol error                                   | The variable symbol is in error.                                                |
| B003         | PPI INCORRECT VAR                                       | Check the G code and modify the program.                                        |
| B604         | Illegal G code symbol                                   | The G code symbol is illegal.                                                   |
| D004         | PPI NONEXIST                                            | Check the G code and modify the program.                                        |
| B605         | No G code symbol                                        | There is no G code symbol.                                                      |
| D000         | PPI INCORRECT SYMBOL                                    | Check the G code and modify the program.                                        |
| B606         | Subroutine call error                                   | The subroutine call is in error.                                                |
| DOOO         | PPI SUBFUN NONEXIST                                     | Modify the program.                                                             |
| B607         | Subroutine file name error                              | The subroutine file name is in error.                                           |
| D007         | PPI SUBFUN NR ERR                                       | Modify the program.                                                             |
| DC00         | Subroutine layer No. error                              | The subroutine layer number is in error.                                        |
| B608         | PPI SUBFUN OVERRANGE                                    | Modify the program.                                                             |
| B609         | Cycle EXEC, no homing                                   | G code is executed without homing.                                              |
| D009         | PPI HOME NOT ALLOWED                                    | Execute homing for each axis first.                                             |
| B60A         | Dwell time cmd syntax error<br>DWELL TIME MISMATCHED    | The syntax for the dwell time command is in error.                              |
|              |                                                         | Check the G code and modify the program.                                        |
| B60B         | WP coord offset error<br>OFF POS OVERLAPPED             | An error occurs when the system computes the workpiece coordinate offset.       |
|              |                                                         | Restart the controller or send it back for servicing.                           |
| B60C         | Arc magnification ratio error                           | The arc magnification ratio is in error.                                        |
| DOUC         | PPI SCALE ERROR                                         | Check the G code and modify the program.                                        |
| B60D         | Homing midpoint Err<br>PPI INTER POS NEXIST             | An error occurs when the system performs homing through the intermediate point. |
|              |                                                         | Check the G code and modify the program.                                        |
| B60E         | Homing Err in Cyc machining<br>HOME DUE TO CANNED CYCLE | Do not execute G28 / G29 / G30 during cyclic machining.                         |
|              |                                                         | Check the G code and modify the program.                                        |
| B60F         | G54 extension code err<br>PPI G54 EXT ERROR             | The specified range for the extended workpiece coordinates is in error.         |
|              |                                                         | Check the G code specified range.                                               |
|              | Macro variable type error                               | The macro variable type is in error.                                            |
| B610         | MACRO TYPE MISMATCH                                     | Check the macro and modify the program.                                         |
| D011         | Macro not found<br>MACRO NOT FOUND                      | The macro command is not found.                                                 |
| B611         |                                                         | Check the macro and modify the program.                                         |
| B612         | Macro line No. error                                    | The specified N is not found when the system executes the GO TO command.        |
|              | MACRO INCORRECT LINE                                    | Modify the program.                                                             |
| <b>B61</b> 2 | Macro bit setting error                                 | The setting for the macro bit is in error.                                      |
| B613         | MACRO OUT OF RANGE                                      | Check the macro and modify the program.                                         |

| Alarm code | Name                                                        | Cause and corrective action                                                                                 |
|------------|-------------------------------------------------------------|----------------------------------------------------------------------------------------------------|
| B614       | Macro divide by zero error<br>MACRO DIVID ZERO              | This error occurs when the macro performs division operation and the divisor is zero.                       |
|            |                                                             | Check the macro and modify the program.                                                                     |
| B615       | Macro command too long<br>MACRO BUF OVERFLOW                | The macro command is too long.                                                                              |
| D015       |                                                             | Check the macro and modify the program.                                                                     |
| B616       | Macro Cmd operand not exist<br>MACRO OPRND NOT EXIST        | The macro command operand does not exist.                                                                   |
| DOTO       |                                                             | Check the macro and modify the program.                                                                     |
| B617       | Macro command error<br>MACRO ERROR                          | The macro command is in error.                                                                              |
| Bon        |                                                             | Check the macro and modify the program.                                                                     |
| B618       | Macro Cmd syntax error<br>MACRO MISMATCH ERR                | The macro syntax usage is illegal.                                                                          |
| 2010       |                                                             | Check the macro and modify the program.                                                                     |
| B619       | The macro operand syntax is in error<br>MACRO BUF UNDERFLOW | The macro operand syntax is in error.                                                                       |
| Dolo       |                                                             | Check the macro and modify the program.                                                                     |
| B61A       | Illegal macro command                                       | The macro command is illegal.                                                                               |
| DUIA       | MACRO ILLEGAL                                               | Check the macro and modify the program.                                                                     |
| B61B       | GOTO tag is not found                                       | No corresponding tag is found in the G code.                                                                |
| 2012       | MACRO GOTO NOT FOUND                                        | Check the G code and specify the correct tag.                                                               |
| B61C       | No line No. given by GOTO                                   | No corresponding line number is found in the G code.                                                        |
| 5010       | MACRO GOTO FAIL                                             | Check the G code and specify the correct line number.                                                       |
|            | User-defined macro alarm                                    | User-defined macro alarm is triggered.                                                                      |
| B620       | MACRO USER ALRM                                             | This user-defined macro alarm is triggered when G code specifies a non-zero value for #6000.                |
|            | Invalid halt code                                           | The halt code is invalid.                                                                                   |
| B621       | INVALID HALT CODE                                           | Check the G code and the halt code (M code) must be used individually.                                      |
| B623       | Feedrate is negative                                        | The feedrate is set as a negative value.                                                                    |
| D023       | FEEDRATE IS NEGATIVE                                        | Check the G code and adjust the feedrate.                                                                   |
| B625       | Interpolation axis error<br>INTERPOLATED AXES ERROR         | Does not support linear axis and rotary axis synchronous interpolation.                                     |
|            |                                                             | Use NC300 or above models.                                                                                  |
|            | Excessive following error<br>FOLLOW ERROR ALARM             | The following error is too large.                                                                           |
| B630       |                                                             | Make sure the servo parameter setting is correct.<br>Check if the system parameter 643 is set too<br>small. |
|            | Hardware limit error<br>HW LIMIT ERROR                      | The hardware limit is triggered.                                                                            |
| B631       |                                                             | Move the axis out of the restricted range.<br>Check the hardware limit wiring and polarity<br>settings.     |
|            | 1 <sup>st</sup> software limit error<br>SW LIMIT ERROR      | The axis position exceeds the first software limit.                                                         |
| B632       |                                                             | Move the axis out of the restricted range.                                                                  |
| B634       | 2 <sup>nd</sup> software limit error<br>SW LIMIT EXT ERROR  | The axis position exceeds the second software limit.                                                        |
| D004       |                                                             | Move the axis out of the restricted range.                                                                  |
| B636       | Home sensor error<br>ABNORMAL HOME SENSOR                   | The home sensor is in error.                                                                                |
|            |                                                             | Check if the home sensor is installed correctly.                                                            |
| B637       | MLC axis not stopped<br>MLC AXIS IS NOT STOP                | When the system switches between the MLC and NC axis modes, the MLC axis is still in motion.                |
|            |                                                             | Modify the MLC program.                                                                                     |

| Alarm code | Name                                                                                                    | Cause and corrective action                                                                                                    |
|------------|----------------------------------------------------------------------------------------------------|----------------------------------------------------------------------------------------------------|
| B638       | 1 <sup>st</sup> software limit error (line No.)<br>THE 1 <sup>ST</sup> SOFTWARE LIMIT ERROR<br>(LINE NUMBER) | This error occurs when Pr46 [Bit 15] (Pre-warning for software limit) is enabled.                                                    |
|            |                                                                                                    | Modify the program.<br>Check the parameter setting for the first software<br>limit.                                                  |
| B639       | 2 <sup>nd</sup> software limit error (line No.)<br>THE 2 <sup>ND</sup> SOFTWARE LIMIT ERROR<br>(LINE NUMBER) | This alarm occurs when Pr46 [Bit 15] (Pre-<br>warning for software limit) is enabled.                                                |
|            |                                                                                                    | Modify the program.<br>Check the parameter setting of the second<br>software limit.                                                  |
|            |                                                                                                    | Exclude the factors that cause excessive<br>following error: the servo gain is too low or motor<br>power cable UVW connection error. |
| B650       | Illegal G10 PAR definition<br>ILLEGAL G10 PARAMETER                                                          | The G10 parameter definition is illegal.                                                                                             |
| B030       |                                                                                                    | Check if the G code is used correctly.                                                                                               |
| B651       | G10 PAR range error<br>ILLEGAL PARAMETER RANGE                                                               | The G10 parameter range is set incorrectly.                                                                                          |
| D031       |                                                                                                    | Check if the G code parameter range is correct.                                                                                      |
| Deeo       | No spindle speed for cycle                                                                                   | There is no spindle speed in the cycle command                                                                                       |
| B652       | PPI CANNED S ERR                                                                                             | Check the G code and specify the spindle speed                                                                                       |
| B653       | No feedrate for cycle<br>PPI CANNED F ERR                                                                    | There is no feedrate in the cycle command.                                                                                           |
|            |                                                                                                    | Check the G code and specify the feedrate.                                                                                           |
| B654       | Illegal cycle command<br>PPI CANNED NOT EXIST                                                                | The usage of the cycle command is illegal.                                                                                           |
|            |                                                                                                    | Check the G code and modify the cycle command.                                                                                       |

| Alarm code | Name                                                                       | Cause and corrective action                                                                                                    |
|------------|----------------------------------------------------------------------------|----------------------------------------------------------------------------------------------------|
| B640       | Overheat<br>OVERHEAT                                                       | The temperature exceeds the sensing range.                                                                                                    |
|            |                                                                            | Check the sensor's output specification.                                                                                                    |
| B642       | Temperature sensor disconnected<br>THERMO SENSOR DISCONNECT                | The temperature sensor is disconnected.                                                                                                    |
|            |                                                                            | Check if the wiring for the temperature sensor functions normally.                                                                                            |
| B643       | Temperature detection error<br>SENSOR WRONG                                | The temperature sensor is in error.                                                                                                    |
|            |                                                                            | Check if the temperature sensor is installed correctly.                                                                                                    |
| B645       | Excessive synchronous following error<br>SYNCHRONOUS FOLLOW ERROR<br>ALARM | This alarm occurs when the following error<br>between the master and slave axes exceeds the<br>range specified in Pr642 during synchronous<br>motion control. |
|            |                                                                            | Check if the servo gain for the master and slave<br>axes is compatible.<br>Eliminate the factors that cause the following<br>error of the slave axis.         |

# 15.1.10 Synchronous motion and temperature compensation related alarms (B640 - B645)

## 15.1.11 Lathe cycle command alarms (B10D, B6A1 - B6A5)

| Alarm code | Name                                                                   | Cause and corrective action                                                                                                    |
|------------|------------------------------------------------------------------------|----------------------------------------------------------------------------------------------------|
| B10D       | Polygon cutting G code error<br>ILLEGAL POLYGON INTERPOLATION<br>GCODE | This alarm occurs when G51.2 (Polygon cutting) is enabled and you have specified axis movement for the tool axis in the G code. |
|            |                                                                        | Check and modify the machining program.                                                                                         |
| B6A1       | No specified line No. in G70 - G73<br>G70 ~ G73 ILLEGAL LINE NUMBER    | No specified line number is found in the cycle command.                                                                         |
|            |                                                                        | Check the G code and modify to the correct line number.                                                                         |
| B6A2       | No line No. given by G70 - G73<br>G70 ~ G73 NO LINE NUMBER             | The cycle command did not specify the line number.                                                                              |
|            |                                                                        | Check the G code and add the correct line number.                                                                               |
| B6A3       | Cycle command taper error<br>ILLEGAL TAPER AMOUNT                      | The taper calculation of the thread cutting cycle command is in error.                                                          |
|            |                                                                        | Modify the G code and check related parameters.                                                                                 |
| B6A4       | Chamfer command error<br>GEOMETRY ERROR OF CHAMFER                     | The chamfer geometry dimension is incorrect.                                                                                    |
|            |                                                                        | Modify the G code and check related parameters.                                                                                 |
| B6A5       | Illegal drilling / tapping<br>ILLEGAL DRILL / TAPPING                  | Drilling / tapping cannot be executed.                                                                                          |
|            |                                                                        | Check the G code and the C axis status.                                                                                         |

(This page is intentionally left blank.)

# **Revision History**

| Release Date | Version                 | Chapter | Revision contents |
|--------------|-------------------------|---------|-------------------|
| April, 2020  | V1.0<br>(First edition) |         |                   |
|              |                         |         |                   |
|              |                         |         |                   |

For relevant information about [Delta CNC Lathe Machine Solution - Operation and Maintenance Manual], please refer to:

(1) Delta CNC Lathe Machine Solution - G Command Guidelines

(2) Delta CNC NC Series Solution - MLC Application Manual

(This page is intentionally left blank.)